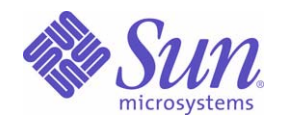

Sun Java™ System

# Portal Server Secure Remote Access 6 관리 설명서

2005Q1

Sun Microsystems, Inc. 4150 Network Circle Santa Clara, CA 95054 U.S.A.

부품 번호 : 819-1203

Copyright © 2005 Sun Microsystems, Inc., 4150 Network Circle, Santa Clara, California 95054, U.S.A. All rights reserved

Sun Microsystems, Inc. 는 본 문서에서 설명하는 제품에 구현된 기술과 관련된 지적 재산권을 가지고 있습니다 . 특히 , 제한 없이 이러한 지적 재산 권에는 http://www.sun.com/patents 에 등재된 하나 또는 여러 개의 미국 특허와 미국과 기타 국가에서 하나 또는 여러 개의 추가 특허 또는 출원 중인 특허가 포함될 수 있습니다 .

본 제품에는 SUN MICROSYSTEMS, INC. 의 기밀 정보 및 거래 비밀이 포함되어 있을 수 있습니다 . SUN MICROSYSTEMS, INC. 의 명시적인 사 전 서면 동의 없이는 이를 사용 , 노출 또는 전재할 수 없습니다 .

미국 정부 권리 - 상업용 소프트웨어 . 정부 사용자는 Sun Microsystems, Inc. 의 표준 사용권 계약 및 FAR 및 해당 부속서에서 적용되는 조항을 준 수해야 합니다 .

이 배포물에는 타사에서 개발한 자료가 포함될 수 있습니다 .

이 제품의 일부는 University of California 로부터 라이센스를 취득한 Berkeley BSD 시스템에서 유도되었을 수 있습니다 . UNIX 는 미국과 기타 국 가에서 X/Open Company, Ltd. 를 통해서만 라이센스를 취득할 수 있는 등록 상표입니다 .

Sun, Sun Microsystems, Sun 로고 , Java, Solaris, JDK, Java Naming & Directory Interface, JavaMail, JavaHelp, J2SE, iPlanet, Duke 로고 , Java Coffee Cup 로고 , Solaris 로고 , SunTone Certified 로고 및 Sun ONE 로고는 미국과 기타 국가에서 Sun Microsystems, Inc. 의 상표 또는 등록 상표 입니다 .

모든 SPARC 상표는 사용권을 받아 사용했으며 미국과 기타 국가에서 SPARC International, Inc. 의 상표 또는 등록 상표입니다 . SPARC 상표를 표 시한 제품은 Sun Microsystems, Inc. 에서 개발한 구조를 바탕으로 합니다 .

Legato 및 Legato 로고 그리고 Legato NetWorker 는 각각 Legato Systems, Inc. 의 상표 및 등록 상표입니다 . Netscape Communications Corp 로 고는 Netscape Communications Corporation 의 상표 또는 등록 상표입니다 .

OPEN LOOK 및 Sun(TM) 그래픽 사용자 인터페이스는 사용자와 사용권 허가자를 위해 Sun Microsystems, Inc. 에서 개발되었습니다 . Sun 은 컴 퓨터 업계를 위한 시각적 또는 그래픽 사용자 인터페이스의 개념을 연구하고 개발한 Xerox 의 선구적 노력을 인정합니다 . Sun 은 Xerox 로부터 Xerox 그래픽 사용자 인터페이스에 대한 비독점적 사용권을 취득하였으며 이 사용권은 OPEN LOOK GUI 를 구현하고 Sun 의 서면 사용권 계약 을 준수하는 Sun 사용권 계약자에게도 적용됩니다 .

본 서비스 설명서에서 다루는 제품과 여기에 포함된 정보는 미국 수출 규제법에 의해 규제되며 다른 국가에서 수출입 법률의 적용을 받을 수 있습 니다 . 직 , 간접적인 핵 , 미사일 , 생화학 무기 또는 해상 핵에 사용을 엄격히 금지합니다 . 미국 수출입 금지 대상 국가 또는 추방 인사와 특별히 지 명된 교포를 포함하여 ( 그러나 이에 국한되지 않음 ) 미국 수출 제외 대상으로 지목된 사람에 대한 수출이나 재수출은 엄격이 금지됩니다 .

설명서는 " 있는 그대로 " 제공되며 법률을 위반하지 않는 범위 내에서 상품성 , 특정 목적에 대한 적합성 또는 비침해에 대한 묵시적인 보증을 포함 하여 모든 명시적 또는 묵시적 조건 , 표현 및 보증을 배제합니다 .

목차

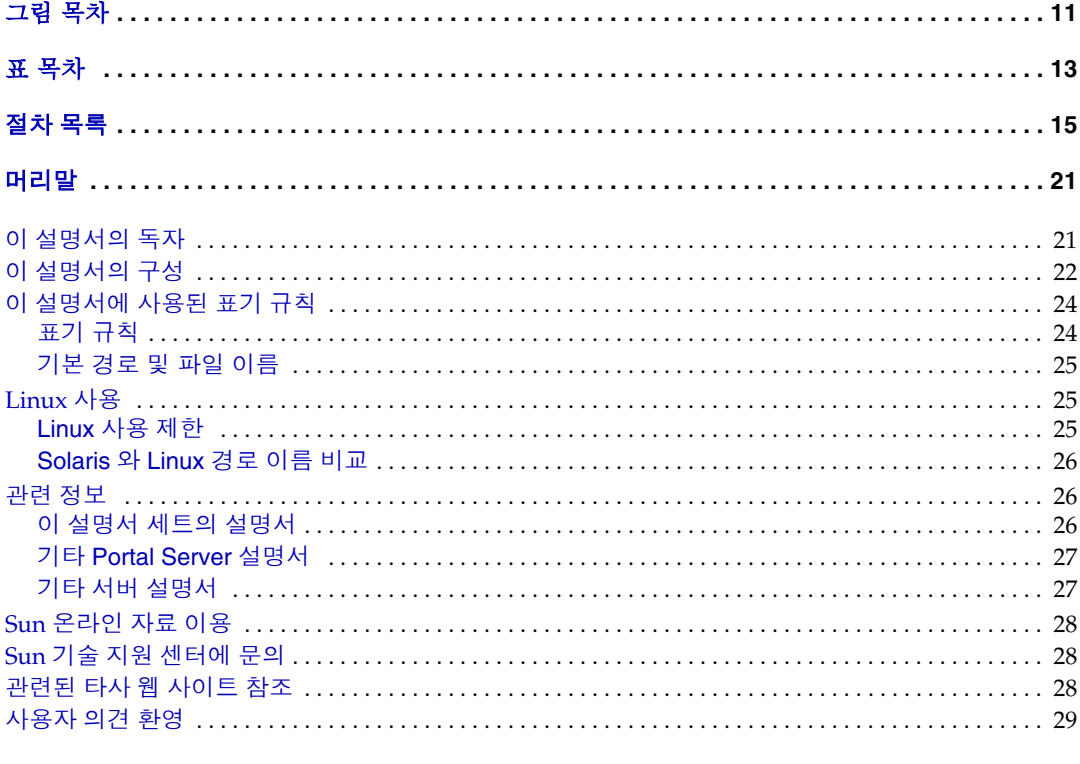

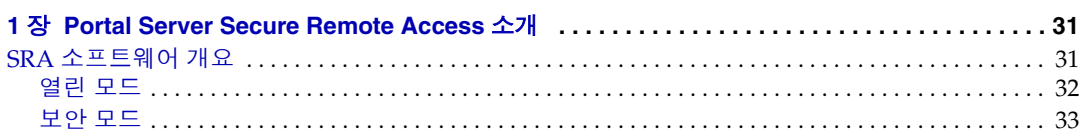

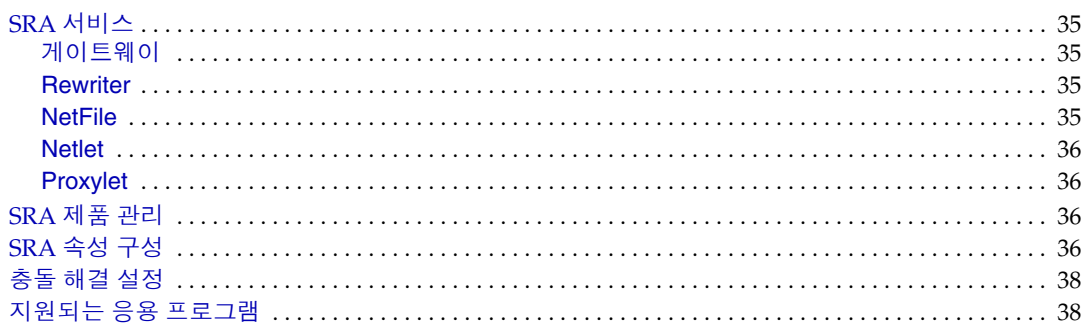

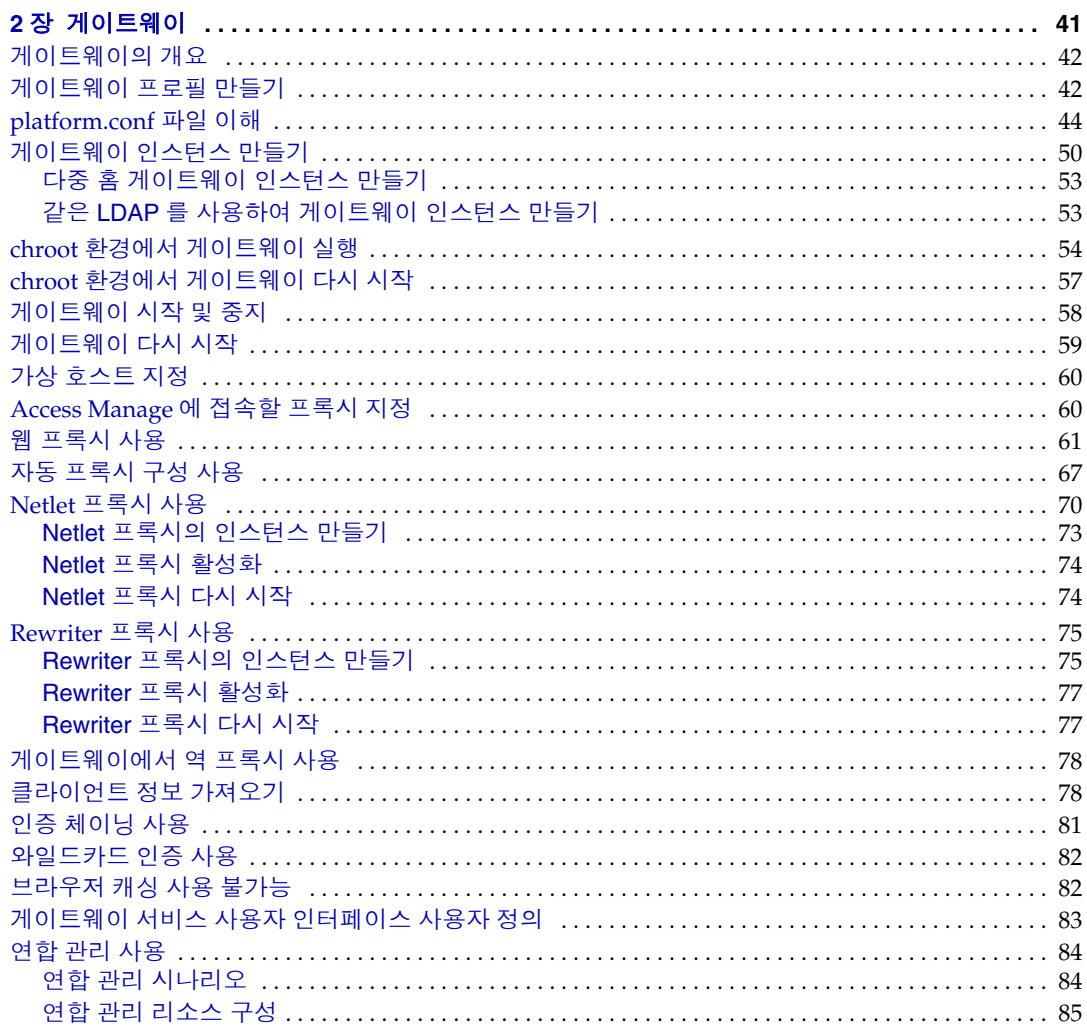

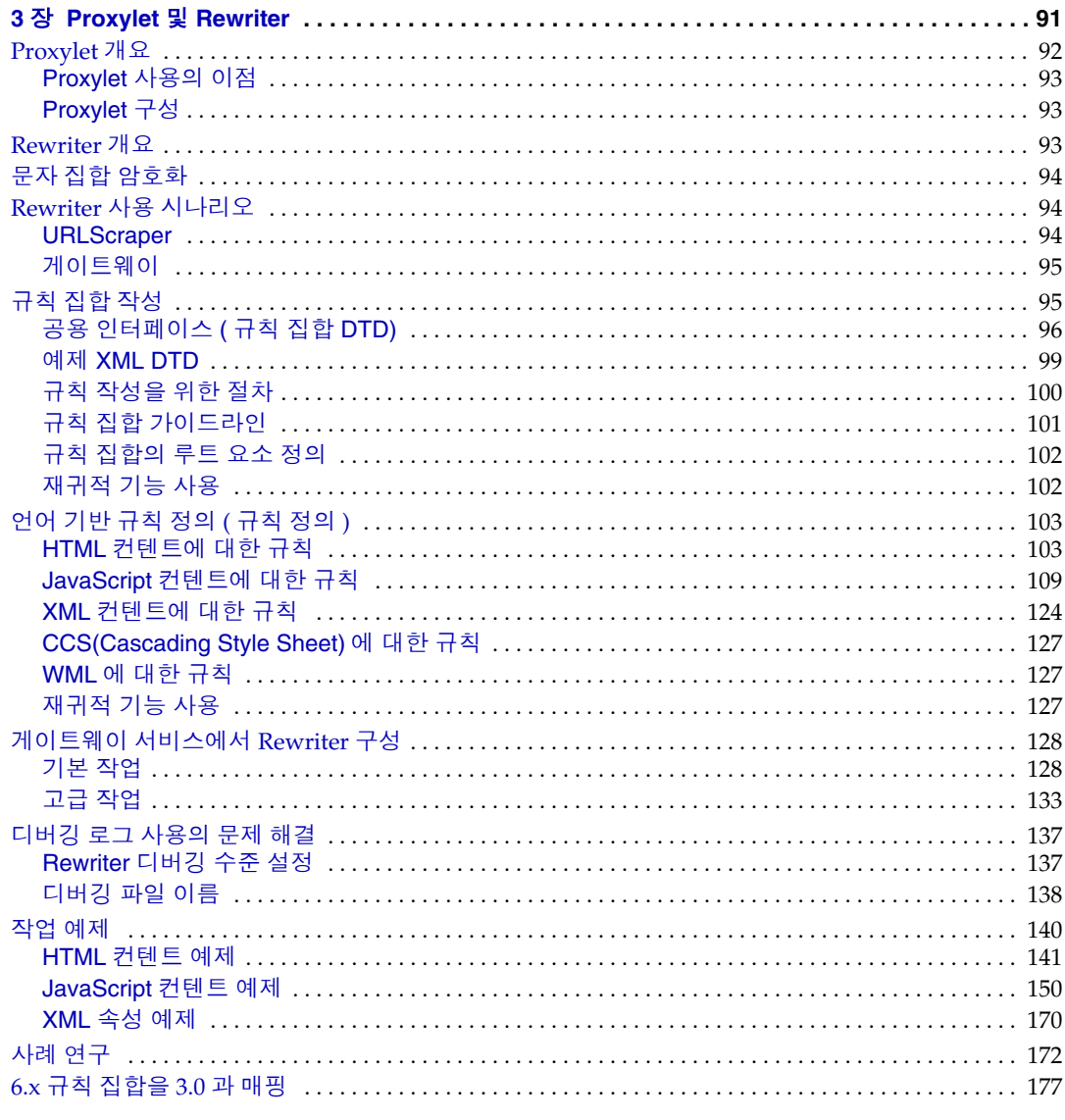

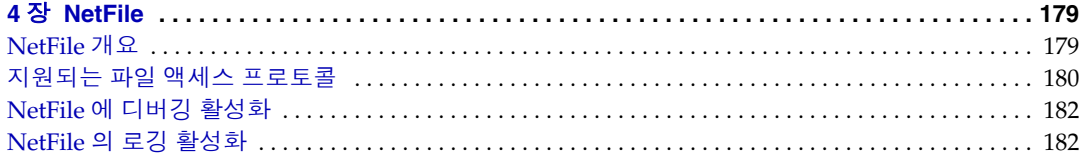

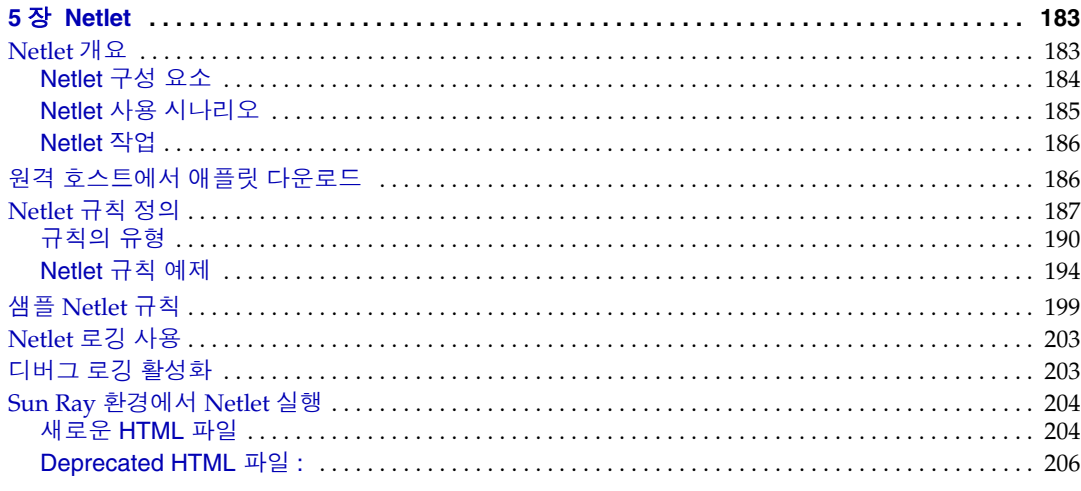

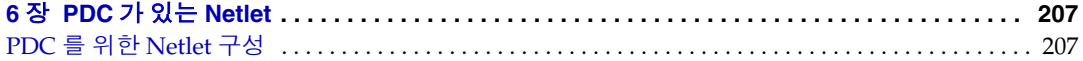

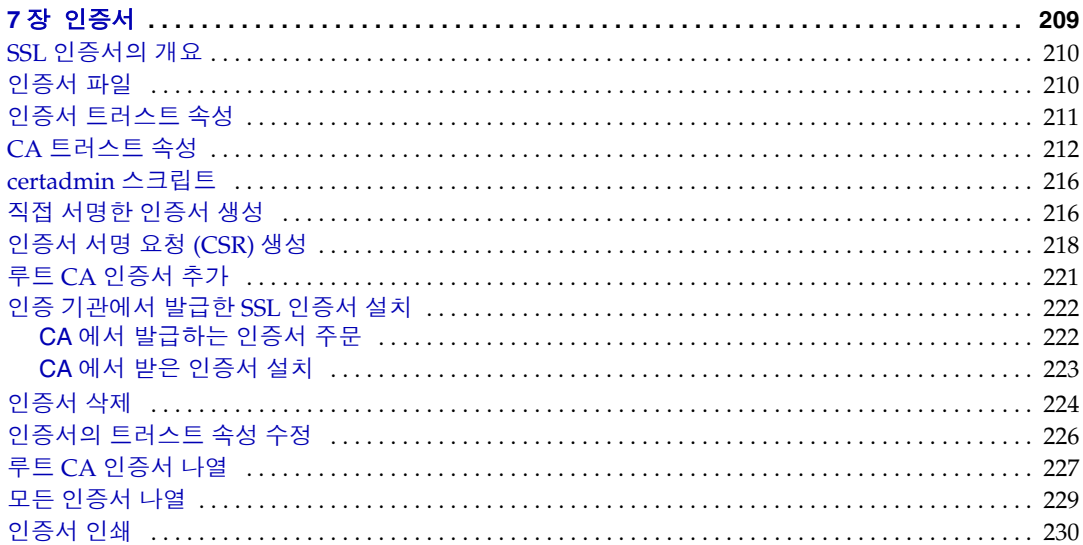

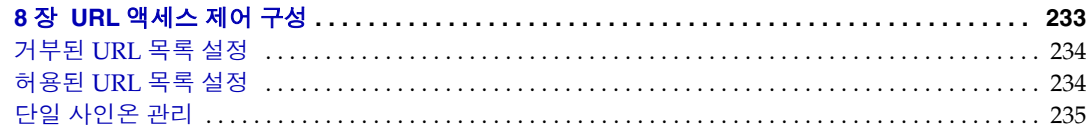

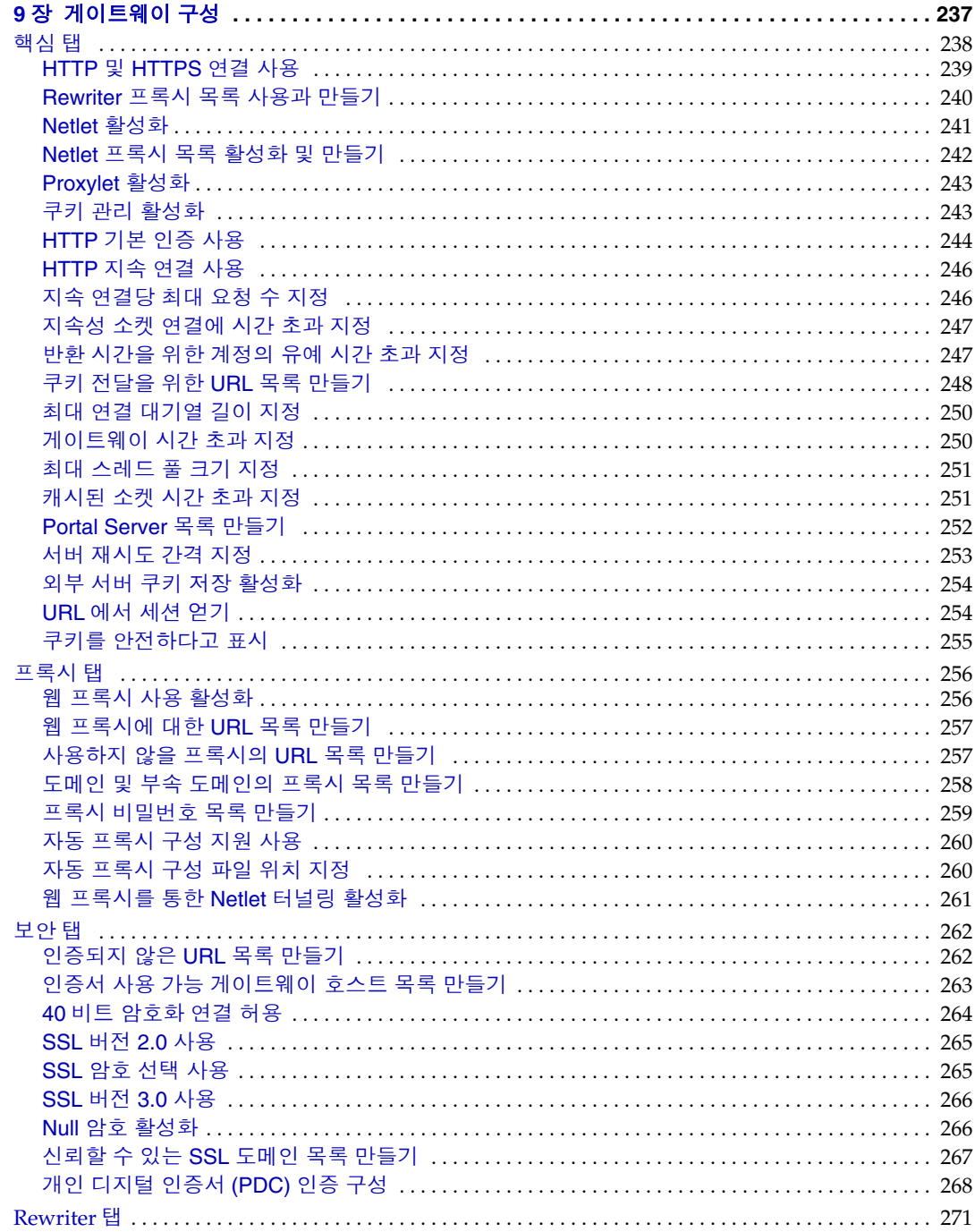

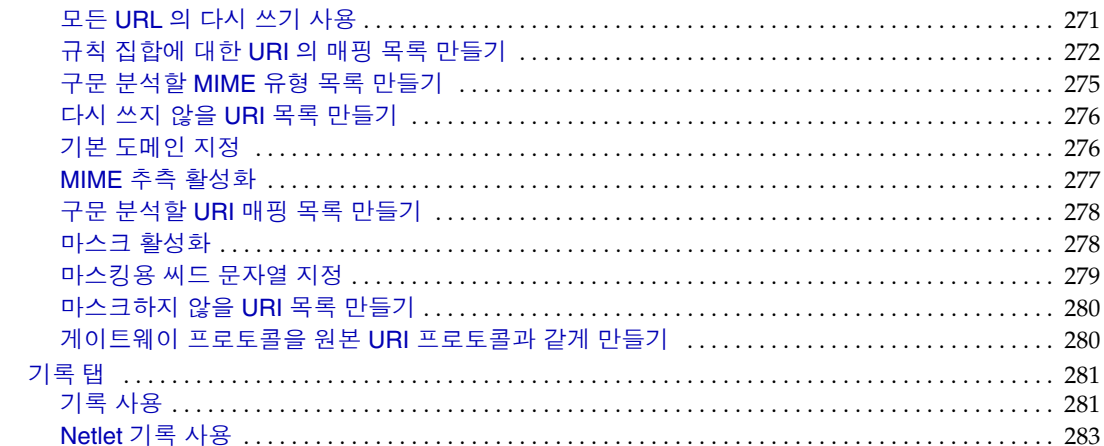

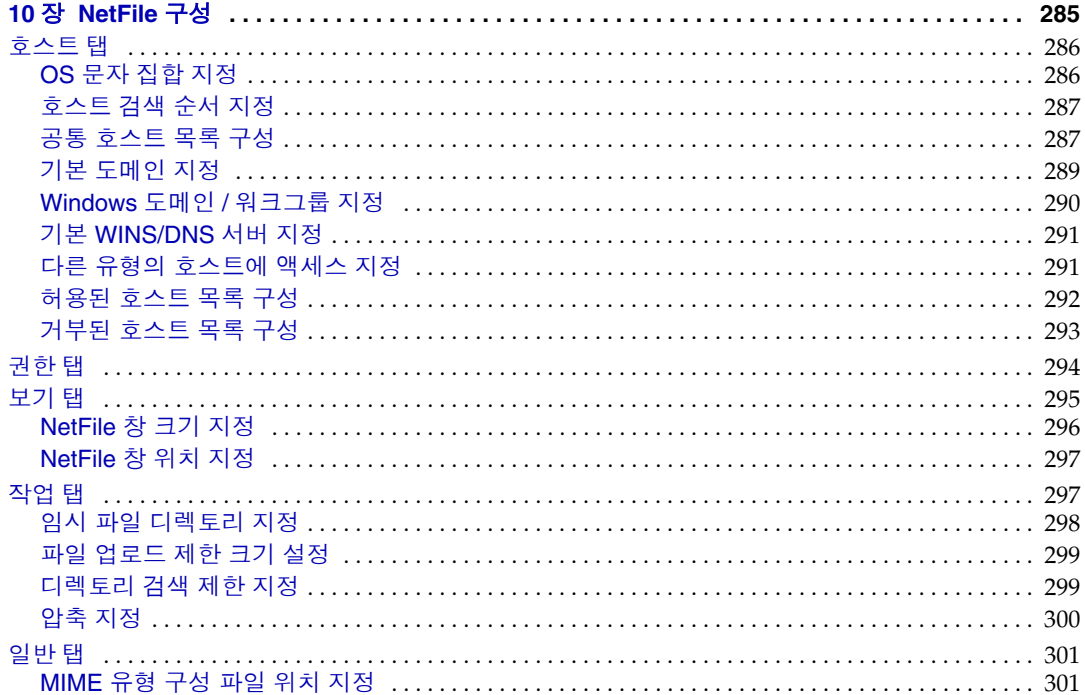

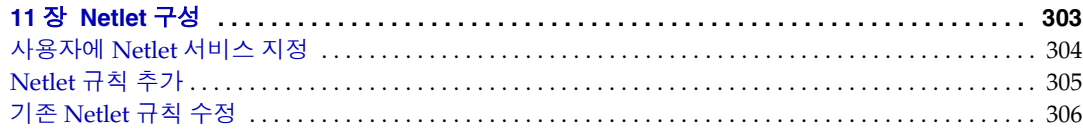

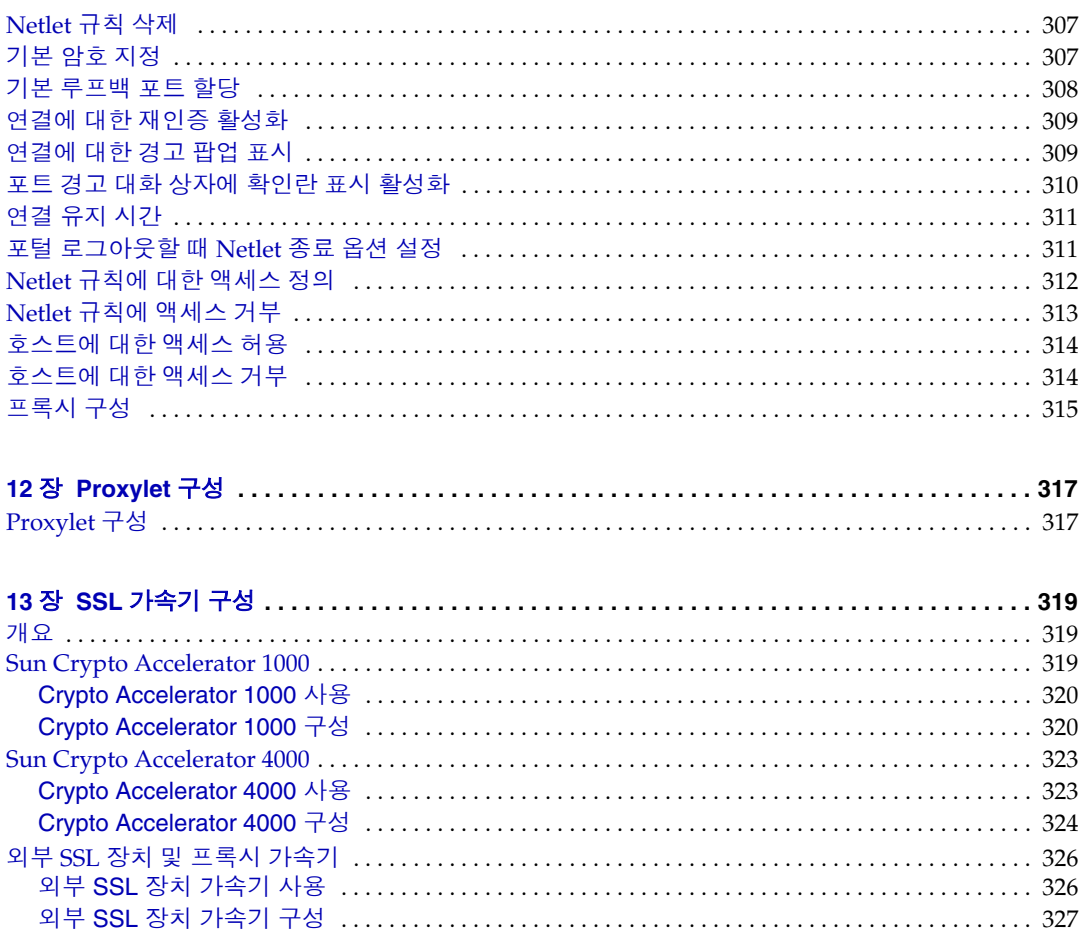

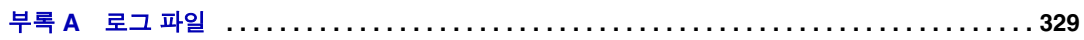

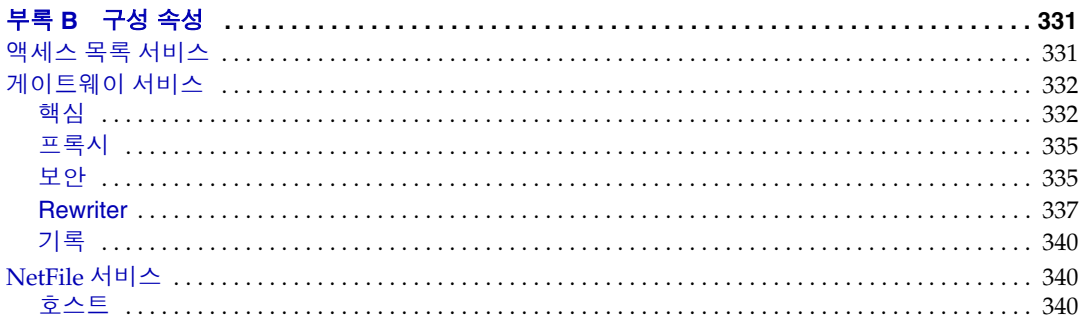

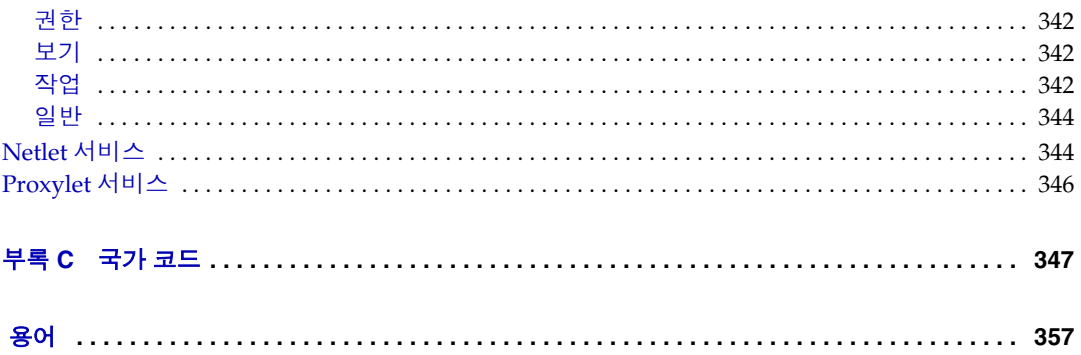

# 그림 목차

<span id="page-10-0"></span>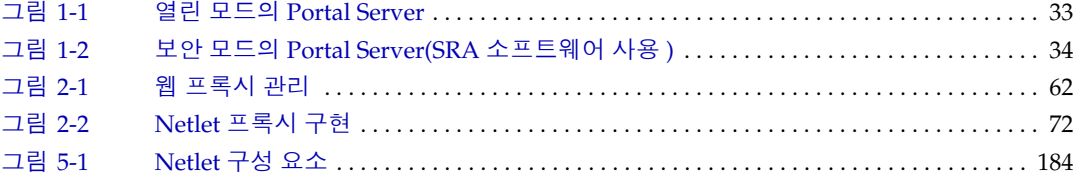

표목차

<span id="page-12-0"></span>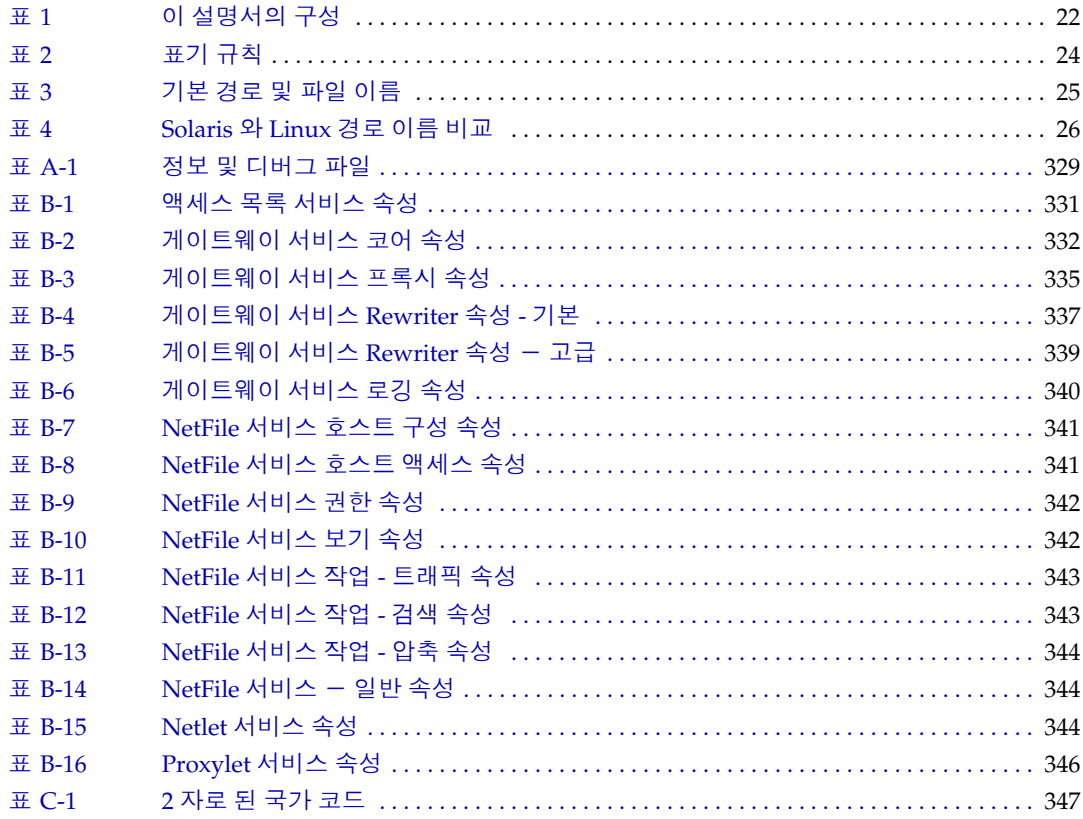

# 절차 목록

<span id="page-14-0"></span>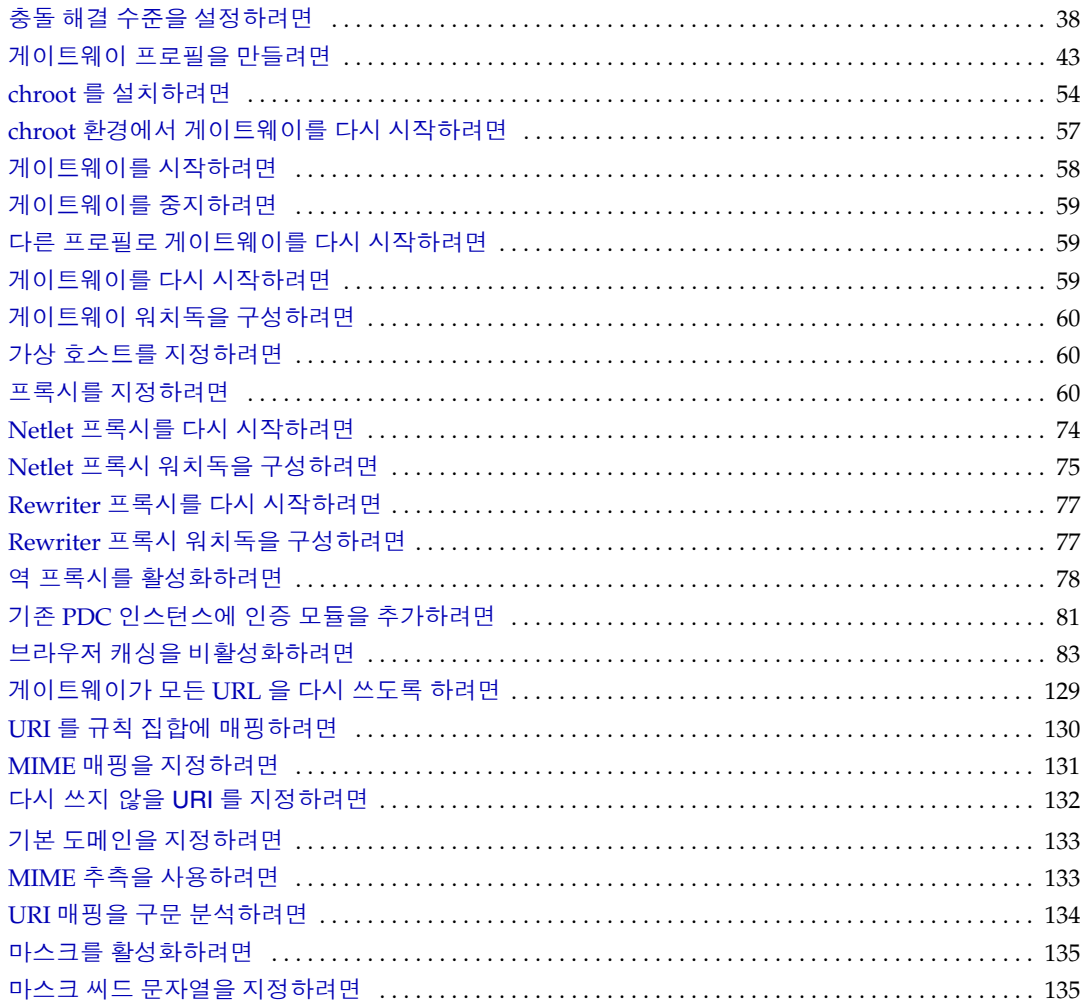

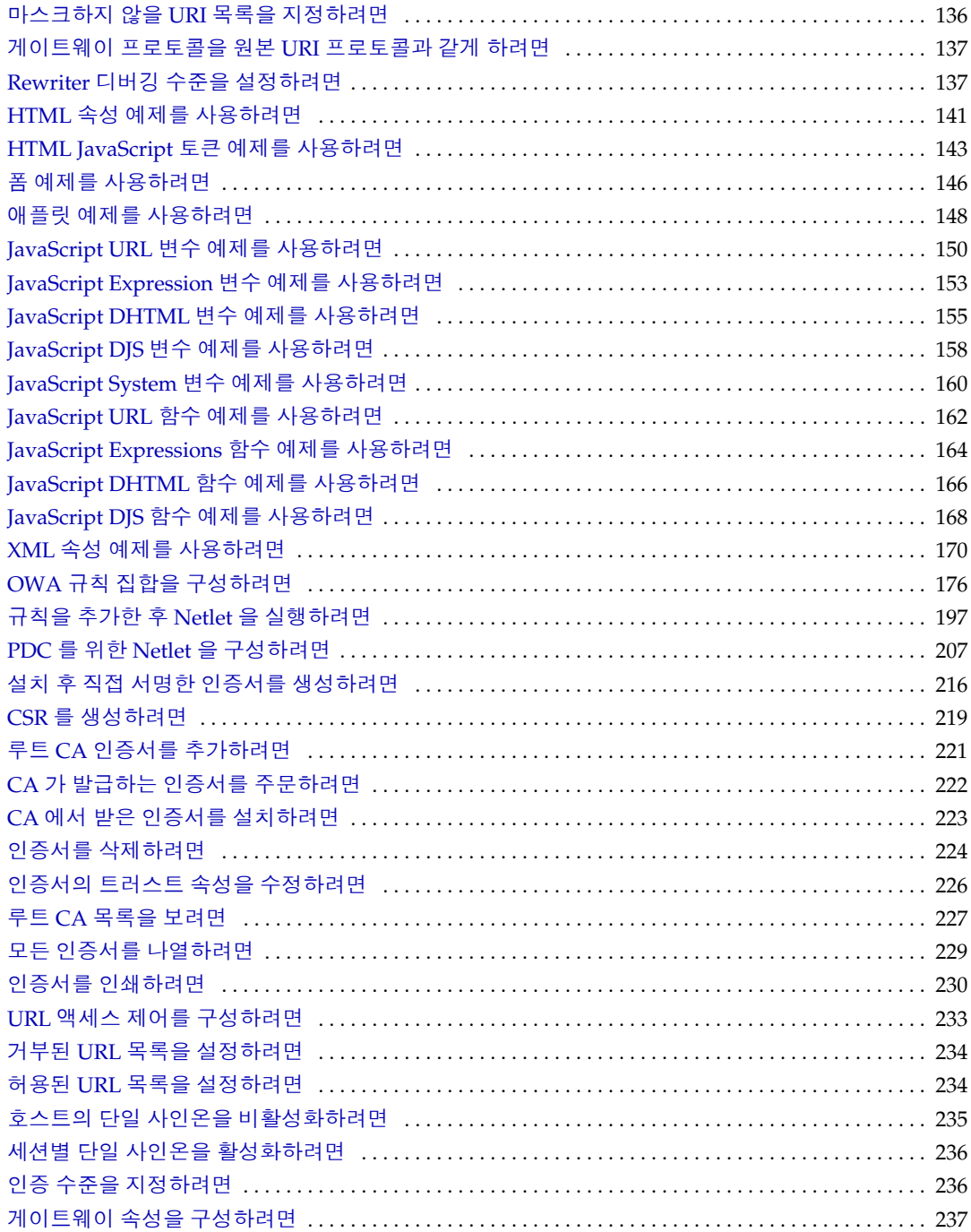

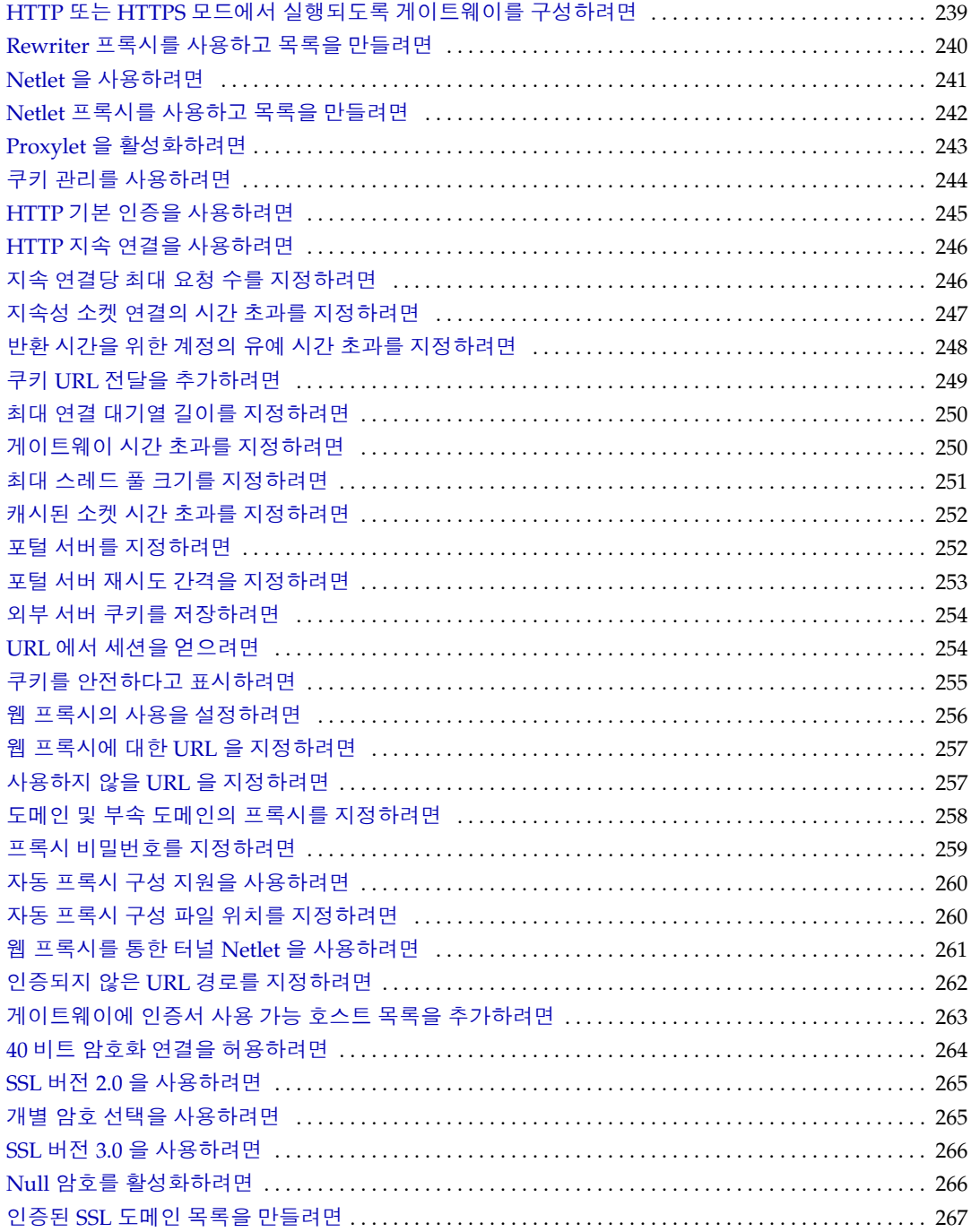

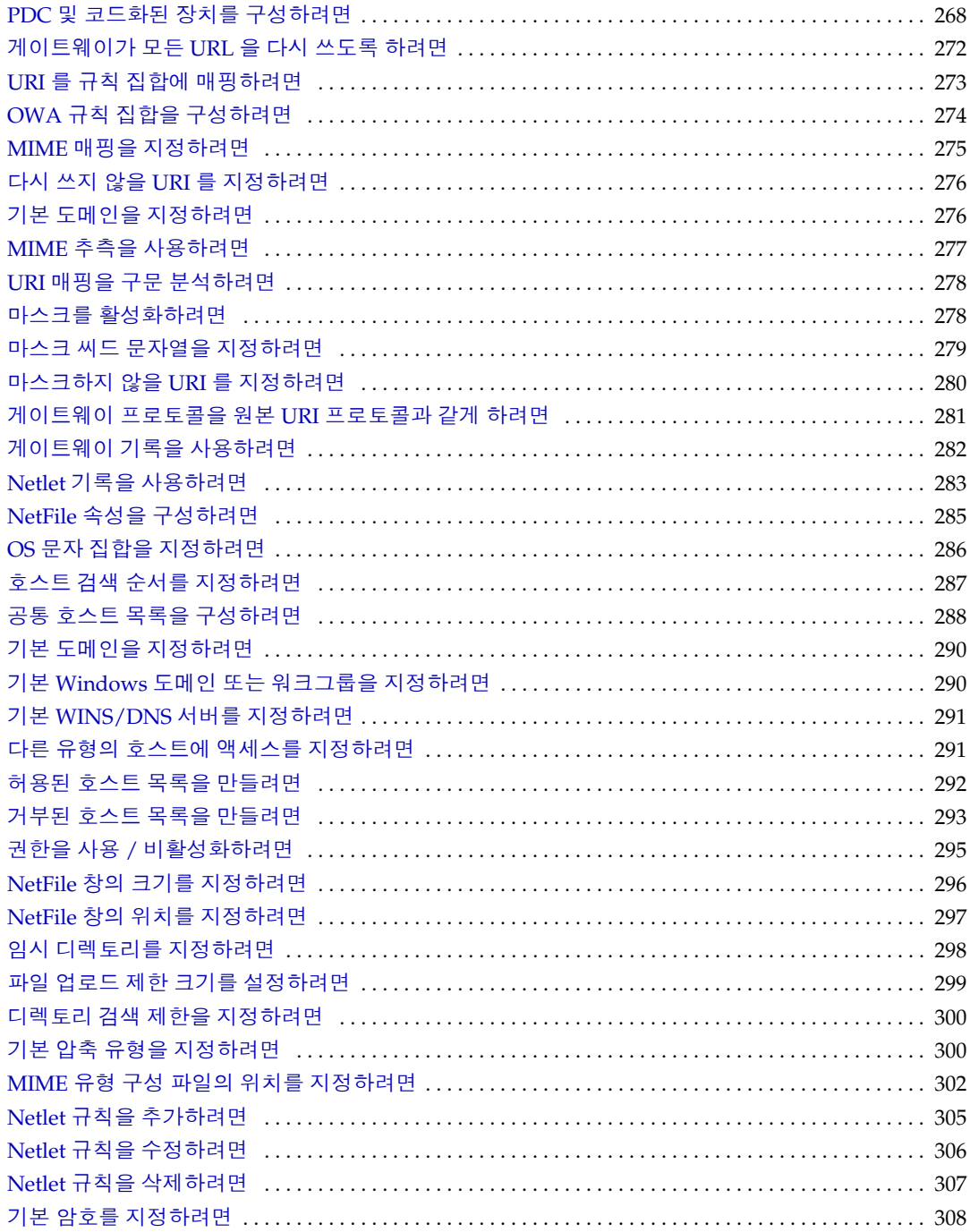

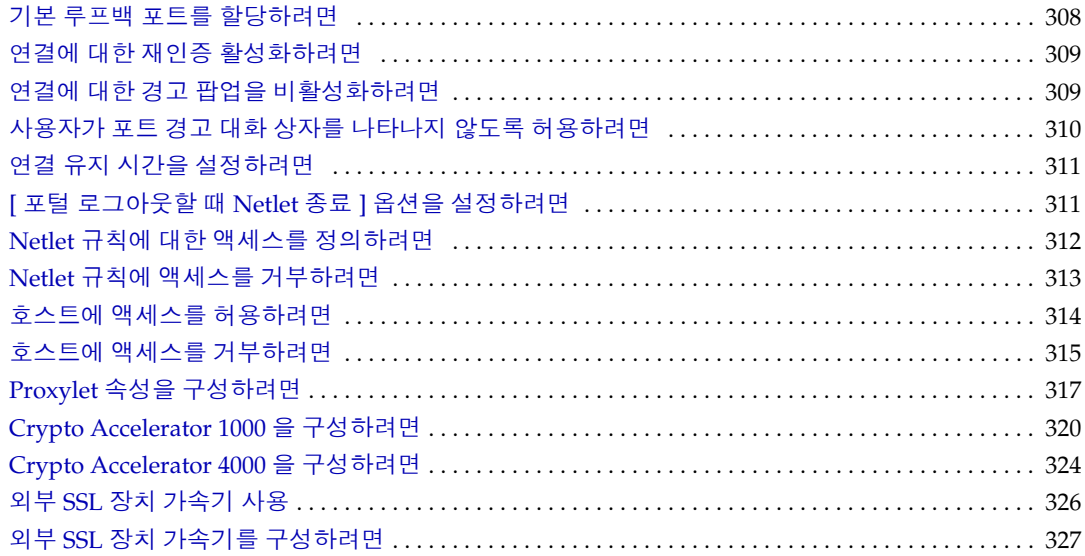

## 머리말

<span id="page-20-0"></span>이 설명서에서는 Sun Java™ System Portal Server Secure Remote Access 를 관리하 는 방법을 설명합니다 .

Sun Java System Portal Server Secure Remote Access(SRA) 소프트웨어는 원격 사용 자가 인터넷을 통해 해당 조직의 네트워크와 서비스에 안전하게 액세스할 수 있도록 합니다 . 그 외에도 조직에 안전한 인터넷 포털을 갖추어 모든 대상 청중 ( 직원 , 비즈 니스 파트너 또는 일반 대중 ) 이 컨텐트 , 응용 프로그램 , 데이터에 액세스할 수 있게 해줌니다 .

SRA 는 Solaris ™ 8.0 이상 운영 체제와 Linux 플랫폼에서 실행됩니다 . 이 설명서에 는 SRA 의 구성 및 관리에 관한 지침도 포함되어 있습니다 .

이 머리말은 다음 절로 구성됩니다 .

- 이 [설명서의](#page-20-1) 독자
- 이 [설명서의](#page-21-0) 구성
- 이 [설명서에](#page-23-0) 사용된 표기 규칙
- 기본 경로 및 [파일](#page-24-0) 이름
- Sun [온라인](#page-27-0) 자료 이용
- Sun 기술 지원 [센터에](#page-27-1) 문의
- 관련된 타사 웹 [사이트](#page-27-2) 참조
- [사용자](#page-28-0) 의견 환영

### <span id="page-20-1"></span>이 설명서의 독자

이 관리 설명서는 SRA 를 구성 및 관리하는 사용자를 위한 것입니다 .

이 관리 설명서는 UNIXÆ 시스템 및 TCP/IP 네트워크 관리 경험이 있는 네트워크 또는 시스템 관리자를 대상으로 작성되었습니다 . SRA 의 다양한 구성 요소를 설치하 기 위해 사용하는 컴퓨터에 대한 루트 액세스 권한이 필요하지는 않습니다 . 사용자 및 서비스의 구성과 같이 기타 작업을 수행하는 경우에는 관리 권한이 필요합니다 .

Portal Server Secure Remote Access 관리자는 다음 기술을 이해하고 있어야 합니다 .

- 기본적인 Solaris ™ 운영 체제의 관리 절차
- LDAP(Lightweight Directory Access Protocol)
- Sun Java System Directory Server
- Sun Java System Web Server
- Sun Java System Portal Server

Rewriter 규칙을 작성하려면 다음 사항도 필요합니다 .

- HTML(Hypertext Markup Language) 및 HTML 태그에 대한 이해
- JavaScript 에 대한 상당한 지식
- XML(Extensible Markup Language) 에 대한 기본적인 지식

### <span id="page-21-1"></span><span id="page-21-0"></span>이 설명서의 구성

다음 표에 이 설명서의 내용이 요약되어 있습니다 .

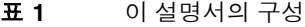

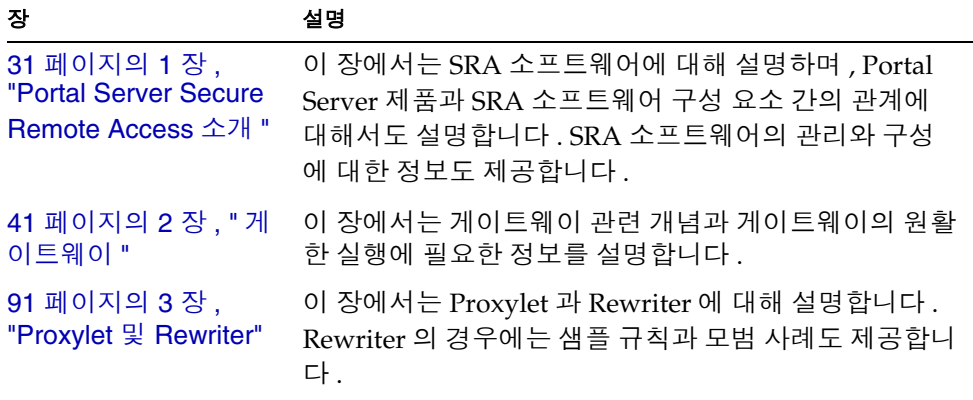

표 **1** 이 설명서의 구성 *(* 계속 *)*

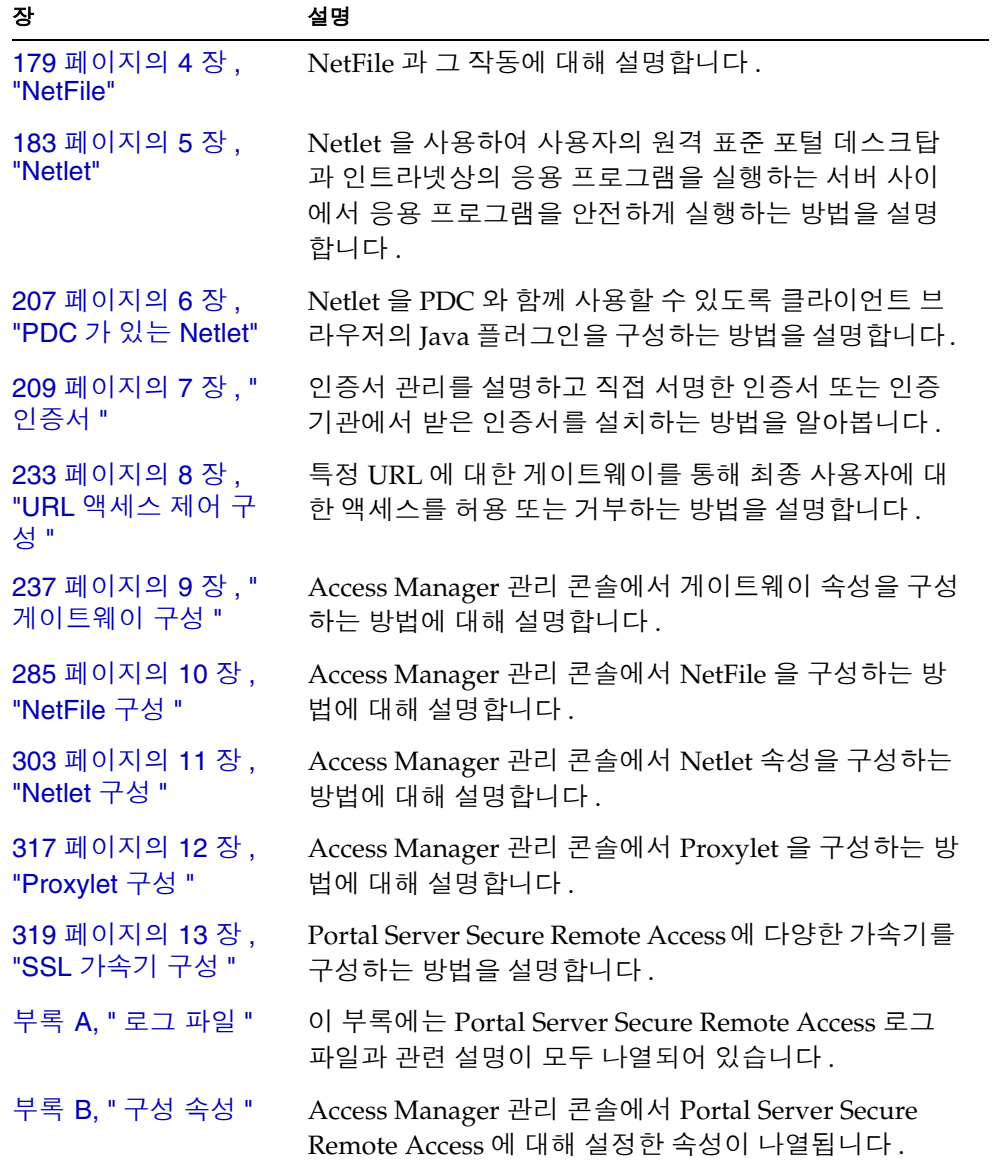

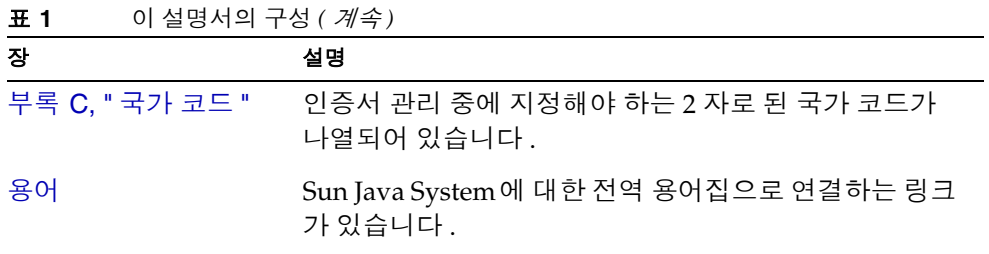

## <span id="page-23-1"></span><span id="page-23-0"></span>이 설명서에 사용된 표기 규칙

이 설명서에 사용된 표기 규칙이 이 절의 표에 설명되어 있습니다 .

### 표기 규칙

이 설명서에 사용된 표기 규칙 변경 사항은 다음 표와 같습니다 .

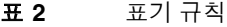

<span id="page-23-2"></span>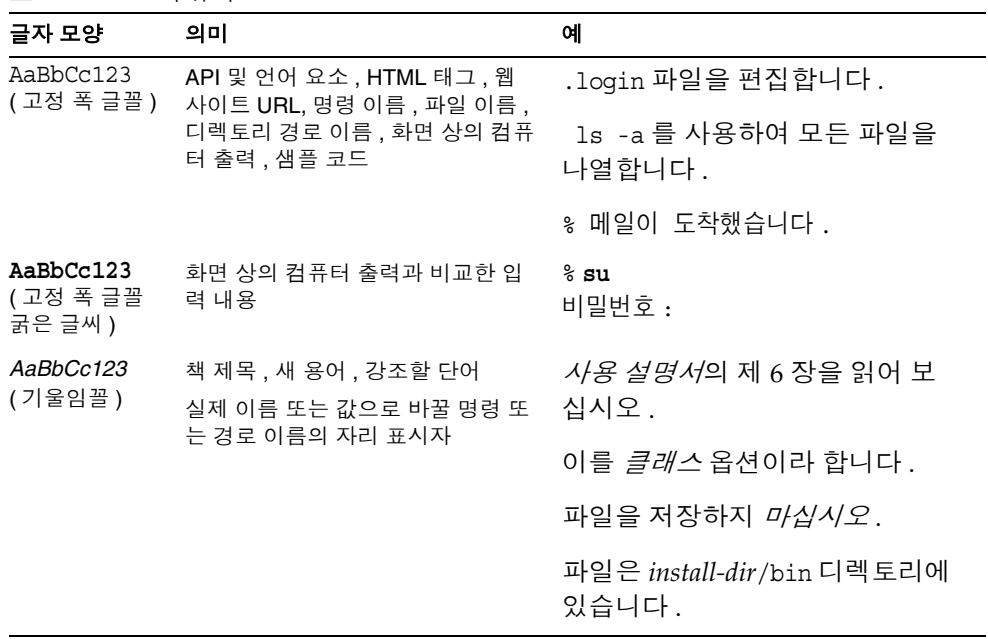

## <span id="page-24-0"></span>기본 경로 및 파일 이름

다음 표는 이 설명서에 사용된 기본 경로와 파일 이름에 대한 설명입니다 .

#### <span id="page-24-3"></span>표 **3** 기본 경로 및 파일 이름

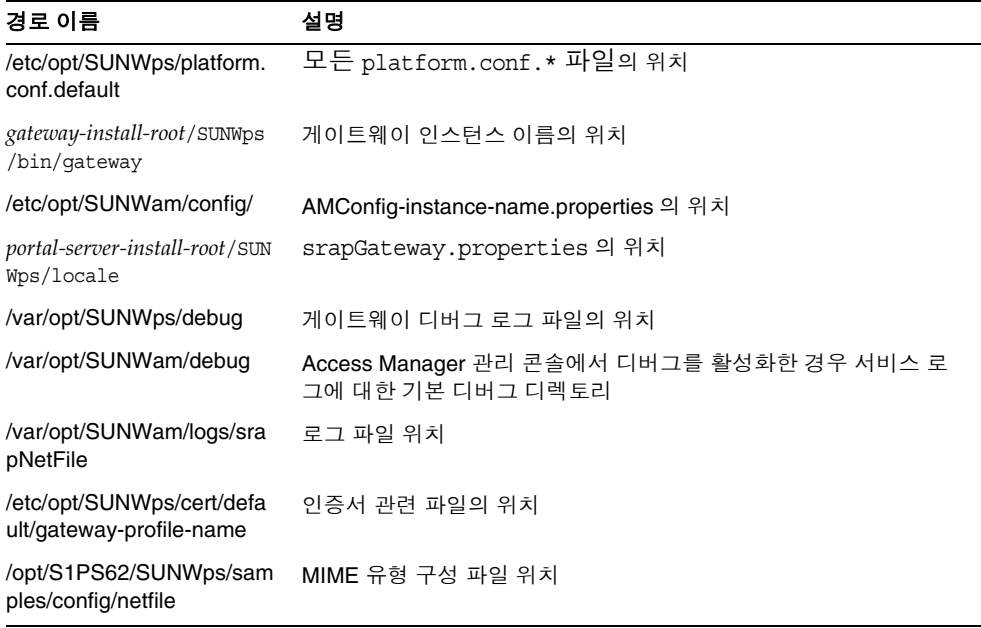

## <span id="page-24-1"></span>Linux 사용

Sun Java™ System Portal Server 는 RedHat 3.0 Linux 플랫폼을 지원하지만 , Solaris 와 Linux 플랫폼 간의 차이점에 유의하십시오 .

#### <span id="page-24-2"></span>Linux 사용 제한

- Portal Server 와 Access Manager 는 동일한 서버에 상주해야 합니다 .
- 샘플 포털은 Linux 플랫폼을 지원하지 않습니다 .
- IBM 및 BEA 웹 컨테이너는 지원되지 않습니다 .

구성 파일 , 배치 및 API 는 Solaris 와 Linux 에 대해 동일하게 적용됩니다 .

#### <span id="page-25-0"></span>Solaris 와 Linux 경로 이름 비교

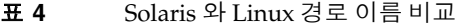

<span id="page-25-3"></span>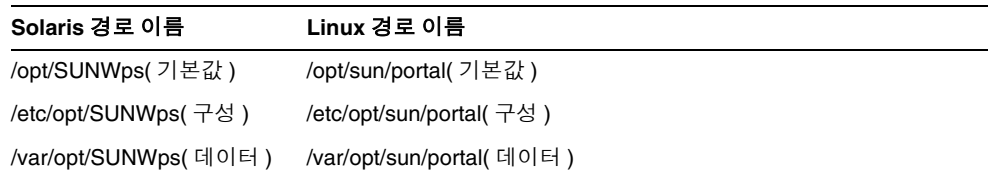

## <span id="page-25-1"></span>관련 정보

http://docs.sun.com<sup>SM</sup> 웹 사이트에서 온라인으로 Sun 기술 설명서에 액세스할 수 있습니다 . 아카이브를 찾아보거나 특정 문서 제목이나 주제를 검색할 수 있습니다 .

#### <span id="page-25-2"></span>이 설명서 세트의 설명서

다음 표에 Portal Server Secure Remote Access 코어 제품 설명서 세트에 포함된 설명 서가 요약되어 있습니다 .

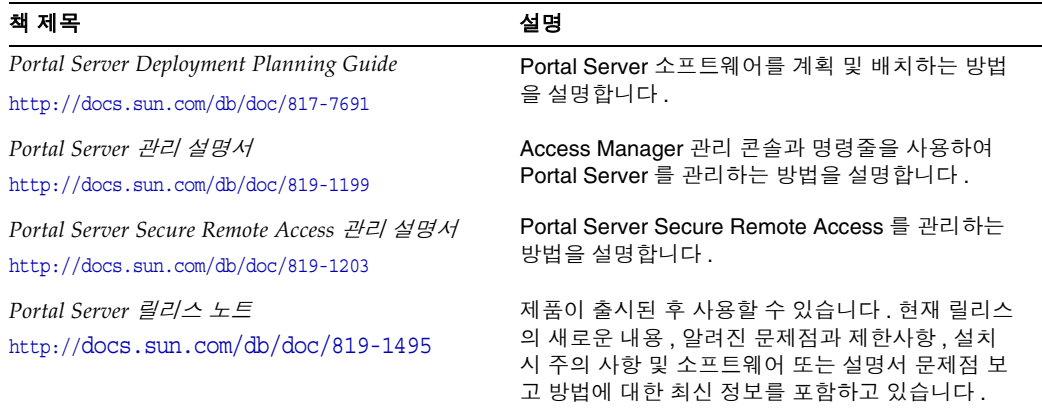

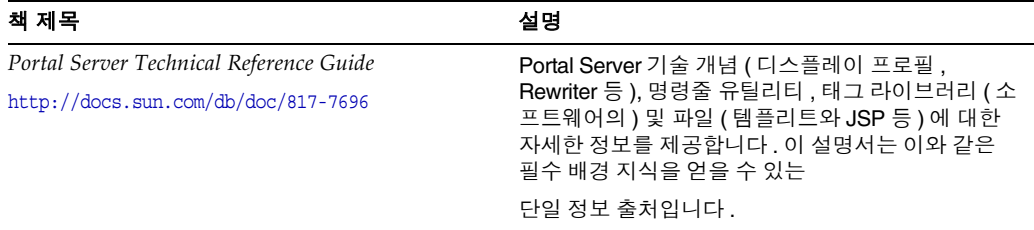

#### <span id="page-26-0"></span>기타 Portal Server 설명서

그 밖에 다음과 같은 Portal Server 설명서가 있습니다 .

- *Portal Server Desktop Customization Guide* http://docs.sun.com/doc/817-5318
- *Portal Server Developer's Guide* http://docs.sun.com/doc/817-5319
- *Portal Server Mobile Access Developer's Guide* http://docs.sun.com/doc/817-6258
- *Portal Server Mobile Access Developer's Reference* http://docs.sun.com/doc/817-6259
- *Portal Server Mobile Access Deployment Planning Guide* http://docs.sun.com/doc/817-6257
- *Portal Server Mobile Access Tag Library Reference* http://docs.sun.com/doc/817-6260

#### <span id="page-26-1"></span>기타 서버 설명서

기타 서버 설명서를 보려면 다음 웹 사이트를 방문하십시오 .

- Directory Server 설명서 http://docs.sun.com/coll/DirectoryServer\_04q2 및 http://docs.sun.com/coll/DirectoryServer\_04q2\_ko
- Web Server 설명서 http://docs.sun.com/coll/S1\_websvr61\_en 및 http://docs.sun.com/coll/S1\_websvr61\_kr
- Application Server 설명서 http://docs.sun.com/coll/s1\_asseu3\_en 및 http://docs.sun.com/coll/s1\_asseu3\_ko
- Web Proxy Server 설명서 http://docs.sun.com/prod/s1.webproxys#hic

## <span id="page-27-0"></span>Sun 온라인 자료 이용

제품 다운로드 , 전문가 서비스 , 패치와 지원 및 추가 개발 정보를 보려면 다음 웹 사 이트를 방문하십시오 .

- 다운로드 센터 http://wwws.sun.com/software/download/
- 전문가 서비스 http://www.sun.com/service/sunps/sunone/index.html
- Sun Enterprise Services, Solaris 운영 체제 패치 및 지원 http://sunsolve.sun.com/
- 개발자 정보 http://developers.sun.com/prodtech/index.html

## <span id="page-27-1"></span>Sun 기술 지원 센터에 문의

제품 설명서에서 해결 방법을 찾지 못한 경우 이 제품에 대한 기술적인 궁금한 사항 이 있으면 http://www.sun.com/service/contacting 사이트를 방문하십시오 .

## <span id="page-27-2"></span>관련된 타사 웹 사이트 참조

Sun 은 본 문서에서 언급하는 타사 웹 사이트를 이용할 수 있는지에 대해 보장하지 않습니다 . Sun 은 그러한 사이트 또는 자원에 있는 사용 가능한 내용 , 광고 , 제품 또 는 기타 자료에 대하여 보증하지 않으며 책임 또는 의무를 지지 않습니다 . Sun 은 이 러한 사이트나 리소스를 통해 이용할 수 있는 컨텐트 , 재화 또는 서비스를 사용하거 나 이에 의존한 결과로 또는 이와 관련하여 발생하는 모든 실제적 또는 주장되는 손 상이나 손실에 대해 책임지지 않습니다 .

## <span id="page-28-0"></span>사용자 의견 환영

Sun 은 설명서의 내용을 개선하기 위해 노력하고 있으며 사용자의 의견과 제안을 환 영합니다 .

의견을 제공할 분은 http://docs.sun.com 사이트를 방문하고 Send Comments 를 누 르십시오 . 온라인 형식으로 문서 제목과 부품 번호를 알려 주십시오 . 부품 번호는 해 당 설명서의 제목 페이지나 문서 맨 위에 있으며 일반적으로 7 자리 또는 9 자리 숫자 입니다 . 예를 들어 , 이 설명서의 제목은 *Portal Server Secure Remote Access 2005Q1*  관리 설명서이며 부품 번호는 819-1203 입니다 . 사용자 의견을 제출할 때 해당 양식 에 영문 설명서 제목과 부품 번호를 입력해야 할 수도 있습니다 . 본 설명서의 영문 부 품 번호와 제목은 817-7693, *Sun Java System Portal Server Secure Remote Access 6 2005Q1 Administration Guide* 입니다 .

사용자 의견 환영

## <span id="page-30-3"></span><span id="page-30-1"></span><span id="page-30-0"></span>Portal Server Secure Remote Access 소개

이 장에서는 Sun Java™ System Portal Server Secure Remote Access 에 대해 설명하 며 , Sun Java System Portal Server(Portal Server) 소프트웨어와 Sun Java System Portal Server Secure Remote Access(SRA) 구성 요소 간의 관계에 대해서도 설명합 니다 .

이 장에서는 다음 주제를 다룹니다 .

- SRA [소프트웨어](#page-30-2) 개요
- SRA [서비스](#page-34-0)
- [SRA](#page-35-2) 제품 관리
- [SRA](#page-35-3) 속성 구성
- 지원되는 응용 [프로그램](#page-37-1)

### <span id="page-30-2"></span>SRA 소프트웨어 개요

SRA 소프트웨어는 원격 사용자가 인터넷을 통해 해당 조직의 네트워크와 서비스에 안전하게 액세스할 수 있도록 합니다 . 그 외에도 조직에 안전한 인터넷 포털을 갖추 어 모든 대상 청중 ( 직원 , 비즈니스 파트너 또는 일반 대중 ) 이 컨텐트 , 응용 프로그 램 , 데이터에 액세스할 수 있게 해줍니다 .

SRA 소프트웨어를 사용하면 어떤 원격 장치에서도 브라우저를 통해 포털 컨텐트와 서비스에 원격으로 안전하게 액세스할 수 있습니다 . SRA 는 안전한 액세스 솔루션 으로서 Iava ™ 기술이 지원되는 브라우저가 있는 어떤 장치에서도 사용자가 액세스 할 수 있어 클라이언트 소프트웨어의 필요성을 없애줍니다 . Portal Server 와의 통합 으로 사용자는 액세스 권한을 가지고 있는 컨텐트와 서비스에 암호화된 방법으로 안 전하게 액세스할 수 있게 되었습니다 .

SRA 소프트웨어는 매우 안전한 원격 액세스 포털을 구축하고자 하는 기업에 이상적 입니다 . 이러한 포털은 보안 , 안전 및 인트라넷 리소스의 기밀 유지에 중점을 둡니 다 . SRA 구조는 이러한 유형의 포털에 적합합니다 . SRA 소프트웨어를 이용하면 이러한 자원을 인터넷에 노출시키지 않고 사용자가 인터넷을 통해 인트라넷 자원에 안전하게 액세스할 수 있습니다 .

Portal Server 는 두 모드로 작동할 수 있습니다 .

- [열린](#page-31-0) 모드
- 보안 [모드](#page-32-0)

#### <span id="page-31-0"></span>열린 모드

열린 모드에서 Portal Server 는 SRA 소프트웨어 없이 설치됩니다 . 이 모드에서 HTTPS 통신이 가능하지만 안전한 원격 액세스는 불가능합니다 . 즉 , 사용자는 원격 파일 시스템과 응용 프로그램에 안전하게 액세스할 수 없습니다 .

열린 포털과 보안 포털 사이의 주된 차이점은 열린 포털로 제공되는 서비스가 일반적 으로 안전한 인트라넷 내부가 아닌 비무장 지대 (DMZ) 에 위치한다는 것입니다 . DMZ 는 공용 인터넷과 사설 인트라넷 사이의 작은 보호 네트워크로서 일반적으로 양쪽에서 방화벽으로 경계를 이룹니다 .

포털에 중요한 정보가 들어있지 않다면 ( 공용 정보를 배포하고 무료 응용 프로그램 에 액세스 허용 ) 이 모드를 사용하여 보안 모드를 사용할 때보다 대량의 사용자가 제 출하는 액세스 요청에 보다 빠르게 응답할 수 있습니다 .

[그림](#page-32-1) 1-1 은 열린 모드의 Portal Server 를 보여줍니다 . 여기서 Portal Server 는 방화 벽 뒤의 단일 서버에 설치됩니다 . 여러 클라이언트가 단일 방화벽을 통해 인터넷에 서 Portal Server 에 액세스합니다 .

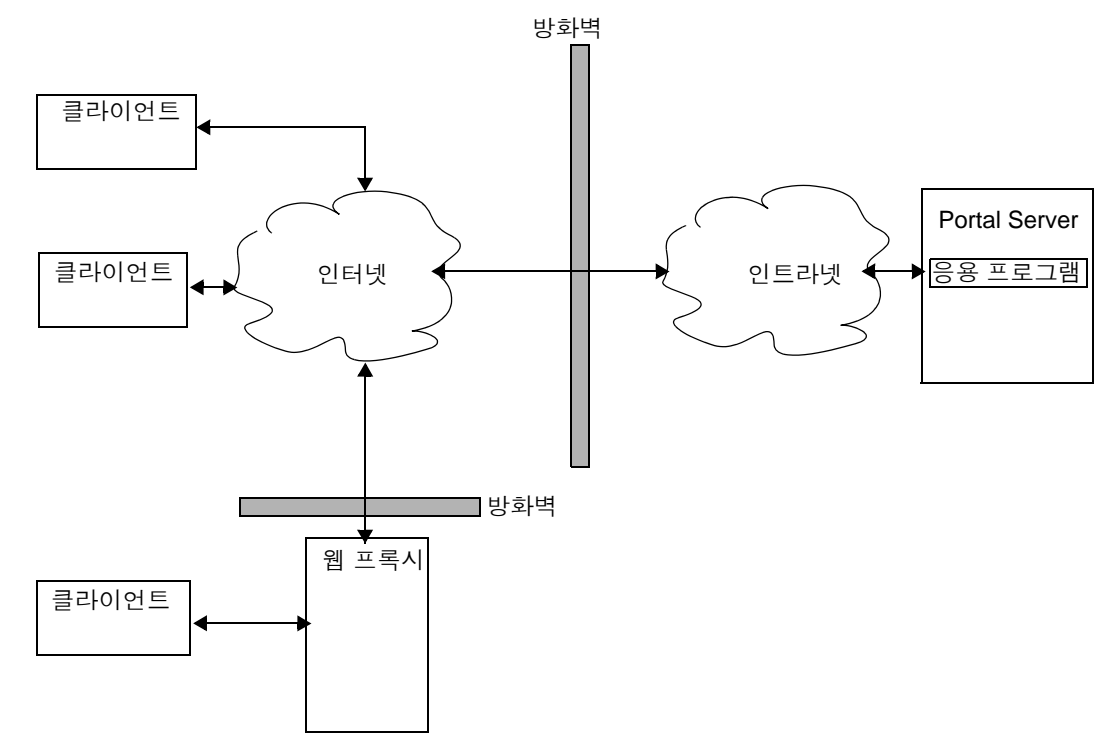

#### <span id="page-32-1"></span>그림 **1-1** 열린 모드의 Portal Server

#### <span id="page-32-0"></span>보안 모드

보안 모드에서 사용자는 필요한 인트라넷 파일 시스템과 응용 프로그램에 안전하게 원격으로 액세스할 수 있습니다 .

게이트웨이는 비무장 지대 (DMZ) 에 상주합니다 . 게이트웨이는 모든 인트라넷 URL 과 응용 프로그램에 단일한 보안 액세스 포인트를 제공하여 방화벽에서 열린 포 트의 수를 줄입니다 . 세션 , 인증 및 표준 포털 데스크탑과 같은 기타 모든 Portal Server 서비스는 DMZ 뒤의 안전한 인트라넷에 상주합니다. 클라이언트 브라우저와 게이트웨이 간의 통신은 SSL(Secure Sockets Layer) 상에서 HTTP 를 사용하여 암호 화됩니다 . 게이트웨이와 서버 및 인트라넷 리소스 간의 통신에는 HTTP 또는 HTTPS 를 이용할 수 있습니다 .

[그림](#page-33-0) 1-2 는 SRA 소프트웨어가 사용된 Portal Server 를 보여줍니다 . SSL 은 인터넷 에서 클라이언트와 게이트웨이 사이의 연결을 암호화하는 데 사용됩니다 . SSL 은 게 이트웨이와 서버 사이의 연결을 암호화할 때에도 사용됩니다 . 인트라넷과 인터넷 사 이에 게이트웨이가 있어 클라이언트와 Portal Server 간의 보안 경로가 확장됩니다 .

<span id="page-33-0"></span>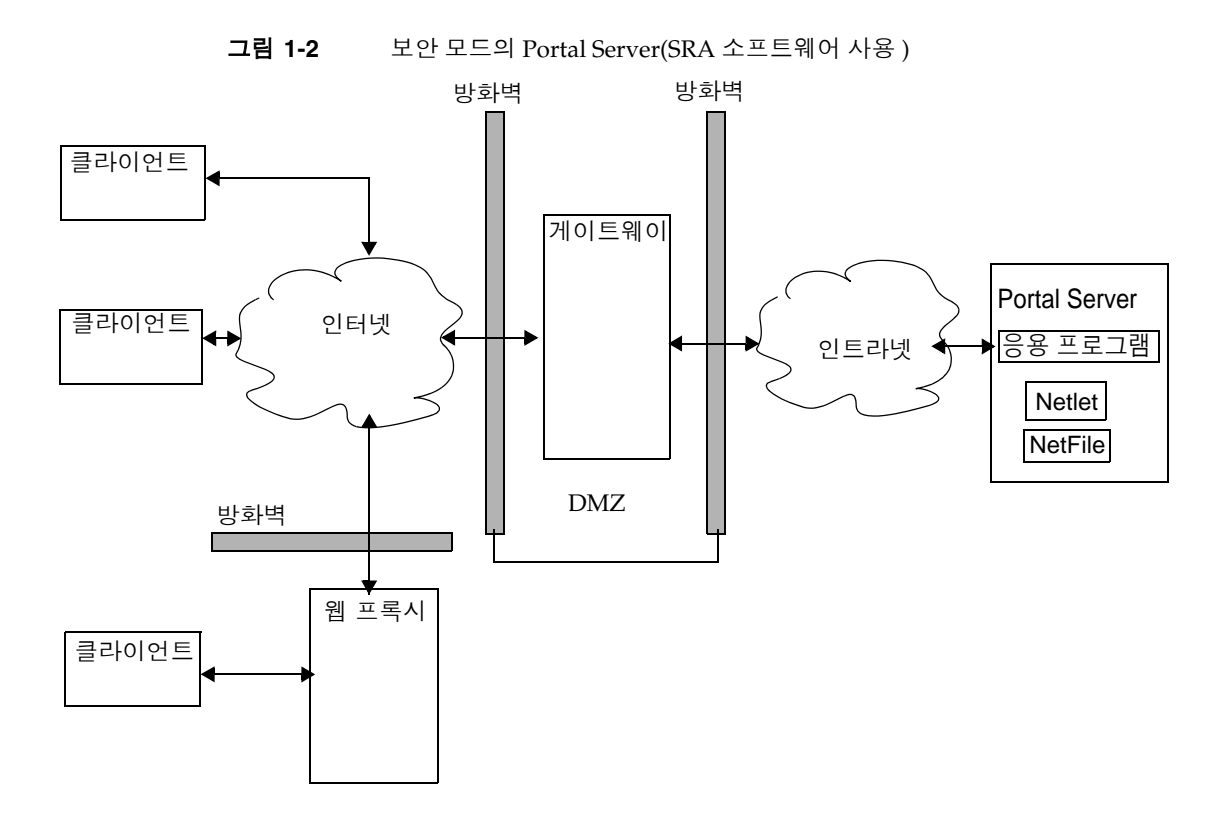

사이트 확장을 위해 부가적인 서버와 게이트웨이를 추가할 수 있습니다 . 이 경우 비 즈니스 요구사항에 따라 다양한 방법으로 SRA 소프트웨어를 구성할 수 있습니다 .

## <span id="page-34-0"></span>SRA 서비스

SRA 소프트웨어에는 5 가지 주요 구성 요소가 있습니다 .

- [게이트웨이](#page-34-1)
- [Rewriter](#page-34-2)
- [NetFile](#page-34-3)
- [Netlet](#page-35-0)
- [Proxylet](#page-35-1)

#### <span id="page-34-1"></span>게이트웨이

SRA 게이트웨이는 인터넷을 통해 들어오는 원격 사용자 세션과 회사 인트라넷 사이 에서 인터페이스와 보안 장벽을 제공합니다. 게이트웨이는 원격 사용자에 대한 단일 인터페이스를 통해 내부 웹 서버와 응용 프로그램 서버에서 안전하게 컨텐트를 제공 합니다 .

웹 서버는 HTML, JavaScript 및 XML 과 같은 웹 기반 자원을 사용하여 클라이언트 와 게이트웨이 사이에서 통신합니다 . Rewriter 는 웹 컨텐트를 이용 가능하게 만들 어주는 게이트웨이 구성 요소입니다 .

응용 프로그램 서버는 Telnet 및 FTP 와 같은 이진 프로토콜을 사용하여 클라이언트 와 게이트웨이 사이에서 통신합니다 . 게이트웨이에 상주하는 Netlet 이 이 목적으로 사용됩니다 . 자세한 내용은 2 장 , " [게이트웨이](#page-40-2) " 를 참조하십시오 .

#### <span id="page-34-2"></span>**Rewriter**

Rewriter 는 최종 사용자가 인트라넷을 둘러보고 이 페이지의 링크와 기타 URL 참조 가 제대로 작동하도록 합니다 . Rewriter 는 웹 브라우저의 위치 필드에 게이트웨이 URL 을 붙여 컨텐트 요청을 게이트웨이를 통해 리디렉션합니다 . 자세한 내용은 3 장 [, "Proxylet](#page-90-2) 및 Rewriter" 를 참조하십시오 .

#### <span id="page-34-3"></span>**NetFile**

NetFile 은 파일 시스템과 디렉토리에 원격으로 액세스하여 작업할 수 있도록 하는 파일 관리자 응용 프로그램입니다 . NetFile 에는 Java 기반의 사용자 인터페이스가 포함되어 있습니다 . Java 1 및 Java 2 를 이용할 수 있습니다 . 자세한 내용은 4 [장](#page-178-3) , ["NetFile"](#page-178-3) 을 참조하십시오 .

#### <span id="page-35-0"></span>**Netlet**

Netlet 은 원격 데스크탑에서 일반 또는 회사별 응용 프로그램을 안전하게 실행하도 록 지원합니다 . 해당 사이트에 Netlet 을 구현하면 사용자가 Telnet 및 SMTP 와 같 은 일반적 TCP/IP 서비스와 pcANYWHERE 또는 Lotus Notes 같은 HTTP 기반 응 용 프로그램을 안전하게 실행할 수 있습니다 . 자세한 내용은 5 장 [, "Netlet"](#page-182-3) 를 참조 하십시오 .

#### <span id="page-35-1"></span>Proxylet

Proxylet 은 클라이언트 컴퓨터에서 실행되는 동적 프록시 서버입니다 . Proxylet 은 URL 을 게이트웨이로 리디렉션합니다 . 이 때 클라이언트 시스템에 있는 브라우저 의 프록시 설정을 읽고 로컬 프록시 서버 또는 Proxylet 을 가리키도록 수정합니다 .

## <span id="page-35-2"></span>SRA 제품 관리

SRA 소프트웨어에는 관리를 위한 두 가지 인터페이스가 있습니다 .

- Access Manager 관리 콘솔
- 명령줄

대부분의 관리 작업은 웹 기반의 Sun Java System Access Manager 관리 콘솔을 통해 이루어집니다 . 관리 콘솔은 로컬로 또는 웹 브라우저를 통해 원격으로 액세스할 수 있습니다 . 그러나 파일 수정과 같은 작업은 UNIX 명령줄 인터페이스를 통해 관리해 야 합니다 .

## <span id="page-35-3"></span>SRA 속성 구성

대부분의 속성은 Access Manager 의 [Identity 관리 ] 탭 또는 [ 서비스 구성 ] 탭에서 설정할 수 있습니다 . 서비스 구성 수준에서 설정된 속성은 템플리트로 쓰입니다 . 생 성되는 새로운 조직 또는 사용자는 기본적으로 이 값을 상속합니다 .

조직 , 역할 및 사용자 수준에서 SRA 에 관련된 속성을 구성할 수 있습니다 . 단 , 다음 의 예외가 있습니다 .
- 충돌 해결 수준은 사용자 수준에서 설정할 수 없으며 [ 서비스 구성 ] 탭에서 사용 할 수 없습니다 . 38 [페이지의](#page-37-0) " 충돌 해결 설정 " 을 참조하십시오 .
- MIME 유형 구성 파일 위치 속성은 조직 수준에서만 설정할 수 있습니다 . [301](#page-300-0) 페 이지의 ["MIME](#page-300-0) 유형 구성 파일 위치 지정 " 을 참조하십시오 .

조직 수준에서 설정된 값은 이 조직의 모든 규칙과 사용자에 상속됩니다 . 사용자 수 준에서 설정된 값은 조직 또는 규칙 수준에서 설정된 값보다 우선합니다 .

서비스 구성 수준에서 속성 값을 변경할 수 있습니다 . 이러한 새로운 값은 새 조직이 추가될 때에만 반영됩니다 . [ 서비스 구성 ] 탭에서 속성 값을 변경해도 기존 조직이 나 사용자에게는 영향을 미치지 않습니다 . 자세한 내용은 *Access Manager* 관리 설명 서를 참조하십시오 .

다음 서비스를 사용하여 Access Manager 관리 콘솔의 SRA 구성 아래에서 속성을 구 성합니다 .

• 액세스 목록

이 서비스를 통해 특정 URL 에 대한 액세스를 허용 또는 제한하고 단일 사인온 기능을 관리할 수 있습니다 . 자세한 내용은 8 장 [, "URL](#page-232-0) 액세스 제어 구성 " 을 참 조하십시오 .

• 게이트웨이

이 서비스를 사용하여 프록시 관리 , 쿠키 관리 , 로깅 , Rewriter 관리 및 암호와 같은 모든 게이트웨이 관련 속성을 구성할 수 있습니다 . 자세한 내용은 9 [장](#page-236-0) , " 게 [이트웨이](#page-236-0) 구성 " 을 참조하십시오 .

• NetFile

이 서비스를 사용하여 공통 호스트 , MIME 유형 및 여러 호스트 유형에 대한 액 세스 등 모든 NetFile 관련 속성을 구성할 수 있습니다 . 자세한 내용은 10 [장](#page-284-0) , ["NetFile](#page-284-0) 구성 " 을 참조하십시오 .

• Netlet

이 서비스를 사용하여 Netlet 규칙 , 필요한 규칙에 대한 액세스 , 조직 및 호스트 그리고 기본 알고리즘과 같은 모든 Netlet 관련 속성을 구성할 수 있습니다 . 자 세한 내용은 11 장 [, "Netlet](#page-302-0) 구성 " 을 참조하십시오 .

• Proxylet

이 서비스를 사용하면 Proxylet 애플릿 바인딩 IP 주소 및 포트 번호와 같은 Proxylet 관련 속성을 구성할 수 있습니다 . 자세한 내용은 12 장 [, "Proxylet](#page-316-0) 구성 " 을 참조하십시오 .

주의 게이트웨이는 게이트웨이가 실행되는 동안 이루어지는 속성 변경에 대해 알림을 받지 않습니다 . 게이트웨이에서 ( 게이트웨이나 다른 서 비스에 속하는 ) 업데이트된 프로필 속성을 사용하도록 게이트웨이 를 다시 시작합니다 . 81 [페이지의](#page-80-0) " 인증 체이닝 사용 " 을 참조하십 시오 .

# <span id="page-37-0"></span>충돌 해결 설정

## ➤ 충돌 해결 수준을 설정하려면

- **1.** Access Manager 관리 콘솔에 관리자로 로그인합니다 .
- **2.** [Identity 관리 ] 탭을 선택합니다 .
- **3.** [ 보기 ] 드롭다운 목록에서 [ 조직 ] 을 선택합니다 .
- **4.** 필요한 조직 이름을 누릅니다 . 선택된 조직 이름이 관리 콘솔의 왼쪽 위에 표시 됩니다 .
- **5.** [ 보기 ] 드롭다운 목록에서 [ 서비스 ] 를 선택합니다 .
- **6.** SRA 구성 아래에서 해당 서비스 ( 액세스 목록 , NetFile, Netlet 또는 Proxylet) 옆 에 있는 화살표를 누릅니다 .
- **7.** [ 충돌 해결 수준 ] 필드 드롭다운 목록에서 필요한 수준을 선택합니다 .
- **8.** [ 저장 ] 을 눌러 변경 사항을 기록합니다 .

## 지원되는 응용 프로그램

SRA 소프트웨어는 다음 응용 프로그램을 지원합니다 .

- MS Exchange 2000 SP3 및 Outlook Web Access(OWA) 의 MS Exchange 2003
- exchange 2003 owa ruleset 라는 이름의 OWA 규칙 집합
- iNotes  $-$  Notes 5.0.11
- Sun Java System Calendar Server Release 5.1.1 이상
- Sun Java System Messenger Express 6 2005Q1 Sun Java System Messaging Server 5.2 이상

• Sun Java System Communications Express 6 2005Q1

# 게이트웨이

이 장에서는 게이트웨이 관련 개념과 게이트웨이의 원활한 실행에 필요한 정보를 설 명합니다 . 게이트웨이 구성에 대한 자세한 내용은 9 장 , " [게이트웨이](#page-236-0) 구성 " 을 참조 하십시오 .

이 장에서는 다음 주제를 다룹니다 .

- [게이트웨이의](#page-41-0) 개요
- [게이트웨이](#page-41-1) 프로필 만들기
- [platform.conf](#page-43-0) 파일 이해
- chroot 환경에서 [게이트웨이](#page-53-0) 실행
- chroot 환경에서 [게이트웨이](#page-56-0) 다시 시작
- [게이트웨이](#page-57-0) 시작 및 중지
- [게이트웨이](#page-57-0) 시작 및 중지
- [게이트웨이](#page-58-0) 다시 시작
- 가상 [호스트](#page-59-0) 지정
- [Access Manager](#page-59-1) 에 접속할 프록시 지정
- 웹 [프록시](#page-60-0) 사용
- 자동 [프록시](#page-66-0) 구성 사용
- Netlet [프록시](#page-69-0) 사용
- [Rewriter](#page-74-0) 프록시 사용
- [게이트웨이에서](#page-77-0) 역 프록시 사용
- [클라이언트](#page-77-1) 정보 가져오기
- 인증 [체이닝](#page-80-1) 사용
- [와일드카드](#page-81-0) 인증 사용
- [브라우저](#page-81-1) 캐싱 사용 불가능
- 게이트웨이 서비스 사용자 [인터페이스](#page-82-0) 사용자 정의
- 연합 [관리](#page-83-0) 사용

## <span id="page-41-0"></span>게이트웨이의 개요

게이트웨이는 인터넷을 통해 들어오는 원격 사용자 세션과 회사 인트라넷 사이에서 인터페이스와 보안 장벽을 제공합니다 . 게이트웨이는 원격 사용자에 대한 단일 인 터페이스를 통해 내부 웹 서버와 응용프로그램 서버에서 안전하게 컨텐트를 제공합 니다 .

각 게이트웨이에서 다음 작업을 수행해야 합니다 .

- 게이트웨이 프로필 만들기 . 42 페이지의 " [게이트웨이](#page-41-1) 프로필 만들기 " 를 참조하 십시오 .
- 게이트웨이 인스턴스 만들기 . 50 페이지의 " [게이트웨이](#page-49-0) 인스턴스 만들기 " 를 참 조하십시오 .
- 게이트웨이 구성 . 237 페이지의 9 장 , " [게이트웨이](#page-236-0) 구성 " 을 참조하십시오 .

# <span id="page-41-1"></span>게이트웨이 프로필 만들기

게이트웨이 프로필에는 게이트웨이가 수신하는 포트 , SSL 옵션 및 프록시 옵션과 같 이 게이트웨이 구성에 관련된 모든 정보가 들어 있습니다 .

게이트웨이를 설치할 때 기본값을 선택하면 " 기본 " 이라는 기본 게이트웨이 프로필 이 만들어집니다 . 기본 프로필에 해당하는 구성 파일은 다음 위치에 있습니다 .

/etc/opt/SUNWps/platform.conf.default

여기서 /etc/opt/SUNWps 는 모든 platform.conf.\* 파일을 위한 기본 위치입니다 .

platform.conf 파일 내용에 대한 자세한 내용은 44 페이지의 ["platform.conf](#page-43-0) 파일 이 [해](#page-43-0) " 를 참조하십시오 .

가능한 작업 :

• 여러 프로필을 만들어 각 프로필에 대한 속성을 정의한 다음 이 프로필을 필요에 따라 서로 다른 게이트웨이에 할당할 수 있습니다 .

- 서로 다른 컴퓨터에 있는 게이트웨이 설치에 단일 프로필을 할당할 수 있습니다.
- 같은 컴퓨터에서 실행되는 단일 게이트웨이 인스턴스에 서로 다른 프로필을 할 당할 수 있습니다 .
- 주의 같은 컴퓨터에서 실행되는 게이트웨이의 서로 다른 인스턴스에 같은 프로필을 할당하지 마십시오 . 그러면 포트 번호가 같게 되므로 충돌 이 발생합니다 .

같은 게이트웨이에 만들어진 서로 다른 프로필에서 같은 포트 번호를 지정하지 마십시오 . 동일한 게이트웨이의 포트 번호가 같은 다중 인 스턴스를 실행하면 충돌이 발생합니다 .

## ▶ 게이트웨이 프로필을 만들려면

- **1.** Sun Java ™ System Access Manager 관리 콘솔에 관리자로 로그인합니다 .
- **2.** [ 서비스 구성 ] 탭을 선택합니다 .
- **3.** [SRA 구성 ] 아래에서 [ 게이트웨이 ] 옆에 있는 화살표를 누릅니다 . 오른쪽 창에 [ 게이트웨이 ] 페이지가 표시됩니다 .
- **4.** [ 새로 만들기 ] 를 누릅니다 .

[ 새 게이트웨이 프로필 만들기 ] 페이지가 표시됩니다 .

- **5.** 새 게이트웨이 프로필의 이름을 입력합니다 .
- **6.** 드롭다운 목록에서 새 프로필을 만들 때 사용할 프로필을 선택합니다 .

기본적으로 만들어지는 새 프로필은 모두 사전 제공된 기본 프로필을 기준으로 합니다 . 사용자 정의 프로필을 만든 경우 드롭다운 목록에서 해당 프로필을 선 택할 수 있습니다 . 새 프로필은 선택한 프로필의 모든 속성을 상속합니다 .

기존 프로필을 복사하여 새 프로필을 만드는 경우 포트도 동일하게 복사됩니다 . 새 프로필의 포트를 기존 프로필과 충돌하지 않도록 변경하십시오 .

**7.** [ 만들기 ] 를 누릅니다 .

새 프로필이 만들어지며 새 프로필이 나열된 [ 게이트웨이 ] 페이지로 돌아갑니 다.

**8.** gwmultiinstance 스크립트를 실행하여 게이트웨이의 새 인스턴스를 만듭니다 . 58 페이지의 " [게이트웨이](#page-57-0) 시작 및 중지 " 를 참조하십시오 .

**9.** 변경 사항을 적용하려면 이 게이트웨이 프로필 이름의 게이트웨이를 다시 시작 합니다 .

*gateway-install-root*/SUNWps/bin/gateway -n *gateway-profile-name* start

 [5](#page-52-0)8 페이지의 " [게이트웨이](#page-57-0) 시작 및 중지 " 를 참조하십시오 . 게이트웨이를 구성하려 면 9 장 , " [게이트웨이](#page-236-0) 구성 " 을 참조하십시오.

## <span id="page-43-0"></span>platform.conf 파일 이해

platform.conf 파일은 기본적으로 다음 위치에 있습니다 .

/etc/opt/SUNWps

platform.conf 파일에는 게이트웨이에 필요한 상세 정보가 들어 있습니다 . 이 절에 는 예제 platform.conf 파일이 나와 있으며 모든 항목에 대해 설명합니다 .

모든 컴퓨터별 상세 정보를 구성 파일에 포함시키면 공통 프로필을 여러 컴퓨터에서 실행되는 게이트웨이에서 공유할 수 있다는 장점이 있습니다 .

다음은 예제입니다 .

#

```
# Copyright 11/28/00 Sun Microsystems, Inc. All Rights Reserved. 
# "@(#)platform.conf1.38 00/11/28 Sun Microsystems"
#
gateway.user=noaccess 
gateway.jdk.dir=/usr/java_1.3.1_06 
gateway.dsame.agent=http://pserv2.iportal.com:8080/sunportal/RemoteConfigS
ervlet 
portal.server.protocol=http 
portal.server.host=pserv2.iportal.com 
portal.server.port=8080 
gateway.protocol=https 
gateway.host=siroe.india.sun.com
gateway.port=333
```
gateway.trust\_all\_server\_certs=true

gateway.trust\_all\_server\_cert\_domains=false gateway.virtualhost=siroe1.india.sun.com 10.13.147.81 gateway.virtualhost.defaultOrg=o=root,dc=test,dc=com gateway.notification.url=/notification gateway.retries=6 gateway.debug=error gateway.debug.dir=/var/opt/SUNWps/debug gateway.logdelimiter=&& gateway.external.ip=10.12.147.71 gateway.certdir=/etc/opt/SUNWps/cert/portal gateway.allow.client.caching=true gateway.userProfile.cacheSize=1024 gateway.userProfile.cacheSleepTime=60000 gateway.userProfile.cacheCleanupTime=300000 gateway.bindipaddress=10.12.147.71 gateway.sockretries=3 gateway.enable.accelerator=false gateway.enable.customurl=false gateway.httpurl=http://siroe.india.sun.com gateway.httpsurl=https://siroe.india.sun.com gateway.favicon=https://siroe.india.sun.com gateway.logging.password=ALKJDF123SFLKJJSDFU portal.server.instance= gateway.cdm.cacheSleepTime=60000 gateway.cdm.cacheCleanUpTime=300000 netletproxy.port=10555 rewriterproxy.port=10556

표 [2-1](#page-45-0)에는 platform.conf 파일에 있는 모든 필드가 나열되고 이에 대한 설명이 나와 있습니다 .

표 **2-1** platform.conf 파일 등록 정보

<span id="page-45-0"></span>

| 항목                                               | 기본값      | 설명                                                                                                    |
|--------------------------------------------------|----------|----------------------------------------------------------------------------------------------------|
| qateway.user                                     | noaccess | 게이트웨이가 이 사용자로 실행됩니다 .                                                                                       |
|                                                  |          | 게이트웨이는 루트로 시작되어야 하며 초기화 후<br>에는 이 사용자가 되는 루트 권한을 상실합니다 .                                                    |
| qateway.jdk.dir                                  |          | 게이트웨이에서 사용하는 JDK 디렉토리의 위치<br>입니다.                                                                           |
| qateway.dsame.aqent                              |          | 이 프로필을 얻을 수 있도록 시작하는 중에 게이트<br>웨이에서 접속하는 Access Manager 의 URL 입니<br>다.                                      |
| portal.server.<br>protocol                       |          | 기본 Portal Server 설치에서 사용하는 프로토콜,<br>호스트 및 포트입니다.                                                            |
| portal.server.host                               |          |                                                                                                    |
| portal.server.port                               |          |                                                                                                    |
| gateway.protocol<br>qateway.host<br>qateway.port |          | 게이트웨이 프로토콜 , 호스트 및 포트입니다 . 이<br>값은 설치 시 지정한 모드 및 포트와 동일합니다 .<br>이 값은 알림 URL 을 구성하는 데 사용됩니다.                 |
| gateway.trust all<br>server certs                | true     | 게이트웨이에서 모든 서버 인증서를 신뢰해야 하<br>는지 아니면 게이트웨이 인증서 데이터베이스에<br>있는 서버 인증서만 신뢰해야 하는지를 나타냅니<br>다.                    |
| qateway.trust all<br>server cert domains         | false    | 게이트웨이와 서버 사이에 SSL 통신이 수행될 때<br>서버 인증서가 게이트웨이에 제공됩니다. 기본적<br>으로 게이트웨이는 서버 호스트 이름이 서버 인증<br>서 CN 과 같은지 확인합니다. |
|                                                  |          | 이 속성 값이 true 로 설정되어 있으면 게이트웨이<br>에서는 수신하는 서버 인증서에 대해 도메인 확인<br>을 사용하지 않습니다.                                 |
| qateway.virtualhost                              |          | 게이트웨이 컴퓨터에 구성된 호스트 이름이 여러<br>개 있을 경우 이 필드에서 이름을 다르게 지정하여<br>공급자 주소를 구분할 수 있습니다 .                            |

| 항목                           | 기본값 | 설명                                                                                                    |
|------------------------------|-----|----------------------------------------------------------------------------------------------------|
| gateway.virtualhost.de       |     | 사용자가 로그인할 기본 조직을 지정합니다 .                                                                                            |
| faultOrg=org                 |     | 예를 들어 , 가상 호스트 필드 항목이 다음과 같다<br>고 가정해 보겠습니다.                                                                        |
|                              |     | qateway.virtualhost=test.com<br>employee.test.com                                                                   |
|                              |     | Managers.test.com                                                                                                   |
|                              |     | 기본 조직 항목이 다음과 같음 :                                                                                                  |
|                              |     | $test.com.defaultOrg =$<br>o=root, dc=test, dc=com                                                                  |
|                              |     | employee.test.com.defaultOrq =<br>o=employee,dc=test,dc=com                                                         |
|                              |     | Manager.test.com.defaultOrg =<br>o=Manager, dc=test, dc=com                                                         |
|                              |     | 사용자는 https://manager.test.com 을 통<br>해                                                                              |
|                              |     | https://test.com/o=Manager.dc=test.d<br>c=com 대신 관리자 조직에 로그인할 수 있습니다 .                                              |
|                              |     | 참고 : virtualhost 및 defaultOrg 는<br>platform.conf file에서는 대소문자가 구별<br>되지만 URL 에 사용할 때에는 구별되지 않습니다 .                  |
| qateway.<br>notification.url |     | 게이트웨이 호스트 , 프로토콜 및 포트 조합은 알<br>림 URL 을 구성하는 데 사용됩니다 . 이 조합은<br>Access Manager 의 세션 알림을 수신하는 데 사<br>용됨니다.            |
|                              |     | 알림 URL 은 다른 조직 이름과 같지 않도록 합니<br>다 . 알림 URL 은 조직 이름과 일치하므로 해당 조<br>직에 연결을 시도하는 사용자에게는 로그인 페이<br>지 대신 공백 페이지가 나타납니다 . |
| gateway.retries              |     | 시작하는 중에 게이트웨이에서 Portal Server 에<br>접속하려고 시도하는 횟수를 말합니다 .                                                            |

표 **2-1** platform.conf 파일 등록 정보 *(* 계속 *)*

| 항목                       | 기본값   | 설명                                                                                                    |
|--------------------------|-------|----------------------------------------------------------------------------------------------------|
| gateway.debug            | error | 게이트웨이의 디버그 수준을 설정합니다. 디버그<br>파일은 debug-directory/files 에 있습니다. 디버<br>그 파일 위치는 qateway.debuq.dir 항목에 지<br>정되어 있습니다.        |
|                          |       | 디버깅 수준은 다음과 같습니다.                                                                                                    |
|                          |       | 오류 - 디버그 파일에 심각한 오류만 기록됩니다 .<br>일반적으로 이러한 오류가 발생하면 게이트웨이<br>는 기능이 정지됩니다 .                                                 |
|                          |       | 경고 - 경고 메시지가 기록됩니다 .                                                                                                    |
|                          |       | 메시지 - 모든 디버그 메시지가 기록됩니다 .                                                                                                 |
|                          |       | 날짜 - 모든 디버그 메시지가 콘솔에 표시됩니다.                                                                                               |
|                          |       | 디버그 파일은 다음과 같습니다.                                                                                                    |
|                          |       | srapGateway.gateway-profile-name - 게이트웨이<br>디버그 메시지가 들어 있습니다.                                                             |
|                          |       | Gateway to from server. gateway-profile-na<br>$me$ - 메시지 모드에서는 이 파일에 게이트웨이와<br>내부 서버 사이의 모든 요청 및 응답 헤더가 들어<br>있습니다.       |
|                          |       | 이 파일을 생성하려면<br>/var/opt/SUNWps/debug 디렉토리에서 쓰기<br>권한을 변경합니다.                                                              |
|                          |       | Gateway to from server. gateway-profile-na<br>$me$ - 메시지 모드에서는 이 파일에 게이트웨이와<br>클라이언트 브라우저 사이의 모든 요청 및 응답 헤<br>더가 들어 있습니다. |
|                          |       | 이 파일을 생성하려면<br>/var/opt/SUNWps/debug 디렉토리에서 쓰기<br>권한을 변경합니다 .                                                             |
| qateway.debug.dir        |       | 모든 디버그 파일이 생성되는 디렉토리입니다 .<br>이 디렉토리에는 gateway.user 에서 언급한 사<br>용자가 파일에 쓸 수 있도록 충분한 권한을 가지고<br>있어야 합니다.                    |
| gateway.<br>logdelimiter |       | 현재 사용되지 않음 .                                                                                                    |
| qateway.external.ip      |       | 다중 홈 게이트웨이 컴퓨터인 경우 (IP 주소가 여<br>러 개 ) 여기서 외부 IP 주소를 지정해야 합니다.<br>이 IP 는 Netlet 에서 FTP 를 실행하는 데 사용됩니<br>다.                 |
| gateway.certdir          |       | 인증서 데이터베이스의 위치를 지정합니다.                                                                                                    |

표 **2-1** platform.conf 파일 등록 정보 *(* 계속 *)*

| 항목                                       | 기본값   | 설명                                                                                                    |  |
|------------------------------------------|-------|----------------------------------------------------------------------------------------------------|--|
| gateway.allow.                           | true  | 클라이언트 캐싱을 허용하거나 금지합니다.                                                                                                    |  |
| client.caching                           |       | 허용되는 경우 클라이언트 브라우저는 동적 페이<br>지와 이미지를 캐싱하여 성능을 향상시킵니다 ( 네<br>트워크 트래픽 감소를 통해 ).                                                                    |  |
|                                          |       | 금지된 경우 아무 것도 캐싱되지 않으며 보안은 강<br>화되지만 네트워크 부하가 증가하여 성능이 떨어<br>집니다.                                                                                 |  |
| qateway.userProfile.ca<br>cheSize        |       | 게이트웨이에서 캐싱되는 사용자 프로필 항목 수<br>입니다 . 항목 수가 이 값을 초과하면 캐시를 정리<br>하는 재시도가 자주 이루어집니다 .                                                                 |  |
| qateway.userProfile.ca<br>cheSleepTime   |       | 초 단위로 캐시 정리를 위한 절전 시간을 설정합니<br>다.                                                                                                    |  |
| gateway.userProfile.ca<br>cheCleanupTime |       | 이 시간이 지나면 프로필 항목을 삭제할 수 있는<br>최대 시간 ( 초 ).                                                                                                    |  |
| qateway.<br>bindipaddress                |       | .<br>다중 홈 컴퓨터에서 게이트웨이가 serversocket<br>을 바인딩하는 IP 주소입니다. 모든 인터페이스<br>를 청취하도록 게이트웨이를 구성하려면<br>qateway.bindipaddress=0.0.0.0이 되도록<br>IP 주소를 변경합니다. |  |
| gateway.sockretries                      | З     | 현재 사용되지 않음.                                                                                                    |  |
| qateway.enable.acceler<br>ator           | false | true 로 설정된 경우 외부 가속기 지원이 허용됩니<br>다.                                                                                                    |  |
| qateway.enable.customu<br>rl             | false | true 로 설정된 경우 관리자는 게이트웨이에서 페<br>이지를 다시 쓸 사용자 정의 URL 을 지정할 수 있<br>습니다.                                                                            |  |
| gateway.httpurl                          |       | 게이트웨이에서 페이지를 다시 쓸 사용자 정의<br>URL 에 대한 HTTP 역 프록시 URL. Proxylet 이 사<br>용되는 경우 이 항목을 사용합니다.                                                         |  |
| gateway.httpsurl                         |       | 게이트웨이에서 페이지를 다시 쓸 사용자 정의<br>URL 에 대한 HTTPS 역 프록시 URL. Proxylet 이<br>사용되는 경우 이 항목을 사용하지 마십시오 .                                                    |  |
| gateway.favicon                          |       | 게이트웨이에서 favicon.icon 파일 요청을 재지정<br>하는 URL                                                                                                    |  |
|                                          |       | Internet Explorer 및 Netscape 7.0 이상에 있는<br>"favorite icon" 에 사용됩니다.                                                                              |  |
|                                          |       | 이 필드가 비어 있으면 게이트웨이는 '404 찾을<br>수 없습니다 ' 라는 메시지를 브라우저로 반환합<br>니다.                                                                                 |  |

표 **2-1** platform.conf 파일 등록 정보 *(* 계속 *)*

| 항목                               | 기본값                                        | 설명                                                                                                    |  |
|----------------------------------|--------------------------------------------|----------------------------------------------------------------------------------------------------|--|
| gateway.logging.passwo<br>rd     |                                            | 게이트웨이에서 응용 프로그램 세션을 만드는 데<br>사용하는 사용자 "amService-srapGateway" 의<br>LDAP 비밀번호                                                                 |  |
|                                  |                                            | 암호화되었거나 일반 텍스트일 수 있습니다.                                                                                                    |  |
| http.proxyHost                   |                                            | 이 프록시 호스트는 Portal Server 에 접속할 때 사<br>용됩니다.                                                                                                  |  |
| http.proxyPort                   | Portal Server 에 접속할 때 사용되는 호스트의 포<br>트입니다. |                                                                                                    |  |
| http.proxySet                    |                                            | 이 등록 정보는 프록시 호스트가 필요한 경우에<br>true 로 설정됩니다 . 이 등록 정보가 false 로 설정<br>되면 http.proxyHost 및 http.proxyPort 가 무시됩<br>니다.                           |  |
| portal.server.instance           |                                            | 이 등록 정보의 값은 해당<br>/etc/opt/SUNWam/config/AMConfig-instance-name<br>properties 파일입니다. 기본값을 사용할 경우<br>AMConfig.properties 를 가리킵니다 .            |  |
| gateway.cdm.cacheSleep<br>Time   | 60000                                      | 캐시 클라이언트 검색 모듈의 응답을 Access<br>Manager 에서 게이트웨이로 보내는 경우의 시간<br>제한 값입니다.                                                                       |  |
| qateway.cdm.cacheClean<br>upTime | 300000                                     | 캐시 클라이언트 검색 모듈의 응답을 Access<br>Manager 에서 게이트웨이로 보내는 경우의 시간<br>제한 값입니다.                                                                       |  |
| netletproxy.port                 | 10555                                      | Netlet 프록시 데몬은 이 포트에서 요청을 수신합<br>니다.                                                                                                    |  |
| rewriterproxy.port               | 10555                                      | Rewriter 프록시 데몬은 이 포트에서 요청을 수신<br>합니다.                                                                                                    |  |
| gateway.ignoreServerLi<br>st     | false                                      | true 로 설정하면 AMConfig.properties 파일에 지<br>정된 값을 사용하여 Access Manager 서버 URL<br>이 구성됩니다. Access Manager 서버가 로드 조<br>정기 뒤에 있는 경우 이 등록 정보를 설정합니다. |  |

표 **2-1** platform.conf 파일 등록 정보 *(* 계속 *)*

# <span id="page-49-0"></span>게이트웨이 인스턴스 만들기

gwmultiinstance 스크립트를 사용하여 게이트웨이 인스턴스를 만들거나 제거합니 다 . 게이트웨이 프로필을 만든 후에 이 스크립트를 실행하십시오 .

**1.** 루트로 로그인하여 다음 디렉토리로 이동합니다 .

*gateway-install-root*/SUNWps/bin/

**2.** 다중 인스턴스 스크립트를 실행합니다 .

./gwmultiinstance

다음 설치 옵션 중 하나를 선택합니다 .

1) Create a new gateway instance( 새 게이트웨이 인스턴스 만들기 )

2) Remove a gateway instance( 게이트웨이 인스턴스 제거 )

3) Remove all gateway instances( 모든 게이트웨이 인스턴스 제거 )

4) Exit( 종료 )

1 을 선택한 경우 다음 질문에 답하십시오 .

What is the name of the new gateway instance( 새 게이트웨이 인스턴스 이름 )? What protocol will the new gateway instance use?( 새 게이트웨이 인스턴스에 사용하는 프로토콜 )? [https]

What port will the new gateway instance listen on?( 새 게이트웨이 인스턴스 에서 수신하는 포트 )?

What is the fully qualified hostname of the portal server (Portal Server 의 정규 호스트 이름 )?

What port should be used to access the portal server(Portal Server 에 액 세스하는 데 사용하는 포트 )?

What protocol should be used to access the portal server(Portal Server에 액세스하는 데 사용하는 프로토콜 )? [http]

What is the portal server deploy URI(Portal Server 배포 URI 란 )?

What is the organization DN( 조직 DN 이란 )? [dc=iportal,dc=com]

What is the Access Manager URI(Access Manager URI 란 )? [/amserver]

What is the Access Manager password encryption key(Access Manager 비밀번 호 암호화 키란 )?

직접 서명한 인증서를 만드는 데 필요한 다음 정보를 입력하십시오 . What is the name of your organization( 조직의 이름 )? What is the name of your division( 부서 이름 )? What is the name of your city or locality(구/군/시의 이름)? What is the name of your state or province( 시 / 도의 이름 )? What is the two-letter country code(2 문자로 된 국가 코드 )? What is the password for the Certificate Database ( 인증서 데이터베이스 암 호 )? 확인 ?

What is the password for the logging user( 사용자 로그인 비밀번호 )? 확인 ?

Have you created the new gateway profile in the admin console(관리 콘솔에 새 게이트웨이를 만들었는지 여부 )? [y]/n

Start the gateway after installation( 설치 후 게이트웨이를 시작하는지 여부 )? [y]/n

**3.** 새 게이트웨이 프로필 이름으로 게이트웨이의 새 인스턴스를 시작합니다 .

*gateway-install-root*/SUNWps/bin/gateway -n *gateway-profile-name* start

여기서 *gateway-profile-name* 은 새 게이트웨이 인스턴스입니다 .

게이트웨이 프로필 외에도 AMConfig-.*instance-name*.properties 파일이 /etc/opt/SUNWam/config 디렉토리에 만들어집니다 .

platform.conf 파일에 portal.server.instance 등록 정보가 있으면 게이트웨이에 서 그에 해당하는 AMConfig-*instance-name*.properties 파일을 읽습니다 . platform.conf 파일에 portal.server.instance 등록 정보가 없으면 게이트웨이에 서 기본 AMConfig 파일 (AMConfig.properties) 을 읽습니다 .

## 다중 홈 게이트웨이 인스턴스 만들기

다중 홈 게이트웨이 인스턴스를 만드는 경우 , 즉 한 Portal Server 에 여러 게이트웨 이를 만드는 경우에는 다음과 같이 platform.conf 파일을 수정해야 합니다 .

gatewaybindipaddress = 0.0.0.0

## <span id="page-52-0"></span>같은 LDAP 를 사용하여 게이트웨이 인스턴스 만 들기

같은 LDAP 를 사용하는 게이트웨이 인스턴스 여러 개를 만드는 경우에는 첫 게이트 웨이를 만든 후에 그 뒤의 모든 게이트웨이에서 다음을 수행합니다 .

/etc/opt/SUNWam/config/에서 AMConfig-*instance-name*.properties의 다음 영역을 처음 설치한 게이트웨이 인스턴스와 일관되도록 수정합니다 .

**1.** 암호의 암호화와 해독에 사용되는 키를 첫 게이트웨이와 같은 문자열로 대체합 니다 .

am.encryption.pwd= *string\_key\_specified\_in gateway-install*

**2.** 응용 프로그램 인증 모듈의 공유 비밀에 해당하는 키를 대체합니다 .

com.iplanet.am.service.secret= *string\_key\_specified\_in gateway-install*

**3.** /etc/opt/SUNWam/config/ums 에서 serverconfig.xml 의 다음 영역을 처음 설 치한 Portal Server 와 다른 값으로 수정합니다 .

<DirDN> cn=puser,ou=DSAME Users,dc=sun,dc=net</DirDN> <DirPassword>*string\_key\_specified\_in gateway-install*</DirPassword> <DirDN>cn=dsameuser,ou=DSAME Users,dc=sun,dc=net</DirDN> <DirPassword>*string\_key\_specified\_in gateway-install* </DirPassword>

**4.** amserver 서비스를 다시 시작합니다 .

# <span id="page-53-0"></span>chroot 환경에서 게이트웨이 실행

chroot 환경에서 보안을 강화하려면 chroot 디렉토리 컨텐트가 가능한 적어야 합니 다 . 예를 들어 , 사용자가 chroot 디렉토리의 파일을 수정할 수 있는 프로그램이 있으 면 chroot 는 chroot 트리에서 파일을 수정하는 공격자로부터 서버를 보호하지 않습 니다 . CGI 프로그램은 bourne shell, c-shell, korn shell 또는 perl 과 같은 해석된 언 어로 작성하면 안 되며 해석자가 chroot 디렉토리 트리에 놓을 필요가 없도록 이진 형 식으로 컴파일해야 합니다 .

참고 워치독 기능은 chroot 환경에서는 지원되지 않습니다 .

## <span id="page-53-1"></span>➤ **chroot** 를 설치하려면

- **1.** 루트로 로그인하고 단말기 창에서 다음 파일을 네트워크에 있는 컴퓨터나 백업 테이프 또는 플로피 디스크와 같은 외부 소스로 복사합니다 .
	- cp /etc/vfstab *external-device*
	- cp /etc/nsswitch.conf *external-device*
	- cp /etc/hosts *external-device*
- **2.** 다음 디렉토리에서 mkchroot 스크립트를 실행합니다 .

*portal-server-install-root*/SUNWps/bin/chroot

참고 실행되기 시작하면 mkchroot 스크립트는 Ctrl-C 를 눌러 종료할 수 없 습니다 .

> mkchroot 스크립트를 실행하는 동안 오류가 발생하면 57 [페이지의](#page-56-1) "mkchroot [스크립트의](#page-56-1) 실행 실패 " 를 참조하십시오 .

다른 루트 디렉토리를 입력하라는 메시지가 나타납니다 (new\_root\_directory). 스크 립트에서 새 디렉토리를 만듭니다 .

다음 예제에서는 /safedir/chroot 가 new\_root\_directory 입니다 .

```
mkchroot version 6.0 
Enter the full path name of the directory which will be the chrooted 
tree:/safedir/chroot 
Using /safedir/chroot as root. 
Checking available disk space...done 
/safedir/chroot is on a setuid mounted partition. 
Creating filesystem structure...dev etc sbin usr var proc opt bin lib tmp 
etc/lib usr/platform usr/bin usr/sbin usr/lib usr/openwin/lib var/opt 
var/tmp dev/fd done 
Creating devices...null tcp ticots ticlts ticotsord tty udp zero conslog 
done 
Copying/creating etc files...group passwd shadow hosts resolv.conf netconfig 
nsswitch.conf 
done 
Copying binaries...................................done 
Copying libraries.....................................done 
Copying zoneinfo (about 1 MB)..done 
Copying locale info (about 5 MB)..........done 
Adding comments to /etc/nsswitch.conf ...done 
Creating loopback mount for/safedir/chroot/usr/java1.2...done 
Creating loopback mount for/safedir/chroot/proc...done 
Creating loopback mount for/safedir/chroot/dev/random...done 
Do you need /dev/fd (if you do not know what it means, press return) [n] :
Updating /etc/vfstab...done 
Creating a /safedir/chroot/etc/mnttab file, based on these loopback mounts. 
Copying SRAP related data ... 
Using /safedir/chroot as root. 
Creating filesystem structure...........done 
mkchroot successfully done.
```
**3.** platform.conf 파일에 언급된 Java 디렉토리를 다음 명령을 사용하여 수동으로 chroot 디렉토리에 마운트합니다 .

mkdir -p /safedir/chroot/*java-dir*

mount -F lofs *java-dir* /safedir/chroot/*java-dir*

Solaris 9 에서는 다음을 수행합니다 .

mkdir -p /safedir/chroot/usr/lib/32

mount -F lofs /usr/lib/32 /safedir/chroot/usr/lib/32

mkdir -p /safedir/chroot/usr/lib/64

mount -F lofs /usr/lib/64 /safedir/chroot/usr/lib/64

시스템을 시작할 때 이 디렉토리를 마운트하려면 /etc/vfstab 파일에 해당 항목을 추가합니다 .

*java-dir* - /safedir/chroot/*java-dir* lofs - no -

Solaris 9 의 경우 :

/usr/lib/32 - /safedir/chroot/usr/lib/32 lofs - no -

/usr/lib/64 - /safedir/chroot/usr/lib/64 lofs - no -

#### Linux 의 경우 :

# mount red.iplanet.com:/misc/export /misc/local

여기서

red.iplanet.com 은 NFS 파일 서버의 호스트 이름입니다 .

/misc/export 는 red.iplanet.com 에서 내보내는 파일 시스템입니다 .

/misc/local 은 파일 시스템을 마운트할 로컬 시스템 위치입니다 .

참고 : 로컬 시스템의 마운트 지점 디렉토리 ( 위의 예에서 /misc/local) 는 반드시 존재해야 합니다 .

마운트 명령이 실행되고 red.iplanet.com NFS 서버에서 적절한 클라이언 트 권한을 할당 받은 경우 , 클라이언트 사용자가 명령 ls /misc/local 을 실 행하여 red.iplanet.com 의 /misc/export 에 있는 파일 목록을 표시할 수 있습니다.

**4.** 아래 명령을 입력하여 게이트웨이를 다시 시작합니다 .

```
chroot /safedir/chroot ./gateway-install-root/SUNWps/bin/gateway start
stopping gateway ... done. 
starting gateway ... 
done.
```
## <span id="page-56-1"></span>mkchroot 스크립트의 실행 실패

mkchroot 스크립트를 실행하는 동안 오류가 발생하면 스크립트에서 파일을 초기 상 태로 복원합니다 .

다음 예제에서는 /safedir/chroot 가 chroot 디렉토리입니다 .

다음 오류 메시지가 발생한 경우 ,

Not a Clean Exit

**1.** 절차 chroot 를 [설치하려면의](#page-53-1) 1 단계에서 백업 파일을 원래 위치로 복사하고 다 음 명령을 실행합니다 .

umount /safedir/chroot/usr/java1.2

umount /safedir/chroot/proc

umount /safedir/chroot/dev/random

**2.** /safedir/chroot 디렉토리를 제거합니다 .

# <span id="page-56-0"></span>chroot 환경에서 게이트웨이 다시 시작

게이트웨이 시스템을 재부트할 때마다 chroot 환경에서 게이트웨이를 시작하려면 다음 단계를 수행합니다 .

## ➤ **chroot** 환경에서 게이트웨이를 다시 시작하려면

**1.** '/' 디렉토리에서 실행 중인 게이트웨이를 중지합니다 .

*gateway-install-root*/SUNWps/bin/gateway -n *gateway-profile-name* stop

**2.** chroot 디렉토리에서 실행할 게이트웨이를 시작합니다 .

chroot /safedir/chroot ./*portal-server-install-root*/SUNWps/bin/gateway -n *gateway-profile-name* start

참고 /safedir/chroot/etc 파일 (passwd 및 hosts 등 ) 은 /etc 파일과 같이 관리가 필요하지만 chroot 트리에서 실행되는 프로그램에 필요한 호 스트 및 계정 정보만 들어 있습니다 .

> 예를 들어 , 시스템의 identity 공급자 주소를 변경하는 경우에는 파일 /safedir/chroot/etc/hosts 도 변경합니다 .

# <span id="page-57-0"></span>게이트웨이 시작 및 중지

기본적으로 게이트웨이는 사용자 noaccess 로 시작됩니다 .

## $\triangleright$  게이트웨이를 시작하려면

**1.** 게이트웨이를 설치하고 필요한 프로필을 만든 후 다음 명령을 실행하여 게이트 웨이를 시작합니다 .

*gateway-install-root*/SUNWps/bin/gateway -n default start

default 는 설치 중에 만들어지는 기본 게이트웨이 프로필입니다 . 나중에 고유 한 프로필을 만들고 새 프로필로 게이트웨이를 다시 시작할 수 있습니다 . [42](#page-41-1) 페 이지의 " [게이트웨이](#page-41-1) 프로필 만들기 " 를 참조하십시오 .

다중 게이트웨이 인스턴스가 있다면 다음을 사용합니다 .

*gateway-install-root*/SUNWps/bin/gateway start

이 명령은 특정 컴퓨터에 구성된 모든 게이트웨이 인스턴스를 시작합니다 .

참고 서버를 다시 시작하면 ( 게이트웨이의 인스턴스를 구성한 서버 ) 게이 트웨이의 구성된 인스턴스가 모두 다시 시작됩니다 .

> /etc/opt/SUNWps 디렉토리에 기존 프로필이나 백업 프로필이 없어야 합니다 .

**2.** 다음 명령을 실행하여 지정 포트에서 게이트웨이가 실행되고 있는지 확인합니 다.

netstat -an | grep *port-number*

기본 게이트웨이 포트는 443 입니다 .

### $\triangleright$  게이트웨이를 중지하려면

**1.** 게이트웨이를 중지하려면 다음 명령을 사용합니다 .

*gateway-install-root*/SUNWps/bin/gateway -n *gateway-profile-name* stop

다중 게이트웨이 인스턴스가 있으면 다음을 사용합니다 .

*gateway-install-root*/SUNWps/bin/gateway stop

이 명령은 특정 컴퓨터에서 실행되고 있는 모든 게이트웨이 인스턴스를 중지합 니다 .

**2.** 다음 명령을 실행하여 게이트웨이 프로세스가 더 이상 실행되지 않는지 확인합 니다 .

/usr/bin/ps -ef | grep entsys

# <span id="page-58-0"></span>게이트웨이 다시 시작

일반적으로 게이트웨이를 다시 시작할 필요가 없습니다 . 다음 이벤트가 발생한 경 우에만 다시 시작합니다 .

- 새 프로필을 만들고 이를 게이트웨이에 할당해야 하는 경우 .
- 기존 프로필의 일부 속성을 수정하고 변경 사항을 적용해야 하는 경우 .
- 메모리 부족 (OutOfMemory) 과 같은 오류 때문에 게이트웨이가 충돌하는 경우 .
- 게이트웨이가 정지하여 요청에 응답하지 않는 경우 .

#### ➤ 다른 프로필로 게이트웨이를 다시 시작하려면

게이트웨이를 다시 시작합니다 .

*gateway-install-root*/SUNWps/bin/gateway -n *new-gateway-profile-name* start

### ➤ 게이트웨이를 다시 시작하려면

단말기 창에서 루트로 연결하고 다음 작업 중 하나를 수행합니다 .

• 워치독 프로세스를 시작합니다 .

*gateway-install-root*/SUNWps/bin/gateway watchdog on

그러면 crontab 유틸리티에 항목이 만들어지고 워치독 프로세스가 활성 상태가 됩니다 . 워치독은 특정 컴퓨터 및 게이트웨이 포트에서 실행 중인 모든 게이트웨 이 인스턴스를 모니터링하여 다운된 경우 게이트웨이를 다시 시작합니다 .

### ➤ 게이트웨이 워치독을 구성하려면

워치독이 게이트웨이의 상태를 모니터링하게 될 시간 간격을 설정할 수 있습니다 . 시간 간격은 기본적으로 60 초로 설정됩니다 . 이 기본 설정을 변경하려면 crontab 유 틸리티에서 다음 라인을 편집합니다 .

0-59 \* \* \* \* *gateway-install-root*/SUNWps/bin/

/var/opt/SUNWps/.gw. 5 > /dev/null 2>&1

crontab 항목을 구성하려면 crontab 맨 페이지를 참조하십시오 .

## <span id="page-59-0"></span>가상 호스트 지정

가상 호스트는 같은 시스템 IP 와 호스트 이름을 가리키는 추가 호스트 이름입니다 . 예를 들어 호스트 이름 a.b.c 가 호스트 IP 주소 192.155.205.133 을 가리키는 경우 , 같 은 IP 주소를 가리키는 다른 호스트 이름 c.d.e 를 추가할 수 있습니다 .

#### ➤ 가상 호스트를 지정하려면

**1.** 루트로 로그인하여 필요한 게이트웨이 인스턴스의 platform.conf 파일을 편집 합니다 .

/etc/opt/SUNWps/platform.conf.*gateway-profile-name*

**2.** 다음 항목을 추가합니다 .

gateway.virtualhost=*fully-qualified-gateway-host gateway-ip-address fullyqualified-reverse-proxyhost*

gateway.enable.customurl=true ( 이 값은 기본적으로 false 로 설정됩니다 .)

**3.** 게이트웨이를 다시 시작합니다 .

*gateway-install-root*/SUNWps/bin/gateway -n *gateway-profile-name* start

값이 지정되어 있지 않으면 게이트웨이에서는 기본적으로 일반적인 작동을 합니다 .

# <span id="page-59-1"></span>Access Manager 에 접속할 프록시 지정

게이트웨이에서 프록시 호스트를 사용하여 Portal Server 에 배포되는 SRA 코어 (RemoteConfigServlet) 에 접속하도록 지정할 수 있습니다 . 이 프록시는 게이트웨이 가 Portal Server 와 Access Manager 에 접속하기 위해 사용됩니다 .

### $\blacktriangleright$  프록시를 지정하려면

**1.** 명령줄에서 다음 파일을 편집합니다 .

/etc/opt/SUNWps/platform.conf.*gateway-profile-name*

**2.** 다음 항목을 추가합니다 .

http.proxyHost=*proxy-host*

http.proxyPort=*proxy-port*

http.proxySet=true

**3.** 서버에 제출된 요청에 지정된 프록시를 사용할 수 있도록 게이트웨이를 다시 시 작합니다 .

*gateway-install-root*/SUNWps/bin/gateway -n *gateway-profile-name* start

# <span id="page-60-0"></span>웹 프록시 사용

타사 웹 프록시를 사용하여 HTTP 리소스에 연결하도록 게이트웨이를 구성할 수 있 습니다 . 웹 프록시는 클라이언트와 인터넷 사이에 상주합니다 .

## 웹 프록시 구성

여러 도메인 및 부속 도메인에 서로 다른 프록시가 사용될 수 있습니다 . 이 항목은 특정 도메인에서 특정 부속 도메인에 연결할 때 어떤 프록시를 사용할지 게이트웨이 에 알려 줍니다 . 게이트웨이에 지정된 프록시 구성은 다음과 같이 작동합니다 .

● \_ 게이트웨이 서비스의 [ 도메인 및 부속 도메인의 프록시 ] 필드에 필요한 프록시 와 함께 도메인 및 부속 도메인 목록을 만듭니다 .

도메인 및 부속 도메인의 프록시 구성에 대한 자세한 내용은 258 [페이지의](#page-257-0) " 도메 인 및 부속 [도메인의](#page-257-0) 프록시 목록 만들기 " 를 참조하십시오 .

- 프록시 사용 옵션을 사용하는 경우 ,
	- [도메인 및 부속 도메인의 프록시] 필드에 지정된 프록시가 지정된 호스트에 사용됩니다 .
	- \_ 도메인 및 부속 도메인의 프록시 목록에 지정된 도메인 및 부속 도메인에서 특정 URL 에 직접 연결하려면 [ 웹 프록시 URL 사용 안함 ] 필드에서 해당 URL 을 지정합니다 .
- 프록시 사용 옵션이 사용 불가능 상태인 경우 ,
	- \_ 프록시가 도메인 및 부속 도메인의 프록시 필드에 지정된 도메인과 부속 도 메인에서 특정 URL 에 사용되도록 하려면 [ 웹 프록시 URL 사용 ] 목록에서 해당 URL 을 지정합니다 .

프록시 사용 옵션이 사용 불가능 상태이더라도 [ 웹 프록시 사용 ] 에 나열된 URL 에 프록시를 사용하여 연결할 수 있습니다 . 이 URL 의 프록시는 [ 도메 인 및 부속 도메인의 프록시 ] 목록에서 가져온 것입니다 .

프록시 사용 옵션을 구성하려면 256 [페이지의](#page-255-0) " 웹 프록시 사용 활성화 " 를 참조하십 시오 .

[그림](#page-61-0) 2-1 은 게이트웨이 서비스의 프록시 구성에 기반하여 웹 프록시 정보가 어떻게 결정되는지 보여줍니다 .

<span id="page-61-0"></span>그림 **2-1** 웹 프록시 관리

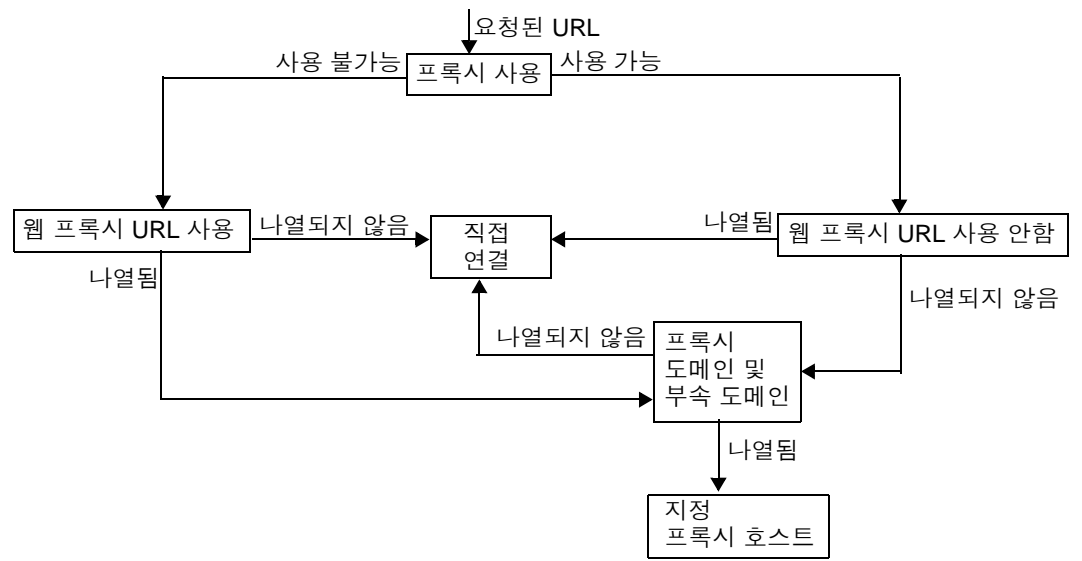

[그림](#page-61-0) 2-1 에서 프록시 사용이 활성화되어 있고 , 요청된 URL 이 [ 웹 프록시 URL 사용 안함 ] 목록에 나열되는 경우 게이트웨이가 대상 호스트에 직접 연결됩니다 .

프록시 사용이 활성화되어 있고 , 요청된 URL 이 [ 웹 프록시 URL 사용 안함 ] 목록에 나열되지 않은 경우 게이트웨이는 지정된 프록시를 통해 대상 호스트에 연결됩니다. 프록시가 지정되어 있는 경우에는 [ 도메인 및 부속 도메인의 프록시 ] 목록에서 찾으 면 됩니다.

프록시 사용이 비활성화되어 있고 , 요청된 URL 이 [ 웹 프록시 URL 사용 ] 목록에 나 열되면 게이트웨이는 [ 도메인 및 부속 도메인의 프록시 ] 목록에 있는 프록시 정보를 사용하여 대상 호스트에 연결됩니다 .

프록시 사용이 비활성화되어 있고 , 요청된 URL 이 [ 웹 프록시 URL 사용 ] 목록에 나 열되지 않으면 게이트웨이가 대상 호스트에 직접 연결됩니다 .

위에 설명된 조건 중 어느 것에도 해당하지 않아서 직접 연결이 불가능하면 연결할 수 없다는 게이트웨이 오류 메시지가 표시됩니다 .

참고 표준 포털 데스크탑의 책갈피 채널을 통해 URL 에 액세스하는 중에 위에 설명된 조건 중 어느 것도 충족되지 않으면 게이트웨이는 브라우 저로 리디렉션합니다 . 그러면 브라우저는 자체 프록시 설정을 통해 URL 에 액세스합니다 .

#### 구문

domainname [web\_proxy1:port1]|subdomain1 [web\_proxy2:port2]|......

### 예

sesta.com wp1:8080|red wp2:8080|yellow|\* wp3:8080

\* 는 모든 항목과 일치되는 와일드카드입니다 .

여기서 ,

sesta.com 은 도메인 이름이고 wp1 은 포트 8080 에 연결할 프록시입니다 .

red 는 부속 도메인이고 wp2 는 포트 8080 에 연결할 프록시입니다 .

yellow 는 부속 도메인입니다 . 프록시가 지정되어 않기 때문에 포트 8080 에는 도메 인에 지정된 프록시 즉 , wp1 이 사용됩니다 .

\* 는 모든 다른 부속 도메인에서 포트 8080 에 wp3 을 사용해야 함을 나타냅니다 .

참고 포트를 지정하지 않은 경우 기본적으로 포트 8080 이 사용됩니다 .

### 웹 프록시 정보 처리

클라이언트에서 특정 URL 에 액세스하려고 할 때 URL 의 호스트 이름은 [ 도메인 및 부속 도메인의 프록시 ] 목록에 있는 항목과 일치합니다 . 요청된 호스트 이름의 가장 긴 접미어에 일치하는 항목이 선택됩니다 . 예를 들어 , 요청된 호스트 이름이 host1.sesta.com 이라고 가정해 보겠습니다 .

- [도메인 및 부속 도메인의 프록시]에 host1.sesta.com이 있는지 검색합니다. 일 치하는 항목이 있으면 이 항목에 지정된 프록시를 통해 그 호스트에 연결됩니다.
- 그렇지 않으면 목록에 \*.sesta.com이 있는지 검색합니다. 항목을 찾으면 해당 프 록시가 사용됩니다 .
- 그렇지 않으면 목록에 sesta.com이 있는지 검색합니다. 항목을 찾으면 해당 프록 시가 사용됩니다 .
- 그렇지 않으면 목록에 \*.com이 있는지 검색합니다. 항목을 찾으면 해당 프록시가 사용됩니다 .
- 그렇지 않으면 목록에 com 이 있는지 검색합니다 . 항목을 찾으면 해당 프록시가 사용됩니다 .
- 그렇지 않으면 목록에 \* 이 있는지 검색합니다 . 항목을 찾으면 해당 프록시가 사 용됩니다 .
- 그렇지 않으면 직접 연결이 시도됩니다 .

[ 도메인 및 부속 도메인의 프록시 ] 목록에서 다음 항목을 고려합니다 .

```
com p1| host1 p2 | host2 | * p3sesta.com p4 | host5 p5 | * p6 
florizon.com | host6 
abc.sesta.com p8 | host7 p7 | host8 p8 | * p9
host6.florizon.com p10 
host9.sesta.com p11 
siroe.com | host12 p12 | host13 p13 | host14 | * p14 
siroe.com | host15 p15 | host16 | * p16
```
\* p17

게이트웨이는 표 [2-2](#page-63-0) 에 나와 있듯이 이 항목을 테이블에 내부적으로 매핑합니다 .

<span id="page-63-0"></span>

| 번호           | 도메인 및 부속 도메인의 프<br>록시 목록의 항목 | 프록시            | 설명                                            |
|--------------|------------------------------|----------------|-----------------------------------------------|
| $\mathbf{1}$ | com                          | p1             | 목록에 지정된 대로                                    |
| 2            | host1.com                    | p <sub>2</sub> | 목록에 지정된 대로                                    |
| 3            | host2.com                    | p1             | host2에 대해 프록시가 지정되지 않았으므로<br>도메인의 프록시가 사용됩니다. |
| 4            | *.com                        | p3             | 목록에 지정된 대로                                    |
| 5            | sesta.com                    | p4             | 목록에 지정된 대로                                    |
| 6            | host5.sesta.com              | p5             | 목록에 지정된 대로                                    |
| 7            | *.sesta.com                  | p6             | 목록에 지정된 대로                                    |
| 8            | florizon.com                 | 직접             | 자세한 내용은 항목 14 에 대한 설명 참조                      |
| 9            | host6.florizon.com           |                | 자세한 내용은 항목 14 에 대한 설명 참조                      |

표 **2-2** [ 도메인 및 부속 도메인의 프록시 ] 목록에서 항목 매핑

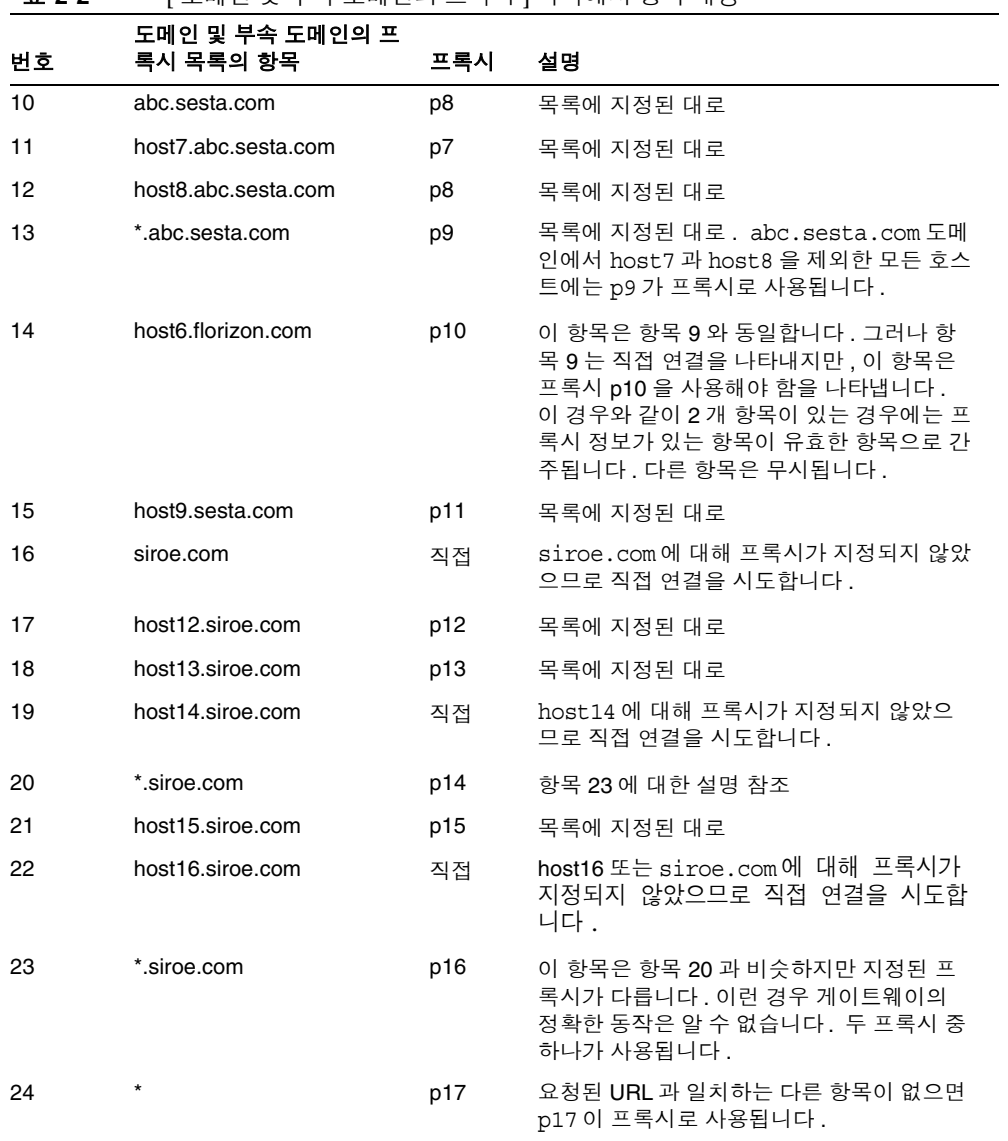

표 **2-2** [ 도메인 및 부속 도메인의 프록시 ] 목록에서 항목 매핑

```
참고 [ 도메인 및 부속 도메인의 프록시 ] 목록에서 프록시 항목을 | 기호와
        분리하는 것보다 목록에 개별 항목을 보유하는 것이 더 간단할 수 있
        습니다 . 예를 들어 , 다음과 같은 항목 대신에
        sesta.com p1 | red p2 | * p3 
        이 항목을 다음과 같이 지정할 수 있습니다 . 
        sesta.com p1 
        red.sesta.com p2 
        *.sesta.com p3 
        그러면 쉽게 반복되는 항목이나 기타 모호함의 범위를 좁힐 수 있습니
        다 .
```
## 도메인 및 부속 도메인의 프록시 목록에 기반하여 다시 쓰기

[ 도메인 및 부속 도메인의 프록시 ] 목록의 항목도 Rewriter 에서 사용됩니다 . Rewriter 는 도메인이 [ 도메인 및 부속 도메인의 프록시 ] 목록에 나열된 도메인과 일 치하는 모든 URL 을 다시 씁니다 .

```
주의 [ 도메인 및 부속 도메인의 프록시 ] 목록의 * 항목은 다시 쓰기에 고려
       되지 않습니다 . 예를 들어 , 표 2-2 에 나온 예제에서는 항목 24 가 고려
       되지 않습니다 .
```
Rewriter 에 대한 자세한 내용은 3 장 [, "Proxylet](#page-90-0) 및 Rewriter" 를 참조하십시오 .

## 기본 도메인 및 부속 도메인

URL 의 대상 호스트가 정규 호스트 이름이 아닐 경우 , 정규 이름에 도달하도록 기본 도메인 및 부속 도메인을 사용합니다 .

관리 콘솔의 [ 기본 도메인 ] 필드 항목이 다음과 같다고 가정해 보겠습니다.

red.sesta.com

```
참고 [ 도메인 및 부속 도메인의 프록시 ] 목록에 해당하는 항목이 있어야
       합니다 .
```
위의 예에서는 sesta.com 이 기본 도메인이고 기본 부속 도메인은 red 입니다 .

요청된 URL 이 host1 인 경우 , 기본 도메인 및 부속 도메인을 통해 host1.red.sesta.com 으로 결정됩니다 . 그런 다음 [ 도메인 및 부속 도메인의 프록 시 ] 목록에 host1.red.sesta.com 이 있는지 검색합니다 .

## <span id="page-66-0"></span>자동 프록시 구성 사용

[ 도메인 및 부속 도메인의 프록시 ] 목록에 있는 정보를 무시하려면 자동 프록시 구 성 (PAC) 기능을 활성화합니다 . 이를 구성하려면 260 [페이지의](#page-259-0) " 자동 프록시 구성 [지원](#page-259-0) 사용 " 을 참조하십시오 .

자동 프록시 구성 (PAC) 파일을 사용할 때에는 다음을 주의합니다 .

• Portal Server, 게이트웨이 , Netlet 및 Proxylet 은 Rhino 소프트웨어를 사용하여 PAC 파일을 해석합니다 . SUNWrhino 패키지는 Java™ Enterprise System Accessory CD 에서 설치할 수 있습니다 .

이 패키지에는 /usr/share/lib 디렉토리에 꼭 필요한 js.jar 파일이 포함되어 있습니다 . 이 디렉토리를 게이트웨이 및 Portal Server 시스템의 webserver/appserver 클래스 경로에 추가합니다 . 그렇지 않으면 Portal Server, 게이트웨이 , Netlet 및 Proxylet 에서 PAC 파일을 구문 분석할 수 없습니다 .

- js.jar 는 게이트웨이 컴퓨터의 \$JRE\_HOME/lib/ext 디렉토리에 있어야 합니다. 그렇지 않으면 게이트웨이에서 PAC 파일의 구문을 분석할 수 없습니다 .
- 게이트웨이는 부팅 시에 게이트웨이 프로필 [ 자동 프록시 구성 파일 ] 위치 필드 에 지정된 위치로부터 PAC 파일을 불러옵니다 . 위치를 구성하려면 260 [페이지](#page-259-1) 의 " 자동 [프록시](#page-259-1) 구성 파일 위치 지정 " 을 참조하십시오 .
- 게이트웨이는 URLConnection API 를 사용하여 이 위치에 도달합니다 . 프록시 가 게이트웨이에 도달하도록 구성해야 하는 경우에는 프록시를 다음과 같이 구 성해야 합니다 .
	- **a.** 명령줄에서 다음 파일을 편집합니다 .

/etc/opt/SUNWps/platform.conf.*gateway-profile-name*

**b.** 다음 항목을 추가합니다 .

http.proxyHost=*web-proxy-hostname*

http.proxyPort=*web-proxy-port*

http.proxySet=true

**c.** 게이트웨이를 다시 시작하여 지정된 프록시를 사용합니다 .

*gateway-install-root*/SUNWps/bin/gateway -n *gateway-profile-name* start

- PAC 파일 초기화가 실패하면 게이트웨이는 [ 도메인 및 부속 도메인의 프록시 ] 목록에 있는 정보를 사용합니다 .
- PAC 파일로부터 "" ( 빈 문자열 ) 이나 "null" 이 반환되면 게이트웨이에서는 호스 트가 인트라넷에 속하지 않는 것으로 가정합니다 . 이는 호스트가 [ 도메인 및 부 속 도메인의 프록시 ] 목록에 있지 않은 경우와 비슷합니다 .

게이트웨이에서 호스트에 직접 연결되도록 하려면 "DIRECT" 를 반환합니다 . 68 페이지의 ["DIRECT](#page-67-0) 또는 NULL 이 반환되는 예제 " 를 참조하십시오 .

- 여러 프록시가 지정되어 있으면 게이트웨이는 첫 번째 반환된 프록시만 사용합 니다. 호스트에 지정된 여러 프록시에서 페일오버나 로드 균형 조정을 시도하지 않습니다.
- 게이트웨이는 SOCKS 프록시를 무시하고 직접 연결을 시도하면서 호스트가 인 트라넷의 일부라 가정합니다 .
- 인트라넷의 일부가 아닌 호스트에 도달하는 데 프록시를 사용하도록 지정하려 면 프록시 유형 "STARPROXY" 를 사용합니다 . 이 유형은 PAC 파일 형식의 확 장이며 게이트웨이 프로필에 있는 [ 도메인 및 부속 도메인의 프록시 ] 섹션의 항 목 \* proxyHost:port 와 유사합니다 . 69 페이지의 ["STARPROXY](#page-68-0) 가 반환되는 예 [제](#page-68-0) " 를 참조하십시오 .

## 예제 PAC 파일 사용

다음 예제는 [ 도메인 및 부속 도메인의 프록시 ] 목록과 해당하는 PAC 파일에 나열 된 URL 을 보여줍니다 .

<span id="page-67-0"></span>DIRECT 또는 NULL 이 반환되는 예제 도메인 및 부속 도메인에 이 프록시 사용 :

```
*intranet1.com proxy.intranet.com:8080
```

```
intranet2.com proxy.intranet1.com:8080
```
해당하는 PAC 파일 :

```
// Start of the PAC File
```

```
function FindProxyForURL(url, host) {
```
if (dnsDomainIs(host, ".intranet1.com")) {

```
 return "DIRECT";
```

```
 }
```

```
 if (dnsDomainIs(host, ".intranet2.com")) { 
               return "PROXY proxy.intranet1.com:8080"; 
 }
           return "NULL"; 
}
//End of the PAC File
```
## <span id="page-68-0"></span>**STARPROXY** 가 반환되는 예제

도메인 및 부속 도메인에 이 프록시 사용 :

```
intranet1.com
```
intranet2.com.proxy.intranet1.com:8080

internetproxy.intranet1.com:80

```
해당하는 PAC 파일 :
```

```
// Start of the PAC File 
function FindProxyForURL(url, host) { 
          if (dnsDomainIs(host, ".intranet1.com")) { 
              return "DIRECT"; 
          }
          if (dnsDomainIs(host, ".intranet2.com")) { 
              return "PROXY proxy.intranet1.com:8080;" + 
                  "PROXY proxy1.intranet1.com:8080"; 
 }
          return "STARPROXY internetproxy.intranet1.com:80"; 
}
//End of the PAC File 
이 경우 요청이 .intranet2.com 도메인에 있는 호스트에 대한 것이면 게이트웨이는
```
proxy.intranet1.com:8080 에 접속합니다 . proxy.intranet1.com:8080 이 다운되면 요청이 실패합니다 . 게이트웨이는 페일오버하지 않고 proxy1.intranet1.com:8080 에 접속합니다 .

# <span id="page-69-0"></span>Netlet 프록시 사용

Netlet 패킷은 게이트웨이에서 비밀번호가 해독되어 대상 서버로 보내집니다 . 그러 나 게이트웨이는 비무장 지대 (DMZ) 와 인트라넷 사이의 방화벽을 통해 모든 Netlet 대상 호스트에 액세스해야 합니다 . 그러려면 방화벽에서 많은 포트를 열어야 합니 다 . Netlet 프록시는 방화벽에서 열린 포트의 수를 줄이는 데 사용할 수 있습니다 .

Netlet 프록시는 클라이언트로부터 게이트웨이를 거쳐 인트라넷에 상주하는 Netlet 프록시에 이르기까지 보안 터널을 확장하여 게이트웨이와 인트라넷 사이의 보안을 강화합니다 . 프록시가 있으면 Netlet 패킷은 프록시에서 해독된 후 대상으로 보내집 니다 .

Netlet 프록시가 유용한 이유는 다음과 같습니다 .

- 보안 계층을 추가할 수 있음
- 상당한 규모의 배치 환경에서 내부 방화벽을 통해 추가 IP 주소와 게이트웨이의 포트 사용을 최대한 줄일 수 있음
- 게이트웨이와 Portal Server 간 개방 포트 수를 1 로 제한할 수 있음 . 이 포트 수는 설치 시 구성 가능
- 클라이언트와 게이트웨이 사이의 보안 채널을 [그림](#page-71-0) 2-2 의 "Netlet 프록시가 구성 되어 있는 경우 " 부분에 나와 있듯이 Portal Server 까지 확장할 수 있음 . Netlet 프록시는 데이터 암호화를 통해 보안을 강화한다는 이점이 있지만 시스템 자원 을 더 많이 사용할 수 있습니다 . Netlet 프록시 설치에 대한 자세한 내용은 *Sun Java Enterprise System* 설치 설명서를 참조하십시오 .

가능한 작업 :

- Portal Server 노드나 별도 노드에 Netlet 프록시를 설치할 수 있습니다 .
- 다중 Netlet 프록시를 설치하고 관리 콘솔을 사용하여 단일 게이트웨이에 구성할 수 있습니다 . 이는 로드 균형 조정에 유용합니다 . 자세한 내용은 242 [페이지의](#page-241-0) ["Netlet](#page-241-0) 프록시 목록 활성화 및 만들기 " 를 참조하십시오 .
- 단일 시스템에 Netlet 프록시의 다중 인스턴스를 구성할 수 있습니다 .
- 게이트웨이의 다중 인스턴스를 Netlet 프록시의 단일 설치에 지정할 수 있습니 다.
- 웹 프록시를 통해 Netlet 을 통과할 수 있습니다 . 이를 구성하려면 261 [페이지의](#page-260-0) " 웹 [프록시를](#page-260-0) 통한 Netlet 터널링 활성화 " 를 참조하십시오 .

[그림](#page-71-0) 2-2 에는 Netlet 프록시가 설치된 경우와 설치되지 않은 경우 , 게이트웨이와 Portal Server 를 구현하는 3 가지 구현 샘플이 나와 있습니다 . 구성 요소에는 클라이 언트 , 방화벽 2 개 , 두 방화벽 사이에 상주하는 게이트웨이 , Portal Server 및 Netlet 대상 서버가 포함됩니다 .

첫 번째 시나리오는 Netlet 프록시가 설치되지 않은 경우의 게이트웨이와 Portal Server 를 보여줍니다 . 여기서는 데이터 암호화가 클라이언트에서 게이트웨이까지 만 적용됩니다 . 각 Netlet 연결 요청을 위해 두 번째 방화벽에서 포트가 1 개 개방되 어 있습니다 .

두 번째 시나리오는 Netlet 프록시가 Portal Server 에 설치된 경우의 게이트웨이와 Portal Server 를 보여줍니다 . 이 경우 데이터 암호화는 클라이언트에서 Portal Server 까지 전체적으로 적용됩니다 . 모든 Netlet 연결이 Netlet 프록시를 통해 라우 팅되기 때문에 두 번째 방화벽에서 Netlet 요청에 사용되는 포트는 하나만 열려 있으 면 됩니다.

세 번째 시나리오는 Netlet 프록시가 별도 노드에 설치된 경우의 게이트웨이와 Portal Server 를 보여줍니다 . Netlet 프록시를 별도 노드에 설치하면 Portal Server 노드의 로드가 줄어듭니다 . 여기서는 두 번째 방화벽에서 2 개의 포트만 개방되어 있 으면 됩니다 . 한 포트는 Portal Server 에 대한 요청을 처리하고 다른 포트는 Netlet 프록시 서버에 대한 Netlet 요청을 라우팅합니다 .

<span id="page-71-0"></span>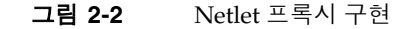

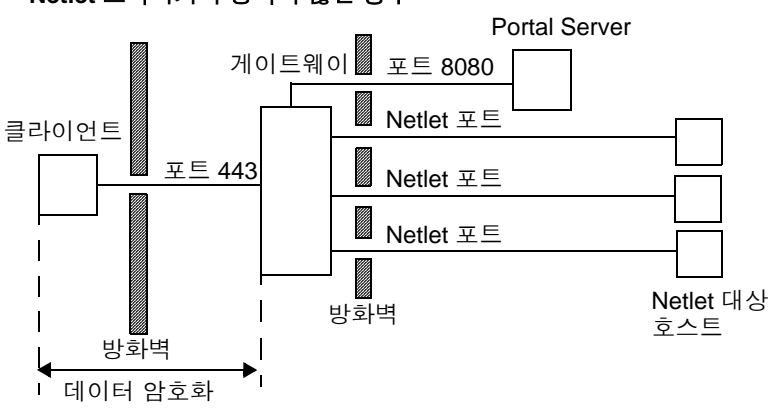

**Netlet** 프록시가 구성되지 않은 경우

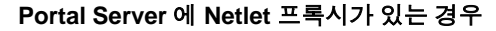

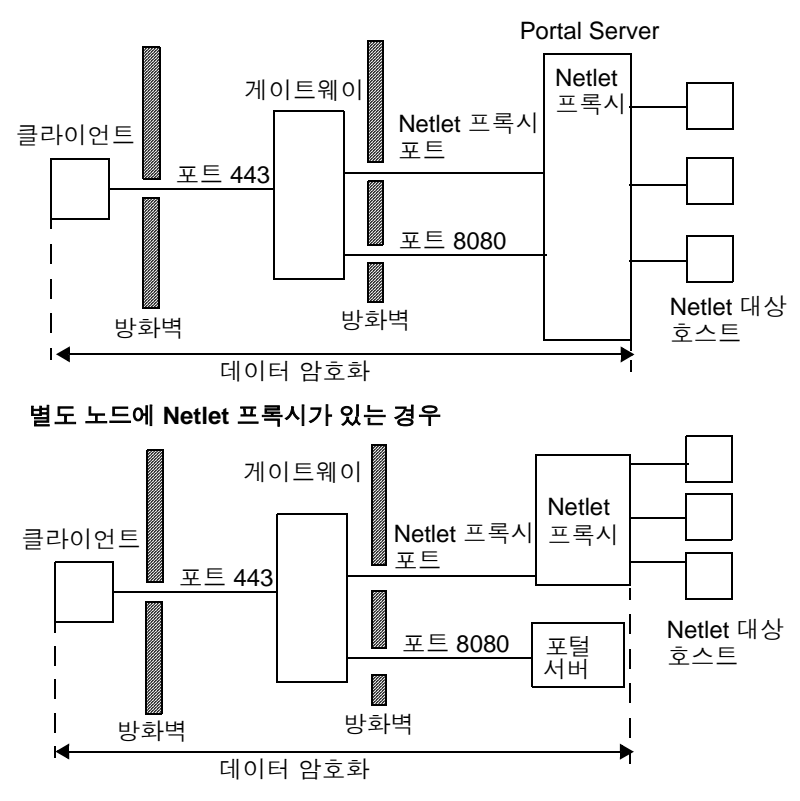
## Netlet 프록시의 인스턴스 만들기

Portal Server 노드나 별도 노드에 Netlet 프록시의 새 인스턴스를 만들려면 nlpmultiinstance 스크립트를 사용합니다 . 게이트웨이 프로필을 만든 후에 이 스크 립트를 실행하십시오 .

**1.** 루트로 로그인하여 다음 디렉토리로 이동합니다 .

*netlet-install-dir*/SUNWps/bin

**2.** 다중 인스턴스 스크립트를 실행합니다 .

./nlpmultiinstance

- **3.** nlpmultiinstance 스크립트에서 나타나는 다음 질문에 답합니다 .
	- ❍ What is the name of the new netlet proxy instance(새 Netlet 프록시 인스턴스의 이름 )?
	- ❍ 이 노드에 같은 이름으로 구성된 인스턴스가 있으면 이 Netlet 프록시 인스턴 스에도 같은 구성을 사용할 것인지 묻는 메시지가 나타납니다 .
	- 예라고 답한 경우 , 다음 두 질문에 답하십시오 .
		- What port will the new netlet proxy instance listen on( 새 Netlet 프록시 인스턴스에서 수신하는 포트 )?
		- Start the netlet proxy after installation( 설치 후 Netlet 프록 시를 시작하는지 여부 )?
	- 아니오라고 답한 경우, 다음 질문에 답하십시오.
		- What protocol will the new netlet proxy instance use( 새 Netlet 프록시 인스턴스에서 사용하는 프로토콜 )?
		- What port will the new netlet proxy instance listen on( 새 Netlet 프록시 인스턴스에서 수신하는 포트 )?
		- What is the name of your organization( 조직의 이름 )?
		- What is the name of your division( 부서 이름 )?
		- What is the name of your city or locality( 구 / 군 / 시의 이름 )?
		- What is the name of your state or province( 시 / 도의 이름 )?
		- What is the two-letter country code(2 문자로 된 국가 코드 )?
		- What is the password for the Certificate Database( 인증서 데이 터베이스 암호 )?
		- What is the password for the logging user ( 사용자 로그인 비밀번 호 )?
- Have you created the new gateway profile in the admin console( 관리 콘솔에 새 게이트웨이 프로필을 만들었는지 여부 )?
- If you answered yes, start the netlet proxy after installation( 예라고 답한 경우 설치 후 Netlet 프록시를 시작하는지 여 부 )?
- **4.** 새 게이트웨이 프로필 이름으로 Netlet 프록시의 새 인스턴스를 시작합니다 .

*netlet-proxy-install-root*/SUNWps/bin/netletd -n *gateway-profile-name* start

여기서 *gateway-profile-name* 은 필요한 게이트웨이 인스턴스에 해당하는 프로필 이름입니다 .

## Netlet 프록시 활성화

Access Manager 관리 콘솔의 SRA 구성에서 게이트웨이 서비스를 통해 Netlet 프록 시를 활성화합니다 . 242 [페이지의](#page-241-0) "Netlet 프록시 목록 활성화 및 만들기 " 를 참조하 십시오 .

## Netlet 프록시 다시 시작

프록시가 예기치 않게 중지될 때마다 다시 시작하도록 Netlet 프록시를 구성할 수 있 습니다 . 워치독 프로세스를 예약하여 Netlet 프록시를 모니터하고 , 프록시가 다운된 경우 다시 시작할 수 있습니다 .

Netlet 프록시를 수동으로 다시 시작할 수도 있습니다 .

### ➤ **Netlet** 프록시를 다시 시작하려면

단말기 창에서 루트로 연결하고 다음 작업 중 하나를 수행합니다 .

• 워치독 프로세스를 시작합니다 .

*netlet-proxy-install-root*/SUNWps/bin/netletd watchdog on

그러면 crontab 유틸리티에 항목이 만들어지고 워치독 프로세스가 활성 상태가 됩니다 . 워치독은 Netlet 프록시 포트를 모니터링하여 프록시가 다운되면 표시 합니다 .

• Netlet 프록시를 수동으로 시작합니다 .

*netlet-proxy-install-root*/SUNWps/bin/netletd -n *gateway-profile-name* start

여기서 *gateway-profile-name* 은 필요한 게이트웨이 인스턴스에 해당하는 프로필 이름입니다 .

### ➤ **Netlet** 프록시 워치독을 구성하려면

워치독이 Netlet 프록시의 상태를 모니터하는 시간 간격을 구성할 수 있습니다. 시간 간격은 기본적으로 60 초로 설정됩니다 . 이 설정을 변경하려면 crontab 유틸리티에 서 다음 라인을 편집합니다 .

0-59 \* \* \* \* *netlet-install-dir*/bin/checkgw /var/opt/SUNWps/.gw 5 > /dev/null 2>&1

# Rewriter 프록시 사용

Rewriter 프록시는 인트라넷에 설치됩니다 . 게이트웨이는 컨텐트를 직접 검색하는 대신 , 컨텐트를 가져와 게이트웨이로 반환하는 Rewriter 프록시로 모든 요청을 전달 합니다 .

Rewriter 프록시 사용을 통해 얻을 수 있는 이점은 다음과 같습니다 .

- 게이트웨이와 서버 사이에 방화벽이 있는 경우 방화벽에서는 포트를 2개만 열면 됩니다 . 하나는 게이트웨이와 Rewriter 프록시 사이의 포트이고 다른 하나는 게 이트웨이와 Portal Server 사이의 포트입니다 .
- 대상 서버가 HTTP 프로토콜 (HTTPS 아님 ) 만 지원하더라도 이제 게이트웨이 와 인트라넷 사이의 HTTP 트래픽이 안정적으로 됩니다 .

Rewriter 프록시를 지정하지 않으면 사용자가 인트라넷 컴퓨터에 액세스하려고 할 때 게이트웨이 구성 요소에서 인트라넷 컴퓨터에 직접 연결합니다 .

Rewriter 프록시를 로드 조정기로 사용하는 경우에는 Rewriter 의 platform.conf.*instance\_name* 이 로드 조정기 URL 을 가리키는지 확인해야 합니다 . Portal Servers 목록에 로드 조정기 호스트가 지정되어 있는지도 확인해야 합니다 .

각 게이트웨이 인스턴스 ( 포털 노드에 있지 않을 수도 있음 ) 에 대해 여러 개의 Rewriter 프록시 인스턴스가 있는 경우 , Rewriter 프록시에 대한 단일 포트 항목을 입력하지 말고 platform.conf 파일에 *host-name:port* 형식으로 각 Rewriter 프록시 정 보를 입력합니다 .

## Rewriter 프록시의 인스턴스 만들기

Portal Server 노드에 Rewriter 프록시의 새 인스턴스를 만들려면 rwpmultiinstance 스크립트를 사용합니다 . 게이트웨이 프로필을 만든 후에 이 스크립트를 실행하십시 오 .

**1.** 루트로 로그인하여 다음 디렉토리로 이동합니다 .

*rewriter-proxy-install-root*/SUNWps/bin

**2.** 다중 인스턴스 스크립트를 실행합니다 .

./rwpmultiinstance

- **3.** 스크립트에 나타나는 질문에 답합니다 .
	- ❍ What is the name of the new rewriter proxy instance( 새 Rewriter 프록시 인스턴스의 이름 )?
	- ❍ 이 노드에 같은 이름으로 구성된 Rewriter 프록시 인스턴스가 있으면 이 Rewriter 프록시 인스턴스에도 같은 구성을 사용할 것인지 묻는 메시지가 나타 납니다 .
	- 예라고 답한 경우, 다음 두 질문에 답하십시오.
		- What port will the new rewriter proxy instance listen on( 새 Rewriter 프록시 인스턴스가 수신하는 포트 )?
		- Start the rewriter proxy after installation( 설치 후 Rewriter 프록시 시작 여부 )?
	- 아니오라고 답한 경우, 다음 질문에 답하십시오.
		- What protocol will the new rewriter proxy instance use( 새 Rewriter 프록시 인스턴스에 사용하는 프로토콜 )?
		- What port will the new rewriter proxy instance listen on( 새 Rewriter 프록시 인스턴스가 수신하는 포트 )?
		- What is the name of your organization( 조직의 이름 )?
		- What is the name of your division( 부서 이름 )?
		- What is the name of your city or locality( 구 / 군 / 시의 이름 )?
		- What is the name of your state or province( 시 / 도의 이름 )?
		- What is the two-letter country code(2 문자로 된 국가 코드 )?
		- What is the password for the Certificate Database( 인증서 데이 터베이스 암호 )?
		- What is the password for the logging user ( 사용자 로그인 비밀번 호 )?
		- Have you created the new gateway profile in the admin console( 관리 콘솔에 새 게이트웨이 프로필을 만들었는지 여부 )?
		- If you answered yes, start the rewriter proxy after installation(예라고 답한 경우 설치 후 Rewriter 프록시를 시작하는지 여부 )?

**4.** 새 게이트웨이 프로필 이름으로 rewriter 프록시의 새 인스턴스를 시작합니다 .

*rewriter-proxy-install-root*/SUNWps/bin/rwproxyd -n *gateway-profile-name* start

여기서 *gateway-profile-name* 은 필요한 게이트웨이 인스턴스에 해당하는 프로필 이름입니다 .

## Rewriter 프록시 활성화

Access Manager 관리 콘솔의 SRA 구성에서 게이트웨이 서비스를 통해 Rewriter 프 록시를 활성화합니다 . 240 페이지의 ["Rewriter](#page-239-0) 프록시 목록 사용과 만들기 " 를 참조 하십시오 .

## Rewriter 프록시 다시 시작

프록시가 예기치 않게 중지될 때마다 다시 시작하도록 Rewriter 프록시를 구성할 수 있습니다 . 모니터할 워치독 프로세스를 예약하고 이 경우가 발생했을 때 다시 시작 할 수 있습니다.

Rewriter 프록시를 수동으로 다시 시작할 수도 있습니다 .

### ➤ **Rewriter** 프록시를 다시 시작하려면

단말기 창에서 루트로 연결하고 다음 작업 중 하나를 수행합니다 .

• 워치독 프로세스를 시작합니다 .

*rewriter-proxy-install-root*/SUNWps/bin/rwproxd watchdog on

그러면 crontab 유틸리티에 항목이 만들어지고 워치독 프로세스가 활성 상태가 됩니다 . 워치독은 포트를 모니터링하여 프록시가 다운되면 표시합니다 .

• 수동으로 시작합니다 .

*rewriter-proxy-install-root*/SUNWps/bin/rwproxd -n *gateway-profile-name* start

여기서 *gateway-profile-name* 은 필요한 게이트웨이 인스턴스에 해당하는 프로필 이름입니다 .

### ➤ **Rewriter** 프록시 워치독을 구성하려면

워치독이 Rewriter 프록시 상태를 모니터링하는 시간 간격을 구성할 수 있습니다 . 시간 간격은 기본적으로 60 초로 설정됩니다 . 이 설정을 변경하려면 crontab 유틸리 티에서 다음 라인을 편집합니다 .

0-59 \* \* \* \* *rewriter-proxy-install-root*/bin/checkgw /var/opt/SUNWps/.gw 5 > /dev/null 2>&1

# 게이트웨이에서 역 프록시 사용

프록시 서버는 인트라넷에 인터넷 컨텐트를 서비스하고 역 프록시는 인터넷에 인트 라넷 컨텐트를 서비스합니다 . 인터넷 컨텐트를 제공하며 로드 균형 조정과 캐싱을 수행하도록 역 프록시를 배포할 수 있습니다 .

이 배포에서 게이트웨이 전방에 타사의 역 프록시가 사용된다면 게이트웨이의 URL 대신 역 프록시의 URL 로 응답을 다시 써야 합니다 . 이를 위해 다음 구성이 필요합 니다 .

### ➤ 역 프록시를 활성화하려면

**1.** 루트로 로그인하여 필요한 게이트웨이 인스턴스의 platform.conf 파일을 편집 합니다.

/etc/opt/SUNWps/platform.conf.*gateway-profile-name*

**2.** 다음 항목을 추가합니다 .

gateway.virtualhost=*fully-qualified-gateway-host gateway-ip-address fullyqualified-reverse-proxyhost*

gateway.enable.customurl=true ( 이 값은 기본적으로 false 로 설정됩니다 .)

gateway.httpurl=*http reverse-proxy-URL*

gateway.httpsurl=*https reverse-proxy-URL*

gateway.httpurl 은 게이트웨이 프로필에서 HTTP 포트로 나열된 포트에서 수신 된 요청에 대한 응답을 다시 쓰는 데 사용됩니다 .

gateway.httpsurl 은 게이트웨이 프로필에서 HTTPS 포트로 나열된 포트에서 수 신된 요청에 대한 응답을 다시 쓰는 데 사용됩니다 .

**3.** 게이트웨이를 다시 시작합니다 .

*gateway-install-root*/SUNWps/bin/gateway -n *gateway-profile-name* start

값이 지정되어 있지 않으면 게이트웨이에서는 기본적으로 일반적인 작동을 합니다 .

# <span id="page-77-0"></span>클라이언트 정보 가져오기

게이트웨이에서 클라이언트 요청을 임의 서버로 전달할 때 HTTP 헤더를 HTTP 요청 에 추가합니다. 이 헤더를 사용하여 추가 클라이언트 정보를 가져오고 게이트웨이가 있는지 감지할 수 있습니다 .

HTTP 요청 헤더를 보려면 platform.conf 파일의 항목을 gateway.error=message 로 설정한 다음 servlet API 에서 request.getHeader() 를 사용합니다 . 다음 표에는 HTTP 헤더에 있는 정보가 나열되어 있습니다 .

표 **2-3** HTTP 헤더의 정보 헤더 . 구문 설명 PS-GW-PDC X-PS-GW- PDC: true/false 게이트웨이에서 PDC 의 사용 가능 여부를 나타냅니다 . PS-Netlet X-PS-Netlet:enabled=tr ue/false 게이트웨이에서 Netlet 의 사용 가능 여부를 나타냅니 다 . Netlet 이 활성화된 경우 암호화 옵션이 채워져서 게이 트웨이가 HTTPS(encryption=ssl) 또는 HTTP 모드 (encryption=plain) 중 어느 쪽에서 실행 중인지 보여줍 니다 . 예 : PS-Netlet: enabled=false Netlet 이 사용 불가능 상태입니다 . PS-Netlet: enabled=true; encryption=ssl 게이트웨이가 SSL 모드에서 실행되며 Netlet 이 활성 화되었습니다 . Netlet 이 활성화되지 않은 경우에는 encryption=ssl/plain 이 채워지지 않습니다 . PS-GW-URL X-PS-GW-URL: http(s)://gatewayURL(: port) 클라이언트가 연결된 URL 을 나타냅니다 . 비표준 포트인 경우 ( 즉 , 포트 80/443 이 아닌 상태로 게이트웨이가 HTTP/HTTPS 모드에 있는 경우 ) ":port" 도 채워집니다 .

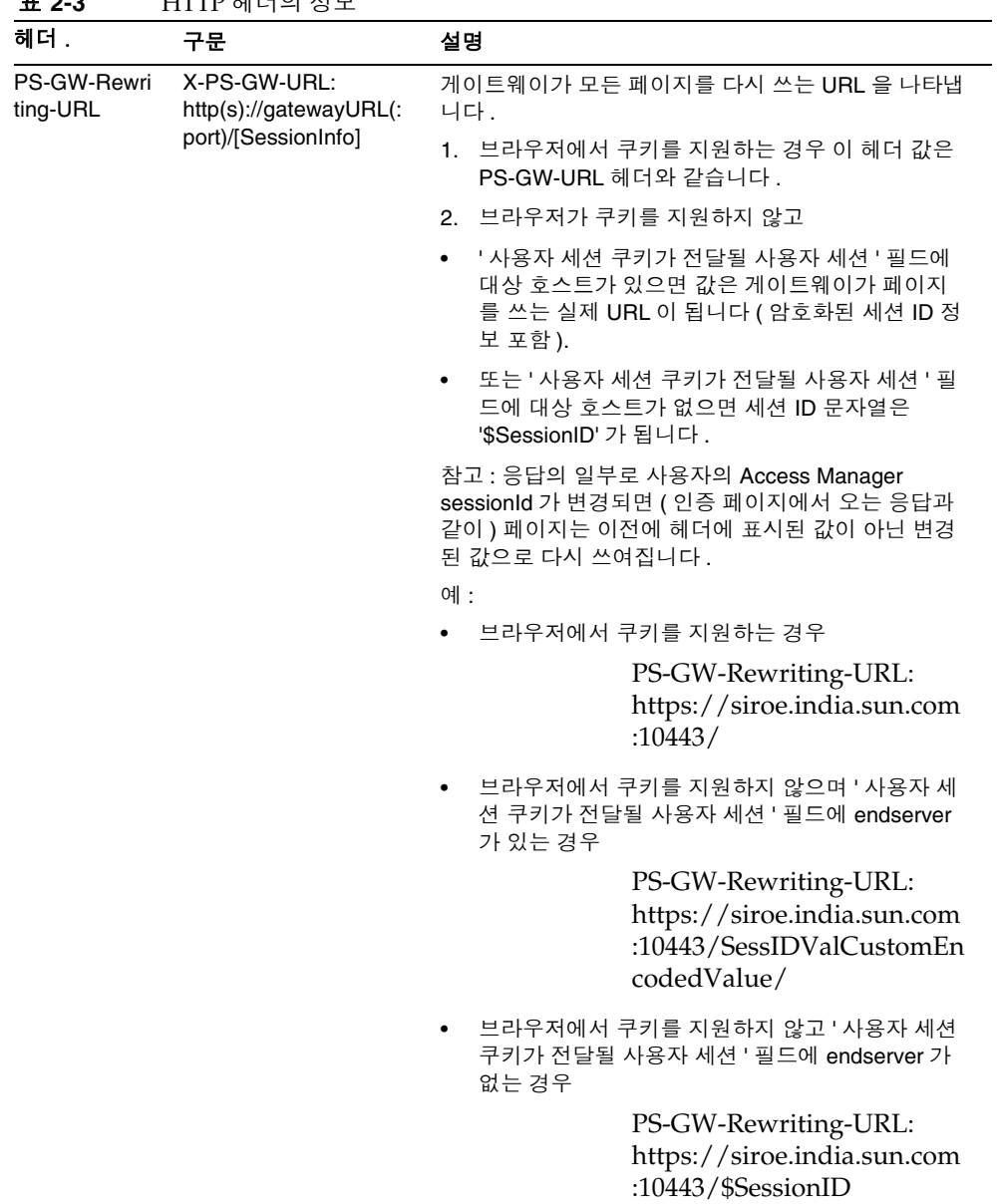

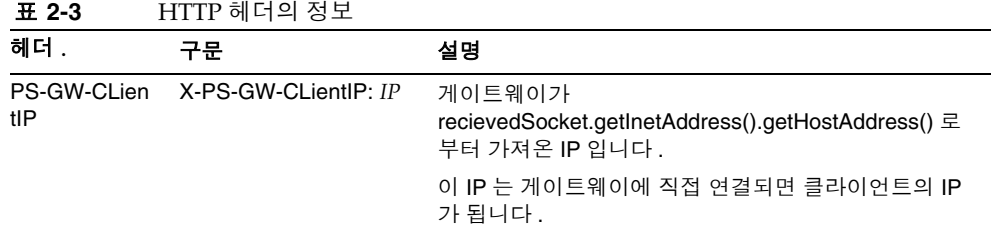

# 인증 체이닝 사용

인증 체이닝은 인증의 일반 메커니즘에서 보안을 한층 높은 수준으로 강화합니다 . 사용자가 2 개 이상 인증 메커니즘에 대해 인증 받도록 설정할 수 있습니다 .

여기에 설명된 절차는 게이트웨이에서 개인 디지털 인증서 (PDC) 인증과 함께 인증 체이닝을 사용하는 경우에만 적용됩니다 . 게이트웨이에서 PDC 인증을 사용하지 않 는 인증 체이닝에 대한 자세한 내용은 *Access Manager* 관리 설명서를 참조하십시오 .

예를 들어 , PDC 및 Radius 인증 모듈을 체이닝한 경우에는 사용자가 표준 포털 데스 크탑에 액세스하려면 이 3 개 모듈에 대한 인증을 모두 거쳐야 합니다 .

### ➤ 기존 **PDC** 인스턴스에 인증 모듈을 추가하려면

- **1.** Access Manager 관리 콘솔에 관리자로 로그인합니다 .
- **2.** 필요한 조직을 선택합니다 .
- **3.** [ 보기 ] 드롭다운 메뉴에서 [ 서비스 ] 를 선택합니다 . 왼쪽 창에 서비스가 표시됩니다 .
- **4.** [ 인증 구성 ] 옆의 화살표를 누릅니다 . 서비스 인스턴스 목록이 표시됩니다 .
- **5.** gatewaypdc 를 누릅니다 .

Gatewaypdc 속성 페이지가 표시됩니다 .

참고 활성화된 경우 PDC 는 사용자에게 항상 가정 먼저 제시되는 인증 모 듈입니다 .

- **6.** [ 인증 구성 ] 앞의 [ 편집 ] 을 누릅니다 . [ 모듈 추가 ] 가 나타납니다 .
- **7.** [ 모듈 이름 ] 을 선택하고 [ 플래그 ] 를 [ 필요 ] 로 설정합니다 . 빈 칸으로 남겨둬 도 됩니다 .
- **8.** [ 확인 ] 을 누릅니다 .
- **9.** 모듈을 하나 이상 추가한 다음 [ 저장 ] 을 누릅니다 .
- **10.** gatewaypdc 등록 정보 페이지에서 [ 저장 ] 을 누릅니다 .
- **11.** 변경 내용을 적용하려면 게이트웨이를 다시 시작합니다 .

*gateway-install-root*/SUNWps/bin/gateway -n *gateway-profile-name* start

# 와일드카드 인증 사용

와일드카드 인증에서는 정규 DNS 호스트 이름에 와일드카드 문자가 있는 단일 인증 을 수락합니다 .

그러면 같은 도메인에서 여러 호스트에 인증을 허용할 수 있습니다 . 예를 들어 , \*.domain.com 에 대한 인증을 abc.domain.com 및 abc1.domain.com 에 사용할 수 있습 니다 . 사실 이 인증은 domain.com 도메인에 있는 모든 호스트에 유효합니다 .

# 브라우저 캐싱 사용 불가능

게이트웨이 구성 요소는 웹 브라우저를 사용하여 어느 위치에서나 백엔드 기업 데이 터에 안전하게 액세스 할 수 있게 해주므로 클라이언트에 의해 정보가 로컬로 캐싱되 지 않도록 해야 합니다 .

특정 게이트웨이의 platform.conf 파일에 있는 속성을 수정하여 게이트웨이를 통해 리디렉션된 페이지의 캐싱을 비활성화할 수 있습니다 .

이 옵션을 비활성화하면 게이트웨이 성능에 영향을 줄 수 있습니다 . 표준 포털 데스 크탑을 새로 고칠 때마다 게이트웨이는 브라우저에서 이전에 캐싱한 이미지와 같이 페이지에서 참조되는 모든 항목을 검색해야 합니다 . 그러나 이 기능을 활성화하면 원격 액세스 보안 컨텐트가 클라이언트 사이트에 캐싱된 풋프린트를 남기지 않습니 다 . 기업 네트워크가 인터넷 카페에서 , 또는 기업 IT 제어를 받지 않는 유사한 원격 위치에서 액세스되는 경우 이 이점은 성능상의 불이익보다 훨씬 큽니다 .

### $\blacktriangleright$  브라우저 캐싱을 비활성화하려면

**1.** 루트로 로그인하여 필요한 게이트웨이 인스턴스의 platform.conf 파일을 편집 합니다 .

/etc/opt/SUNWps/platform.conf.*gateway-profile-name*

**2.** 다음 라인을 편집합니다 .

gateway.allow.client.caching=true

이 값은 기본적으로 true 로 설정되어 있습니다 . 값을 false 로 변경하여 클라이 언트 쪽에서 브라우저 캐싱을 비활성화합니다 .

**3.** 게이트웨이를 다시 시작합니다 .

*gateway-install-root*/SUNWps/bin/gateway -n *gateway-profile-name* start

## 게이트웨이 서비스 사용자 인터페이스 사용자 정 의

이 절에서는 편집할 수 있는 여러 등록 정보 파일에 대해 설명합니다 .

#### srapGateway.properties File

다음과 같은 목적으로 이 파일을 편집할 수 있습니다 .

- 게이트웨이 실행 중에 나타날 수 있는 오류 메시지를 사용자 정의할 때
	- ❍ HTML-CharSets=ISO-8859-1 은 이 파일을 만드는 데 사용되는 문자 집합을 지정합니다 .
	- 중괄호 안의 숫자(예: {0})는 값이 런타임으로 표시된다는 것을 뜻합니다. 필 요에 따라 이 숫자와 연관된 레이블을 변경하거나 레이블을 재배열할 수 있 습니다 . 레이블 숫자와 오류는 연관되어 있기 때문에 레이블에 해당하는 표 시될 메시지가 있어야 합니다 .
- 로그 정보를 사용자 정의할 때 .

기본적으로 srapGateway.properties 파일은 *portal-server-install-root*/SUNWps/locale 디렉토리에 있습니다 . 게이트웨이 컴퓨터에 나타나는 모든 메시지 ( 게이트웨이 관련 메시지 ) 는 메시지의 언어와는 상관 없이 이 파일에 있습니다 .

클라이언트 표준 포털 데스크탑에 나타나는 메시지의 언어를 변경해야 하는 경 우 이 파일을 각 로켈 디렉토리로 복사합니다 ( 예 : *portal-server-install-root*/SUNWps/locale\_en\_US).

### srapgwadminmsg.properties 파일

다음과 같은 이유로 이 파일을 편집할 수 있습니다 .

- 관리 콘솔의 게이트웨이 서비스에 대한 버튼에 나타나는 레이블을 사용자 정의 할 때
- 게이트웨이를 구성하는 중에 나타나는 상태 메시지 및 오류 메시지를 사용자 정 의할 때

# 연합 관리 사용

연합 관리를 사용하면 사용자가 하나의 네트워크 아이디를 가질 수 있도록 로컬 아이 디를 집계할 수 있습니다 . 연합 관리에서는 네트워크 아이디를 사용하여 사용자가 한 서비스 공급자의 사이트에 로그인할 경우 아이디를 재인증 받지 않고도 다른 서비 스 공급자의 사이트에 액세스할 수 있도록 해 줍니다. 이를 단일 사인온이라 합니다.

연합 관리는 Portal Server 에서 개방 모드 및 보안 모드로 구성할 수 있습니다 . *Portal Server* 관리 설명서에서는 개방 모드로 연합 관리를 구성하는 방법에 대해 설 명합니다 . 연합 관리를 Secure Remote Access 를 사용하여 보안 모드에서 구성하려 면 열린 모드에서 올바로 작동하는지 확인해야 합니다. 사용자가 같은 브라우저에서 개방 모드와 보안 모드 모두에 대해 연합 관리를 사용할 수 있도록 하려면 쿠키를 지 우고 브라우저로부터 캐싱해야 합니다 .

연합 관리에 대한 자세한 내용은 *Access Manager Federation Management Guide* 를 참 조하십시오 .

## 연합 관리 시나리오

사용자가 최초 서비스 공급자에게 인증을 받습니다 . 서비스 공급자는 웹 기반 서비 스를 제공하는 상업적 조직이거나 비영리 조직을 말합니다 . 이렇게 넓은 범주에는 인터넷 포털 , 대리점 , 운송 공급자 , 금융 기관 , 엔터테인먼트 회사 , 도서관 , 대학 및 정부 기관이 모두 포함될 수 있습니다 .

서비스 공급자는 쿠키를 사용하여 클라이언트 브라우저에 사용자의 세션 정보를 저 장합니다 . 쿠키에도 사용자의 아이디 공급자가 포함될 수 있습니다 .

아이디 공급자는 인증 서비스를 전문적으로 제공하는 서비스 공급자를 말합니다 . 인 증을 위한 관리 서비스로 아이디 공급자는 아이디 정보를 유지 관리하기도 합니다 . 아이디 공급자에 의해 허가된 인증은 제휴 관계에 있는 모든 서비스 공급자에게 유효 합니다 .

사용자가 아이디 공급자와 제휴되지 않은 서비스에 액세스하려고 하면 아이디 공급 자는 쿠키를 비제휴 서비스 공급자에게 전달합니다 . 그런 다음 이 서비스 공급자가 쿠키에 명명된 아이디 공급자에게 액세스할 수 있습니다 .

그러나 쿠키는 여러 DAN 도메인에서 읽을 수 없기 때문에 서비스 공급자를 올바른 아이디 공급자에게 리디렉션하여 사용자에게 단일 사인온이 가능하도록 공용 도메 인 쿠키 서비스를 사용합니다 .

### 연합 관리 리소스 구성

연합 자원 , 서비스 공급자 , 아이디 공급자 및 공용 도메인 쿠키 서비스 (CDCS) 는 상 주해 있는 위치를 기준으로 게이트웨이 프로필에 구성됩니다 . 이 절에서는 3 가지 시나리오를 구성하는 방법에 대해 설명합니다 .

- **1.** 모든 리소스가 기업 인트라넷 안에 있는 경우
- **2.** 일부 리소스가 기업 인트라넷에 있지 않거나 아이디 공급자가 인터넷에 상주하 는 경우
- **3.** 일부 리소스가 기업 인트라넷에 있지 않거나 서비스 공급자는 인터넷에 상주하 는 타사이고 아이디 공급자는 게이트웨이에서 보호되는 경우

구성 1

이 구성에서는 서비스 공급자 , 아이디 공급자 및 공용 도메인 쿠키 서비스가 같은 기 업 인트라넷에 배치되고 아이디 공급자는 인터넷 DNS(Domain Name Server) 에 게 시되지 않습니다 . CDCS 는 선택 사항입니다 .

이 구성에서는 게이트웨이가 Portal Server 가 되는 서비스 공급자를 지정합니다 . 이 구성은 Portal Server 의 다중 인스턴스에 유효합니다 .

- **1.** Access Manager 관리 콘솔에 관리자로 로그인합니다 .
- **2.** 관리 콘솔에서 [ 서비스 구성 ] 탭을 선택합니다 .
- **3.** SRA 구성 아래에서 게이트웨이 옆에 있는 화살표를 누릅니다 . 게이트웨이 페이지가 표시됩니다 .
- **4.** 속성을 설정할 게이트웨이 프로필을 선택합니다 .

게이트웨이 프로필 편집 페이지가 표시됩니다 .

- **5.** [ 핵심 ] 탭을 누릅니다 .
- **6.** [ 쿠키 관리 사용 ] 확인란을 선택하고 쿠키 관리의 사용을 활성화합니다 .
- **7.** Portal Servers 필드로 스크롤하고 Portal Server 이름을 입력하여 인증되지 않은 URL 목록에 나열된 /amserver 또는 /portal/dt 등의 관련 URL 을 사용할 수 있 도록 합니다 . 예 :

http://*idp-host:port*/amserver/js

http://*idp-host:por*t/amserver/UI/Login

http://*idp-host:port*/amserver/css

http://*idp-host:port*/amserver/SingleSignOnService

http://*idp-host:port*/amserver/UI/blank

http://*idp-host:port*/amserver/postLogin

http://*idp-host:port*/amserver/login\_images

- **8.** Portal Server 필드로 스크롤하여 Portal Server 이름을 입력합니다 . 예를 들어 /amserver 를 입력합니다 .
- **9.** [ 저장 ] 을 누릅니다 .
- **10.** [ 보안 ] 탭을 누릅니다 .
- **11.** 인증되지 않은 URL 목록으로 스크롤하여 연합 리소스를 추가합니다 . 예 :

/amserver/config/federation

/amserver/IntersiteTransferService

/amserver/AssertionConsumerservice

/amserver/fed\_images

/amserver/preLogin

/portal/dt

- **12.** [ 추가 ] 를 누릅니다 .
- **13.** [ 저장 ] 을 누릅니다 .
- **14.** 웹 프록시에서 인증되지 않은 URL 목록에 나열된 URL 에 접속이 필요하면 [ 프 록시 ] 탭을 누릅니다 .
- **15.** [ 도메인 및 부속 도메인의 프록시 ] 필드로 스크롤하여 필요한 웹 프록시를 입력 합니다 .
- **16.** [ 추가 ] 를 누릅니다 .
- **17.** [ 저장 ] 을 누릅니다 .
- **18.** 터미널 창에서 게이트웨이를 다시 시작합니다 .

*gateway-install-root*/SUNWps/bin/gateway -n *gateway-profile-name* start

#### 구성 2

이 구성에서는 아이디 공급자 , 아이디 공급자 및 공용 도메인 쿠키 공급자 (CDCP) 가 같은 기업 인트라넷에 배치되지 않았거나 아이디 공급자가 인터넷에 상주하는 타 사 공급자입니다 .

이 구성에서는 게이트웨이가 Portal Server 가 되는 서비스 공급자를 지정합니다 . 이 구성은 Portal Server 의 다중 인스턴스에 유효합니다 .

- **1.** Access Manager 관리 콘솔에 관리자로 로그인합니다 .
- **2.** 관리 콘솔에서 [ 서비스 구성 ] 탭을 선택합니다 .
- **3.** SRA 구성 아래에서 게이트웨이 옆에 있는 화살표를 누릅니다 . 게이트웨이 페이지가 표시됩니다 .
- **4.** 속성을 설정할 게이트웨이 프로필을 선택합니다 .

게이트웨이 프로필 편집 페이지가 표시됩니다 .

- **5.** [ 핵심 ] 탭을 누릅니다 .
- **6.** [ 쿠키 관리 사용 ] 확인란을 선택하고 쿠키 관리의 사용을 활성화합니다 .
- **7.** Portal Servers 필드로 스크롤하고 서비스 공급자 Portal Server 이름을 입력하여 인증되지 않은 URL 목록에 나열된 /amserver 또는 /portal/dt 등의 관련 URL 을 사용할 수 있도록 합니다 .

http://*idp-host:port*/amserver/js

http://*idp-host:port*/amserver/UI/Login

http://*idp-host:port*/amserver/css

http://*idp-host:port*/amserver/SingleSignOnService

http://*idp-host:port*/amserver/UI/blank

http://*idp-host:port*/amserver/postLogin

- http://*idp-host:port*/amserver/login\_images
- **8.** [ 저장 ] 을 누릅니다 .
- **9.** [ 보안 ] 탭을 누릅니다 .
- **10.** 인증되지 않은 URL 목록으로 스크롤하여 연합 리소스를 추가합니다 . 예 :

/amserver/config/federation

/amserver/IntersiteTransferService

/amserver/AssertionConsumerservice

/amserver/fed\_images

/amserver/preLogin

/portal/dt

- **11.** [ 추가 ] 를 누릅니다 .
- **12.** [ 저장 ] 을 누릅니다 .
- **13.** 웹 프록시에서 인증되지 않은 URL 목록에 나열된 URL 에 접속이 필요하면 [ 프 록시 ] 탭을 누릅니다 .
- **14.** [ 도메인 및 부속 도메인의 프록시 ] 필드로 스크롤하여 필요한 웹 프록시를 입력 합니다 .
- **15.** [ 추가 ] 를 누릅니다 .
- **16.** [ 저장 ] 을 누릅니다 .
- **17.** 터미널 창에서 게이트웨이를 다시 시작합니다 .

*gateway-install-root*/SUNWps/bin/gateway -n *gateway-profile-name* start

### 구성 3

이 구성에서는 아이디 공급자 , 아이디 공급자 및 공용 도메인 쿠키 공급자 (CDCP) 가 같은 기업 인트라넷에 배치되지 *않았거나* 서비스 공급자가 인터넷에 상주하는 타 사이고 아이디 공급자는 게이트웨이에 의해 보호됩니다 .

이 구성에서는 게이트웨이가 Portal Server 가 되는 아이디 공급자를 지정합니다 .

이 구성은 Portal Server 의 다중 인스턴스에 유효합니다 . 이 구성은 인터넷에서는 구현되는 경우가 거의 없지만 어떤 기업 네트워크에는 인트라넷에 이러한 구성이 있 을 수 있습니다 . 즉 , 아이디 공급자는 방화벽으로 보호되는 서브넷에 있고 서비스 공 급자는 기업 네트워크 내에서 직접 액세스 가능한 경우를 말합니다 .

- **1.** Access Manager 관리 콘솔에 관리자로 로그인합니다 .
- **2.** 관리 콘솔에서 [ 서비스 구성 ] 탭을 선택합니다 .
- **3.** SRA 구성 아래에서 게이트웨이 옆에 있는 화살표를 누릅니다 . 게이트웨이 페이지가 표시됩니다 .
- **4.** 속성을 설정할 게이트웨이 프로필을 선택합니다 . 게이트웨이 프로필 편집 페이지가 표시됩니다 .
- **5.** [ 핵심 ] 탭을 누릅니다 .
- **6.** [ 쿠키 관리 사용 ] 확인란을 선택하고 쿠키 관리의 사용을 활성화합니다 .
- **7.** Portal Servers 필드로 스크롤하고 아이디 공급자 Portal Server 이름을 입력하여 인증되지 않은 URL 목록에 나열된 /amserver 또는 /portal/dt 등의 관련 URL 을 사용할 수 있도록 합니다 .

http://*idp-host:port*/amserver/js

http://*idp-host:port*/amserver/UI/Login

http://*idp-host:port*/amserver/css

http://*idp-host:port*/amserver/SingleSignOnService

http://*idp-host:port*/amserver/UI/blank

http://*idp-host:port*/amserver/postLogin

http://*idp-host:port*/amserver/login\_images

- **8.** [ 저장 ] 을 누릅니다 .
- **9.** [ 보안 ] 탭을 누릅니다 .
- **10.** 인증되지 않은 URL 목록으로 스크롤하여 연합 리소스를 추가합니다 . 예 :

/amserver/config/federation

/amserver/IntersiteTransferService

/amserver/AssertionConsumerservice

/amserver/fed\_images

/amserver/preLogin

/portal/dt

**11.** [ 추가 ] 를 누릅니다 .

- **12.** [ 저장 ] 을 누릅니다 .
- **13.** 웹 프록시에서 인증되지 않은 URL 목록에 나열된 URL 에 접속이 필요하면 [ 프 록시 ] 탭을 누릅니다 .
- **14.** [ 도메인 및 부속 도메인의 프록시 ] 필드로 스크롤하여 필요한 웹 프록시를 입력 합니다.
- **15.** [ 추가 ] 를 누릅니다 .
- **16.** [ 저장 ] 을 누릅니다 .
- **17.** 터미널 창에서 게이트웨이를 다시 시작합니다 .

*gateway-install-root*/SUNWps/bin/gateway -n *gateway-profile-name* start

# Proxylet 및 Rewriter

이 장에서는 Proxylet 과 Rewriter 에 대해 설명합니다 . 이 구성 요소는 사용자가 게 이트웨이를 통해 인트라넷 웹 페이지에 액세스할 수 있게 해 줍니다 . 이 작업은 여러 가지 방법으로 수행합니다 . Proxylet 은 Rewriter 처럼 웹 페이지를 구문 분석하지는 않습니다 .

Proxylet 에 대해서는 다음과 같은 주제를 다룹니다 .

• [Proxylet](#page-91-0) 개요

Rewriter 에 대해서는 다음과 같은 주제를 다룹니다 .

- [Rewriter](#page-92-0) 개요
- 문자 집합 [암호화](#page-93-0)
- [Rewriter](#page-93-1) 사용 시나리오
- 규칙 집합 [작성](#page-94-0)
- 공용 [인터페이스](#page-95-0) ( 규칙 집합 DTD)
- [게이트웨이](#page-127-0) 서비스에서 Rewriter 구성
- 디버깅 로그 [사용의](#page-136-0) 문제 해결
- 공용 [인터페이스](#page-95-0) ( 규칙 집합 DTD)
- [작업](#page-139-0) 예제
- [사례](#page-171-0) 연구
- 6.x 규칙 [집합을](#page-176-0) 3.0 과 매핑

# <span id="page-91-0"></span>Proxylet 개요

Proxylet 은 클라이언트 시스템에서 프록시 서버로 설정되는 Java 애플릿입니다 . Proxylet 은 클라이언트 시스템에 있는 PAC(Proxy Auto Config) 파일의 프록시 설정 을 읽고 프록시 설정이 로컬 프록시 서버 또는 Proxylet 을 가리키도록 수정합니다 .

Proxylet 은 게이트웨이에서 전송 모드를 상속합니다 . 게이트웨이가 SSL 에서 실행 되도록 구성되어 있으면 Proxylet 은 클라이언트 시스템과 게이트웨이 사이에 보안 채널을 구성합니다 . 암호화를 위해 , 클라이언트 JVM 이 1.4 이상이거나 필요한 jar 파일이 클라이언트 시스템에 상주하는 경우에는 Proxylet 에서 JSSE API 를 사용합 니다 . 그렇지 않으면 KSSL API 를 사용합니다 .

게이트웨이로 리디렉션되는 URL 의 도메인 및 부속 도메인은 게이트웨이 프로필에 서 지정됩니다 . URL 이 게이트웨이가 처리하는 도메인에 속하지 않으면 요청은 인 터넷으로 지정됩니다 . 게이트웨이 프로필에 특정 URL 도메인이 나열되어 있으면 Proxylet 은 게이트웨이를 가리키도록 클라이언트 프록시 설정을 재설정합니다 .

Proxylet 은 PDC(Personal Digital Certificate) 가 게이트웨이에서 활성화된 경우 클 라이언트용 인증을 지원합니다 . PDC 가 활성화되었는지 확인하는 방법은 78 [페이](#page-77-0) 지의 " [클라이언트](#page-77-0) 정보 가져오기 " 를 참조하십시오 .

Proxylet 은 클라이언트 IP 주소와 포트를 지정한 Access Manager 관리 콘솔에서 활 성화됩니다 . Proxylet 을 활성화하면 클라이언트 시스템에서 다음 사항이 확인됩니 다 .

- 정확한 브라우저 권한
- JVM 버전 2( 모든 브라우저의 경우 )
- 브라우저가 Netscape 7.0/7.1, Mozilla 1.4/1.5, Internet Explorer 5.5 이상인지 여 부
- 컴퓨터 또는 장치가 서버 응용 프로그램을 실행할 수 있는지 여부

요구 사항이 충족되면 클라이언트 시스템에서 작은 애플릿을 다운로드하여 시작합 니다 . 사용자의 컴퓨터에 JRE 1.3.1 이상이 설치되어 있지 않으면 Proxylet 과 함께 JRE 가 자동으로 다운로드됩니다 .

Proxylet 이 사용되는 경우 , 프록시 자동 구성 (PAC) 파일 또는 프록시 구성 목록에 서 프록시 설정을 검색합니다 .

## Proxylet 사용의 이점

Rewriter 와 달리 Proxylet 은 설치 후에 조금만 변경하거나 변경하지 않아도 됩니다 . Microsoft Exchange Server 등의 타사 소프트웨어와 쉽게 통합할 수 있습니다 . 또한 Proxylet 에서 웹 컨텐트를 다루지 않으면 게이트웨이의 성능이 향상됩니다 . Proxylet 에서 컨텐트를 수정하거나 데이터를 변경하지 않기 때문에 , 사용자가 tar 및 gzip 파일과 같은 컨텐트 유형을 다운로드할 수 있습니다 .

## Proxylet 구성

Proxylet 의 활성화와 구성에 관한 자세한 내용은 317 페이지의 12 장 [, "Proxylet](#page-316-0) 구성 ["](#page-316-0) 을 참조하십시오 .

참고 사용자가 Proxylet 을 실행할 수 있는 JVM(Java Virtual Machine) 을 가지고 있지 않으면 브라우저에서 sun.com 사이트에 연결하여 JRE(Java Runtime Environment) 를 다운로드합니다 . 사용자의 브라 우저 설정에 정확한 값이 포함되어 있지 않거나 사용자가 인터넷에 액 세스하지 않고 직접 프록시 설정을 사용하는 경우 Proxylet 을 다운로 드할 수 없습니다 .

# <span id="page-92-0"></span>Rewriter 개요

SRA 의 Rewriter 구성 요소를 통해 최종 사용자가 게이트웨이를 가리키도록 웹 페이 지의 URI(Uniform Resource Identifier) 를 수정하여 인트라넷을 찾아볼 수 있습니 다 . URI 는 등록된 이름 공간에서 이름을 캡슐화하고 여기에 이름 공간으로 레이블 을 설정하는 방법을 정의합니다 . 가장 일반적인 URI 형태는 URL(Uniform Resource Locator) 입니다 . Rewriter 는 프로토콜이 대문자인지 여부와 관계없이 HTTP 또는 HTTPS 만 지원합니다 . Rewriter 는 상대 URL 의 일부인 경우에만 백슬 래시를 지원합니다 .

 $|04|$ .

http://abc.sesta.com\index.html 은 다시 작성됩니다 .

다음 URL 은 다시 작성되지 않습니다 .

http:\\abc.sesta.com.

http:/abc.com

# <span id="page-93-0"></span>문자 집합 암호화

HTTP 표준에 따르면 HTTP 헤더 또는 HTML 메타 태그에서 웹 페이지에 사용할 문 자 집합을 지정해야 합니다 . 하지만 이 정보를 사용할 수 없는 경우도 있습니다 . 데 이터의 암호화를 설정하고 만든 사람의 의도에 맞게 데이터를 표시하려면 문자 집합 을 알아야 합니다 .

Sun Microsystems 에서는 문자 집합 검색에 사용되는 타사 제품을 제공합니다 . 이 제품을 사용하려면 Java ™ Enterprise System Accessory CD 에서 SUNWjchdt 패키지 를 설치합니다 . 제품이 설치되면 Rewriter 에서 필요한 경우 이를 검색하여 사용합 니다 .

# <span id="page-93-1"></span>Rewriter 사용 시나리오

사용자가 게이트웨이를 통해 인트라넷 웹 페이지에 액세스하려고 할 때 Rewriter 가 웹 페이지를 사용할 수 있도록 해줍니다 . 다음 구성 요소에서 Rewriter 를 사용합니 다.

- [URLScraper](#page-93-2)
- [게이트웨이](#page-94-1)

## <span id="page-93-2"></span>URLScraper

URL Scraper 제공자는 구성된 URI 에서 컨텐트를 가져와 브라우저로 보내기 전에 모든 상대 URI 를 절대 URI 로 확장합니다 .

예를 들어 , 사용자가 다음과 같은 컨텐트를 가진 사이트에 액세스하려고 하는 경우

<a href="../mypage.html">

Rewriter 는 이것을 다음으로 변환합니다 .

<a href="http://yahoo.com/mypage.html">

여기서 http://yahoo.com/test/ 는 페이지의 기본 URL 입니다 .

URLScraper 공급자에 대한 자세한 내용은 *Portal Server* 관리 설명서 를 참조하십시 오 .

참고 이 제품을 사용하면 성능이 저하될 수 있기 때문에 필요한 경우에만 설치해야 합니다 . 설치 , 구성 및 사용에 관한 자세한 내용은 jcharset\_readme.txt 를 참조하십시오 .

## <span id="page-94-1"></span>게이트웨이

게이트웨이는 인터넷 포털에서 컨텐트를 가져와 이를 브라우저로 보내기 전에 , 앞으 로 브라우저에서 오는 URI 요청이 게이트웨이에 도달할 수 있도록 기존 URI 에 게이 트웨이 URI 접두어를 덧붙입니다 .

예를 들어 , 다음과 같은 컨텐트를 갖는 인터넷 컴퓨터의 HTML 페이지에 액세스하 려고 하는 사용자에 대해

<a href="http://mymachine.intranet.com/mypage.html>"

Rewriter 는 이 URL 에 다음과 같이 게이트웨이에 대한 참조를 갖는 URL 이름을 접 두어로 붙입니다 .

<a href="https://gateway.company.com/http://mymachine.intranet.com/ mypage.html>"

사용자가 이 앵커와 관련된 링크를 누르면 브라우저가 게이트웨이에 접속합니다 . 게 이트웨이는 mymachine.intranet.com 에서 mypage.html 의 컨텐트를 가져옵니다 .

게이트웨이는 가져온 웹 페이지에서 다시 작성할 요소를 결정하기 위해 몇 가지 규칙 을 사용합니다 .

## <span id="page-94-0"></span>규칙 집합 작성

[ 서비스 구성 ] 탭의 [Portal Server 구성 ] 부분에서 규칙 집합을 정의합니다 .

규칙 집합에 대한 자세한 내용은 *Portal Server* 관리 설명서를 참조하십시오 *.* 새 규칙 집합을 만든 후 필요한 규칙을 정의해야 합니다 .

이 절에서는 다음 주제를 다룹니다 .

- 공용 [인터페이스](#page-95-0) ( 규칙 집합 DTD)
- 예제 [XML DTD](#page-98-0)
- 규칙 [작성을](#page-99-0) 위한 절[차](#page-99-0)
- 규칙 집합 [가이드라인](#page-100-0)
- 규칙 [집합의](#page-101-0) 루트 요소 정의
- [재귀적](#page-101-1) 기능 사용
- HTML [컨텐트에](#page-102-0) 대한 규칙
- [JavaScript](#page-108-0) 컨텐트에 대한 규칙
- XML 커텐트에 대한 규칙
- [CCS\(Cascading Style Sheet\)](#page-126-0) 에 대한 규칙
- [WML](#page-126-1) 에 대한 규칙

# <span id="page-95-0"></span>공용 인터페이스 ( 규칙 집합 DTD)

```
다음은 RuleSet DTD 입니다 .
<?xml version="1.0" encoding="UTF-8"?>
<! --
다음 제한은 DTD 에서 표시되지 않지만 프로그래밍에서 고려됩니다 .
    1. 규칙에서 모든 필수 속성은 "*" 일 수 없습니다 .
    2. 아래 요소의 한 인스턴스만 허용되며 순서는 상관 없습니다 .
   1)HTMLRules
   2)JSRules
   3)XMLRules
    3. 아이디는 항상 소문자여야 합니다 .
-->
<!ENTITY % eURL 'URL'>
<!ENTITY % eEXPRESSION 'EXPRESSION'>
<!ENTITY % eDHTML 'DHTML'>
<!ENTITY % eDJS 'DJS'>
<!ENTITY % eSYSTEM 'SYSTEM'>
<!ENTITY % ruleSetElements '(HTMLRules | JSRules | XMLRules)?'>
<!ENTITY % htmlElements '(Form | Applet | Attribute)*'>
<!ENTITY % jsElements '(Variable | Function)*'>
<!ENTITY % xmlElements '(Attribute | TagText)*'>
```
<!ELEMENT RuleSet (%ruleSetElements;,%ruleSetElements;,%ruleSetElements;)>

```
<!ATTLIST RuleSet
   id ID #REQUIRED
   extends CDATA "none"
\rightarrow<!-- Rules for identifying rules in HTML content -->
<!ELEMENT HTMLRules (%htmlElements;)>
<!ELEMENT Form EMPTY>
<!ATTLIST Form
   name CDATA #REQUIRED
   field CDATA #REQUIRED
   valuePatterns CDATA ""
   source CDATA "*"
>
<!ELEMENT Applet EMPTY>
<!ATTLIST Applet
   code CDATA #REQUIRED
   param CDATA "*"
   valuePatterns CDATA ""
   source CDATA "*"
\rightarrow<!-- Rules for identifying rules in JS content -->
<!ELEMENT JSRules (%jsElements;)>
<!ELEMENT Variable EMPTY>
<!ATTLIST Variable
   name CDATA #REQUIRED
    type (%eURL; | %eEXPRESSION; | %eDHTML; | %eDJS; | %eSYSTEM;) 
"EXPRESSION"
```

```
규칙 집합 작성
```

```
source CDATA "*"
>
<!ELEMENT Function EMPTY>
<!ATTLIST Function
   name CDATA #REQUIRED
   paramPatterns CDATA #REQUIRED
   type (%eURL; | %eEXPRESSION; | %eDHTML; | %eDJS;) "EXPRESSION"
   source CDATA "*"
\rightarrow<!-- Rules for identifying rules in XML content -->
<!ELEMENT XMLRules (%xmlElements;)>
<!ELEMENT TagText EMPTY>
<!ATTLIST TagText
   tag CDATA #REQUIRED
   attributePatterns CDATA ""
   source CDATA "*"
\geq<!ELEMENT Attribute EMPTY>
<!ATTLIST Attribute
   name CDATA #REQUIRED
   tag CDATA "*"
   valuePatterns CDATA ""
   type (%eURL; | %eDHTML; | %eDJS; ) "URL"
   source CDATA "*"
>
```
참고 \* 를 규칙 값의 일부로 사용할 수 있습니다 . 그러나 어떤 필수 속성 값 도 \* 자체가 될 수는 없습니다. 이러한 규칙은 무시되지만 RuleSetInfo 로그 파일에 메시지가 기록됩니다 . 이 로그 파일에 대한 내용은 138 [페이지의](#page-137-0) " 디버깅 파일 이름 " 을 참조하십시오 .

### <span id="page-98-0"></span>예제 XML DTD

이 절에는 예제 규칙 집합이 들어 있습니다 . 140 페이지의 ' 사례 연구 ' 를 통해 Rewriter 에서 이러한 규칙을 해석하는 방식을 살펴 볼 수 있습니다 .

<?xml version="1.0" encoding="ISO-8859-1"?>

 $<$ ! --

Rules for integrating a mail client with the gateway.

 $--&>$ 

<!DOCTYPE RuleSet SYSTEM "jar://rewriter.jar/resources/RuleSet.dtd"> <RuleSet type="GROUPED" id="owa">

#### **<HTMLRules>**

```
<Attribute name="action" />
<Attribute name="background" />
<Attribute name="codebase" />
<Attribute name="href" />
<Attribute name="src" />
<Attribute name="lowsrc" />
<Attribute name="imagePath" />
<Attribute name="viewClass" />
<Attribute name="emptyURL" />
<Attribute name="draftsURL" />
<Attribute name="folderURL" />
<Attribute name="prevMonthImage" />
<Attribute name="nextMonthImage" />
<Attribute name="style" />
```
<Attribute name="content" tag="meta" />

#### **</HTMLRules>**

#### **<JSRules>**

```
<!-- Rules for Rewriting JavaScript variables in URLs -->
   <Variable name="URL"> _fr.location </Variable>
   <Variable name="URL"> g_szUserBase </Variable>
   <Variable name="URL"> g_szPublicFolderUrl </Variable>
   <Variable name="URL"> g_szExWebDir </Variable>
   <Variable name="URL"> g_szViewClassURL </Variable>
   <Variable name="URL"> g_szVirtualRoot </Variable>
   <Variable name="URL"> g_szBaseURL </Variable>
   <Variable name="URL"> g_szURL </Variable>
   <Function name="EXPRESSION" name="NavigateTo" paramPatterns="y"/>
```
#### **</JSRules>**

#### **<XMLRules>**

```
<Attribute name="xmlns"/>
<Attribute name="href" tag="a"/>
<TagText tag="baseroot" />
<TagText tag="prop2" />
<TagText tag="prop1" />
<TagText tag="img" />
<TagText tag="xsl:attribute"
attributePatterns="name=src" />
```
#### **</XMLRules>**

</RuleSet>

## <span id="page-99-0"></span>규칙 작성을 위한 절차

다음은 규칙을 작성할 때 따를 수 있는 일반적인 절차입니다 .

- 컨텐트를 다시 작성해야 하는 HTML 페이지가 있는 디렉토리를 확인합니다 .
- 이 디렉토리에서 다시 작성해야 하는 페이지를 확인합니다 .
- 각 페이지에서 다시 작성해야 하는 URL 을 확인합니다 . "http" 및 "/" 를 검색하 여 대부분의 URL 을 간단하게 확인할 수 있습니다 .
- URL 의 컨텐트 유형 (HTML, JavaScript 또는 XML) 을 확인합니다 .
- Access Manager 관리 콘솔의 [Portal Server 구성 ] 아래에 있는 [Rewriter 서비 스 ] 에서 필요한 규칙 집합을 편집하여 이러한 각 URL 을 다시 쓰기 위해 필요한 규칙을 작성합니다 .
- 이러한 모든 규칙을 해당 도메인에 대한 하나의 규칙 집합으로 결합시킵니다 .

## <span id="page-100-0"></span>규칙 집합 가이드라인

다음 사항에 주의하십시오 .

• 특정 호스트의 우선 순위는 가장 긴 URI 대응부터 결정됩니다 . 예를 들어 , 다음 규칙 집합에서

mail1.central.abc.com|iplanet\_mail\_ruleset

- \*.sfbay.abc.com|sfbay\_ruleset
- \*.abc.com|generic\_ruleset

sfbay\_ruleset 이 가장 긴 대응이기 때문에 사용됩니다 .

• 규칙 집합의 규칙들은 규칙이 특정 구문과 일치할 때까지 페이지의 각 구문에 차 례로 적용됩니다 .

규칙을 작성할 때 규칙의 순서에 주의하십시오 . 규칙은 규칙 집합에 있는 순서대 로 페이지의 구문에 적용됩니다 . 특정 규칙과 "\*" 를 포함한 일반 규칙이 있는 경 우 , 특정 규칙을 먼저 정의한 다음 일반 규칙을 적용하십시오 . 그렇게 하지 않으 면 특정 규칙을 발견하기 전에 모든 구문에 일반 규칙이 적용됩니다 .

- 모든 규칙은 <RuleSet> </RuleSet> 태그 내에 넣어야 합니다.
- HTML 컨텐트를 다시 써야 하는 모든 규칙은 규칙 집합의 <HTMLRules> </HTMLRules> 부분에 포함시키십시오 .
- JavaScript 컨텐트를 다시 써야 하는 모든 규칙은 규칙 집합의 <JSRules> </JSRules> 부분에 포함시키십시오 .
- XML 컨텐트를 다시 써야 하는 모든 규칙은 규칙 집합의 <XMLRules> </XMLRules> 부분에 포함시키십시오 .
- 인트라넷 페이지에서 , 다시 써야 하는 URL 을 확인하고 규칙 집합의 해당 부분 (HTML, JSRules 또는 XMLRules) 에 필요한 규칙을 포함시키십시오 .
- 규칙 집합을 필요한 도메인에 할당합니다. 자세한 내용은 272 [페이지의](#page-271-0) " 규칙 집합에 대한 URI 의 매핑 목록 [만들기](#page-271-0) " 를 참조하십시오 .
- 게이트웨이를 다시 시작하여 변경 사항을 적용합니다 .

*gateway-install-root*/SUNWps/bin/gateway -n *gateway-profile-name* start

## <span id="page-101-0"></span>규칙 집합의 루트 요소 정의

규칙 집합의 루트 요소에는 두 가지 속성이 있습니다 .

- **RuleSetName**. 예를 들면 default\_ruleset 과 같으며, 이 이름은 RuleSet에서 URI 의 매핑으로 참조됩니다 .
- **Extends**. 이 속성은 규칙 집합의 상속 기능을 참조합니다 . Extends 값은 규칙 집 합을 유도할 기준 집합을 가리킵니다 .

Extends 값 none 을 사용하면 이 새로운 독립 규칙 집합이 다른 규칙 집합에 의존 하지 않는 다는 것을 나타내며 *RuleSetName* 을 지정하면 규칙 집합이 다른 규칙 집합에 의존한다는 것을 나타냅니다 .

## <span id="page-101-1"></span>재귀적 기능 사용

Rewriter 에서는 재귀적 기능을 사용하여 대응되는 문자열 패턴의 끝까지 같은 패턴 을 검색합니다 .

예를 들어 , Rewriter 에서 다음 문자열을 구문 분석하는 경우 :

<a href="src=abc.jpg,src=bcd.jpg,src=xyz.jpg>

규칙

<Attribute name="href" valuePatterns="\*src=\*\*"/>

은 처음 나타나는 패턴만을 다시 작성하며 그 결과는 다음과 같습니다 .

<a href="src=http://jane.sun.com/abc.jpg>

하지만 재귀적 옵션을 사용하면

<Attribute name="href" valuePatterns="REC:\*src=\*\*"/>;

Rewriter 는 대응되는 문자열 패턴에서 끝까지 같은 패턴을 찾기 때문에 다음과 같은 출력을 얻게 됩니다 .

 $\sim$ a

href="src=http://jane.sun.com/abc.jpg,src=http://jane.sun.com/bcd.jpg,s rc=http://jane.sun.com/xyz.jpg>

# 언어 기반 규칙 정의 ( 규칙 정의 )

규칙은 다음 언어를 바탕으로 합니다 .

- HTML
- JavaScript
- $\bullet$  XML

### <span id="page-102-0"></span>HTML 컨텐트에 대한 규칙

웹 페이지의 HTML 컨텐트는 속성 , 폼 및 애플릿으로 세분할 수 있습니다 . 이에 따 라 HTML 컨텐트에 대한 규칙은 다음과 같이 분류됩니다 .

- HTML [컨텐트에](#page-102-1) 대한 속성 규칙
- HTML [컨텐트에](#page-104-0) 대한 폼 규칙
- HTML [컨텐트에](#page-106-0) 대한 애플릿 규칙

#### <span id="page-102-1"></span>HTML 컨텐트에 대한 속성 규칙

이 규칙은 값을 다시 써야 하는 대상 태그의 속성을 확인합니다 . 속성 값은 단순한 URL, JavaScript 또는 DHTML 컨텐트일 수 있습니다 . 예 :

- "img" 태그의 src 속성은 이미지 위치를 가리킵니다 ( 단순 URL).
- href 속성의 onClick 속성은 링크를 누를 때 처리됩니다 (DJS).

이 절은 다음으로 세분됩니다 .

- 속성 규칙 [구문](#page-103-0)
- 속성 규칙 [예제](#page-103-1)
- [DJS](#page-104-1) 속성 예제

```
속성 규칙 구문
```

```
<Attribute name="attributeName" [tag="*" valuePatterns="" source="*" 
type="URL|DHTML|DJS"]/>
```
여기서 ,

attributeName 은 속성의 이름입니다 ( 필수 ).

tag 는 속성이 속하는 태그입니다 ( 옵션 , 기본값 \* , 모든 태그를 의미 ).

valuePatterns 108 [페이지의](#page-107-0) " 규칙에 패턴 매칭 사용 " 을 참조하십시오 .

source 는 이 속성이 정의되는 페이지의 URI 를 지정합니다 ( 옵션 , 기본값 \* , 모든 페 이지를 의미 ).

type 은 값의 유형을 지정합니다 ( 옵션 ). 다음이 가능합니다 .

URL - 단순 URL( 기본값 ).

DHMTL - DHTML 컨텐트 . 이런 종류의 컨텐트는 표준 HTML 컨텐트에서 나타나 며 Microsoft 의 HTC 형식 파일에서 사용됩니다 .

DJS - JavaScript 컨텐트 . onClick 및 onMouseover 와 같은 모든 HTML 이벤트 처리기는 HTML 속성과 연계된 JavaScript 를 가지고 있습니다 .

```
속성 규칙 예제
```
페이지의 기본 URL 이 다음과 같다고 가정합니다 .

http://mymachine.intranet.com/mypage.html

### 페이지 컨텐트

<a href="http://mymachine.intranet.com/mypage.html>

### 규칙

<Attribute name="href" />

또는

<Attribute name="href" tag="a"/>

### 결과

<a href=*gateway-URL*/http://mymachine.intranet.com/myhome.html>

### 설명

다시 작성될 URL 은 이미 절대 URL 이므로 URL 의 접두어로는 게이트웨이 URL 만 사용됩니다 .

<span id="page-104-1"></span>*DJS* 속성 예제

페이지의 기본 URL 이 다음과 같다고 가정합니다 .

http://abc.sesta.com/focus.html

### 페이지 컨텐트

< 폼 >

<input TYPE=TEXT SIZE=20 value=focus onClick="Check('/focus.html','focus');return;">

</Form>

### 규칙

<Attribute name="onClick" type="DJS"/>

```
<Function type="URL" name="Check" paramPatterns="y,"/>
```
### 결과

< 폼 >

```
<INPUT TYPE=TEXT SIZE=20 value=focus 
onClick="Check('gateway-URL/http://abc.sesta.com/focus.html','focus');return
;">
```
</Form>

### 설명

지정된 페이지 컨텐트를 다시 쓰기 위해 두 가지 규칙이 필요합니다 . 첫 번째 규칙은 onClick JavaScript 토큰을 확인합니다 . 두 번째 규칙은 다시 작성되어야 하는 check 함수의 매개 변수를 확인합니다 . 이 경우에는 paramPatterns 가 첫 번째 매개 변수 자 리에 y 값을 갖기 때문에 첫 번째 매개 변수만 다시 작성됩니다 .

게이트웨이 URL 과 JavaScript 토큰이 나타나는 페이지의 기본 URL 이 필요한 매개 변수 앞에 덧붙여집니다 .

### <span id="page-104-0"></span>HTML 컨텐트에 대한 폼 규칙

사용자가 찾아보는 HTML 페이지에는 폼이 있을 수 있습니다 . 일부 폼 요소는 URL 을 값으로 취할 수 있습니다 .

이 절은 다음으로 세분됩니다 .

- 폼 [규칙](#page-105-0) 구문
- 폼 [규칙](#page-105-1) 예제

```
폼 규칙 구문
```
<Form name="*form1*" field="*visit*" [valuePatterns=**""** source="*\**"]/>

여기서

name 은 폼의 이름입니다 ( 필수 ).

field 는 값을 다시 작성해야 하는 폼의 필드입니다 ( 필수 ).

valuePatterns 108 [페이지의](#page-107-0) " 규칙에 패턴 매칭 사용 " 을 참조하십시오 .

source 는 이 폼의 정의가 있는 html 페이지의 URL 입니다 ( 옵션 , 기본값 \*, 모든 페 이지를 의미 ).

<span id="page-105-1"></span>폼 규칙 예제

페이지의 기본 URL 이 다음과 같다고 가정합니다 .

http://test.siroe.com/testcases/html/form.html

### 페이지 컨텐트

페이지 URI 가 form.html 이고 서버의 루트 디렉토리에 있다고 가정합니다 .

<form name=form1 method=POST action="http://test.siroe.com/testcases/html/form.html">

<input type=hidden name=abc1 value="0|1234|/test.html">

</form>

form1 의 일부인 abc1 이라는 이름의 숨겨진 필드 값에 존재하는 /text.html 을 다시 쓰기 위해 다음 규칙이 필요합니다 .

### 규칙

```
<Form source="*/form.html" name="form1" field="abc1" 
valuePatterns="0|1234|"/>
```
<Attribute name="action" />

#### 결과

```
<FORM name="form1" method="POST" 
action="gateway-URL/http://test.siroe.com/testcases/html/form.html">
```
<input type=hidden name=abc1 value="0|1234|gateway-URL/http://test.siroe.com/test.html">

</FORM>

#### 설명

action 태그는 정의된 특정 HTML 속성 규칙을 사용하여 다시 작성됩니다 .

입력 태그 속성 값의 value 는 결과에 나타낸 것처럼 다시 작성됩니다 . 지정된 valuePatterns 를 찾고 일치하는 valuePatterns 이후의 모든 컨텐트는 페이지의 기 본 URL 과 게이트웨이 URL 을 앞에 덧붙여 다시 작성됩니다 . 108 [페이지의](#page-107-0) " 규칙에 [패턴](#page-107-0) 매칭 사용 " 을 참조하십시오 .

### <span id="page-106-0"></span>HTML 컨텐트에 대한 애플릿 규칙

단일 웹 페이지에 많은 애플릿이 있을 수 있고 각 애플릿에는 많은 매개 변수가 있을 수 있습니다 . Rewriter 는 규칙에 지정된 값을 애플릿의 HTML 정의에 대응시키고 애플릿 매개 변수 정의의 일부로 존재하는 URL 값을 수정합니다 . 이러한 교체는 사 용자가 특정 웹 페이지를 찾아볼 때가 아니라 서버에서 이루어집니다 . 이 규칙은 HTML 컨텐트의 개체 태그 및 애플릿 모두에서 매개 변수를 찾아 다시 작성합니다 .

이 절은 다음으로 세분됩니다 .

- [애플릿](#page-106-1) 규칙 구문
- [애플릿](#page-106-2) 규칙 예제

#### <span id="page-106-1"></span>애플릿 규칙 구문

<Applet code="*ApplicationClassName/ObjectID*" param="*parametername*" [valuePatterns="" source="*\**"] />

여기서

code 는 애플릿 또는 개체 클래스의 이름입니다 ( 필수 ).

param 은 값을 다시 작성해야 하는 매개 변수의 이름입니다 ( 필수 ).

valuePatterns 108 [페이지의](#page-107-0) " 규칙에 패턴 매칭 사용 " 을 참조하십시오 .

source 는 애플릿 정의가 있는 페이지의 URL 입니다 ( 옵션 , 기본값 \*, 모든 페이지를 의미 ).

<span id="page-106-2"></span>애플릿 규칙 예제

페이지의 기본 URL 이 다음과 같다고 가정합니다 .

http://abc.siroe.com/casestudy/test/HTML/applet/rule1.html

### 페이지 컨텐트

<applet codebase="appletcode" code="RewriteURLinApplet.class" archive="/test.jar">

<param name=Test1 value="/index.html">

</applet>

규칙

```
<Applet source="*/rule1.html" code="RewriteURLin*.class" param="Test*"/>
```
#### 결과

<APPLET

```
codebase="gateway-URL/http://abc.siroe.com/casestudy/test/HTML/applet/applet
code" code="RewriteURLinApplet.class" archive="/test.jar">
```

```
<param name="Test1" value="gateway-URL/http://abc.siroe.com/index.html">
```
</APPLET>

#### 설명

<Attribute name="codebase"/> 가 default qateway ruleset 에서 정의된 규칙이므 로 codebase attribute 는 다시 작성됩니다 .

이름이 Test 로 시작되는 모든 매개 변수는 다시 작성됩니다 . 애플릿 코드가 표시되 는 페이지의 기본 URL 과 게이트웨이 URL 이 값 param 태그의 value 속성에 접두어 로 사용됩니다 .

### <span id="page-107-0"></span>규칙에 패턴 매칭 사용

valuePatterns 필드를 사용하여 패턴 매칭을 수행하고 다시 써야 하는 구문의 특정 부 분을 확인할 수 있습니다 .

규칙의 일부로 valuePatterns 를 지정했다면 매칭된 패턴 이후의 모든 컨텐트는 다 시 작성됩니다 .

아래 예제 폼 규칙을 생각해 보겠습니다 .

<Form source="*\*/source.html*" name="*form1*" field="*visit*" [valuePatterns="*0|1234|*"]/>

여기서

source 는 폼이 표시되는 html 페이지의 URL 입니다 .

name 은 폼의 이름입니다 .

field 는 값을 다시 써야 하는 폼의 필드입니다 .

valuePatterns 는 다시 써야 하는 문자열 부분을 나타냅니다 . valuePatterns 뒤에 나 타나는 모든 컨텐트는 다시 작성됩니다 ( 옵션 , 기본값 "" 는 전체 값을 다시 써야 함 을 나타냄 ).

*valuePatterns* 에 특수 문자 지정 특수 문자는 백슬래시로 이스케이프하면 지정할 수 있습니다 . 예 :

```
<Form source="*/source.html" name="form1" field="visit" 
[valuePatterns="0|1234|\;original text|changed text"]/>
```
*valuePatterns* 에서 와일드카드 사용

\* 문자를 사용하여 다시 쓰기를 위한 패턴 매칭을 수행할 수 있습니다 .

valuePatterns 필드에 단순히 \* 만 지정할 수는 없습니다 . \* 는 모든 요소와의 대응을 나타내기 때문에 valuePattern 뒤에 아무 것도 없으며 따라서 Rewriter 가 다시 작성 할 것이 없습니다 . \* 를 \*abc 와 같이 또 다른 문자열과 연결하여 사용할 수 있습니다 . 이 경우에 \*abc 이후의 모든 컨텐트가 다시 작성됩니다 .

참고 별표 (\*) 는 규칙의 어떤 필드에서나 와일드카드로 사용할 수 있습니 다 . 그러나 규칙의 모든 필드에 \* 를 포함시킬 수는 없습니다 . 모든 필 드에 \* 가 있으면 규칙이 무시됩니다 . 오류 메시지는 표시되지 않습니 다 .

원본 명령문에서 여러 필드를 구별하기 위해 표시되는 구분 문자 ( 세미콜론 또는 쉼 표 ) 와 함께 \* 또는 \*\* 를 사용할 수 있습니다 . 하나의 와일드카드 (\*) 는 다시 작성되 지 않을 모든 필드와 매칭되며 두 개의 와일드카드 (\*\*) 는 다시 작성해야 하는 모든 필드와 매칭됩니다 .

표 [3-1](#page-108-0) 에 \* 와일드카드 사용의 몇 가지 실례를 제시하였습니다 .

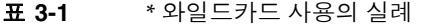

<span id="page-108-0"></span>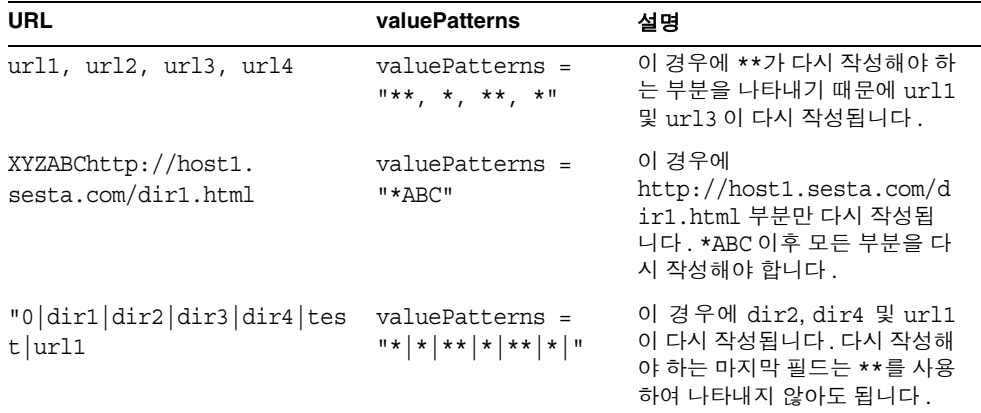

# JavaScript 컨텐트에 대한 규칙

JavaScript 에는 다양한 위치에 URL 이 있을 수 있습니다 . Rewriter 는 JavaScript 를 직접 구문 분석하여 URL 부분을 확인할 수 없습니다 . 특별한 규칙 집합을 작성하여 JavaScript 처리기가 URL 을 확인하여 변환하도록 합니다 .

URL 유형을 가진 JavaScript 요소는 다음으로 분류됩니다 .

- [변수](#page-109-0)
- [함수의](#page-116-0) 인수

<span id="page-109-0"></span>변수

일반 구문 <Variable name="*variableName*ì [type="URL|EXPRESSION|DHTML|DJS|SYSTEM" source="**\***"]>

JavaScript 변수는 가지고 있는 값의 유형에 따라 5 가지 범주로 세분할 수 있습니다 .

- [URL](#page-109-1) 변수
- [EXPRESSION](#page-110-0) 변수
- [DHTML\(Dynamic HTML\)](#page-112-0) 변수
- [DJS\(Dynamic JavaScript\)](#page-113-0) 변수
- [SYSTEM](#page-114-0) 변수

<span id="page-109-1"></span>*URL* 변수 변수 값은 URL 로 취급할 수 있는 단순한 문자열입니다 .

이 절은 다음으로 세분됩니다 .

- [URL](#page-109-2) 변수 구문
- [URL](#page-109-3) 변수 예제

<span id="page-109-2"></span>*URL* 변수 구문

<Variable name="*variableName*ì type="URL" [source="**\***"]>

여기서

variableName 은 변수의 이름입니다 . variableName 의 값은 다시 작성됩니다 ( 필수 ).

type 은 URL 변수입니다 ( 필수 , 이 값은 URL 이어야 함 ).

source 는 이 JavaScript 변수가 발견되는 페이지의 URI 입니다 ( 옵션 , 기본값 \* 는 모 든 페이지를 의미 ).

<span id="page-109-3"></span>*URL* 변수 예제 기본 URL 이 다음과 같다고 가정합니다 .

http://abc.siroe.com/tmp/page.html

#### 페이지 컨텐트

<script LANGUAGE="Javascript">  $$ //URL Variables var imgsrc1="/tmp/tmp.jpg"; var imgsrc2="http://srap.sesta.com/tmp/tmp.jpg"; var imgsrc3=imgsrc2;  $//--$ </SCRIPT>

## 규칙

<Variable name="imgsrc\*" type="URL"/>

#### 결과

```
<script LANGUAGE="Javascript">
```
 $< ! - -$ 

```
//URL Variables
```
var imgsrc="*gateway-URL*/http://abc.siroe.com/tmp/tmp.jpg";

var imgsrc="*gateway-URL*/http://srap.sesta.com/tmp/tmp.jpg";

```
var imgsrc2=imgsrc1;
```
//-->

</SCRIPT>

#### 설명

유형이 URL 이고 이름이 imgsrc 로 시작되는 모든 변수가 다시 작성됩니다 . 결과의 첫 라인에서 게이트웨이 URL 과 변수가 표시되는 페이지의 기본 URL 이 앞에 덧붙 습니다 . 두 번째 라인에는 이미 절대 경로가 있기 때문에 게이트웨이 URL 만 덧붙습 니다 . 세 번째 var imagsrc2 는 그 값이 문자열이 아니라 다른 JavaScript 값이기 때문 에 다시 작성되지 않습니다 .

## <span id="page-110-0"></span>*EXPRESSION* 변수

Expression 변수에는 오른쪽에 표현식이 있습니다 . 이 표현식의 결과는 URL 입니 다 . Rewriter 는 서버에서 이러한 표현식을 평가할 수 없기 때문에 HTML 페이지에 JavaScript 함수 (psSRAPRewriter\_convert\_expression) 를 추가합니다 . 이 함수는 표 현식을 하나의 매개 변수로 받아들여 클라이언트 브라우저에서 필요한 URL 로 평가 합니다 .

명령문에 단순 URL 이 있는지 EXPRESSION URL 이 있는지 잘 모르는 경우에는 두 시나리오를 모두 처리할 수 있는 EXPRESSION 규칙을 사용하십시오 .

이 절은 다음으로 세분됩니다 .

- [EXPRESSION](#page-111-0) 변수 구문
- [EXPRESSION](#page-111-1) 변수 예제

### <span id="page-111-0"></span>*EXPRESSION* 변수 구문

<Variable name="variableName" [type="EXPRESSION" source="**\***"]/>

여기서

```
variableName 은 그 값이 표현식인 JavaScript 변수의 이름입니다 ( 필수 ).
```
type 은 JavaScript 변수의 유형입니다 ( 옵션 , 기본값은 EXPRESSION).

source 는 페이지의 URI 입니다 ( 옵션 , 기본값 \*, 모든 소스를 의미 )

### <span id="page-111-1"></span>*EXPRESSION* 변수 예제

페이지의 기본 URL 이 다음과 같다고 가정합니다 .

```
http://abc.siroe.com/dir1/dir2/page.html
```
## 페이지 컨텐트

```
<script LANGUAGE="Javascript">
< ! - -//Expression variables
var expvar= getURIPreFix() + "../../images/graphics"+".gif";
document.write("<A HREF="+expvar+">Link to XYZ content</A><P>")
var expvar="../../images/graphics"+".gif";
//--</SCRIPT>
```
## 규칙

```
<Variable name="expvar" type="EXPRESSION"/>
```
또는

<Variable name="expvar"/>

#### 결과

```
var expvar=psSRAPRewriter convert expression(qetURIPreFix() +
"../../images/graphics"+".gif");
```
document.write("<a href="+expvar+">>Link to XYZ content</A><P>")

```
var expvar="gateway-URL/http://abc.siroe.com/images/graphics"+".gif";
```
#### 설명

첫 번째 라인에서 함수 psSRAPRewriter\_convert\_expression 이 expvar 표현식 변수 의 오른쪽에 덧붙여집니다 . 이 함수는 표현식을 처리하고 런타임에 컨텐트를 다시 작성합니다 . 세 번째 라인에서 값이 단순 URL 로 다시 작성됩니다 .

#### <span id="page-112-0"></span>*DHTML(Dynamic HTML)* 변수

이것은 HTML 컨텐트를 포함한 JavaScript 변수입니다 .

이 절은 다음으로 세분됩니다 .

- [DHTML](#page-112-1) 구문
- [DHTML](#page-112-2) 예제

#### <span id="page-112-1"></span>*DHTML* 구문

<Variable name="variableName" type="DHTML" [source="\*"]/>

여기서

variableName 은 DHTML 컨텐트가 있는 JavaScript 변수의 이름입니다 ( 필수 ).

type 은 변수의 유형입니다 ( 필수 , 이 값은 DHTML 이어야 함 ).

source 는 페이지의 URL 입니다 ( 옵션 , 기본값은 \*, 모든 페이지를 의미 ).

#### <span id="page-112-2"></span>*DHTML* 예제

페이지의 기본 URL 이 다음과 같다고 가정합니다 .

http://abc.sesta.com/graphics/set1/graphics/jsscript/JSVAR/page.html

#### 페이지 컨텐트

```
<script LANGUAGE="Javascript">
<! -</math>//DHTML Var
var dhtmlVar="<a href=../../images/test.html>"
var dhtmlVar="<a href=/images/test.html>"
```

```
var dhtmlVar="<a href=images/test.html>"
```
 $//--$ 

</SCRIPT>

## 규칙

```
<Variable name="dhtmlVar" type="DHTML"/>
```

```
<Attribute name="href" />
```
또는

```
<Attribute name="href" tag="a"/>
```
### 결과

<script LANGUAGE="Javascript">

 $<$ ! --

//DHTML Var

```
var dhtmlVar="<a 
href=gateway-URL/http://abc.sesta.com/graphics/set1/graphics/images/test.htm
1>"
```

```
var dhtmlVar="<a href=gateway-URL/http://abc.sesta.com/images/test.html>"
```

```
var dhtmlVar="<a 
href=gateway-URL/http://abc.sesta.com/graphics/set1/graphics/jscript/JSVAR/im
ages/test.html>"
```
 $//--$ 

</SCRIPT>

## 설명

JavaScript 구문 분석기는 dhtmlVar 의 값을 HTML 컨텐트로 읽고 이 컨텐트를 HTML 구문 분석기로 보냅니다 . HTML 구문 분석기가 href 속성 규칙이 대응된 HTML 규칙을 적용하기 때문에 URL 이 다시 작성됩니다 .

<span id="page-113-0"></span>*DJS(Dynamic JavaScript)* 변수

이것은 JavaScript 컨텐트를 포함한 JavaScript 변수입니다 .

이 절은 다음으로 세분됩니다 .

- [DJS](#page-114-1) 구문
- [DJS](#page-114-2) 예제

```
DJS 구문
```
<Variable name="variableName" type="DJS" [source="\*"]/>

여기서

variable 은 그 값이 자바스크립트인 JavaScript 변수입니다 .

#### <span id="page-114-2"></span>*DJS* 예제

페이지의 기본 URL 이 다음과 같다고 가정합니다 .

http://abc.sesta.com/dir1/dir2/dir3/jscript/dir4/page.html

### 페이지 컨텐트

```
//DJS Var
```
var dJSVar="var dJSimgsrc='/tmp/tmp.jpg';"

var dJSVar="var dJSimgsrc='../tmp/tmp.jpg';"

var dJSVar="var dJSimgsrc='http://abc.sesta.com/tmp/tmp.jpg';"

## 규칙

<Variable name="DJS">dJSVar/>

<Variable name="URL">dJSimgsrc/>

## 결과

//DJS Var - need 2 rules

var dJSVar="var dJSimgsrc='*gateway-URL*/http://abc.sesta.com/tmp/tmp.jpg';"

var dJSVar="var dJSimgsrc='*gateway-URL*/http://abc.sesta.com/dir1/dir2/dir3/jscript/tmp/tmp.jp g';"

var dJSVar="var dJSimgsrc='*gateway-URL/*http://abc.sesta.com/tmp/tmp.jpg';"

#### 설명

여기에 두 가지 규칙이 필요합니다 . 첫 번째 규칙은 동적 JavaScript 변수 dJSVar 를 찾습니다 . 이 변수의 값은 다시 URL 유형의 JavaScript 입니다 . 이 JavaScript 변수의 값을 다시 쓰기 위해 두 번째 규칙이 적용됩니다 .

## <span id="page-114-0"></span>*SYSTEM* 변수

사용자가 사용하지 못하도록 선언되어 있어 지원이 제한되는 변수입니다 . 이 변수들 은 JavaScript 표준의 일부로 사용할 수 있습니다 . 예 : window.location.pathname.

이 절은 다음으로 세분됩니다 .

- [SYSTEM](#page-115-0) 변수 구문
- [SYSTEM](#page-115-1) 변수 예제

## <span id="page-115-0"></span>*SYSTEM* 변수 구문

```
<Variable name="variableName" type="SYSTEM" [source="*"]/>
```
여기서

variableName 은 JavaScript 시스템 변수 ( 필수 ) 이며 그 값은 다음 패턴과 매칭되는 값이 될 수 있습니다 . document.URL, document.domain, location, doument.location, location.pathname, location.href, location.protocol, location.hostname, location.host 및 location.port. 이러한 값은 generic\_ruleset 에 있 습니다 . 이러한 시스템 변수 규칙을 수정하지 마십시오 .

type 은 시스템 유형 값을 지정합니다 ( 필수이며 값은 DJS).

source 는 이 페이지의 URI 입니다 ( 옵션 , 기본값은 \*, 모든 페이지를 의미 ).

#### <span id="page-115-1"></span>*SYSTEM* 변수 예제

페이지의 기본 URL 이 다음과 같다고 가정합니다 .

http://abc.siroe.com/dir1/page.html

## 페이지 컨텐트

```
<script LANGUAGE="Javascript">
```
 $<$ ! --

//SYSTEM Var

alert(window.location.pathname);

//-->

</SCRIPT>

## 규칙

<Variable name="window.location.pathname" type="SYSTEM"/>

## 결과

</SCRIPT>

<SCRIPT LANGUAGE="Javascript">

 $<$ ! --

//SYSTEM Var

alert(psSRAPRewriter convert pathname(window.location.pathname));

//-->

</SCRIPT>

#### 설명

Rewriter 가 규칙에 대응되는 시스템 변수를 찾으면 psSRAPRewriter\_convert\_system 함수가 접두어로 사용됩니다 . 이 함수는 런타임 때 시스템 변수를 처리하고 그에 따라 얻어지는 URL 을 다시 씁니다 .

### <span id="page-116-0"></span>함수의 인수

그 값을 다시 작성해야 하는 함수 매개 변수는 4 가지 범주로 분류됩니다 .

- [URL](#page-116-1) 매개 변수
- [EXPRESSION](#page-118-0) 매개 변수
- [DHTML](#page-120-0) 매개 변수
- [DJS](#page-122-0) 매개 변수

#### 일반 구문

<Function name="*functionName*" paramPatterns="y,y," [type="URL|EXPRESSION|DHTML|DJS" source="**\***"]/>

여기서

name 은 JavaScript 함수의 이름입니다 ( 필수 ).

paramPatterns 는 다시 작성해야 하는 매개 변수를 지정합니다 ( 필수 ).

y 의 위치는 다시 작성해야 하는 매개 변수를 나타냅니다 . 예를 들어 구문에서 첫 번 째 매개 변수는 다시 써야 하지만 두 번째 매개 변수는 다시 쓰지 않아야 합니다 .

type 은 이 매개 변수에 필요한 값의 종류를 지정합니다 ( 옵션 , 기본값은 EXPRESSION 유형 ).

source 페이지 소스 URI( 옵션 , 기본값은 \*, 모든 페이지를 의미 ).

#### <span id="page-116-1"></span>*URL* 매개 변수

함수는 이 매개 변수를 문자열로 취하며 이 문자열은 URL 로 취급할 수 있습니다 .

이 절은 다음으로 세분됩니다 .

- [URL](#page-117-0) 매개 변수 구문
- [URL](#page-117-1) 매개 변수 예제

*URL* 매개 변수 구문

<span id="page-117-0"></span><Function name="*functionName*" paramPatterns="y,," type="URL" [source="\*"]/>

여기서

name 은 URL 유형의 매개 변수를 갖는 함수 이름입니다 ( 필수 ).

paramPatterns 는 다시 작성해야 하는 매개 변수를 지정합니다 ( 필수 ).

y 의 위치는 다시 작성해야 하는 매개 변수를 나타냅니다 . 예를 들어 구문에서 첫 번 째 매개 변수는 다시 써야 하지만 두 번째 매개 변수는 다시 쓰지 않아야 합니다 .

type 은 함수의 유형입니다 ( 필수 , 이 값은 URL 이어야 함 ).

source 는 이 함수 호출을 갖는 페이지의 URL 입니다 ( 옵션 , 기본값은 \*, 모든 URL 을 의미 ).

<span id="page-117-1"></span>*URL* 매개 변수 예제

페이지의 기본 URL 이 다음과 같다고 가정합니다 .

http://abc.sesta.com/test/rewriter/test1/jscript/test2/page.html

#### 페이지 컨텐트

```
<script language="JavaScript">
< ! - -function test(one,two,three) {
alert(one + "##" + two + "##" +three);
}
test("/test.html","../test.html","123");
window.open("/index.html","gen",width=500,height=500);
//--</SCRIPT>
```
## 규칙

<Function name="URL" name="test" paramPatterns="y,y,"/> <Function name="URL" name="window.open" paramPatterns="y,,,"/>

#### 결과

```
<SCRIPT language="JavaScript">
<! --
```

```
function test(one,two,three) {
```
 $a$ lert(one + "##" + two + "##" +three);

}

test("*gateway-URL/*http://abc.sesta.com/test.html","*gateway-URL/*http://abc.sesta.c om/test/rewriter/test1/jscript/test.html","123");

window.open("*gateway-URL/http://abc.sesta.com/index.html","gen",width=500,heig*  $ht = 500$ ):

 $//--$ 

</SCRIPT>

#### 설명

첫 번째 규칙은 test 이름의 함수에 있는 처음 두 매개 변수를 다시 작성해야 한다고 지정합니다 . 따라서 test 함수의 처음 두 매개 변수는 다시 작성됩니다 . 두 번째 규칙 은 window.open 함수의 처음 매개 변수를 다시 작성해야 한다고 지정합니다 . window.open 함수 내의 URL 에는 이 함수 매개 변수를 포함한 페이지의 기본 URL 과 게이트웨이 URL 이 앞에 덧붙여집니다 .

### <span id="page-118-0"></span>*EXPRESSION* 매개 변수

이 매개 변수는 표현식 값을 취하며 평가 결과는 URL 이 됩니다 .

이 절은 다음으로 세분됩니다 .

- [EXPRESSION](#page-118-1) 매개 변수 구문
- [EXPRESSION](#page-119-0) 매개 변수 예제

#### <span id="page-118-1"></span>*EXPRESSION* 매개 변수 구문

<Function name="*functionName*" paramPatterns="y" [type="EXPRESSION" source="\*"]/>

여기서

name 은 함수의 이름입니다 ( 필수 ).

paramPatterns 는 다시 작성해야 하는 매개 변수를 지정합니다 ( 필수 ).

y 의 위치는 다시 작성해야 하는 함수 매개 변수를 나타냅니다 . 위의 구문에서 첫 번 째 매개 변수만 다시 작성됩니다 .

type 은 값 EXPRESSION 을 지정합니다 ( 옵션 ).

source 는 이 함수가 호출되는 페이지의 URI 입니다 .

## <span id="page-119-0"></span>*EXPRESSION* 매개 변수 예제

페이지의 기본 URL 이 다음과 같다고 가정합니다 .

http://abc.sesta.com/dir1/dir2/page.html

## 페이지 컨텐트

```
<script language="JavaScript">
<! --
function jstest2(){
return ".html";
}
function jstest1(one){
return one;
}
var dir="/images/test"
var test1=jstest1(dir+"/test"+jstest2());
document.write("<a HREF="+test1+">TEST</a>");
alert(test1);
//--</SCRIPT>
```
## 규칙

```
<Function type="EXPRESSION" name="jstest1" paramPatterns="y"/>
또는
<Function name="jstest1" paramPatterns="y"/>
```
## 결과

```
<script language="JavaScript">
< ! - -function jstest2(){
return ".html";
}
function jstest1(one){
return one;
```

```
}
var dir="/images/test"
var 
test1=jstest1(psSRAPRewriter convert expression(dir+"/test"+jstest2()));
document.write("<a HREF="+test1+">TEST</a>");
alert(test1);
1/--</SCRIPT>
```
#### 설명

이 규칙은 jstest1 함수의 첫 번째 매개 변수를 EXPRESSION 함수 매개 변수로 취급 하여 다시 써야 한다는 것을 지정합니다 . 예제 페이지 컨텐트에서 첫 번째 매개 변수 는 런타임 때만 평가되는 표현식입니다 . Rewriter 는 이 표현식의 접두어로 psSRAPRewriter convert expression 함수를 사용합니다 . 이 표현식이 평가되고 psSRAPRewriter convert expression 함수가 런타임 때 결과를 다시 씁니다 .

참고 위의 예제에서 JavaScript 변수 규칙의 일부로 test1 이 있을 필요는 없습니다 . jstest1 에 대한 함수 규칙이 다시 쓰기를 처리합니다 .

<span id="page-120-0"></span>*DHTML* 매개 변수 그 값이 HTML 인 함수 매개 변수입니다 .

HTML 페이지를 동적으로 생성하는 document.write() 같은 원시 JavaScript 메서드 가 이 범주에 속합니다 .

이 절은 다음으로 세분됩니다 .

- [DHTML](#page-120-1) 매개 변수 구문
- [DHTML](#page-121-0) 매개 변수 예제

#### <span id="page-120-1"></span>*DHTML* 매개 변수 구문

<Function name="*functionName*" paramPatterns="y" type="DHTML" [source="\*"]/>

여기서

name 은 함수의 이름입니다 .

paramPatterns 는 다시 작성해야 하는 매개 변수를 지정합니다 ( 필수 ).

y 의 위치는 다시 작성해야 하는 함수 매개 변수를 나타냅니다 . 위의 구문에서 첫 번 째 매개 변수만 다시 작성됩니다 .

<span id="page-121-0"></span>*DHTML* 매개 변수 예제 페이지의 기본 URL 이 다음과 같다고 가정합니다 .

http://xyz.siroe.com/test/rewriter/test1/jscript/JSFUNC/page.html

#### 페이지 컨텐트

<script>

 $<$  !  $-$  –

```
document.write('<a href="/index.html">write</a><BR>')
document.writeln('<a href="index.html">writeln</a><BR>')
document.write("http://abc.sesta.com/index.html<BR>")
document.writeln("http://abc.sesta.com/index.html<BR>")
//-->
</SCRIPT>
```
#### 규칙

```
<Function name="DHTML" name="document.write" paramPatterns="y"/>
<Function name="DHTML" name="document.writeln" paramPatterns="y"/>
<Attribute name="href" />
```
#### 결과

<SCRIPT>

 $$ 

```
document.write('<a 
href="gateway-URL/http://xyz.siroe.com/index.html">write</a><BR>')
```

```
document.writeln('<a 
href="gateway-URL/http://xyz.siroe.com/test/rewriter/test1/jscript/JSFUNC/inde
x.html">writeln</a><BR>')
document.write("http://abc.sesta.com/index.html<BR>")
document.writeln("http://abc.sesta.com/index.html<BR>")
//--</SCRIPT>
```
#### 설명

첫 번째 규칙은 document.write 함수의 첫 매개 변수를 다시 작성해야 한다고 지정합 니다 . 두 번째 규칙은 document.writeln 함수의 첫 매개 변수를 다시 작성해야 한다 고 지정합니다 . 세 번째 규칙은 href 이름의 모든 속성을 다시 작성해야 한다고 지정 하는 단순 HTML 규칙입니다 . 이 예에서 , DHTML 매개 변수 규칙이 함수에서 다시 작성해야 하는 매개 변수를 확인합니다 . 그런 다음 HTML 속성 규칙이 적용되어 실 제로 확인된 매개 변수가 다시 작성됩니다 .

### <span id="page-122-0"></span>*DJS* 매개 변수

그 값이 JavaScript 인 함수 매개 변수입니다 .

이 절은 다음으로 세분됩니다 .

- [DJS](#page-122-1) 매개 변수 구문
- [DJS](#page-122-2) 매개 변수 예제

#### <span id="page-122-1"></span>*DJS* 매개 변수 구문

```
<Function name="functionName" paramPatterns="y" type="DJS" [source="*"]/>
```
여기서

name 은 하나의 매개 변수가 DJS 인 함수의 이름입니다 ( 필수 ).

paramPatterns 는 위 함수에서 어떤 매개 변수가 DJS 인지를 지정합니다 ( 필수 ).

y 의 위치는 다시 작성해야 하는 함수 매개 변수를 나타냅니다 . 위의 구문에서 첫 번 째 매개 변수만 다시 작성됩니다 .

type 은 DJS 입니다 ( 필수 ).

source 는 페이지의 URI 입니다 ( 옵션 , 기본값은 \*, 모든 URI 를 의미 ).

#### <span id="page-122-2"></span>*DJS* 매개 변수 예제

페이지의 기본 URL 이 다음과 같다고 가정합니다 .

http://abc.sesta.com/page.html

#### 페이지 컨텐트

<script>

menu.addItem(new NavBarMenuItem("All Available Information","JavaScript:top.location='http://abc.sesta.com'"));

</script>

규칙

<Function name="DJS" name="NavBarMenuItem" paramPatterns=",y"/>

<Variable name="URL">top.location</Variable>

#### 결과

<script>

```
menu.addItem(new NavBarMenuItem("All Available 
Information","JavaScript:top.location='gateway-URL/http://abc.sesta.com'"));
```
</script>

## 설명

첫 번째 규칙은 JavaScript 를 포함한 NavBarMenuItem 함수의 두 번째 매개 변수를 다 시 작성해야 한다고 지정합니다 . JavaScript 내에서 , top.location 변수도 다시 작성 해야 합니다 . 이 변수는 두 번째 규칙을 사용하여 다시 작성됩니다 .

## XML 컨텐트에 대한 규칙

웹 페이지에 XML 컨텐트가 있을 수 있으며 여기에는 다시 URL 이 있을 수 있습니다 . 다시 작성해야 하는 XML 컨텐트는 두 범주로 구분됩니다 .

- 태그 [텍스트](#page-123-0) ( 태그의 PCDATA 또는 CDATA 와 동일 )
- [속성](#page-124-0)

#### <span id="page-123-0"></span>태그 텍스트

이 규칙은 태그 요소의 PCDATA 또는 CDATA 를 다시 작성하기 위한 것입니다 .

이 절은 다음으로 세분됩니다 .

- 태그 [텍스트](#page-123-1) 구문
- 태그 [텍스트](#page-124-1) 예제

#### <span id="page-123-1"></span>태그 텍스트 구문

<TagText tag="tagName" [attributePatterns="*attribute\_patterns\_for\_ this\_tag*" source="\*"]/>

여기서

tagName 은 태그의 이름입니다 .

attributePatterns 는 이 태그에 대한 속성 및 그 값의 패턴입니다 ( 옵션 , 이 태그에 속성이 전혀 없다는 것을 의미 ).

source 는 이 xml 파일의 URI 입니다 ( 옵션 , 기본값은 \*, 모든 xml 페이지를 의미 ).

<span id="page-124-1"></span>태그 텍스트 예제 페이지의 기본 URL 이 다음과 같다고 가정합니다 .

http://abc.sesta.com/test/rewriter/test1/xml/page.html

#### 페이지 컨텐트

<xml>

<Attribute name="src">test.html</attribute>

<attribute>abc.html</attribute>

 $\langle xml \rangle$ 

#### 규칙

<TagText tag="attribute" attributePatterns="name=src"/>

#### 결과

 $\langle xm\rangle$ 

```
<Attribute 
name="src">gateway-URL/http://abc.sesta.com/test/rewriter/test1/xml/test.html<
/attribute>
```
<attribute>abc.html</attribute>

 $\langle xm1 \rangle$ 

#### 설명

페이지 컨텐트의 첫 번째 행에는 [속성](#page-125-0) 예제가 있습니다 . 페이지 컨텐트의 두 번째 행 에 name 이라는 속성이 없는데 name 속성의 값이 src 여야 하기 때문에 다시 작성하 는 작업은 수행되지 않습니다 . 이것도 다시 작성하려면 <TagText tag="attribute"/> 가 있어야 합니다 .

### <span id="page-124-0"></span>속성

XML 속성의 규칙은 HTML 에 대한 속성 규칙과 유사합니다 . 118 페이지의 "HTML 컨텐트에 대한 속성 규칙 " 을 참조하십시오 . XML 의 속성 규칙이 대소문자를 구분 하는 반면 HTML 속성은 그렇지 않다는 차이점이 있습니다 . 이는 근본적으로 HTML 에는 없지만 XML 에는 있는 대소문자 구분 특성 때문입니다 .

Rewriter 는 속성 이름을 바탕으로 속성 값을 변환합니다 .

이 절은 다음으로 세분됩니다 .

• [속성](#page-125-1) 구문

• 속성 [예제](#page-125-0)

```
속성 구문
```

```
<Attribute name="attributeName" [tag="*" type="URL" valuePatterns="*" 
source="*"]/>
```
여기서

attributeName 은 속성의 이름입니다 ( 필수 ).

tag 는 이 속성이 있는 태그의 이름입니다 ( 옵션 , 기본값은 \*, 모든 태그를 의미 ).

valuePatterns 108 [페이지의](#page-107-0) " 규칙에 패턴 매칭 사용 " 을 참조하십시오 .

source 는 이 XML 페이지의 URI 입니다 ( 옵션 , 기본값은 \*, 모든 XML 페이지를 의 미 ).

<span id="page-125-0"></span>속성 예제 페이지의 기본 URL 이 다음과 같다고 가정합니다 .

http://abc.sesta.com/test/rewriter/test1/xml/page.html

## 페이지 컨텐트

<xml>

```
<baseroot href="/root.html"/>
<img href="image.html"/>
<string href="1234|substring.html"/>
<check href="1234|string.html"/>
</xml>
```
규칙

```
<Attribute name="href"tag="check" valuePatterns="1234|"/>
```
## 결과

```
<xml>
<baseroot href="/root.html"/>
<img href="image.html"/>
<string href="1234|substring.html"/>
```
<check

href="1234|*gateway-URL*/http://abc.sesta.com/test/rewriter/test1/xml/string.h tml"/>

 $\langle xml \rangle$ 

#### 설명

위의 예에서 네 번째 라인만 규칙에 지정된 모든 조건을 만족하기 때문에 이 라인만 다시 작성됩니다 . 108 [페이지의](#page-107-0) " 규칙에 패턴 매칭 사용 " 을 참조하십시오 .

## CCS(Cascading Style Sheet) 에 대한 규칙

HTML 페이지에서 CCS(CCS2 포함 ) 가 변환됩니다 . URL 이 CSS 의 가져오기 구문 과 url () 함수에만 있기 때문에 이 변환에 대해 정의된 규칙은 없습니다 .

## WML 에 대한 규칙

WML 은 HTML 과 유사하며 따라서 WML 컨텐트에는 HTML 규칙이 적용됩니다 . WML 컨텐트에 일반 규칙 집합을 사용하십시오. 103 [페이지의](#page-102-0) "HTML 컨텐트에 대한 [규칙](#page-102-0) " 을 참조하십시오 .

## 재귀적 기능 사용

Rewriter 에서는 재귀적 기능을 사용하여 대응되는 문자열 패턴의 끝까지 같은 패턴 을 검색합니다 .

예를 들어 , Rewriter 에서 다음 문자열을 구문 분석하는 경우 :

<a href="src=abc.jpg,src=bcd.jpg,src=xyz.jpg>

규칙

<Attribute name="href" valuePatterns="\*src=\*\*"/>

은 처음 나타나는 패턴만을 다시 작성하며 그 결과는 다음과 같습니다 .

<a href="src=http://jane.sun.com/abc.jpg>

하지만 재귀적 옵션을 사용하면

<Attribute name="href" valuePatterns="REC:\*src=\*\*"/>;

Rewriter 는 대응되는 문자열 패턴에서 끝까지 같은 패턴을 찾기 때문에 다음과 같은 출력을 얻게 됩니다 .

<a

href="src=http://jane.sun.com/abc.jpg,src=http://jane.sun.com/bcd.jpg,s rc=http://jane.sun.com/xyz.jpg>

# 게이트웨이 서비스에서 Rewriter 구성

[Rewriter] 탭 아래에서 게이트웨이 서비스를 사용하여 기본 및 고급의 두 범주 내에 서 다음 작업을 수행할 수 있습니다 .

- 기본 작업
	- ❍ 모든 [URI](#page-127-0) 다시 쓰기 사용
	- ❍ [RuleSet](#page-128-0) 과 URI 의 매핑 목록 만들기
	- ❍ 구문 분석할 [MIME](#page-130-0) 유형 목록 만들기
	- $\circ$  다시 쓰지 않을 URI 목록 [만들기](#page-131-0)
	- 기본 [도메인](#page-131-1) 지정
- 고급 작업
	- ❍ [MIME](#page-132-0) 추측 사용
	- ❍ 구문 [분석할](#page-133-0) URI 매핑 목록 만들기
	- ❍ 마스크 [활성화](#page-133-1)
	- [마스크](#page-134-0) 씨드 문자열 지정
	- $\circ$  [마스크하지](#page-135-0) 않을 URI 목록 만들기
	- [게이트웨이](#page-135-1) 프로토콜을 원본 URI 프로토콜과 같게 표시하기

## 기본 작업

#### <span id="page-127-0"></span>모든 URI 다시 쓰기 사용

게이트웨이 서비스에서 [ 모든 URI 다시 쓰기 사용 ] 옵션을 설정하면 [ 도메인 및 부 속 도메인의 프록시 ] 목록에 있는 항목을 확인하지 않고 Rewriter 가 모든 URL 을 다 시 씁니다 . [ 도메인 및 부속 도메인의 프록시 ] 목록에 있는 항목은 무시됩니다 .

## ➤ 게이트웨이가 모든 **URL** 을 다시 쓰도록 하려면

- **1.** Sun Java System Access Manager 관리 콘솔에 관리자로 로그인합니다 .
- **2.** [ 서비스 구성 ] 탭을 선택합니다 .
- **3.** SRA 구성 아래에서 게이트웨이 옆에 있는 화살표를 누릅니다 .

게이트웨이 페이지가 표시됩니다 .

**4.** 속성을 설정할 게이트웨이 프로필을 선택합니다 .

게이트웨이 프로필 편집 페이지가 표시됩니다 .

- **5.** [Rewriter] 탭을 누릅니다 .
- **6.** [ 모든 URL 다시 쓰기 사용 ] 확인란을 선택하여 게이트웨이가 모든 URL 을 다시 쓸 수 있게 합니다 .
- **7.** [ 저장 ] 을 눌러 변경 사항을 기록합니다 .
- **8.** 터미널 창에서 게이트웨이를 다시 시작합니다 .

*gateway-install-root*/SUNWps/bin/gateway -n *gateway-profile-name* start

## <span id="page-128-0"></span>RuleSet 과 URI 의 매핑 목록 만들기

규칙 집합은 Access Manager 관리 콘솔의 Portal Server 구성 아래에 있는 Rewriter 서비스에 만들어집니다 . 자세한 내용은 *Portal Server* 관리 설명서를 참조하십시오 .

규칙 집합을 만든 후 [ 규칙 집합에 URI 매핑 ] 필드를 사용하여 도메인을 규칙 집합 과 연관시킵니다 . 기본적으로 다음 두 항목이 [ 규칙 집합에 URI 매핑 ] 필드에 추가 됩니다 .

• \*://\*.Sun.COM/portal/\*|default qateway ruleset

여기서 sun.com 은 포털의 설치 도메인이고 /portal 은 포털 설치 컨텍스트입니 다.

• \* | generic ruleset

즉 , 도메인 sun.com 을 가진 포털 디렉토리의 모든 페이지에 default\_gateway\_ruleset 이 적용됩니다 . 기타 모든 페이지에는 일반 규칙 집합이 적용됩니다. default\_qateway\_ruleset 및 qeneric\_ruleset 은 사전 구성된 규칙 집 합입니다 .

참고 표준 포털 데스크탑에 나타나는 모든 컨텐트에 대해 컨텐트를 가져온 위치에 관계 없이 default gateway ruleset 의 규칙 집합이 사용됩니 다. 예를 들어 , 표준 포털 데스크탑이 URL yahoo.com 에서 컨텐트를 스크 랩하도록 구성되었다고 가정합시다 . Portal Server 는 sesta.com 에 있습니다 . sesta.com 에 대한 규칙 집합이 불려온 컨텐트에 적용됩니 다.

## 참고 규칙 집합을 지정하는 도메인은 [ 도메인 및 부속 도메인의 프록시 ] 목록에 있어야 합니다 .

구문 내에서 와일드카드 사용

규칙 집합에서 별표를 사용하여 정규 URI 또는 부분적 URI 를 매핑할 수 있습니다 .

예를 들어 , 다음과 같이 java\_index\_page\_ruleset 을 index.html 페이지에 적용할 수 있습니다 .

www.sun.com/java/index.html/java\_index\_page\_ruleset

또는 다음과 같이 java 디렉토리에 있는 모든 페이지를 java\_directory\_ruleset 에 적용할 수 있습니다 .

www.sun.com/java/\* /java\_directory\_ruleset

#### ➤ **URI** 를 규칙 집합에 매핑하려면

- **1.** Access Manager 관리 콘솔에 관리자로 로그인합니다 .
- **2.** [ 서비스 구성 ] 탭을 선택합니다 .
- **3.** SRA 구성 아래에서 게이트웨이 옆에 있는 화살표를 누릅니다 . 게이트웨이 페이지가 표시됩니다 .
- **4.** 속성을 설정할 게이트웨이 프로필을 선택합니다 . 게이트웨이 프로필 편집 페이지가 표시됩니다 .
- **5.** [Rewriter] 탭을 누릅니다 .
- **6.** [ 규칙 집합에 URI 매핑 ] 필드로 스크롤합니다 .
- **7.** 필요한 도메인이나 호스트 이름 그리고 규칙 집합을 [ 규칙 집합에 URI 매핑 ] 필 드에 입력하고 [ 추가 ] 를 누릅니다 .

항목이 [ 규칙 집합에 URI 매핑 ] 필드에 추가됩니다 .

도메인이나 호스트 이름 그리고 규칙 집합을 지정하는 형식은 다음과 같습니다 .

domain name|ruleset name

예 :

eng.sesta.com|default

#### <span id="page-130-0"></span>구문 분석할 MIME 유형 목록 만들기

Rewriter 에는 컨텐트 유형 (HTML, JAVASCRIPT, CSS 및 XML) 에 따라 웹 페이지 의 구문 분석에 사용되는 4 가지 구문 분석기가 있습니다 . 기본적으로 공통 MIME 유 형이 이러한 구문 분석기와 연결되어 있습니다 . 게이트웨이 서비스의 [ 구문 분석기 를 MIME 유형에 매핑 ] 필드에서 새로운 MIME 유형을 이러한 구문 분석기와 연관 시킬 수 있습니다 . 그러면 Rewriter 의 기능이 다른 MIME 유형까지 확장됩니다 .

여러 항목을 입력할 때에는 세미콜론이나 콤마로 구분합니다 (";" 또는 ","). 예 :

HTML=text/html;text/htm;text/x-component;text/wml; text/vnl/wap.wml

이것은 이러한 MIME 을 가진 모든 컨텐트가 HTML Rewriter 로 보내지고 URL 을 다시 쓰도록 HTML 규칙이 적용된다는 의미입니다 .

팁 MIME 매핑에서 불필요한 구문 분석기를 제거하면 작동 속도를 높일 수 있습니다 . 예를 들어 , 특정 인트라넷의 컨텐트에 JavaScript 가 없 다는 것이 확실하면 MIME 매핑 목록에서 JAVASCRIPT 항목을 제거 할 수 있습니다.

#### ➤ **MIME** 매핑을 지정하려면

- **1.** Access Manager 관리 콘솔에 관리자로 로그인합니다 .
- **2.** [ 서비스 구성 ] 탭을 선택합니다 .
- **3.** SRA 구성 아래에서 게이트웨이 옆에 있는 화살표를 누릅니다 . 게이트웨이 페이지가 표시됩니다 .
- **4.** 속성을 설정할 게이트웨이 프로필을 선택합니다 . 게이트웨이 프로필 편집 페이지가 표시됩니다 .
- **5.** [Rewriter] 탭을 누릅니다 .
- **6.** [ 구문 분석기를 MIME 유형에 매핑 ] 필드로 스크롤하여 편집 상자에 필요한 MIME 유형을 추가합니다 . 여러 항목을 구분할 때에는 세미콜론이나 콤마를 사 용합니다 .

항목을 HTML=text/html;text/htm 형식으로 지정합니다 .

- **7.** [ 추가 ] 를 눌러 목록에 필요한 항목을 추가합니다 .
- **8.** [ 저장 ] 을 눌러 변경 사항을 기록합니다 .
- **9.** 터미널 창에서 게이트웨이를 다시 시작합니다 .

*gateway-install-root*/SUNWps/bin/gateway -n *gateway-profile-name* start

다시 쓰지 않을 URI 목록 만들기

### <span id="page-131-0"></span> $\blacktriangleright$  다시 쓰지 않을 URI 를 지정하려면

- **1.** Access Manager 관리 콘솔에 관리자로 로그인합니다 .
- **2.** [ 서비스 구성 ] 탭을 선택합니다 .
- **3.** SRA 구성 아래에서 게이트웨이 옆에 있는 화살표를 누릅니다 . 게이트웨이 페이지가 표시됩니다 .
- **4.** 속성을 설정할 게이트웨이 프로필을 선택합니다 .

게이트웨이 프로필 편집 페이지가 표시됩니다 .

- **5.** [Rewriter] 탭 아래의 [ 기본 ] 부분을 누릅니다 .
- **6.** [ 다시 쓰지 않을 URI] 필드로 스크롤하여 편집 상자에 URI 를 추가합니다 . 참고 : 이 목록에 #\* 를 추가하면 href 규칙이 규칙 집합의 일부라 하더라도 URI 를 다시 쓸 수 있습니다 .
- **7.** [ 저장 ] 을 눌러 변경 사항을 기록합니다 .
- **8.** 터미널 창에서 게이트웨이를 다시 시작합니다 .

*gateway-install-root*/SUNWps/bin/gateway -n *gateway-profile-name* start

<span id="page-131-1"></span>기본 도메인 지정

기본 도메인 및 부속 도메인은 URL 에 도메인과 부속 도메인 없이 호스트 이름만 있 을 때 유용합니다 . 이 경우에 게이트웨이는 호스트 이름이 기본 도메인 및 부속 도메 인에 있다고 가정하고 그에 따라 진행합니다 .

예를 들어 , URL 의 호스트 이름이 host1 이고 기본 도메인과 부속 도메인이 red.sesta.com 으로 지정된 경우 , 호스트 이름은 host1.red.sesta.com 으로 확인됩 니다 .

#### ▶ 기본 도메인을 지정하려면

- **1.** Access Manager 관리 콘솔에 관리자로 로그인합니다 .
- **2.** [ 서비스 구성 ] 탭을 누릅니다 .
- **3.** SRA 구성 아래에서 게이트웨이 옆에 있는 오른쪽 화살표를 누릅니다 . 게이트웨이 페이지가 표시됩니다 .
- **4.** 속성을 설정할 게이트웨이 프로필을 선택합니다 .

게이트웨이 프로필 편집 페이지가 표시됩니다 .

- **5.** [ 기본 도메인 ] 필드로 스크롤하여 subdomain.domain name 형식으로 필요한 기 본값을 입력합니다 .
- **6.** [ 저장 ] 을 눌러 변경 사항을 기록합니다 .
- **7.** 터미널 창에서 게이트웨이를 다시 시작합니다 .

*gateway-install-root*/SUNWps/bin/gateway -n *gateway-profile-name* start

## 고급 작업

<span id="page-132-0"></span>MIME 추측 사용

Rewriter 는 페이지의 MIME 유형에 따라 구문 분석기를 선택합니다 . WebLogic 및 Oracle 같은 일부 웹 서버는 MIME 유형을 보내지 않습니다 . 이 문제를 해결하려면 [ 구문 분석기와 URI 의 매핑 ] 목록 상자에 데이터를 추가하여 MIME 추측 기능을 활성화합니다 .

#### ➤ **MIME** 추측을 사용하려면

- **1.** Access Manager 관리 콘솔에 관리자로 로그인합니다 .
- **2.** [ 서비스 구성 ] 탭을 선택합니다 .
- **3.** SRA 구성 아래에서 게이트웨이 옆에 있는 화살표를 누릅니다 .

게이트웨이 페이지가 표시됩니다 .

**4.** 속성을 설정할 게이트웨이 프로필을 선택합니다 .

게이트웨이 프로필 편집 페이지가 표시됩니다 .

- **5.** [Rewriter] 탭 아래의 [ 고급 ] 부분을 누릅니다 .
- **6.** [MIME 추측 사용 ] 확인란을 선택하여 MIME 추측의 사용을 설정합니다 .
- **7.** [ 저장 ] 을 눌러 변경 사항을 기록합니다 .
- **8.** 터미널 창에서 게이트웨이를 다시 시작합니다 .

*gateway-install-root*/SUNWps/bin/gateway -n *gateway-profile-name* start

## <span id="page-133-0"></span>구문 분석할 URI 매핑 목록 만들기

[MIME 추측 ] 확인란이 선택되어 있고 서버에서 MIME 유형을 보내지 않은 경우에 는 이 목록 상자를 사용하여 구문 분석할 URI 를 매핑합니다 .

각 URI 는 세미콜론으로 구분합니다 .

예 : HTML=\*.html; \*.htm;\*Servlet

이 것은 html, htm 또는 Servlet 확장을 가진 모든 페이지에 대한 컨텐트를 다시 쓰기 위해 HTML Rewriter 가 사용된다는 것을 의미합니다 .

## ➤ **URI** 매핑을 구문 분석하려면

- **1.** Access Manager 관리 콘솔에 관리자로 로그인합니다 .
- **2.** [ 서비스 구성 ] 탭을 선택합니다 .
- **3.** SRA 구성 아래에서 게이트웨이 옆에 있는 화살표를 누릅니다 .

게이트웨이 페이지가 표시됩니다 .

**4.** 속성을 설정할 게이트웨이 프로필을 선택합니다 .

게이트웨이 프로필 편집 페이지가 표시됩니다 .

- **5.** [Rewriter] 탭 아래의 [ 고급 ] 부분을 누릅니다 .
- **6.** [ 구문 분석기를 MIME 유형에 매핑 ] 필드로 스크롤하여 편집 상자에 데이터를 추가합니다 .
- **7.** [ 저장 ] 을 눌러 변경 사항을 기록합니다 .
- **8.** 터미널 창에서 게이트웨이를 다시 시작합니다 .

*gateway-install-root*/SUNWps/bin/gateway -n *gateway-profile-name* start

<span id="page-133-1"></span>마스크 활성화

마스크를 사용하면 Rewriter 에서 페이지의 인트라넷 URL 이 보이지 않도록 URI 를 다시 쓸 수 있습니다 .

#### ➤ 마스크를 활성화하려면

- **1.** Access Manager 관리 콘솔에 관리자로 로그인합니다 .
- **2.** [ 서비스 구성 ] 탭을 선택합니다 .
- **3.** SRA 구성 아래에서 게이트웨이 옆에 있는 화살표를 누릅니다 . 게이트웨이 페이지가 표시됩니다 .
- **4.** 속성을 설정할 게이트웨이 프로필을 선택합니다 . 게이트웨이 프로필 편집 페이지가 표시됩니다 .
- **5.** [Rewriter] 탭 아래의 [ 고급 ] 부분을 누릅니다 .
- **6.** [ 마스크 사용 ] 확인란을 선택하여 마스크를 활성화합니다 .
- **7.** [ 저장 ] 을 눌러 변경 사항을 기록합니다 .
- **8.** 터미널 창에서 게이트웨이를 다시 시작합니다 .

*gateway-install-root*/SUNWps/bin/gateway -n *gateway-profile-name* start

<span id="page-134-0"></span>마스크 씨드 문자열 지정

씨드 문자열은 URI의 마스크에 사용됩니다. 씨드 문자열은 마스크 알고리즘에 의해 생성되는 임의 문자열입니다 .

참고 이 씨드 문자열을 변경하거나 게이트웨이를 다시 시작한 경우에는 마 스크된 URI 의 책갈피가 제대로 작동하지 않을 수 있습니다 .

#### ➤ 마스크 씨드 문자열을 지정하려면

- **1.** Access Manager 관리 콘솔에 관리자로 로그인합니다 .
- **2.** [ 서비스 구성 ] 탭을 선택합니다 .
- **3.** SRA 구성 아래에서 게이트웨이 옆에 있는 화살표를 누릅니다 . 게이트웨이 페이지가 표시됩니다 .
- **4.** 속성을 설정할 게이트웨이 프로필을 선택합니다 .

게이트웨이 프로필 편집 페이지가 표시됩니다 .

- **5.** [Rewriter] 탭 아래의 [ 고급 ] 부분을 누릅니다 .
- **6.** [ 마스크 씨드 문자열 ] 필드로 스크롤하고 편집 상자에 문자열을 추가합니다 .
- **7.** [ 저장 ] 을 눌러 변경 사항을 기록합니다 .

**8.** 터미널 창에서 게이트웨이를 다시 시작합니다 .

*gateway-install-root*/SUNWps/bin/gateway -n *gateway-profile-name* start

## <span id="page-135-0"></span>마스크하지 않을 URI 목록 만들기

일부 응용 프로그램 ( 애플릿 등 ) 은 인터넷 URI 가 필요하기 때문에 마스크할 수 없 습니다 . 이러한 응용 프로그램을 지정하려면 URI 를 목록 상자에 추가합니다 .

예를 들어 다음을 목록 상자에 추가하면

\*/Applet/Param\*

컨텐트 URI http://abc.com/Applet/Param1.html이 규칙 집합의 규칙에서 매칭되는 경우 URL 이 마스크되지 않습니다 .

## ➤ 마스크하지 않을 **URI** 목록을 지정하려면

- **1.** Access Manager 관리 콘솔에 관리자로 로그인합니다 .
- **2.** [ 서비스 구성 ] 탭을 선택합니다 .
- **3.** SRA 구성 아래에서 게이트웨이 옆에 있는 화살표를 누릅니다 . 게이트웨이 페이지가 표시됩니다 .
- **4.** 속성을 설정할 게이트웨이 프로필을 선택합니다 . 게이트웨이 프로필 편집 페이지가 표시됩니다 .
- **5.** [Rewriter] 탭의 [ 고급 ] 부분을 누릅니다 .
- **6.** [ 마스크하지 않을 URI] 필드로 스크롤하여 편집 상자에 URI 를 추가합니다 .
- **7.** [ 저장 ] 을 눌러 변경 사항을 기록합니다 .
- **8.** 터미널 창에서 게이트웨이를 다시 시작합니다 .

```
gateway-install-root/SUNWps/bin/gateway -n gateway-profile-name start
```
<span id="page-135-1"></span>게이트웨이 프로토콜을 원본 URI 프로토콜과 같게 표시하기 게이트웨이가 HTTP 와 HTTPS 모드 모두에서 실행되는 경우 Rewriter 가 일관된 프 로토콜을 사용하여 HTML 컨텐트의 참조 자원에 액세스하게 할 수 있습니다 .

예를 들어 원본 URL 이 http://intranet.com/Public.html 이라면 HTTP 게이트웨 이가 추가됩니다 . 원본 URL 이 https://intranet.com/Public.html 이라면 HTTPS 게이트웨이가 추가됩니다 .

참고 이는 Javascript 로 생성된 동적 URI 가 아닌 정적 URI 에만 적용됩니 다.

### ➤ 게이트웨이 프로토콜을 원본 **URI** 프로토콜과 같게 하려면

- **1.** Access Manager 관리 콘솔에 관리자로 로그인합니다 .
- **2.** [ 서비스 구성 ] 탭을 선택합니다 .
- **3.** SRA 구성 아래에서 게이트웨이 옆에 있는 화살표를 누릅니다 . 게이트웨이 페이지가 표시됩니다 .
- **4.** 속성을 설정할 게이트웨이 프로필을 선택합니다 . 게이트웨이 프로필 편집 페이지가 표시됩니다 .
- **5.** [Rewriter] 탭 아래의 [ 고급 ] 부분을 누릅니다 .
- **6.** [ 게이트웨이 프로토콜을 원본 URI 프로토콜과 같게 표시 ] 확인란을 선택합니 다 .
- **7.** [ 저장 ] 을 눌러 변경 사항을 기록합니다 .
- **8.** 터미널 창에서 게이트웨이를 다시 시작합니다 .

*gateway-install-root*/SUNWps/bin/gateway -n *gateway-profile-name* start

# 디버깅 로그 사용의 문제 해결

Rewriter 문제를 해결하려면 디버깅 로그를 사용해야 합니다 .

디버깅 메시지는 다음과 같이 분류됩니다 .

- 오류 Rewriter 에서 복구할 수 없는 오류입니다.
- 경고 ― Rewriter 의 기능에 심각한 영향을 미치지 않는 경고입니다 . Rewriter 는 이 유형의 오류를 복구할 수 있지만 약간의 오작동이 생길 수도 있습니다 . 경고 메시지 일부는 정보 제공을 위한 것입니다 . 예를 들어 경고 메시지로 ' 이미지 컨 텐트 다시 쓰지 않음 ' 이 기록될 수 있습니다 . 이 메시지는 Rewriter 에서 이미지 를 다시 쓰게 하지 않으므로 문제가 없습니다 .
- 메세지 ― Rewriter 에서 제공하는 가장 높은 수준의 정보입니다 .

## Rewriter 디버깅 수준 설정

#### ➤ **Rewriter** 디버깅 수준을 설정하려면

**1.** 게이트웨이 컴퓨터에 루트로 로그인하여 다음 파일을 편집합니다 .

*gateway-install-root*/SUNWam/config/AMConfig-*instance-name*.properties

**2.** 디버깅 수준을 설정합니다 .

com.iplanet.services.debug.level=

디버깅 수준은 다음과 같습니다 .

오류 - 심각한 오류만 디버깅 파일에 기록됩니다 . 이런 오류가 발생하면 보통 Rewriter 가 중지됩니다 .

경고 - 경고 메시지가 기록됩니다 .

메세지 - 모든 디버깅 메시지가 기록됩니다 .

off - 디버깅 메시지가 기록되지 않습니다 .

**3.** AMConfig-*instance-name*.properties 파일의 다음 등록 정보에 디버그 파일의 디 렉토리를 지정합니다 .

com.iplanet.services.debug.directory=/var/opt/SUNWam/debug

여기서 /var/opt/SUNWam/debug 는 기본 디버깅 디렉토리입니다 .

**4.** 터미널 창에서 게이트웨이를 다시 시작합니다 .

*gateway-install-root*/SUNWps/bin/gateway -n *gateway-profile-name* start

## 디버깅 파일 이름

디버깅 수준이 메시지로 설정되면 디버깅이 일단의 파일을 생성합니다 . 표 [3-2](#page-137-0) 에 Rewriter 파일과 여기에 포함된 정보를 나타내었습니다 .

표 **3-2** Rewriter 디버깅 파일

<span id="page-137-0"></span>

| 파일 이름               | 정보                                                                                                    |
|---------------------|----------------------------------------------------------------------------------------------------|
| RuleSetInfo         | 다시 쓰기에 사용된 모든 규칙 집합이 이 파일에 기록됩니다 .                                                                       |
| Original<br>Pages   | 페이지 URI, resolveURI( 페이지 URI 와 다른 경우 ), 컨텐트 MIME, 페이지에 적용된<br>규칙 집합 , 구문 분석기 MIMIE 및 원본 컨텐트가 들어 있습니다 .   |
|                     | 구문 분석과 관련된 특정 오류 / 경고 / 메시지도 이 파일에 들어 있습니다 .                                                             |
|                     | 메시지 모드에서는 전체 컨텐트가 기록됩니다. 경고 및 오류 모드에서는 다시 쓰는<br>동안 발생한 예외만 기록됩니다.                                        |
| Rewritten<br>Pages  | 페이지 URI, resolveURI( 페이지 URI 와 다른 경우 ), 컨텐트 MIME, 페이지에 적용된<br>규칙 집합 , 구문 분석기 MIMIE 및 재작성된 컨텐트가 들어 있습니다 . |
|                     | 이 파일은 디버그 모드가 메시지로 설정되었을 때 채워집니다.                                                                        |
| Unaffected<br>Pages | 수정되지 않은 페이지 목록을 포함합니다 .                                                                                  |

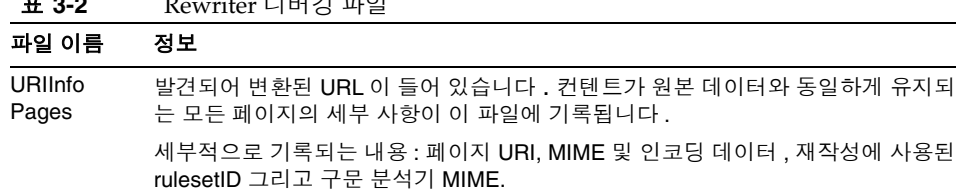

표 **3-2** Rewriter 디버깅 파일

위의 파일 이외에도 Rewriter 는 위 파일에서 포착하지 않은 디버그 메시지의 파일을 생성합니다 . 이 파일 이름은 두 부분으로 구성됩니다 . 첫 번째 부분은 pwRewriter 또 는 psSRARewriter 이고 두 번째 부분은 portal 또는 *gateway-profile-name* 을 사용한 확 장자입니다 .

디버깅 파일은 포털 또는 게이트웨이에 표시됩니다 . 이 파일은 AMConfig-*instance-name*.properties 파일에 표시된 디렉토리에 있습니다 .

Rewriter 구성 요소는 다음 파일 집합을 생성하여 디버깅을 지원합니다 .

*prefix*\_RuleSetInfo.*extension*

*prefix*\_OrginalPages.*extension*

*prefix*\_RewrittenPages.*extension*

*prefix*\_UnaffectedPages.*extension*

*prefix*\_URIInfo.*extension*

여기서

*prefix* 는 URLScraper 사용 로그의 경우 psRewriter 이거나 게이트웨이 사용 로그의 경우 psSRAPRewriter 입니다 .

*extension* 은 URLScaper 사용의 경우 portal, 게이트웨이 사용의 경우 *gateway-profile-name* 입니다 .

예를 들어 , 게이트웨이에서 Rewriter 가 페이지를 변환하는데 사용되고 기본 게이트 웨이 프로필이 사용되는 경우 디버깅이 다음 파일을 만듭니다 .

psSRAPRewriter\_RuleSetInfo.default

psSRAPRewriter\_OriginalPages.default

psSRAPRewriter\_RewrittenPages.default

psSRAPRewriter\_UnaffectedPages.default

psSRAPRewriter\_URIInfo.default

psSRAPRewriter.default

# 작업 예제

이 절은 다음 내용으로 이루어져 있습니다 .

- 다시 작성해야 하는 컨텐트를 가진 단순 HTML 페이지
- 컨텐트를 다시 작성할 때 필요한 규칙
- 해당 재작성된 HTML 페이지

이러한 예제 페이지는 *portal-server-URL*/rewriter 디렉토리에 있습니다 . 규칙을 적 용하기 전에 페이지를 둘러본 다음 게이트웨이를 통해 재작성된 결과 파일을 검토하 여 규칙의 작용에 대해 알아봅니다 . 규칙이 이미 default qateway ruleset 의 일부 인 경우도 있습니다 . 어떤 예제에서는 default\_gateway\_ruleset 에 규칙을 포함시켜 야 할 수 있습니다 . 해당 위치에서 이에 대해 언급합니다 .

## 참고 굵게 표시된 부분은 다시 작성된 내용입니다.

다음 예제를 이용할 수 있습니다 .

- HTML
	- ❍ [HTML](#page-140-0) 속성 예제
	- ❍ [HTML](#page-145-0) 폼 예제
	- $\circ$  [HTML](#page-147-0) 애플릿 예제
- JavaScript
	- ❍ 변수
		- [JavaScript URL](#page-149-0) 변수 예제
		- [JavaScript](#page-149-1) 컨텐트 예제
		- [JavaScript DHTML](#page-154-0) 변수 예제
		- [JavaScript DJS](#page-157-0) 변수 예제
		- [JavaScript SYSTEM](#page-159-0) 변수 예제
	- ❍ 함수
		- [JavaScript URL](#page-161-0) 함수 예제
		- [JavaScript EXPRESSION](#page-163-0) 함수 예제
- [JavaScript DHTML](#page-165-0) 함수 예제
- [JavaScript DJS](#page-167-0) 함수 예제
- XML
	- ❍ XML 속성 예제

## HTML 컨텐트 예제

## HTML 속성 예제

## <span id="page-140-0"></span>➤ **HTML** 속성 예제를 사용하려면

**1.** 이 예제는 다음에서 액세스할 수 있습니다 .

*portal-server-URL*/rewriter/HTML/attrib/attribute.html

**2.** 게이트웨이 서비스에서 [ 도메인 및 부속 도메인의 프록시 ] 목록에 abc.sesta.com 과 host1.siroe.com 이 정의되어 있어야 합니다 .

정의되어 있지 않으면 직접 연결이 가정되고 게이트웨이 URL 이 앞에 덧붙지 않 습니다 .

이 샘플에서 지정한 규칙은 이미 정의되어 있기 때문에 default\_gateway\_ruleset 에 추가할 필요가 없습니다 .

```
재작성 전의 HTML
\text{thm1}Rewriting starts
<head>
<title>TEST PAGE () </title>
</head>
ID-htmlattr.1
<br><br>
1.a href <a href="http://abc.sesta.com/images/logo.gif">http://..</a>
<br>>
chr>
2. href <a href="https://host1.siroe.com">https://..</a>
<br><br>
3. href <a href="../images/logo.gif">../images/</a>
```
<br><br>

```
4. href <a href="images/logo.gif">images/..</a> <br><br>
```

```
5. href <a href="../../images/logo.gif">../../images/</a> <br><br>
```
Rewriting ends

</html>

#### 규칙

<Attribute name="href" />

재작성 후의 *HTML*

<html>

Rewriting starts

<head>

<title>TEST PAGE () </title>

</head>

ID-htmlattr.1

<br>>>

#### **1. a href <a href="gateway-URL/http://abc.sesta.com/images/logo.gif">http://. .</a> <br>**

// <Attrib name="href"/> 규칙이 default\_gateway\_ruleset 에 이미 정의되었기 때 문에 이 URL 은 다시 작성됩니다 . URL 이 이미 절대 경로이므로 게이트웨이 URL 만 접두어로 사용됩니다 . 게이트웨이 서비스에서 [ 도메인 및 부속 도메인의 프록시 ] 목 록에 abc.sesta.com 이 정의되어 있어야 합니다 . 그렇게 하지 않으면 직접 연결이 가 정되기 때문에 게이트웨이 URL 이 접두어로 사용되지 않습니다 .

#### **2. href <a href="gateway-URL/https://host1.siroe.com">https://..</a>**

// 다시 한번 , 게이트웨이 서비스에서 [ 도메인 및 부속 도메인의 프록시 ] 목록에 host1.siroe.com 이 정의되어 있어야 합니다 . 그렇게 하지 않으면 직접 연결이 가정 되기 때문에 게이트웨이 URL 이 접두어로 사용되지 않습니다 .

<br><br>

```
3. href <a 
href="gateway-URL/portal-server-URL/rewriter/HTML/images/logo.gi
f">../images/</a>
```
// 상대 경로가 지정되었기 때문에 필요한 하위 디렉토리와 함께 게이트웨이 URL 과 Portal Server URL 이 접두어로 사용됩니다. 제공된 샘플 구조에서 HTML 디렉토리 아래에 images 라는 디렉토리가 지정되지 않았기 때문에 이 링크가 작동하지 않습니 다 .

<br><br>

#### **4 href <a**

**href="gateway-URL/portal-server-URL/rewriter/HTML/attrib/images/ logo.gif">images/..</a> <br><br>**

// 상대 경로가 지정되었기 때문에 필요한 하위 디렉토리와 함께 게이트웨이 URL 과 Portal Server URL 이 접두어로 사용됩니다 .

#### **5. href <a**

```
href="gateway-URL/portal-server-URL/rewriter/images/logo.gif">..
/../images/</a> <br><br>
```
// 상대 경로가 지정되었기 때문에 필요한 하위 디렉토리와 함께 게이트웨이 URL 과 Portal Server URL 이 접두어로 사용됩니다 . 제공된 샘플 구조에서 Rewriter 디렉 토리 아래에 images 라는 디렉토리가 지정되지 않았기 때문에 이 링크가 작동하지 않 습니다 .

Rewriting ends

</html>

*HTML* 동적 *JavaScript* 토큰 예제

#### ➤ **HTML JavaScript** 토큰 예제를 사용하려면

**1.** 이 예제는 다음에서 액세스할 수 있습니다 .

*portal-server-URL*/rewriter/HTML/jstokens/JStokens.html

- **2.** 이 예제에 지정된 규칙을 "JavaScript 소스 재작성을 위한 규칙 " 부분의 default gateway ruleset 에 추가하십시오 .
- **3.** Access Manager 관리 콘솔에 있는 Portal Server 구성의 Rewriter 서비스에서 default\_gateway\_ruleset 을 편집합니다 .
- **4.** 터미널 창에서 게이트웨이를 다시 시작합니다 .

*gateway-install-root*/SUNWps/bin/gateway -n *gateway-profile-name* start

재작성 전의 *HTML* <html> <head> Rewriting starts

```
<script language="javascript">
function Check(test,ind){
if (ind == 'blur')
{alert("testing onBlur")}
if (ind == 'focus')
{alert("testing onFocus")}
}
</SCRIPT>
</head>
<body>
<form>
<input TYPE=TEXT SIZE=20 value=blur 
onAbort="Check('/indexblur.html','blur');return;">
<input TYPE=TEXT SIZE=20 value=blur 
onBlur="Check('/indexblur.html','blur');return;">
<input TYPE=TEXT SIZE=20 value=focus 
onFocus="Check('/focus.html','focus');return;">
<input TYPE=TEXT SIZE=20 value=focus 
onChange="Check('/focus.html','focus');return;">
<input TYPE=TEXT SIZE=20 value=focus 
onClick="Check('/focus.html','blur');return;">
<br><br>
</form>
</body>
Rewriting ends
</html>
규칙
<Attribute name="onClick" type="DJS"/>
<Function type="URL" name="Check" paramPatterns="y"/>
참고 <Function name="URL" name="Check" paramPatterns="y"/> 는
           JavaScript 함수 규칙이며 JavaScript 함수 예제에 자세하게 설명되어
```
144 Portal Server Secure Remote Access 6 2005Q1 • 관리 설명서

있습니다 .
```
재작성 후의 HTML
<html>
<head>
Rewriting starts
<script language="javascript">
function Check(test,ind){
if (ind == 'blur')
{alert("testing onBlur")}
if (ind == 'focus')
{alert("testing onFocus")}
}
</SCRIPT>
</head>
<body>
<form>
<input TYPE=TEXT SIZE=20 value=blur onAbort="Check('gateway 
URL/portal-server-URL/indexblur.html','blur');return;">
<input TYPE=TEXT SIZE=20 value=blur onBlur="Check('gateway 
URL/portal-server-URL/indexblur.html','blur');return;">
<input TYPE=TEXT SIZE=20 value=focus onFocus="Check('gateway 
URL/portal-server-URL/focus.html','focus');return;">
<input TYPE=TEXT SIZE=20 value=focus onChange="Check('gateway 
URL/portal-server-URL/focus.html','focus');return;">
<input TYPE=TEXT SIZE=20 value=focus onClick="Check('gateway 
URL/portal-server-URL/focus.html','blur');return;">
// 이 샘플에서는 모든 명령문이 다시 작성됩니다 . 각 경우에 게이트웨이 및 Portal 
Server URL 이 접두어로 사용됩니다 . onAbort, onBlur, onFocus, onChange 및 onClick
에 대한 규칙이 default_gateway_ruleset 파일에 정의되었기 때문입니다 . Rewriter
는 JavaScript 토큰을 검색한 다음 추가 처리를 할 수 있도록 JavaScript 함수 규칙으
로 전달합니다 . 샘플의 두 번째 규칙은 Rewriter 에 다시 작성할 매개 변수를 알려줍
니다 .
</body>
```
<br>

Rewriting ends

</html>

HTML 폼 예제

## $\blacktriangleright$  폼 예제를 사용하려면

**1.** 다음 위치에서 예제에 액세스합니다 .

*portal-server-URL*/rewriter/HTML/forms/formrule.html

**2.** 게이트웨이 서비스에서 [ 도메인 및 부속 도메인의 프록시 ] 목록에 abc.sesta.com 이 정의되어 있어야 합니다 .

정의되어 있지 않으면 직접 연결이 가정되고 게이트웨이 URL 이 앞에 덧붙지 않 습니다 .

- **3.** 이 예제에 지정된 규칙을 "HTML 속성 재작성을 위한 규칙 " 부분의 default qateway ruleset 에 추가하십시오 .
- **4.** Access Manager 관리 콘솔에 있는 Portal Server 구성의 Rewriter 서비스에서 default\_gateway\_ruleset 을 편집합니다 .
- **5.** 터미널 창에서 게이트웨이를 다시 시작합니다 .

*gateway-install-root*/SUNWps/bin/gateway -n *gateway-profile-name* start

#### 재작성 전의 *HTML* 페이지

<!DOCTYPE html PUBLIC "-//W3C//DTD HTML 4.01 Transitional//EN">

 $\text{chm1s}$ <head> </head> <body> RW\_START  $< p >$ <form name="form1" method="Post" action="http://abc.sesta.com/casestudy/html/form.html"> <input type="hidden" name="name1" value="0|1234|/test.html"> <input type="hidden" name="name3" value="../../html/test.html"> <form name="form2" method="Post" action="http://abc.sesta.com/testcases/html/form.html"><br>

```
<input type="hidden" name="name1" 
value="0|1234|../../html/test.html"></form>
```
RW  $END$  </p>

</body>

</html>

#### 규칙

<Form source="\*" name="form1" field="name1" valuePatterns="0|1234|"/>

재작성 후의 *HTML* 페이지

<HTML>

<HEAD>

RW\_START

</HEAD>

<BODY>

 $P$ 

<FORM name=form1 method=POST

#### **action="gateway-URL/http://abc.sesta.com/casestudy/html/form.htm l">**

// <Attribute name="action"/> 이 default\_gateway\_ruleset 에서 HTML 규칙의 일부로 정의되었기 때문에 이 URL 은 다시 작성됩니다 . URL 이 이미 절대 경로이므 로 접두어로 게이트웨이 URL 만 사용하면 됩니다 . 게이트웨이 서비스에서 [ 도메인 및 부속 도메인의 프록시 ] 목록에 abc.sesta.com 이 정의되어 있어야 합니다 . 그렇 게 하지 않으면 직접 연결이 가정되기 때문에 게이트웨이 URL이 접두어로 사용되지 않습니다 .

#### **<input type=hidden name=name1 value="0|1234|gateway URL/portal-server-URL/test.html">**

// 여기서 폼 이름은 form1 이고 필드 이름은 name1 입니다 . 이것은 규칙에서 지정된 폼 이름 및 필드 이름과 일치합니다 . 규칙에 valuePatterns 가 0|1234| 로 나와있으 며 여기 구문의 value 와 일치합니다 . 따라서 valuePattern 이후에 나오는 URL 은 다시 작성됩니다 . Portal Server URL 과 게이트웨이 URL 이 앞에 덧붙습니다 . valuePatterns 에 대한 자세한 내용은 "108 [페이지의](#page-107-0) " 규칙에 패턴 매칭 사용 " 을 참 조하십시오 .

<input type=hidden name=name3 value="../../html/test.html">

// name 이 규칙에서 지정된 field 이름에 대응되지 않기 때문에 이 URL 은 다시 작 성되지 않습니다 .

</FORM>

#### **<FORM name=form2 method=POST action="gateway-URL/http://abc.sesta.com/casestudy/html/form.htm l"><BR>**

// <Attribute name="action"/> 이 기본 규칙 집합에서 HTML 규칙의 일부로 정의 되었기 때문에 이 URL 은 다시 작성됩니다 . URL 이 이미 절대 경로이므로 접두어로 게이트웨이 URL 만 사용하면 됩니다 .

<input type=hidden name=name1 value="0|1234|../../html/test.html">

// 폼 이름이 규칙에서 지정한 이름과 일치하지 않기 때문에 이 URL 은 다시 작성되 지 않습니다

</FORM>

</BODY>

RW\_END

</HTML>

HTML 애플릿 예제

#### $\triangleright$  애플릿 예제를 사용하려면

**1.** 애플릿 클래스 파일을 얻습니다. RewriteURLinApplet.class 파일은 다음 위치에 있습니다 .

*portal-server-URL*/rewriter/HTML/applet/appletcode

애플릿 코드가 있는 페이지의 기본 URL 은 다음과 같습니다 .

*portal-server-URL*/rewriter/HTML/applet/rule1.html

- **2.** 이 예제에 지정된 규칙을 "HTML 속성 재작성을 위한 규칙 " 부분의 default gateway ruleset 에 추가하십시오 .
- **3.** Access Manager 관리 콘솔에 있는 Portal Server 구성의 Rewriter 서비스에서 default gateway ruleset 을 편집합니다.
- **4.** 게이트웨이를 다시 시작합니다 .

*gateway-install-root*/SUNWps/bin/gateway -n *gateway-profile-name* start

재작성 전의 *HTML*

 $\epsilon$ html $\epsilon$ 

Rewriting starts

<br>

<applet codebase=appletcode code=RewriteURLinApplet.class archive=/test>

<param name=Test1 value="/index.html">

<param name=Test2 value="../index.html">

<param name=Test3 value="../../index.html">

</applet>

Rewriting ends

</html>

#### 규칙

<Applet source="\*/rule1.html" code="RewriteURLinApplet.class" param="Test\*"  $/$ 

재작성 후의 *HTML*  $\epsilon$ HTML $\sim$ 

Rewriting starts

 $<$ BR $>$ 

#### **<APPLET**

#### **codebase=gateway-URL/portal-server-URL/rewriter/HTML/applet/appl etcode=RewriteURLinApplet.class archive=/test>**

// 규칙 <Attribute name="codebase"/> 가 이미 default\_gateway\_ruleset 파일의 일부이기 때문에 이 URL 은 다시 작성됩니다 . appletcode 디렉토리까지의 경로와 함께 게이트웨이와 Portal Server URL 이 접두어로 사용됩니다 .

#### **<param name=Test1 value="gateway-URL/portal-server-URL/index.html">**

// 페이지의 기본 URL 이 rule1.html 이고 매개 변수 이름이 규칙에 지정된 매개 변 수 Test\* 에 대응되기 때문에 URL 은 다시 작성됩니다 . index.html 이 루트 수준에 있도록 지정되었기 때문에 게이트웨이 및 Portal Server URL 이 직접 접두어로 사용 됩니다 .

#### **<param name=Test2 value="gateway-URL/portal-server-URL/rewriter/HTML/index.html">**

// 페이지의 기본 URL 이 rule1.html 이고 매개 변수 이름이 규칙에 지정된 매개 변 수 Test\* 에 대응되기 때문에 URL 은 다시 작성됩니다 . 필요에 따라 경로가 앞에 덧 붙습니다 .

```
<param name=Test3 
value="gateway-URL/portal-server-URL/rewriter/index.html">
```
// 페이지의 기본 URL 이 rule1.html 이고 매개 변수 이름이 규칙에 지정된 매개 변 수 Test\* 에 대응되기 때문에 URL 은 다시 작성됩니다 . 필요에 따라 경로가 앞에 덧 붙습니다 .

</APPLET>

Rewriting ends

```
</HTML>
```
## JavaScript 컨텐트 예제

JavaScript URL 변수 예제

## ➤ **JavaScript URL** 변수 예제를 사용하려면

**1.** 이 예제는 다음에서 액세스할 수 있습니다 .

*portal-server-URL*/rewriter/JavaScript/variables/url/js\_urls.html

**2.** 게이트웨이 서비스에서 [ 도메인 및 부속 도메인의 프록시 ] 목록에 abc.sesta.com 이 정의되어 있어야 합니다 .

정의되어 있지 않으면 직접 연결이 가정되고 게이트웨이 URL 이 앞에 덧붙지 않 습니다 .

- **3.** 이 예제에 지정된 규칙을 "JavaScript 소스 재작성을 위한 규칙 " 부분의 default gateway ruleset 에 추가하십시오 .
- **4.** Access Manager 관리 콘솔에 있는 Portal Server 구성의 Rewriter 서비스에서 default\_gateway\_ruleset 을 편집합니다 .
- **5.** 규칙을 추가한 경우 게이트웨이를 다시 시작합니다 .

*gateway-install-root*/SUNWps/bin/gateway -n *gateway-profile-name* start

재작성 전의 *HTML* 페이지 <html> Rewriting starts <head> <title>JavaScript Variable test page</title> </head> <body>

<script LANGUAGE="Javascript">  $--$ //URL Variables var imgsrc="/tmp/tmp.jpg"; var imgsrc="./tmp/tmp.jpg"; var imgsrc="../tmp/tmp.jpg"; var imgsrc="../../tmp/tmp.jpg"; var imgsrc="http://abc.sesta.com/tmp/tmp.jpg"; var imgsrc="../../../tmp/tmp.jpg"; var imgsrc="tmp/tmp.jpg";  $//--$ </SCRIPT> <br> Testing JavaScript variables! <br> <img src="images/logo.gif"> <br> Image </body> <br> Rewriting ends </html> 규칙 <Variable name="imgsrc" type="URL"/> 재작성 후의 *HTML* 페이지 <html> Rewriting starts <head> <title>JavaScript Variable test page</title>

</head>

```
<body>
<script LANGUAGE="Javascript">
<! -//URL Variables
var imgsrc="gateway-URL/portal-server-URL/tmp/tmp.jpg";
var 
imgsrc="gateway-URL/portal-server-URL/rewriter/JavaScript/variab
les/url/tmp/tmp.jpg";
var 
imgsrc="gateway-URL/portal-server-URL/rewriter/JavaScript/variab
les/tmp/tmp.jpg";
var 
imgsrc="gateway-URL/portal-server-URL/rewriter/JavaScript/tmp/tm
p.jpg";
var imgsrc="gateway-URL/http://abc.sesta.com/tmp/tmp.jpg";
var imgsrc="gateway-URL/portal-server-URL/rewriter/tmp/tmp.jpg";
var 
imgsrc="gateway-URL/portal-server-URL/rewriter/JavaScript/variab
les/url/tmp/tmp.jpg";
// 위의 모든 URL 은 규칙에 지정된 대로 URL 유형이며 이름이 imgsrc 인
JavaScript 변수입니다 . 따라서 게이트웨이 및 Portal Server URL 이 앞에 덧붙습니
다 . Portal Server URL 에 이어지는 경로는 필요에 따라 덧붙입니다 .
1/--</SCRIPT>
<br>
Testing JavaScript variables!
<br>
<img src="gateway 
URL/portal-server-URL/rewriter/JavaScript/variables/url/images/logo.gif">
// <Attribute name="src"/> 규칙이 default gateway ruleset 에 정의되었기 때문
에 이 행은 다시 작성됩니다 .
<br>
Image
</body>
```
<br>

Rewriting ends

</html>

## JavaScript EXPRESSION 변수 예제

## ➤ **JavaScript Expression** 변수 예제를 사용하려면

**1.** 이 예제는 다음에서 액세스할 수 있습니다 .

*portal-server-URL*/rewriter/JavaScript/variables/expr/expr.html

- **2.** 이 예제에 지정된 규칙을 "JavaScript 소스 재작성을 위한 규칙 " 부분의 default\_gateway\_ruleset 에 추가하십시오 ( 아직 없는 경우 ).
- **3.** Access Manager 관리 콘솔에 있는 Portal Server 구성의 Rewriter 서비스에서 default\_gateway\_ruleset 을 편집합니다 .
- **4.** 규칙을 추가한 경우 게이트웨이를 다시 시작합니다 .

*gateway-install-root*/SUNWps/bin/gateway -n *gateway-profile-name* start

```
재작성 전의 HTML 페이지
<html>
<head>
<title>JavaScript EXPRESSION Variables Test Page</title>
</head>
<body>
<script LANGUAGE="Javascript">
<! --
//Expression variables
var expvar1="images";
var expvar2="/logo.gif";
var expvar = \exp \{x} + \exp \{x} :
document.write("<A HREF="+expvar+">EXPRESSION</A><P>")
var expvar="/images/logo"+".gif";
document.write("<A HREF="+expvar+">EXPRESSION</A><P>")
```
//--> </SCRIPT> Testing JavaScript EXPRESSION variables </body> </html>

규칙 <Variable type="EXPRESSION" name="expvar"/>

재작성 후의 *HTML* 페이지 <html> <head> <title>JavaScript EXPRESSION Variables Test Page</title> </head> <body>

<SCRIPT>

#### **// Rewriter** 는 래퍼 함수 **psSRAPRewriter\_convert\_expression** 을 여기에 추가합니다 **.**

```
</SCRIPT>
<script LANGUAGE="Javascript">
<! --
//Expression variables
var expvar1="images";
var expvar2="/logo.gif";
```
**var expvar =psSRAPRewriter\_convert\_expression( expvar1 + expvar2);**

// Rewriter 는 이 명령문의 오른쪽을 JavaScript EXPRESSION 변수인 것으로 인식 합니다 . Rewriter 는 서버 쪽에서 이 표현식의 값을 결정할 수 없습니다 . 따라서 , psSRAPRewriter convert expression 함수가 표현식 앞에 덧붙습니다 . 이 표현식은 클라이언트 쪽에서 평가되어 필요에 따라 다시 작성됩니다 .

```
document.write("<A HREF="+expvar+">EXPRESSION</A><P>")
```
// 이전 구문에서 다시 작성된 expvar 값이 이 표현식의 값에 도달하기 위해 사용됩 니다 . 결과가 유효한 URL 이기 때문에 ( 그래픽이 샘플의 이 위치에 ) 링크가 제대로 작동합니다 .

**var expvar="gateway URL/portal-server-URL/images/logo"+".gif";**

// Rewriter 는 expvar 의 오른쪽을 문자열 표현식인 것으로 인식합니다 . 이것은 서 버 쪽에서 결정할 수 있기 때문에 직접 다시 작성됩니다 .

document.write("<A HREF="+expvar+">EXPRESSION</A><P>")

// 이전 구문에서 다시 작성된 expvar 값이 이 표현식의 값에 도달하기 위해 사용됩 니다 . 결과가 유효한 URL 이 아니기 때문에 ( 샘플의 이 위치에 그래픽이 없음 ) 링크 가 제대로 작동하지 않습니다 .

 $1/--$ 

```
</SCRIPT>
```
Testing JavaScript EXPRESSION variables

</body>

</html>

JavaScript DHTML 변수 예제

#### ➤ **JavaScript DHTML** 변수 예제를 사용하려면

**1.** 이 예제는 다음에서 액세스할 수 있습니다 .

*portal-server-URL*/rewriter/JavaScript/variables/dhtml/dhtml.html

- **2.** 게이트웨이 서비스에서 [ 도메인 및 부속 도메인의 프록시 ] 목록에 abc.sesta.com 이 정의되어 있어야 합니다 . 정의되어 있지 않으면 직접 연결이 가정되고 게이트웨이 URL 이 앞에 덧붙지 않습니다 .
- **3.** 이 예제에 지정된 규칙을 "JavaScript 소스 재작성을 위한 규칙 " 부분의 default\_gateway\_ruleset 에 추가하십시오 ( 아직 없는 경우 ). Access Manager 관리 콘솔에 있는 Portal Server 구성의 Rewriter 서비스에서 default\_gateway\_ruleset 을 편집합니다 .
- **4.** 규칙을 추가한 경우 게이트웨이를 다시 시작합니다 .

*gateway-install-root*/SUNWps/bin/gateway -n *gateway-profile-name* start

재작성 전의 *HTML* 페이지 <html>

<head>

```
<title>JavaScript DHTML Variable Test Page</title>
</head>
<body>
<script LANGUAGE="Javascript">
<! --
//DHTML Var
var dhtmlVar="<a href=../../images/test.html>"
var dhtmlVar="<a href=/../images/test.html>"
var dhtmlVar="<a href=/images/test.html>"
var dhtmlVar="<a href=images/test.html>"
var dhtmlVar="<a href=http://abc.sesta.com/images/test.html>"
var dhtmlVar="<img src=http://abc.sesta.com/images/test.html>"
//-->
</SCRIPT>
<br><br>
Testing DHTML Variables
<br><br>
<img src="images/logo.gif">IMAGE
</body>
</html>
규칙
<Variable name="DHTML">dhtmlVar</Variable>
재작성 후의 HTML 페이지
<html>
<head>
<title>JavaScript DHTML Variable Test Page</title>
</head>
<body>
<script LANGUAGE="Javascript">
<! --
```
//DHTML Var

#### **var dhtmlVar="<a href=gateway-URL/portal-server-URL/rewriter/JavaScript/images/te st.html>"**

// JavaScript DHTML 규칙이 dhtmlVar 오른쪽을 동적 HTML 컨텐트로 인식합니 다. 따라서 default qateway ruleset 파일의 HTML 규칙이 적용됩니다 . 동적 HTML 에는 href 속성이 들어있습니다 . default\_gateway\_ruleset 은 <Attribute name="href"/> 의 규칙을 정의합니다 . 따라서 href 속성의 값이 다시 작성됩니다 . 하지만 URL 은 절대 경로가 아닙니다 . 따라서 상대 URL 은 페이지의 기본 URL 과 필요한 하위 디렉토리로 대체됩니다 . 여기에 다시 접두어로 게이트웨이 URL 이 사 용되어 최종적으로 다시 작성된 결과가 유도됩니다 .

#### **var dhtmlVar="<a href=gateway-URL/portal-server-URL/../images/test.html>"**

// 페이지의 기본 URL 이 추가되고 게이트웨이 URL 이 앞에 덧붙여지지만 결과적 인 URL 은 올바로 작동하지 않습니다 . 초기 URL /../images/test.html 이 부정확 하기 때문입니다 .

#### **var dhtmlVar="<a href=gateway-URL/portal-server-URL/images/test.html>"**

// 여기서 다시 JavaScript DHTML 규칙은 오른쪽을 동적 HTML 컨텐트로 인식하 고 이를 HTML 규칙으로 전달합니다 . default\_gateway\_ruleset 의 HTML 규칙 <Attribute name="href"/> 가 적용되며 명령문이 다음과 같이 다시 작성됩니다 . Portal Server URL 과 게이트웨이 URL 이 접두어로 사용됩니다 .

```
var dhtmlVar="<a href=gateway 
URL/portal-server-URL/rewriter/JavaScript/variables/dhtml/images/test.html
>"
```
var dhtmlVar="<a href=gateway URL/http://abc.sesta.com/images/test.html>"

#### **var dhtmlVar="<img src=gateway-URL/http://abc.sesta.com/images/test.html>"**

// JavaScript DHTML 규칙은 오른쪽의 동적 HTML 컨텐트를 확인하고 문구를 HTML 규칙으로 전달합니다 . default\_gateway\_ruleset 의 <Attribute name="src"/> 규칙이 적용됩니다 . URL 이 절대 경로이기 때문에 접두어로 게이트웨 이 URL 만 사용하면 됩니다 . 이 URL 이 다시 작성되려면 [ 도메인 및 부속 도메인의 프록시 ] 목록에 abc.sesta.com 이 정의되어 있어야 합니다 .

 $//--$ 

</SCRIPT>

```
<br><br>
```
Testing DHTML Variables

<br><br>

**<img** 

**src="gateway-URL/portal-server-URL/rewriter/JavaScript/variables /dhtml/images/logo.gif">**

// <Attribute name="src"/> 규칙이 default qateway ruleset 에 정의되었기 때문 에 이 행은 다시 작성됩니다 .

<br><br>

Image

</body>

</html>

JavaScript DJS 변수 예제

## ➤ **JavaScript DJS** 변수 예제를 사용하려면

**1.** 이 예제는 다음에서 액세스할 수 있습니다 .

*portal-server-URL*/rewriter/JavaScript/variables/djs/djs.html

- **2.** 게이트웨이 서비스에서 [ 도메인 및 부속 도메인의 프록시 ] 목록에 abc.sesta.com 이 정의되어 있어야 합니다 . 정의되어 있지 않으면 직접 연결이 가정되고 게이트웨이 URL 이 앞에 덧붙지 않습니다 .
- **3.** 이 예제에 지정된 두 개의 규칙을 "JavaScript 소스 재작성을 위한 규칙 " 부분의 default\_gateway\_ruleset 에 추가하십시오 ( 아직 없는 경우 ). Access Manager 관리 콘솔에 있는 Portal Server 구성의 Rewriter 서비스에서 default\_gateway\_ruleset 을 편집합니다 .
- **4.** 게이트웨이를 다시 시작합니다 .

*gateway-install-root*/SUNWps/bin/gateway -n *gateway-profile-name* start

재작성 전의 *HTML* 페이지  $\text{chm1s}$ <head> <title>Dynamic JavaScript Variable Test Page</title> </head> <body>

```
<script LANGUAGE="Javascript">
<! - -
var dJSVar="var dJSimgsrc='/tmp/tmp/jpg';"
var dJSVar="var dJSimgsrc='../../../tmp/tmp/jpg';"
var dJSVar="var dJSimgsrc='http://abc.sesta.com/tmp/tmp/jpg';"
//-->
</SCRIPT>
<br>
Testing Dynamic JavaScript Variables
<br>
<img src="images/logo.gif">
<br>
Image
</body>
</html>
규칙
<Variable name="dJSVar" type="DJS"/>
<Variable name="dJSimgsrcì type=URL"/>
재작성 후의 HTML 페이지
<html>
<head>
<title>Dynamic JavaScript Variable Test Page</title>
</head>
<body>
<script LANGUAGE="Javascript">
< ! - -var dJSVar="var 
dJSimgsrc='gateway-URL/portal-server-URL/tmp/tmp/jpg';"
var dJSVar="var 
dJSimgsrc='gateway-URL/portal-server-URL/rewriter/tmp/tmp/jpg';"
```
#### **var dJSVar="var**

#### **dJSimgsrc='gateway-URL/http://abc.sesta.com/tmp/tmp/jpg';"**

// 위의 모든 구문은 게이트웨이 및 Portal Server URL 로 다시 작성됩니다 . 필요한 경로가 적합하게 앞에 덧붙여집니다 . 첫 번째 규칙은 dJSVar 의 오른쪽을 동적 JavaScript 변수로 파악합니다 . 그 다음에 dJSimgsrc 의 오른쪽을 URL 유형의 JavaScript 변수로 확인하는 두 번째 규칙으로 전달됩니다 . 규칙에 따라 다시 작성됩 니다 .

 $1/--$ 

</SCRIPT>

<br>

Testing Dynamic JavaScript Variables

<br>

#### **<img**

### **src="gateway-URL/portal-server-URL/rewriter/JavaScript/variables /djs/images/logo.gif">**

// <Attribute name="src"/> 규칙이 default qateway ruleset 에 정의되었기 때문 에 이 행은 다시 작성됩니다 .

<br>

Image

</body>

</html>

## JavaScript SYSTEM 변수 예제

## ➤ **JavaScript System** 변수 예제를 사용하려면

**1.** 이 예제는 다음에서 액세스할 수 있습니다 .

*portal-server-URL*/rewriter/JavaScript/variables/system/system.html

- **2.** 이 예제에 지정된 규칙을 "JavaScript 소스 재작성을 위한 규칙 " 부분의 default\_gateway\_ruleset 에 추가하십시오 ( 아직 없는 경우 ).
- **3.** Access Manager 관리 콘솔에 있는 Portal Server 구성의 Rewriter 서비스에서 default\_gateway\_ruleset 을 편집합니다 .
- **4.** 게이트웨이를 다시 시작합니다 .

*gateway-install-root*/SUNWps/bin/gateway -n *gateway-profile-name* start

```
재작성 전의 HTML 페이지
<html>
<head>
<title>JavaScript SYSTEM Variables Test Page</title>
</head>
<body>
<script LANGUAGE="Javascript">
\leq! --
//SYSTEM Var
alert(window.location.pathname);
//document.write("<A HREF="+window.location.pathname+">SYSTEM</A><P>")
//-->
</SCRIPT>
Testing JavaScript SYSTEM Variables
<br>
This page displays the path where the current page is located when loaded.
</body>
</html>
규칙
<Variable name="window.location.pathname" type="SYSTEM"/>
재작성 후의 HTML
\text{thm1}<head>
<title>JavaScript SYSTEM Variables Test Page</title>
</head>
<body>
<SCRIPT>
convertsystem function definition...
</SCRIPT>
<script LANGUAGE="Javascript">
```
 $< ! - -$ 

//SYSTEM Var

#### **alert(psSRAPRewriter\_convert\_system(window.location, window.location.pathname,"window.location"));**

// Rewriter 는 window.location.pathname 을 JavaScript SYSTEM 변수로 파악합니 다 . 이 변수의 값은 서버 쪽에서 결정할 수 없습니다 . 따라서 Rewriter 는 변수 앞에 psSRAPRewriter\_convert\_pathname 함수를 덧붙입니다 . 이 래퍼 함수는 클라이언트 쪽에서 변수의 값을 결정하고 필요에 따라 다시 작성합니다 .

//-->

</SCRIPT>

Testing JavaScript SYSTEM Variables

<br>

This page displays the path where the current page is located when loaded.

</body>

</html>

JavaScript URL 함수 예제

## ➤ **JavaScript URL** 함수 예제를 사용하려면

**1.** 이 예제는 다음에서 액세스할 수 있습니다 .

*portal-server-URL*/rewriter/JavaScript/functions/url/url.html

- **2.** 이 예제에 지정된 규칙을 "JavaScript 소스 재작성을 위한 규칙 " 부분의 default gateway ruleset 에 추가하십시오 ( 아직 없는 경우 ). Access Manager 관리 콘솔에 있는 Portal Server 구성의 Rewriter 서비스에서 default\_gateway\_ruleset 을 편집합니다 .
- **3.** 게이트웨이를 다시 시작합니다 .

*gateway-install-root*/SUNWps/bin/gateway -n *gateway-profile-name* start

재작성 전의 *HTML* 페이지 <html> <body> JavaScript URL Function Test Page <br>

```
<script language="JavaScript">
<! - -
function test(one, two, three)
{
alert(one + "##" + two + "##" +three);
}
test("/test.html","../test.html","123");
window.open("/index.html","gen",width=500,height=500);
//--</SCRIPT>
</body>
</html>
규칙
<Function type="URL" name="test" paramPatterns="y,y"/>
<Function type="URL" name="window.open" paramPatterns="y"/>
재작성 후의 HTML 페이지
```

```
<html>
<body>
JavaScript URL Function Test Page
<br>
<script language="JavaScript">
<! --
function test(one,two,three)
{
alert(one + "##" + two + "##" +three);
}
test("/test.html","../test.html","123");
window.open("gateway-URL/portal-server-URL/index.html","gen",width=500,hei
ght=500);
```
//-->

</SCRIPT>

```
</body>
   </html>
   JavaScript EXPRESSION 함수 예제
➤ JavaScript Expressions 함수 예제를 사용하려면
   1. 이 예제는 다음에서 액세스할 수 있습니다 .
      portal-server-URL/rewriter/JavaScript/functions/expr/expr.html
   2. 이 예제에 지정된 규칙을 "JavaScript 소스 재작성을 위한 규칙 " 부분의
      default gateway ruleset 에 추가하십시오 ( 아직 없는 경우 ).
   3. Access Manager 관리 콘솔에 있는 Portal Server 구성의 Rewriter 서비스에서
      default gateway ruleset 을 편집합니다.
   4. 게이트웨이를 다시 시작합니다 . 
      gateway-install-root/SUNWps/bin/gateway -n gateway-profile-name start
   재작성 전의 HTML 페이지
   <html>
   <body>
   JavaScript EXPRESSION Function Test Page
   <br>>>>>>>>>>>>
   <script language="JavaScript">
   <! -function jstest2()
   {
   return ".html";
   }
   function jstest1(one)
   {
   return one;
   }
```

```
var dir="/images/test"
var test1=jstest1(dir+"/test"+jstest2());
document.write("<a HREF="+test1+">Test</a>");
alert(test1);
//-->
</SCRIPT>
</body>
</html>
규칙
<Function type="EXPRESSION" name="jstest1" paramPatterns="y"/>
재작성 후의 HTML 페이지
<html>
<body>
JavaScript EXPRESSION Function Test Page
<br>>>>>>>>>>>>
<script>
\leq! --
// psSRAPRewriter convert expression 을 포함하여 다양한 함수가 여기에 나옵니다 .
//--</SCRIPT>
<script language="JavaScript">
<! --
function jstest2()
{
return ".html";
}
function jstest1(one)
{
```
return one;

```
}
var dir="/images/test"
```
#### **var**

**test1=jstest1(psSRAPRewriter\_convert\_expression(dir+"/test"+jste st2()));**

// 규칙이 EXPRESSION 유형인 jstest1 함수의 첫 번째 매개 변수를 다시 써야 한다 고 규정합니다 . 이 표현식의 값은 /test/images/test.html 입니다 . 이 앞에 게이트 웨이 및 Portal Server URL 이 덧붙습니다 .

```
document.write("<a HREF="+test1+">Test</a>");
```
alert(test1);

//-->

</SCRIPT>

```
</body>
```
</html>

JavaScript DHTML 함수 예제

## ➤ **JavaScript DHTML** 함수 예제를 사용하려면

**1.** 이 예제는 다음에서 액세스할 수 있습니다 .

*portal-server-URL*/rewriter/JavaScript/functions/dhtml/dhtml.html

- **2.** 이 예제에 지정된 규칙을 "JavaScript 소스 재작성을 위한 규칙 " 부분의 default gateway ruleset 에 추가하십시오 ( 아직 없는 경우 ).
- **3.** Access Manager 관리 콘솔에 있는 Portal Server 구성의 Rewriter 서비스에서 default\_gateway\_ruleset 을 편집합니다 .
- **4.** 게이트웨이를 다시 시작합니다 .

*gateway-install-root*/SUNWps/bin/gateway -n *gateway-profile-name* start

```
재작성 전의 HTML 페이지
<html>
<head>
Testing JavaScript DHTML Functions
<br>
```
<br>

<script>

 $$ 

document.write('<a href="/index.html">write</a><BR>') document.writeln('<a href="index.html">writeln</a><BR>') document.write("http://abc.sesta.com/index.html<BR>") document.writeln("http://abc.sesta.com/index.html<BR>") //--> </SCRIPT> </head> <body BGCOLOR=white> <br><br> Testing document.write and document.writeln </body> </html>

규칙

<Function type="DHTML" name=" document.write" paramPatterns="y"/> <Function type="DHTML" name=" document.writeln" paramPatterns="y"/>

재작성 후의 *HTML* 페이지 <html> <head> Testing JavaScript DHTML Functions <br> <br> <script>  $\leq$ ! -**document.write('<a** 

```
href="gateway-URL/portal-server-URL/index.html">write</a><BR>')
```
// 첫 번째 규칙은 DHTML JavaScript 함수 document.write 의 첫 번째 매개 변수를 다시 작성해야 한다고 지정합니다 . Rewriter 는 첫 번째 매개 변수를 단순 HTML 명 령문으로 파악합니다 . default\_qateway\_ruleset 의 HTML 규칙 부분에는 구문을 다 시 써야 한다고 지시하는 <Attribute name="href" /> 규칙이 있습니다 .

#### **document.writeln('<a href="gateway-URL/portal-server-URL/rewriter/JavaScript/function s/dhtml/index.html">writeln</a><BR>')**

// 두 번째 규칙은 DHTML JavaScript 함수 document.writeln 의 첫 번째 매개 변수 를 다시 작성해야 한다고 지정합니다 . Rewriter 는 첫 번째 매개 변수를 단순 HTML 명령문으로 파악합니다 . default\_gateway\_ruleset 의 HTML 규칙 부분에는 구문을 다시 써야 한다고 지시하는 <Attribute name="href" /> 규칙이 있습니다 .

```
document.write("http://abc.sesta.com/index.html<BR>")
```

```
document.writeln("http://abc.sesta.com/index.html<BR>")
```
// DHTML 규칙이 함수 document.write 및 document.writeln 을 식별하지만 위의 구문이 다시 작성되지 않습니다 . 이 경우의 첫 번째 매개 변수가 단순 HTML 이 아니 기 때문입니다 . 이것은 어떤 문자열도 될 수 있으며 Rewriter 는 이를 다시 작성하는 방법을 알지 못합니다 .

```
//-->
```

```
</SCRIPT>
```
</head>

```
<body BGCOLOR=white>
```
<br><br>

Testing document.write and document.writeln

</body>

</html>

## JavaScript DJS 함수 예제

### ➤ **JavaScript DJS** 함수 예제를 사용하려면

**1.** 이 예제는 다음에서 액세스할 수 있습니다 .

*portal-server-URL*/rewriter/JavaScript/functions/djs/djs.html

**2.** 게이트웨이 서비스에서 [ 도메인 및 부속 도메인의 프록시 ] 목록에 abc.sesta.com 이 정의되어 있어야 합니다 .

정의되어 있지 않으면 직접 연결이 가정되고 게이트웨이 URL 이 앞에 덧붙지 않 습니다 .

- **3.** 이 예제에 지정된 규칙을 "JavaScript 소스 재작성을 위한 규칙 " 부분의 default\_gateway\_ruleset 에 추가하십시오 ( 아직 없는 경우 ). Access Manager 관리 콘솔에 있는 Portal Server 구성의 Rewriter 서비스에서 default gateway ruleset 을 편집합니다 .
- **4.** 게이트웨이를 다시 시작합니다 .

*gateway-install-root*/SUNWps/bin/gateway -n *gateway-profile-name* start

재작성 전의 *HTML* 페이지

<html>

Test for JavaScript DJS Functions

<br>

<script>

```
menu.addItem(new NavBarMenuItem("All Available
```
Information","JavaScript:top.location='http://abc.sesta.com'"));

//menu.addItem(new NavBarMenuItem("All Available Information","http://abc.sesta.com"));

</script>

</html>

#### 규칙

```
<Function type="DJS" name="NavBarMenuItem" paramPatterns=",y"/>
<Variable type="URL" name="top.location"/>
```
재작성 후의 *HTML* 페이지 <html>

Testing JavaScript DJS Functions

<br>

<script>

```
menu.addItem(new NavBarMenuItem("All Available 
Information","javaScript:top.location='gateway-URL/http://abc.se
sta.com'"));
```
// abc.sesta.com 은 게이트웨이 서비스에서 [ 도메인 및 부속 도메인의 프록시 ] 목 록에 있는 항목입니다 . 따라서 Rewriter 는 이 URL 을 다시 작성해야 합니다 . 그러 나 이 값은 절대 URL 이기 때문에 접두어로 Portal Server URL 을 사용할 필요가 없 습니다 . DJS 규칙은 DJS 함수 NavBarMenuItem 의 두 번째 매개 변수를 다시 작성해야 한다고 지정합니다 . 하지만 두 번째 매개 변수 역시 JavaScript 변수입니다 . 이 변수 의 값을 다시 쓰기 위해 두 번째 규칙이 필요합니다 . 두 번째 규칙은 JavaScript 변수 top.location 의 값을 다시 써야 한다고 지정합니다 . 모든 조건이 충족되면 URL 이 다시 작성됩니다 .

//menu.addItem(new NavBarMenuItem("All Available Information","http://abc.sesta.com"));

// DJS 규칙에서 함수 NavBarMenuItem 의 두 번째 매개 변수를 다시 써야 한다고 지 정하고 있지만 이 구문에서는 일어나지 않습니다 . Rewriter 가 두 번째 매개 변수를 단순 HTML 로 인식하지 않기 때문입니다 .

</script>

</html>

## XML 속성 예제

#### ➤ **XML** 속성 예제를 사용하려면

**1.** 이 예제는 다음에서 액세스할 수 있습니다 .

*portal-server-URL*/rewriter/XML/attrib.html

- **2.** 이 예제에 지정된 규칙을 "XML 소스 재작성을 위한 규칙 " 부분의 default gateway ruleset 에 추가하십시오 ( 아직 없는 경우 ).
- **3.** Access Manager 관리 콘솔에 있는 Portal Server 구성의 Rewriter 서비스에서 default gateway ruleset 을 편집합니다.
- **4.** 게이트웨이를 다시 시작합니다 .

*gateway-install-root*/SUNWps/bin/gateway -n *gateway-profile-name* start

재작성 전의 *XML* <html> RW\_START <body> <xml> <baseroot href="/root.html"/>

 $\langle xml \rangle$ <xml> <img href="image.html"/>  $\langle xm1 \rangle$ <xml> <string href="1234|substring.html"/>  $\langle xm1 \rangle$ <xml> <check href="1234|string.html"/>  $\langle xml \rangle$ </body> RW\_END </html>

#### 규칙

<Attribute name="href" tag="check" valuePatterns="1234|"/>

## 재작성 후의 *HTML*

<html>

Rewriting starts

<br>

<br>

<body>

<xml><br/>>baseroot href="/root.html"/></xml>

<xml><img href="image.html"/></xml>

<xml><string href="1234|substring.html"/></xml>

#### **<xml><check href="1234|gateway-URL/portal-server-URL/rewriter/XML/string.htm l"/></xml>**

// 이 명령문은 규칙에 지정된 조건에 대응되기 때문에 다시 작성됩니다. Attribute name 은 href 이고 , tag 는 check 이며 , valuePatterns 는 1234 입니다 . valuePatterns 이후의 문자열이 다시 작성됩니다 . valuePatterns 에 대한 자세한 내용은 108 [페이](#page-107-0) 지의 " [규칙에](#page-107-0) 패턴 매칭 사용 " 을 참조하십시오 .

사례 연구

```
</body>
Rewriting ends
</html>
```
# 사례 연구

여기에는 예제 메일 클라이언트에 대한 소스 HTML 페이지가 포함되어 있습니다 . 이 사례 연구에서는 가능한 모든 경우와 규칙을 다루지 않습니다 . 실제 인트라넷 페 이지의 규칙을 쉽게 구성하도록 돕기 위한 예제 규칙 집합입니다 .

## 가정

이 사례 연구에서는 다음을 가정합니다 .

- 메일 클라이언트의 기본 URL 이 abc.siroe.com 이라고 가정합니다 .
- 게이트웨이 URL 이 gateway.sesta.com 이라고 가정합니다 .
- 게이트웨이 서비스의 [ 도메인 및 부속 도메인의 프록시 ] 목록에 관련 항목이 있 습니다 .

## 예제 페이지 **1**

```
<!DOCTYPE HTML PUBLIC "-//W3C//DTD HTML 4.0 Transitional//EN">
<!-- saved from 
url=(0053)http://abc.siroe.com/mailclient/destin/?Cmd=navbar -->
<HTML XMLNS:WM><HEAD>
<META http-equiv=Content-Type content="text/html; CHARSET=utf-8">
<META http-equiv=Pragma content=no-cache>
<META http-equiv=Expires content=0><!--Copyright (c) 2000 Microsoft 
Corporation. All rights reserved.--><!--CURRENT FILE== "IE5" "WIN32" 
navbar -->
<STYLE>WM\:DROPMENU {
BEHAVIOR: url(http://abc.siroe.com/mailweb/controls/dropmenu.htc) 
}
</STYLE>
<LINK href="destin_files/navbar.css" type=text/css rel=stylesheet>
<SCRIPT language=javascript>
```

```
var g_szUserBase= "http://abc.siroe.com/mailclient/destin"+"/";
var q szFolder= ".";
```
**var g\_szVirtualRoot= "http://abc.siroe.com/mailweb";**

var q szImagePath= q szVirtualRoot + "/img/";

</SCRIPT>

<SCRIPT src="/destin\_files/navbar.js"></SCRIPT>

<META content="MSHTML 6.00.2600.0" name=GENERATOR></HEAD>

<BODY oncontextmenu=return(event.ctrlKey); onselectstart=return(false);

id=outbar\_mainbody style="BACKGROUND-COLOR: appworkspace" leftMargin=0

topMargin=0 scroll=no>

<TABLE class=nbTableMain id=nbTableMain style="HEIGHT: 100%" cellSpacing=0 cols=1 cellPadding=0 rows="2">

<TBODY>

 $<$ TR $>$ 

<TD class=treeBrand>

<DIV class=treeOFLOW><IMG

style="PADDING-RIGHT: 0px; PADDING-LEFT: 0px; PADDING-BOTTOM: 0px; PADDING-TOP: 0px"

**src="/destin\_files/logo-ie5.gif"** border=0></DIV></TD></TR>

<TR height="100%">

 $<$ TD $>$ 

<TABLE class=nbTable cellSpacing=0 cols=1 cellPadding=0 rows="4">

<TBODY>

 $<$ TR $>$ 

<TD class=nbFlybar id=show\_navbar onkeydown=flybar\_keydown()

onclick=ToggleTab(this.id) tabIndex=0 noWrap>

<DIV class=treeOFLOW>Shortcuts</DIV></TD></TR>

<TR style="HEIGHT: 100%" >

<TD id=idOutbarpane style="TEXT-ALIGN: center" vAlign=top><A id=inbox

```
href="http://abc.siroe.com/mailclient/destin/Inbox/?Cmd=contents
&Page=1"
```
target=viewer alt="Go to inbox"><IMG class=nbImage alt="Go to inbox" src="destin\_files/navbar-inbox.gif"></A> <DIV class=nbLabel>Inbox</DIV><BR><A id=calendar href="http://abc.siroe.com/mailclient/destin/Calendar/?Cmd=contents" target=viewer alt="Go to calendar"><IMG class=nbImage alt="Go to calendar" src="destin\_files/navbar-calendar.gif"></A> <DIV class=nbLabel>Calendar</DIV><BR><A id=contacts

```
href="http://abc.siroe.com/mailclient/destin/Contacts/?Cmd=contents"
target=viewer alt="Go to contacts"><IMG class=nbImage
alt="Go to contacts" src="destin files/navbar-contacts.gif"></A>
<DIV class=nbLabel>Contacts</DIV><BR><A id=options
href="http://abc.siroe.com/mailclient/destin/?Cmd=options"
target=viewer alt="Go to options"><IMG class=nbImage
alt="Go to options" src="destin_files/navbar-options.gif"></A>
<DIV class=nbLabel>Options</DIV></TD></TR>
<TR style="HEIGHT: 1.5em" >
<TD class=nbFlybar id=show_folders onkeydown=flybar_keydown()
onclick=ToggleTab(this.id) tabIndex=0 noWrap>
<DIV class=treeOFLOW>Folders</DIV></TD></TR>
<TR><TD class=nbTreeProgress id=treeProgress style="DISPLAY: none"
vAlign=top noWrap><SPAN id=idLoading
style="OVERFLOW: hidden">Loading...</SPAN>
</TD></TR></TBODY></TABLE></TD></TR></TBODY></TABLE>
</BODY></HTML>
```
## 설명

## 표 [3-3](#page-174-0) 은 예제 규칙 집합과 사례 연구 사이의 매핑을 보여줍니다.

표 **3-3** 예제 규칙 집합과 사례 연구 사이의 매핑

<span id="page-174-0"></span>

| 페이지 컨텐트                                                                                     | 적용 규칙                                                              | Rewriter 결과                                                                                                    | 설명                                                                                                    |
|---------------------------------------------------------------------------------------------|--------------------------------------------------------------------|----------------------------------------------------------------------------------------------------|----------------------------------------------------------------------------------------------------|
| var<br>g szVirtualRoot=<br>"http://abc.siro<br>e.com/mailweb";                              | <variable<br>name="URL"&gt;<br/>g_szVirtualRoot<br/></variable<br> | var g szVirtualRoot=<br>"http://gateway.sesta.co<br>m/http://abc.siroe.com/m<br>ailweb";                            | g szVirtualRoot<br>는 그 값이 단순<br>URL 인 변수입니다<br>이 규칙은 URL 유형<br>의 변수<br>q szVirtualRoot<br>를 검색하라고<br>Rewriter 에 지시합<br>니다. 웹 페이지에<br>이런 변수가 있으면<br>Rewriter 가 이를 절<br>대 URL 로 변환하고<br>접두어로 게이트웨<br>이 URL 을 사용합니<br>다. |
| src="/destin fil<br>es/logo-ie5.gif"                                                        | <attribute<br>name="src" /&gt;</attribute<br>                      | src="http://gateway.sest<br>a.com/http://abc.siroe.c<br>om/destin files/logo-ie5<br>.gif                            | src 는 속성 이름이<br>며 태그나<br>valuePattern 이 따<br>라붙지 않습니다.<br>이 규칙은 이름이<br>src 인 모든 속성을<br>검색하고 그 속성 값<br>을 다시 작성하도록<br>Rewriter 에 지시합<br>니다.                                                                             |
| $href="http://abc$<br>.siroe.com/mailc<br>lient/destin/Inb<br>ox/?Cmd=contents<br>& Page=1" | <attribute<br>name="href"<br/>/</attribute<br>                     | href="http://gateway.ses<br>ta.com/http://abc.siroe.<br>com/mailclient/destin/In<br>box/?Cmd=contents&Pa<br>$qe=1"$ | href 는 속성 이름이<br>며 태그나<br>valuePattern 이 따<br>라붙지 않습니다.<br>이 규칙은 이름이<br>href 인 모든 속성<br>을 검색하고 그 속성<br>값을 다시 작성하도<br>록 Rewriter 에 지시<br>합니다.                                                                          |

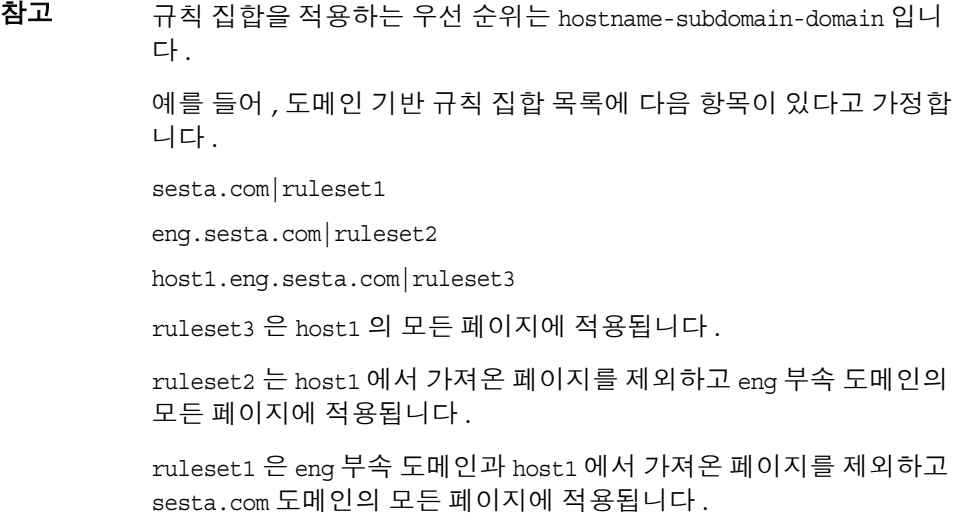

- **5.** [ 저장 ] 을 눌러 변경 사항을 기록합니다 .
- **6.** 터미널 창에서 게이트웨이를 다시 시작합니다 .

*gateway-install-root*/SUNWps/bin/gateway -n *gateway-profile-name* start

#### *Outlook Web Access* 의 규칙 집합

SRA 소프트웨어는 Sun Java System Web Server 및 IBM 응용 프로그램 서버에 설치 된 MS Exchange 2000 SP3 과 Outlook Web Access(OWA) 의 MS Exchange 2003 을 지원합니다 .

## ➤ **OWA** 규칙 집합을 구성하려면

- **1.** Access Manager 관리 콘솔에 관리자로 로그인합니다 .
- **2.** [ 서비스 구성 ] 탭을 선택합니다 .
- **3.** SRA 구성 아래에서 게이트웨이 옆에 있는 화살표를 누릅니다 .

게이트웨이 페이지가 표시됩니다 .

**4.** 속성을 설정할 게이트웨이 프로필을 선택합니다 .

게이트웨이 프로필 편집 페이지가 표시됩니다 .

**5.** [ 규칙 집합에 URI 매핑 ] 필드에서 Exchange 2000 이 설치된 서버 이름 , 그리고 이어 Exchange 2000 서비스 팩 4 OWA 규칙 집합의 이름을 입력합니다 .

예 :

*exchange.domain*.com|exchange\_2000sp3\_owa\_ruleset.

# 6.x 규칙 집합을 3.0 과 매핑

다음 표에서는 SRA Rewriter 규칙과 이전 릴리스의 Portal Server 제품의 매핑을 나 열합니다 .

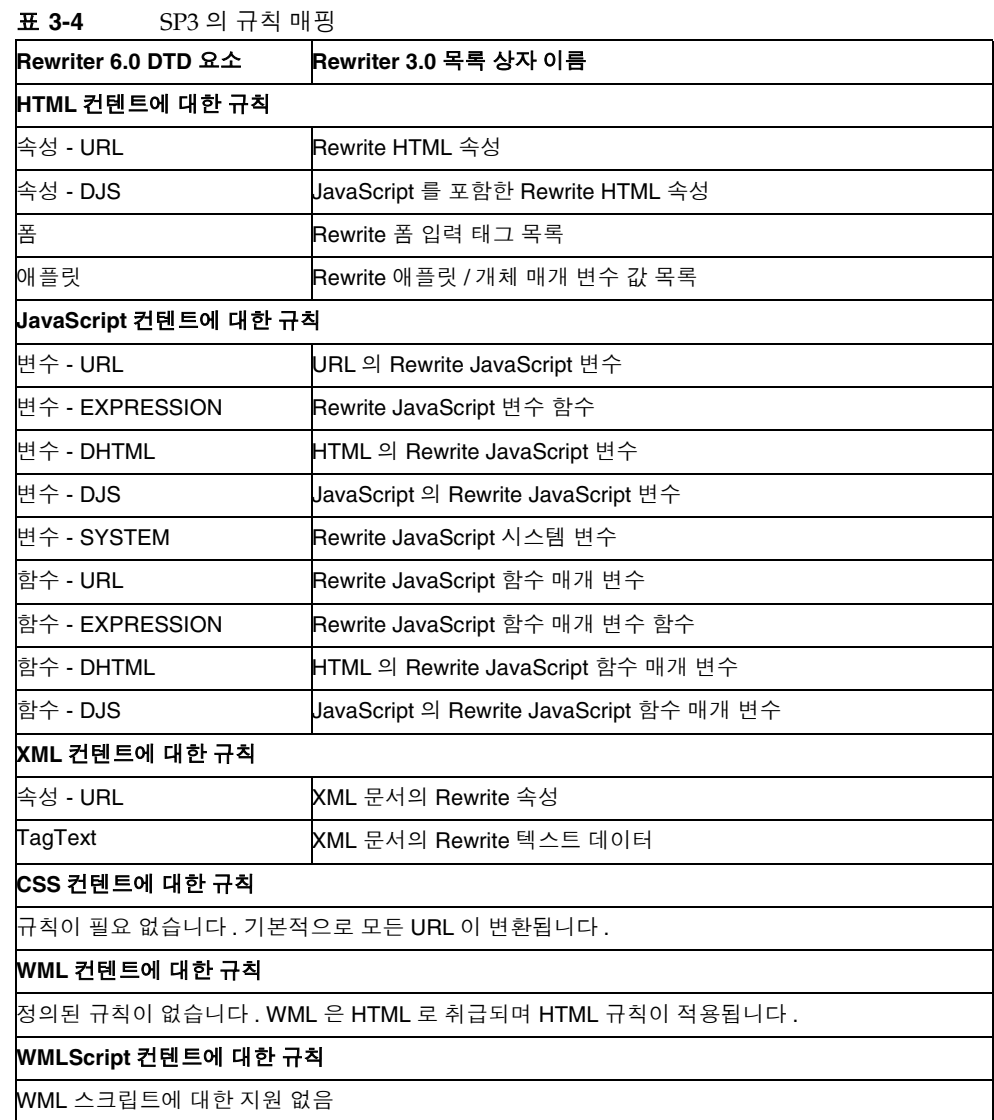

6.x 규칙 집합을 3.0 과 매핑

# **NetFile**

이 장에서는 NetFile 과 그 작업에 대해 설명합니다 . NetFile 을 구성하는 방법은 285 페이지의 10 장 [, "NetFile](#page-284-0) 구성 " 을 참조하십시오 .

이 장에서는 다음 주제를 다룹니다 .

- [NetFile](#page-178-0) 개요
- [지원되는](#page-179-0) 파일 액세스 프로토[콜](#page-180-0)
- [NetFile](#page-181-0) 에 디버깅 활성화
- [NetFile](#page-181-0) 에 디버깅 활성화

## <span id="page-178-0"></span>NetFile 개요

NetFile은 사용자가 원격 파일 시스템과 디렉토리에 원격으로 액세스하여 작업할 수 있도록 해주는 파일 관리자 응용 프로그램입니다 .

SRA 의 NetFile 구성 요소는 Java1 및 Java2 애플릿으로 사용할 수 있습니다 . 브라우 저에 Java2 플러그인이 없는 사용자는 Java1 애플릿을 사용할 수 있습니다 . Java2 애 플릿에는 뛰어난 인터페이스가 있어 액세스가 더욱 쉬워졌습니다 .

NetFile 에는 다음과 같은 주요 기능이 있습니다 .

- 공유 또는 폴더를 추가하거나 제거하는 기능
- 파일 업로드 및 다운로드
- 파일 및 폴더 검색
- GZIP 및 ZIP 을 통한 파일 압축
- NetFile 환경의 우편 기능
- 현재 NetFile 세션 정보 저장

• 파일 끌어서 놓기

NetFile 을 구성하는 방법은 10 장 [, "NetFile](#page-284-0) 구성 " 을 참조하십시오 .

## <span id="page-179-0"></span>지원되는 파일 액세스 프로토콜

NetFile 을 사용하면 FTP, NFS 및 jCIFS(Microsoft Windows) 프로토콜을 통해 원격 시스템에 액세스할 수 있습니다 . NetFile 에는 다음과 같은 파일 액세스 프로토콜 기 능도 있습니다 .

- 사용자가 AUTODETECT 를 지정하여 시스템을 추가하면 NetFile 은 다음 시퀀 스를 통해 사용할 프로토콜을 자동으로 검색합니다 .
	- ❍ 포트 21 에서 FTP 서버용 호스트를 확인합니다 . FTP 응답에 문자열 "NetWare" 가 들어 있으면 NETWARE 호스트로 간주됩니다 .
	- 포트 2049 에서 NFS 서버용 호스트를 확인합니다 .
	- 포트 139 에서 Microsoft Windows 용 호스트를 확인합니다 .
	- 위의 모든 조치가 실패할 경우 호스트 유형을 결정할 수 없다는 메시지가 표 시됩니다 .

감지되는 첫 번째 파일 시스템 유형이 요청된 호스트에 연결하는 데 사용됩니다. 호스트 감지 순서는 Access Manager 관리 콘솔에서 변경할 수 있습니다 .

## 참고 서버가 비 표준 포트에서 실행 중이면 연결이 실패합니다 .

• NetFile 을 사용하면 사용자가 원하는 파일 서버와 프로토콜을 선택할 수 있습니 다.
각 프로토콜에 지원되는 플랫폼이 아래에 나열되어 있습니다 .

표 **4-1** 파일 시스템 및 지원되는 프로토콜

| 파일 시스템 / 프로토콜      | 플랫폼                                    |
|--------------------|----------------------------------------|
| <b>FTP</b>         | Novell Netware 의 Novell FTP 5.1 Server |
|                    | Win NT 4.0 $\Omega$ MS FTP Server 4.0  |
|                    | Win NT 2000 의 MS FTP Server 5.0        |
|                    | Solaris FTP Server                     |
|                    | <b>WU FTP 2.6.1</b>                    |
|                    | ProFTPD 1.2.8                          |
|                    | $vs$ FTPd 1.2.0                        |
| <b>NFS</b>         | Solaris 2.6 이상                         |
| <b><i>CIFS</i></b> | Windows 95/98/NT/2000/ME/XP            |
|                    |                                        |

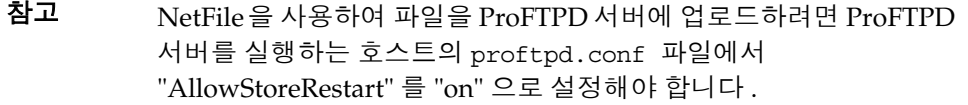

- 참고 Novell Netware 에 대한 지원은 FTP 서버를 통해서만 이루어지며 원 시 액세스를 통해서는 이루어지지 않습니다 .
- 참고 Microsoft Windows(SMB/CIFS) 파일 시스템에 액세스하려면 Portal Server 에 jCIFS 가 설치되어 있어야 합니다 . JCIFS 는 CIFS/SMB 네 트워킹 프로토콜을 구현하는 소스 공개 클라이언트 라이브러리입니 다.
- **1.** NetFile 서비스를 기반으로 NetFile 정책을 만들고 NetFile 에 액세스가 필요한 조직과 역할에 NetFile 정책을 지정합니다 .
- **2.** NetFile 에 액세스가 필요한 각 사용자에게 NetFile 서비스를 지정합니다 .

정책 및 서비스 만들기와 지정에 대한 자세한 내용은 *Access Manager* 관리 설명 서를 참조하십시오 .

# NetFile 에 디버깅 활성화

디버그 정보의 위치는 Portal Server 노드의 AMConfig-*instance-name*.properties 파 일에 있는 com.iplanet.services.debug.directory 속성 설정에 따라 결정됩니 다.

예를 들어 , com.iplanet.services.debug.directory 속성의 값이 다음과 같으면

/var/opt/SUNWam/debug/

NetFile 에 대한 디버그 정보는 /var/opt/SUNWam/debug 디렉토리에 있는 srapNetFile 파일에서 찾을 수 있습니다 .

자세한 내용은 *Access Manager* 관리 설명서를 참조하십시오 .

# NetFile 의 로깅 활성화

Access Manager 로깅 서비스를 통해 로그 위치를 지정하면 NetFile 로깅을 활성화할 수 있습니다 . 로그 파일의 이름은 srapNetFile 이며 기본적으로 /var/opt/SUNWam/logs 디렉토리에 있습니다 .

# **Netlet**

이 장에서는 Netlet 을 사용하여 사용자의 원격 데스크탑과 인트라넷에서 응용 프로 그램을 실행하는 서버 사이에서 응용 프로그램을 안전하게 실행하는 방법을 설명합 니다 . Netlet 을 구성하는 방법은 303 [페이지의](#page-302-0) 11 장 , "Netlet 구성 " 을 참조하십시 오 .

이 장에서는 다음 주제를 다룹니다 .

- [Netlet](#page-182-0) 개요
- 원격 [호스트에서](#page-185-0) 애플릿 다운로드
- [Netlet](#page-186-0) 규칙 정의
- 샘플 [Netlet](#page-198-0) 규칙
- [Netlet](#page-202-0) 로깅 사용
- 디버그 로깅 [활성화](#page-202-1)
- [Sun Ray](#page-203-0) 환경에서 Netlet 실행

# <span id="page-182-0"></span>Netlet 개요

Sun Java™ System Portal Server 소프트웨어 사용자는 원격 데스크탑에서 가장 많이 사용하는 응용 프로그램이나 회사별 응용 프로그램을 안전한 방식으로 실행할 수 있 습니다 . 플랫폼에 Netlet 을 설치하면 이 응용 프로그램에 대한 액세스를 보호할 수 있습니다 .

Netlet 을 사용하면 사용자는 인터넷과 같이 안전하지 않은 네트워크에서 공통 TCP/IP 서비스를 안전하게 실행할 수 있습니다 . TCP/IP 응용 프로그램 (Telnet 및 SMTP), HTTP 응용 프로그램 및 고정 포트 응용 프로그램을 실행할 수 있습니다 .

TCP/IP 기반 응용 프로그램 또는 고정 포트를 사용하는 응용 프로그램은 Netlet 을 통해 실행할 수 있습니다 .

참고 동적 포트는 FTP 를 사용할 때에만 지원됩니다 . Microsoft Exchange 를 사용하려면 Outlook Web Access(OWA) 를 사용합니다 .

## Netlet 구성 요소

Netlet 에서 사용되는 다양한 구성 요소가 [그림](#page-183-0) 5-1 에 나와 있습니다 .

<span id="page-183-0"></span>그림 **5-1** Netlet 구성 요소

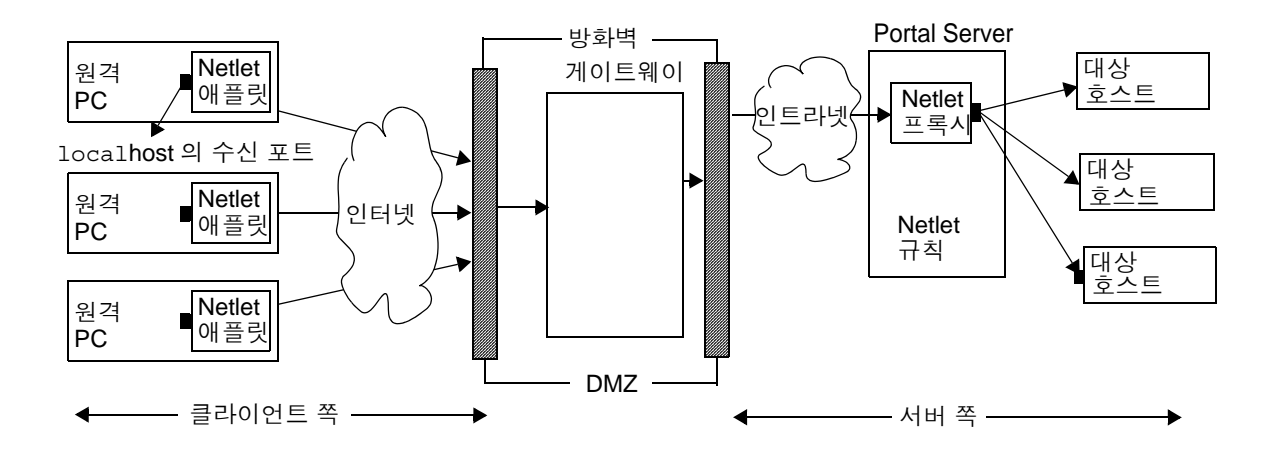

### **localhost** 의 수신 포트

Netlet 애플릿이 수신하는 클라이언트 컴퓨터에 있는 포트입니다 . 클라이언트 컴퓨 터는 localhost 입니다 .

### **Netlet** 애플릿

Netlet 애플릿은 원격 클라이언트 컴퓨터와 Telnet, Grphon 또는 Citrix 와 같은 인트 라넷 응용 프로그램 사이에 암호화된 TCP/IP 터널을 설정하는 역할을 합니다 . 애플 릿은 패킷을 암호화하여 이를 게이트웨이로 보낸 다음, 게이트웨이로부터 받은 응답 패킷의 암호를 해독하여 로컬 응용 프로그램으로 보냅니다 .

정적 규칙의 경우 Netlet 애플릿은 사용자가 포털에 로그인하면 자동으로 다운로드 됩니다 . 동적 규칙의 경우 , 사용자가 동적 규칙에 해당하는 링크를 누르면 애플릿이 다운로드됩니다 . 정적 규칙과 동적 규칙에 대한 자세한 내용은 190 [페이지의](#page-189-0) " 규칙 의 [유형](#page-189-0) " 을 참조하십시오 .

Sun Ray 환경에서 Netlet 을 실행하는 방법은 204 페이지의 ["Sun Ray](#page-203-0) 환경에서 [Netlet](#page-203-0) 실행 " 을 참조하십시오 .

#### Netlet 규칙

Netlet 규칙은 클라이언트 시스템에서 실행해야 하는 응용 프로그램을 해당 대상 호 스트로 매핑합니다 . 이는 Netlet 규칙에 정의된 포트로 패킷이 전송되는 경우에만 Netlet 이 작동한다는 것을 의미합니다 . 이 옵션을 설정하면 보안이 강화됩니다 .

관리자로서 Netlet 이 제 기능을 발휘하도록 하려면 특정 규칙을 구성해야 합니다 . 이 규칙은 사용할 암호 , 불러올 URL, 다운로드할 애플릿 , 대상 포트 및 대상 호스트 와 같은 다양한 상세 정보를 지정합니다 . 클라이언트 시스템에 있는 사용자가 Netlet 을 통해 요청하면 이 규칙에 의해 연결 설정 방식이 결정됩니다 . 자세한 내용은 187 [페이지의](#page-186-0) "Netlet 규칙 정의 " 를 참조하십시오 .

#### Netlet 공급자

Netlet 의 UI 구성 요소입니다 . 공급자는 사용자가 Portal Server 데스크탑에서 필요 한 응용 프로그램을 구성할 수 있도록 해줍니다 . 공급자에서 링크를 만든 후 사용자 가 그 링크를 누르면 필요한 응용 프로그램 실행됩니다 . 사용자는 Netlet 공급자의 데스크탑에서 동적 규칙의 대상 호스트를 지정할 수도 있습니다 . 187 [페이지의](#page-186-0) ["Netlet](#page-186-0) 규칙 정의 " 를 참조하십시오 .

### Netlet 프록시 ( 선택 사항 )

게이트웨이는 원격 클라이언트 컴퓨터와 게이트웨이 사이에 보안 터널을 보장합니 다 . Netlet 프록시는 선택 사항이며 설치 중에 이 프록시의 설치는 선택하지 않아도 됩니다 . Netlet 프록시에 대한 자세한 내용은 70 [페이지의](#page-69-0) "Netlet 프록시 사용 " 을 참조하십시오 .

### Netlet 사용 시나리오

Netlet 을 사용하는 경우 다음 이벤트 시퀀스가 사용됩니다 .

**1.** 원격 사용자가 Portal Server 데스크탑에 로그인합니다 .

**2.** 사용자 , 역할 또는 조직에 정적 Netlet 규칙이 정의되어 있으면 Netlet 애플릿이 원격 클라이언트에게 자동으로 다운로드됩니다 .

사용자 , 역할 또는 조직에 동적 규칙이 정의되어 있으면 사용자는 Netlet 공급자 에서 필요한 응용 프로그램을 구성해야 합니다 . 사용자가 Netlet 공급자에서 응 용 프로그램 링크를 누르면 Netlet 애플릿이 다운로드됩니다 . 정적 규칙과 동적 규칙에 대한 자세한 내용은 187 [페이지의](#page-186-0) "Netlet 규칙 정의 " 를 참조하십시오 .

- **3.** Netlet 이 Netlet 규칙에 정의된 로컬 포트에서 수신합니다 .
- **4.** Netlet 이 Netlet 규칙에 지정된 포트에서 원격 클라이언트와 호스트 사이의 채널 을 설정합니다 .

## Netlet 작업

Netlet 이 여러 조직에 있는 다양한 사용자의 필요에 따라 작동할 수 있으려면 다음을 수행해야 합니다 .

- **1.** 사용자 요구사항에 따라 정적 규칙이나 동적 규칙 중 어느 것을 만들어야 할지 결 정합니다 . 190 [페이지의](#page-189-0) " 규칙의 유형 " 을 참조하십시오 .
- **2.** Access Manager 관리 콘솔의 [ 서비스 구성 ] 탭에서 Netlet 템플리트에 전역 옵 션을 정의합니다 . 303 [페이지의](#page-302-0) 11 장 , "Netlet 구성 " 을 참조하십시오 .
- **3.** 규칙이 조직 , 역할 또는 사용자 중 어디에 기반을 둘 것인지 결정하고 각 수준에 서 필요에 따라 수정합니다 . 조직 , 역할 및 사용자에 대한 상세 정보는 *Portal Server* 관리 설명서를 참조하십시오 .

참고 srapNetletServlet.properties 파일에서 프레임 집합 매개 변수의 값을 현지화하지 마십시오 .

## <span id="page-185-0"></span>원격 호스트에서 애플릿 다운로드

원격 시스템에서 가져와야 하는 내장된 애플릿이 포함된 URL 에서 페이지가 반환되 는 경우가 있습니다 . 하지만 Java ™ 보안에서는 애플릿을 다운로드한 호스트가 아 닌 호스트와 애플릿이 통신하는 것을 허용하지 않습니다 . 애플릿이 로컬 네트워크 포트를 통해 게이트웨이와 통신할 수 있도록 허용하려면 Access Manager 관리 콘솔 에서 [ 애플릿 다운로드 ] 필드를 선택하고 다음 구문을 지정해야 합니다 .

*local-port:server-host:server-port*

여기서

*local-port* 는 Netlet 이 애플릿에서 오는 트래픽을 수신하는 로컬 포트입니다 .

*server-host* 는 애플릿을 다운로드하는 위치입니다 .

*server-port* 는 애플릿 다운로드에 사용되는 포트입니다 .

# <span id="page-186-0"></span>Netlet 규칙 정의

Netlet 구성은 SRA 구성 섹션에서 Access Manager 관리 콘솔에 구성된 Netlet 규칙 으로 정의됩니다 . Netlet 규칙은 조직 , 역할 또는 사용자용으로 구성할 수 있습니다 . Netlet 규칙이 역할이나 사용자용인 경우 조직을 선택한 다음 원하는 역할이나 사용 자를 선택합니다 .

주의 Netlet 규칙은 멀티바이트 항목을 지원하지 않습니다 . Netlet 규칙의 편집 가능한 모든 필드에 멀티바이트 문자를 지정하지 마십시오 .

Netlet 규칙에는 64000 보다 큰 포트 번호가 포함되면 안됩니다 .

표 [5-1](#page-186-1) 에는 Netlet 규칙의 필드가 나열되어 있습니다 .

<span id="page-186-1"></span>표 **5-1** Netlet 규칙의 필드

| 매개 변수  | 설명                                                                                                    | 값                                                                                                    |
|--------|----------------------------------------------------------------------------------------------------|----------------------------------------------------------------------------------------------------|
| 규칙 이름  | 이 Netlet 규칙의 이름을<br>지정합니다 . 각 규칙마<br>다 고유한 이름을 지정해<br>야 합니다 . 특정 규칙에<br>대한 사용자 액세스를 정<br>의할 때 유용합니다. 자<br>세한 내용은 312 페이<br>지의 "Netlet 규칙에<br>대한 액세스 정의 "<br>를 참조하십시오. |                                                                                                    |
| 암호화 암호 | 암호화 암호를 정의하거<br>나 사용자 선택 가능한 암<br>호 목록을 지정합니다 .                                                                                                    | 선택한 암호는 Netlet 공급자에 목록으로 나타납니다.<br>사용자는 선택된 목록에서 필요한 암호를 선택할 수<br>있습니다.<br>기본값 - Netlet 관리 콘솔에 지정된 기본 VM 원시 암<br>호와 기본 Java 플러그인 암호가 사용됩니다 . |

| 매개 변수        | 설명                                                                                                    | 값                                                                                                    |  |  |  |
|--------------|----------------------------------------------------------------------------------------------------|----------------------------------------------------------------------------------------------------|--|--|--|
| <b>URL</b>   | 사용자가 Netlet 공급자<br>에서 관련 링크를 누를<br>때 브라우저에서 여는<br>URL 을 지정합니다. 브<br>라우저는 응용 프로그램<br>창을 열고 이 규칙의 뒤<br>부분에 지정된 로컬 포트<br>번호에서 localhost<br>에 연결합니다.<br>관련 URL 을 지정해야<br>합니다. | Netlet 규칙에서 불러온 응용 프로그램에 대한 URL.<br>예: telnet://localhost:30000.<br>응용 프로그램이 애플릿을 사용하여 응용 프로그램을<br>불러오는 경우 URL 을 지정합니다.<br>null - 응용 프로그램이 URL 에 의해 시작되지 않<br>거나 데스크탑에서 제어되지 않는 경우 사용자가 설<br>정한 값, 일반적으로 웹 기반이 아닌 응용 프로그램<br>에는 true 입니다.                                                                                                    |  |  |  |
| 애플릿 다운<br>로드 | 이 규칙에 대한 애플릿<br>다운로드가 필요한지 여<br>부를 나타냅니다.                                                                                                    | False - 애플릿을 다운로드하지 마십시오.<br>True ñ 루프백 포트를 사용하여 Portal Server 컴퓨터<br>에서 애플릿을 다운로드합니다.<br>local-port:server-host:server-port 와 같은 형식으로 애플<br>릿 상세 정보를 지정합니다. 여기서<br>local-port 는 클라이언트의 대상 포트를 나타냅니<br>다 . 이 포트는 기본 루프백 포트와 달라야 합니<br>다. 자세한 내용은 11 장, "Netlet 구성 " 을 참조<br>하십시오. 각 규칙에 고유한 local port 를<br>지정합니다.<br>• server-host 는 애플릿을 다운로드할 서버의 이름<br>입니다.<br>server-port 는 애플릿 다운로드에 사용되는 서버<br>의 포트를 나타냅니다.<br>애플릿을 다운로드해야 할 경우 서버가 지정되어 있<br>지 않으면 애플릿은 Portal Server 호스트로부터 다운<br>로드됩니다. |  |  |  |
| 세션 확장        | Netlet 이 활성 상태일 때<br>Portal Server 세션의 유<br>휴 시간 초과를 제어합니<br>다.                                                                                                    | True - Netlet 만 활성 상태이고 포털 응용 프로그램<br>의 나머지가 유휴 상태일 때 포털 세션을 유지하기 위<br>해 필요합니다.<br>False - Netlet 응용 프로그램이 활성 상태이더라도<br>나머지 포털 응용 프로그램이 유휴 상태이면 세션 유<br>휴 시간을 초과할 경우 포털 세션 유휴 시간이 초과됩<br>니다.                                                                                                    |  |  |  |

표 **5-1** Netlet 규칙의 필드 *(* 계속 *)*

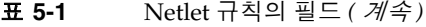

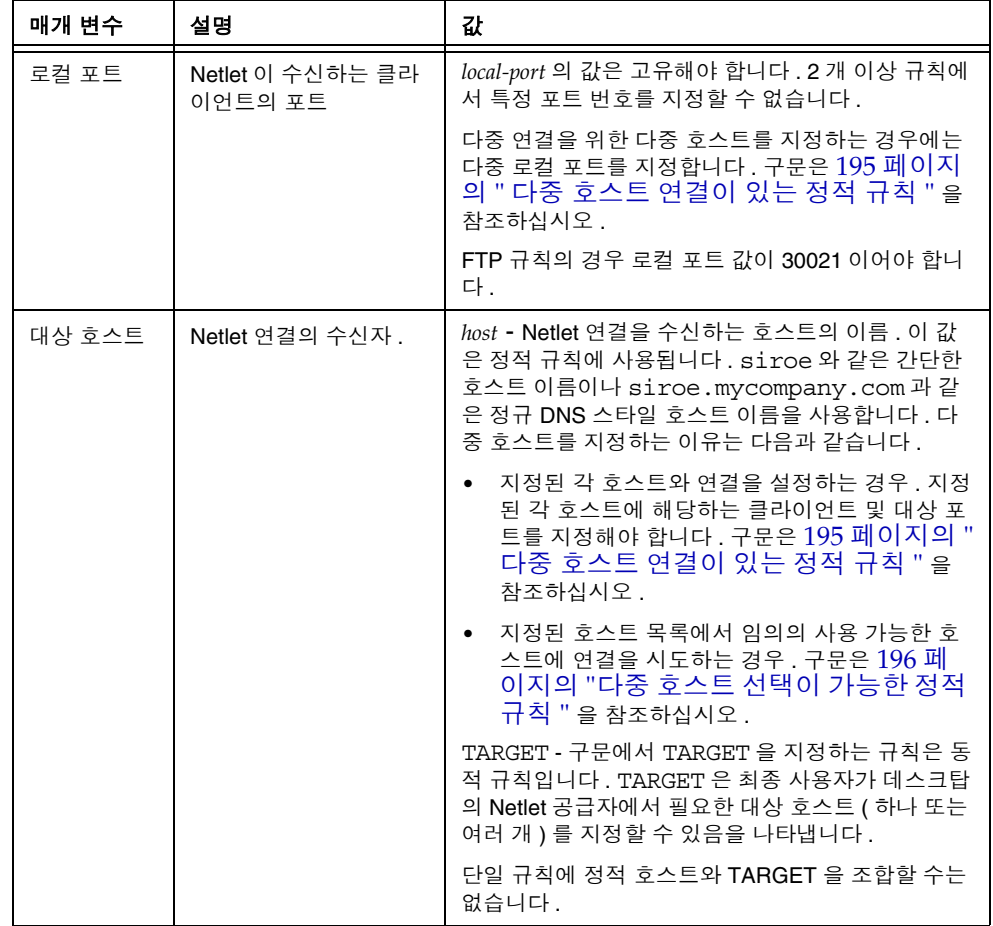

| 매개 변수 | 설명         | 값                                                                                                    |
|-------|------------|----------------------------------------------------------------------------------------------------|
| 대상 포트 | 대상 호스트의 포트 | 호스트 및 대상 호스트 뿐 아니라 대상 포트도 지정해<br>야 합니다.                                                                                                    |
|       |            | 다중 대상 호스트가 있는 경우에는 다중 대상 포트를<br>지정할 수 있습니다 .                                                                                                    |
|       |            | port1+port2+port3-port4+port5 와 같은<br>형식으로 다중 포트를 지정합니다.                                                                                                  |
|       |            | 포트 번호 사이의 플러스(+) 기호는 한 대상 호스트에<br>대체 포트가 있음을 나타냅니다 .                                                                                                    |
|       |            | 포트 번호 사이의 마이너스 (-) 기호는 여러 대상 호스<br>트의 포트 번호를 구분하는 기호입니다.                                                                                                  |
|       |            | 여기서 Netlet 은 port1, port2 및 port3 을 순서<br>대로 사용하여 지정된 첫 번째 대상 호스트에 연결을<br>시도합니다. 연결이 실패하면 Netlet 은 port4 와<br>port5 를 순서대로 사용하여 두 번째 호스트에 연결<br>을 시도합니다 . |
|       |            | 정적 규칙에만 다중 포트를 구성할 수 있습니다 .                                                                                                    |

표 **5-1** Netlet 규칙의 필드 *(* 계속 *)*

게이트웨이에서 Portal Server 의 세션 알림을 수신하려면 다음을 추가합니다 .

com.iplanet.am.jassproxy.trustAllServerCerts=true

아래의 등록 정보 파일에 추가합니다 .

Portal Server 의 /etc/opt/SUNWam/config/AMConfig.*instance-name*.properties

2. Access Manager 를 다시 시작합니다 .

## <span id="page-189-0"></span>규칙의 유형

대상 호스트가 어떻게 규칙에 지정되어 있는지에 따라 Netlet 규칙에는 2 가지 유형 이 있습니다 .

### 정적 규칙

정적 규칙은 대상 호스트를 규칙의 일부로 지정합니다 . 정적 규칙을 만드는 경우 사 용자는 필요한 대상 호스트를 지정하지 못합니다 . 다음 예제에서 sesta 는 대상 호 스트입니다 .

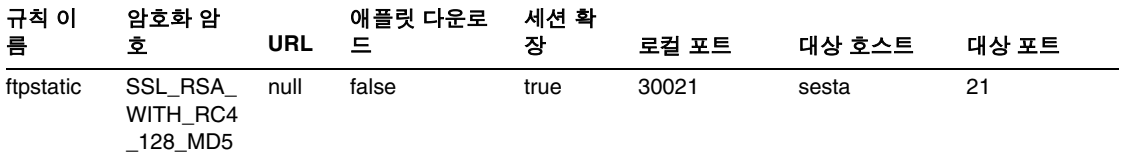

다중 대상 호스트와 포트는 정적 규칙에만 구성할 수 있습니다 . 예제는 195 [페이](#page-194-0) 지의 " 다중 [호스트](#page-194-0) 연결이 있는 정적 규칙 " 을 참조하십시오 .

#### 동적 규칙

동적 규칙에서는 대상 호스트가 규칙의 일부로 지정되지 않으며 사용자가 Netlet 공 급자에서 필요한 대상 호스트를 지정할 수 있습니다 . 다음 예제에서 TARGET 은 대상 호스트의 자리 표시자를 말합니다 .

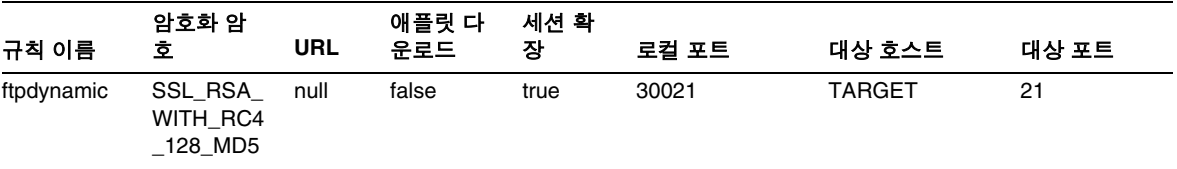

### 암호화 암호

암호화 암호를 기준으로 Netlet 규칙은 다음과 같이 세분화될 수 있습니다 .

• 사용자 구성 가능 암호 규칙 - 이 규칙에서는 사용자가 선택할 수 있는 암호 목록 을 지정할 수 있습니다 . 암호 옵션이 Netlet 공급자에 목록으로 나타납니다 . 사 용자는 목록에서 필요한 암호를 선택할 수 있습니다 . 다음 예제에서 사용자는 여 러 암호 중에서 선택할 수 있습니다 .

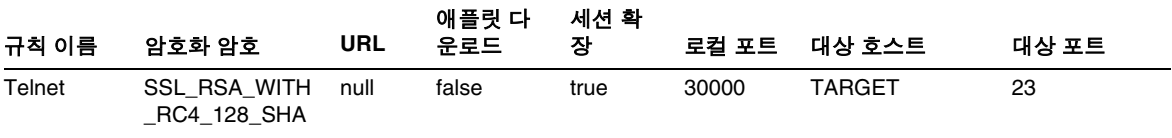

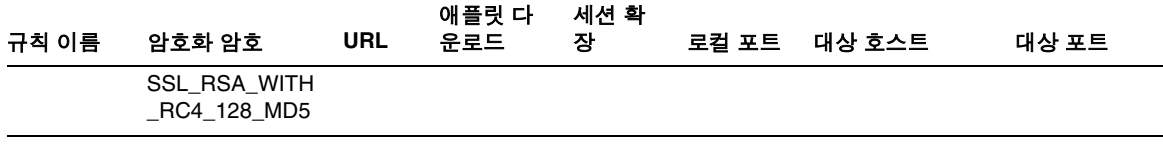

참고 Portal Server 호스트에 사용 가능하도록 설정된 다양한 비밀번호가 있을 수도 있으나 사용자는 Netlet 규칙의 일부로 구성된 목록에서만 선택할 수 있습니다 .

Netlet 에서 지원되는 암호의 목록은 192 [페이지의](#page-191-0) " 지원되는 비밀번호 " 를 참조하 십시오 .

• 관리자 구성 암호 규칙 - 이 규칙에서는 암호가 Netlet 규칙의 일부로 정의됩니 다 . 사용자는 필요한 암호를 선택할 수 없습니다 . 다음 예제에서는 암호가 SSL\_RSA\_WITH\_RC4\_128\_MD5 로 구성되어 있습니다 .

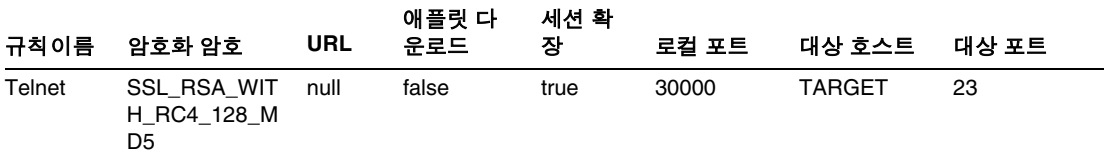

Netlet 에서 지원하는 암호의 목록은 192 [페이지의](#page-191-0) " 지원되는 비밀번호 " 를 참조 하십시오 .

### <span id="page-191-0"></span>지원되는 비밀번호

표 [5-2](#page-191-1) 에는 Netlet 에서 지원되는 암호가 나열되어 있습니다 .

<span id="page-191-1"></span>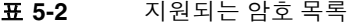

#### 암호

#### 원시 **VM** 암호

KSSL\_SSL3\_RSA\_WITH\_3DES\_EDE\_CBC\_SHA

KSSL\_SSL3\_RSA\_WITH\_RC4\_128\_MD5

KSSL\_SSL3\_RSA\_WITH\_RC4\_128\_SHA

#### 표 **5-2** 지원되는 암호 목록

암호

KSSL\_SSL3\_RSA\_EXPORT\_WITH\_RC4\_40\_MD5

KSSL\_SSL3\_RSA\_WITH\_DES\_CBC\_SHA

**Java** 플러그인 암호

SSL\_RSA\_WITH\_3DES\_EDE\_CBC\_SHA

SSL\_RSA\_WITH\_RC4\_128\_MD5

SSL\_RSA\_WITH\_RC4\_128\_SHA

SSL\_RSA\_EXPORT\_WITH\_RC4\_40\_MD5

SSL\_RSA\_WITH\_DES\_CBC\_SHA

SSL\_RSA\_WITH\_NULL\_MD5

### 이전 버전과의 호환성

Portal Server 의 이전 버전에서는 Netlet 규칙의 일부로 암호를 지원하지 않습니다 . 암호가 없는 기존 규칙과의 이전 호환성을 위해 규칙에서는 기본 암호를 사용합니 다 . 다음과 같이 암호가 없는 기존 규칙은

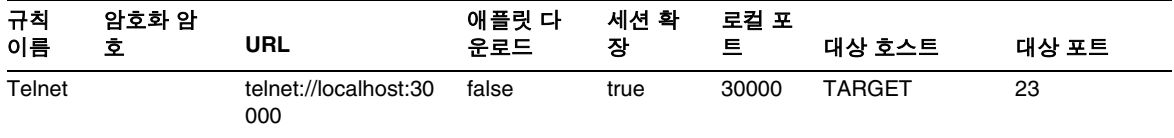

아래와 같이 해석됩니다 .

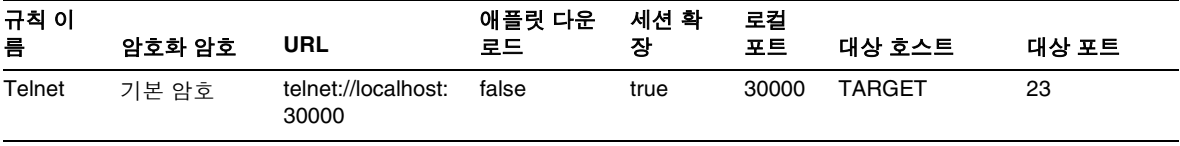

이는 암호화 암호 필드가 기본값으로 선택된 관리자 구성 규칙과 비슷합니다 . 자세 한 내용은 307 [페이지의](#page-306-0) " 기본 암호 지정 " 을 참조하십시오 .

참고 Netlet 규칙에는 64000 보다 큰 포트 번호가 포함되면 안됩니다.

## Netlet 규칙 예제

이 절에서는 Netlet 구문의 원리를 설명하기 위해 몇 가지 Netlet 규칙의 예제가 나와 있습니다 .

- 기본 [정적](#page-193-0) 규칙
- 다중 [호스트](#page-194-0) 연결이 있는 정적 규칙
- URL 을 [불러오기](#page-196-0) 위한 동적 규칙
- 애플릿을 [다운로드하기](#page-197-0) 위한 동적 규칙

### 기본 정적 규칙

이 규칙은 클라이언트에서 컴퓨터 sesta 로 가는 Telnet 연결을 지원합니다 .

<span id="page-193-0"></span>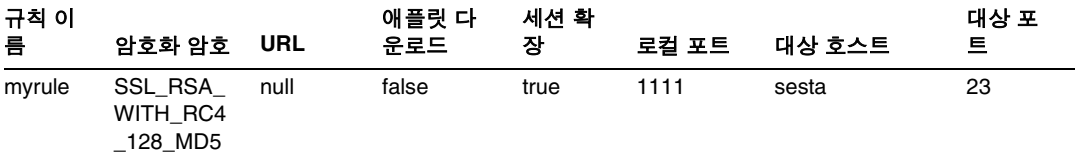

여기서

myrule 은 규칙의 이름입니다 .

SSL\_RSA\_WITH\_RC4\_128\_MD5 는 사용할 암호를 나타냅니다 .

null 은 이 응용 프로그램이 URL 에 의해 호출되었거나 데스크탑을 통해 실행되지 않음을 나타냅니다 .

false 는 클라이언트가 이 응용 프로그램을 실행하기 위해 애플릿을 다운로드하지 않음을 나타냅니다 .

true 는 Netlet 연결이 활성 상태인 경우 Portal Server 에서 시간 초과가 발생하면 안 됨을 나타냅니다 .

1111 은 Netlet 에서 대상 호스트로부터 오는 연결 요청을 수신하는 클라이언트의 포 트입니다 .

sesta 는 Telnet 연결의 수신자 호스트 이름입니다 .

23 은 연결에 사용되는 대상 호스트의 포트 번호이며 이 경우에는 Telnet 에 잘 알려 진 포트입니다 .

데스크탑 Netlet 공급자는 링크를 표시하지 않지만 Netlet 은 자동으로 시작되어 지 정된 포트 (1111) 에서 수신합니다 . 사용자에게 클라이언트 소프트웨어를 시작하라 고 지시하십시오 . 이 경우에는 포트 1111 의 localhost 에 연결하는 Telnet 세션을 시작합니다 .

예를 들어 , Telnet 세션을 시작하려면 클라이언트는 단말기의 UNIX 명령줄에 다음 을 입력해야 합니다 .

telnet localhost 1111

#### 다중 호스트 연결이 있는 정적 규칙

이 규칙은 클라이언트에서 2 대의 컴퓨터 sesta 및 siroe 로 가는 Telnet 연결을 지 원합니다 .

<span id="page-194-0"></span>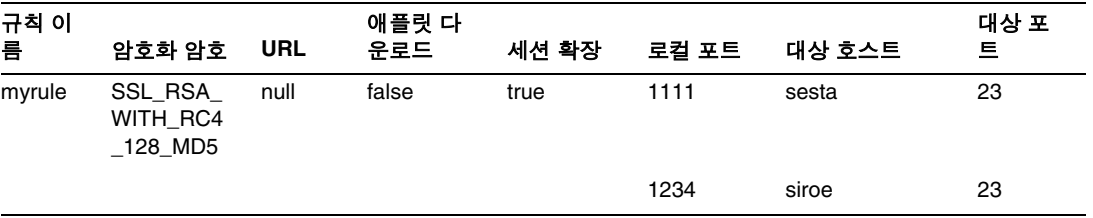

여기서

23 은 연결에 사용할 대상 호스트의 포트 번호로 , Telnet 용으로 예약된 포트입니다 .

1111 은 Netlet 에서 첫 번째 대상 호스트 sesta 로부터 오는 연결 요청을 수신하는 클라이언트의 포트입니다 .

1234 는 Netlet 에서 두 번째 대상 호스트 siroe 로부터 오는 연결 요청을 수신하는 클라이언트의 포트입니다 .

규칙의 처음 6 개 필드는 194 [페이지의](#page-193-0) " 기본 정적 규칙 " 과 동일합니다 . 차이는 두 번째 대상 호스트를 식별하는 3 개의 추가 필드가 있다는 점입니다 .

규칙에 대상을 추가할 때에는 각각의 새로운 대상 호스트에 local port, destination host 및 destination port 필드를 추가해야 합니다 .

참고 각 대상 호스트에 대한 연결을 설명하는 3 개의 필드 집합은 여러 개 가 있을 수 있습니다 . 원격 클라이언트가 UNIX 기반인 경우 번호가 낮은 포트는 제한되고 수신기를 시작할 수 있으려면 루트여야 하므 로 2048 보다 작은 수신 포트 번호는 사용하면 안됩니다 .

이 규칙은 앞의 규칙과 동일하게 적용됩니다 . Netlet 공급자는 어떠한 링크도 표시하 지 않지만 Netlet 은 자동으로 시작되어 지정된 2 개의 포트 (1111 과 1234) 에서 수신 합니다 . 사용자는 클라이언트 소프트웨어를 시작해야 합니다 . 이 경우 포트 1111 의 localhost 나 포트 1234 의 localhost 에 연결하는 Telnet 세션을 시작하여 호스트 두 번째 예제에 연결해야 합니다 .

### 다중 호스트 선택이 가능한 정적 규칙

다중 대체 호스트를 지정하려면 이 규칙을 사용합니다 . 첫 번째 호스트에 대한 규칙 의 연결이 실패하면 Netlet 은 지정된 두 번째 호스트에 연결을 시도합니다 .

<span id="page-195-0"></span>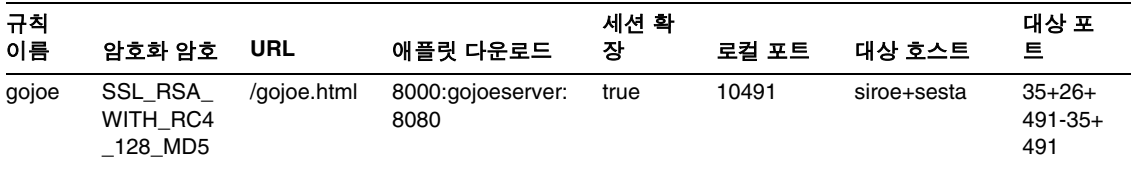

여기서

10491 은 Netlet 에서 대상 호스트로부터 오는 연결 요청을 수신하는 클라이언트의 포트입니다 .

Netlet 은 사용 가능한 포트에 따라 포트 35, 포트 26 및 포트 491 에서 같은 순서로 siroe 에 연결을 시도합니다 .

siroe 에 연결할 수 없으면 Netlet 은 포트 35 및 491 에서 같은 순서로 sesta 에 연결 을 시도합니다 .

호스트 사이의 플러스 (+) 기호는 대체 호스트를 나타냅니다 .

포트 번호 사이의 플러스 (+) 기호는 한 대상 호스트에 대체 포트가 있음을 나타 냅니다 .

포트 번호 사이의 마이너스 (-) 기호는 여러 대상 호스트의 포트 번호를 구분하는 기호입니다 .

### <span id="page-196-0"></span>**URL** 을 불러오기 위한 동적 규칙

이 규칙을 사용하면 사용자가 필요한 대상 호스트를 구성하여 Netlet 을 통해 다양한 호스트에 Telnet 연결을 수행할 수 있습니다 .

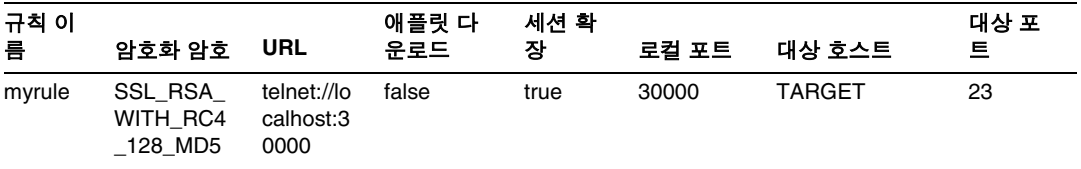

여기서

myrule 은 규칙의 이름입니다 .

SSL\_RSA\_WITH\_RC4\_128\_MD5 는 사용할 암호를 나타냅니다 .

telnet://localhost:30000 은 규칙에서 불러오는 URL 입니다 .

false 는 애플릿이 다운로드되지 않음을 나타냅니다 .

Extend Session(true) 는 Netlet 연결이 활성 상태이면 Portal Server 에서 시간 초 과가 발생하면 안 됨을 나타낸니다 .

30000 은 Netlet 에서 이 규칙에 대한 연결 요청을 수신하는 클라이언트의 포트입니 다 .

TARGET 은 사용자가 Netlet 공급자를 사용하여 대상 호스트를 구성해야 함을 나타냅 니다 .

23 은 Netlet 에서 열린 대상 호스트의 포트 번호이며 , 이 경우에는 Telnet 에 잘 알려 진 포트입니다 .

#### ➤ 규칙을 추가한 후 **Netlet** 을 실행하려면

이 규칙을 추가한 후 Netlet 이 예상대로 실행되도록 하려면 사용자는 몇 가지 단계를 완료해야 합니다 . 사용자는 클라이언트 쪽에 다음을 수행해야 합니다 .

**1.** Portal Server 데스크탑의 Netlet 공급자 섹션에서 [ 편집 ] 을 누릅니다 .

새 Netlet 규칙이 [ 새 대상 추가 ] 섹션의 [ 규칙 이름 ] 에 나열됩니다 .

- **2.** 규칙 이름을 선택하고 대상 호스트의 이름을 입력합니다 .
- **3.** 변경 사항을 저장합니다 .

새 링크가 Netlet 공급자 섹션에 표시되 있는 상태로 사용자는 데스크탑으로 돌 아갑니다 .

**4.** 새 링크를 누릅니다 .

Netlet 규칙에 주어진 URL 로 이동하는 새 브라우저가 시작됩니다 .

참고 이 단계를 반복하여 같은 규칙에 대상 호스트를 2 개 이상 추가할 수 있습니다 . 선택된 마지막 링크만 활성화됩니다 .

### 애플릿을 다운로드하기 위한 동적 규칙

이 규칙은 클라이언트에서 동적 할당된 호스트로의 연결을 정의합니다 . 규칙은 애플 릿이 있는 서버에서 클라이언트로 GO-Joe 애플릿을 다운로드하게 됩니다 .

<span id="page-197-0"></span>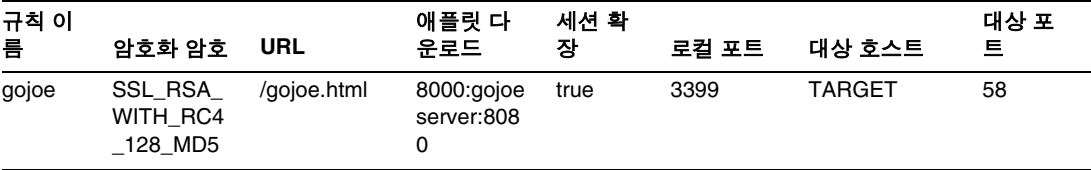

여기서

gojoe 는 규칙의 이름입니다 .

SSL\_RSA\_WITH\_RC4\_128\_MD5 는 사용할 암호를 나타냅니다 .

예를 들어 /gojoe.html 은 애플릿이 있는 HTML 페이지의 경로이고 이 경로는 포털 이 배포된 웹 컨테이너의 문서 루트에 상대적인 값이어야 합니다 .

8000:server:8080 은 포트 8000 은 애플릿을 수신하는 클라이언트의 대상 포트임 을 나타내며 gojoeserve 는 애플릿을 제공하는 서버의 이름이고 , 8080 은 애플릿을 다운로드할 서버의 포트입니다 .

Extended Session (true) 는 Netlet 연결이 활성 상태이면 Portal Server 에서 시간 초과가 발생하면 안 되는 것을 나타냅니다 .

3399 는 Netlet 에서 이 유형의 연결 요청을 수신하는 클라이언트의 포트입니다 .

TARGET 은 사용자가 Netlet 공급자를 사용하여 대상 호스트를 구성해야 함을 나타냅 니다 .

58 은 Netlet 에서 열린 대상 호스트의 포트 번호이며 , 이 경우에는 GoJoe 용 포트입 니다 . 포트 58 은 대상 호스트가 자체 트래픽과 관련하여 수신하는 포트입니다 . Netlet 은 새 애플릿에서 이 포트로 정보를 전달합니다 .

# <span id="page-198-0"></span>샘플 Netlet 규칙

표 [5-3](#page-198-1) 에는 몇 가지 일반 응용 프로그램을 위한 예제 Netlet 규칙이 나열되어 있습니 다.

이 테이블에는 Netlet 규칙의 규칙 이름 , URL, 애플릿 다운로드 , 로컬 포트 , 대상 호 스트 , 대상 포트 필드에 해당하는 7 개의 열이 있습니다 . 마지막 열에는 규칙에 대한 설명이 나와 있습니다 .

 $\overline{\text{A}}$ 고 표 [5-3](#page-198-1) 에서는 Netlet 규칙의 암호와 세션 확장 필드는 나열하지 않습 니다 . 제시된 예제에 대해 이 필드 값을 "SSL\_RSA\_WITH\_RC4\_128\_MD5" 및 "true" 라고 가정하십시오 .

표 **5-3** 예제 Netlet 규칙

<span id="page-198-1"></span>

| 규칙          | URL  | 애플릿 다<br>운로드 | 로컬 포<br>트 | 대상 호스트     | 내상 포트 | 설명                                                                                                    |
|-------------|------|--------------|-----------|------------|-------|----------------------------------------------------------------------------------------------------|
| <b>IMAP</b> | hull | false        | 10143     | imapserver | 143   | 클라이언트 쪽의 Netlet                                                                                                    |
| <b>SMTP</b> | null | false        | 10025     | smtpserver | 25    | ·local port 는 서버 쪽의<br>destination port와같<br>지 않아도 됩니다 . 표준 IMAP<br>및 SMTP 포트 이외의 포트를<br> 사용할 경우 클라이언트를 표<br>준 포트가 아닌 포트에 연결하<br>도록 구성해야 합니다 . |
|             |      |              |           |            |       | Solaris 클라이언트 사용자는<br> 루트로 실행하고 있지 않으면<br>1024 보다 작은 포트 번호에<br>연결할 수 없습니다 .                                                                    |

| 규칙                                   | URL  | 애플릿 다<br>운로드 | 로컬 포<br>트 | 대상 호스트       | 내상 포트 | 설명                                                                                                    |
|--------------------------------------|------|--------------|-----------|--------------|-------|----------------------------------------------------------------------------------------------------|
| Lotus 웹<br>클라이언<br>E                 | null | false        | 80        | lotus-server | 80    | 이 규칙은 Netlet 에 포트 80 에<br>서 클라이언트에서 수신하도<br>록 지시하고 포트 80의 서버인<br>lotus-server 에 연결합니다 .<br>Lotus 웹 클라이언트의 요구<br>사항은 클라이언트 수신 포트<br>가 서버 포트와 일치해야 한다<br>는 것입니다.                                                                                                    |
| Lotus<br><b>Notes</b><br>비웹클<br>라이언트 | null | false        | 1352      | lotus-domin  | 1352  | 이 규칙을 사용하여 Lotus<br>Notes 클라이언트는 Netlet 을<br>통해 Lotus Domino 서버에 연<br>결할 수 있습니다 . 클라이언트<br>에서 서버로 연결을 시도할 때<br>에는 서버 이름으로<br>localhost 를 지정하면 안<br>됩니다 . Lotus Domino 서버의<br>실제 서버 이름을 지정해야 합<br>니다 . 서버 이름은 서버의 시<br>스템 이름과 같아야 합니다 .<br>클라이언트는 Netlet을 사용할<br>때 이름을 127.0.0.1 로 설<br>정해야 합니다. 이름을 이렇게<br>지정하려면 다음 2 가지 방법<br>을 사용합니다. |
|                                      |      |              |           |              |       | 클라이언트 호스트 테이블<br>에서 서버 이름이<br>127.0.0.1 이 되도록<br>설정합니다.                                                                                                    |
|                                      |      |              |           |              |       | 127.0.0.1을 가리키는<br>서버 이름의 DNS 항목을<br>내보냅니다.                                                                                                    |
|                                      |      |              |           |              |       | 서버 이름은 설치 시 Domino<br>서버를 구성하는 데 사용한 서<br>버 이름과 같아야 합니다 .                                                                                                    |

표 **5-3** 예제 Netlet 규칙 *(* 계속 *)*

Microsoft **Outlook** 및 **Exchang** e 서버 **Windows** NT, 2000 및 XP 에 서 작동합 니다 . Windows NT, 2000 및 XP 용 **Rewriter** 를 통해 **Outlook** Web Access 를 사용하 십시오 . null false 135 exchange 135 이 규칙은 Netlet 에 클라이언 트의 포트 135 에서 수신하여 포트 135 에서 서버 exchange 에 연결하라고 지 시합니다 . Outlook 클라이언 트는 이 포트를 통해 Exchange 서버에 최초로 연결 을 시도하고 서버와 통신하는 데 사용할 후속 포트를 결정합 니다 . 클라이언트 컴퓨터 : • 사용자는 Outlook 클라이 언트에 구성된 Exchange 서버의 호스트 이름을 localhost로 변경해야 합니다 . 이 옵션의 위치는 Outlook 버전에 따라 다릅 니다 . • 사용자는 호스트 파일을 사용하여 Exchange 서버 의 호스트 이름 ( 단일 및 정규 ) 을 IP 주소 127.0.0.1로 매핑해야 합니다 . • Windows 95 나 98 에서 이 파일은 \Windows\Hosts 에 있습니다 . • Windows NT4 에서 이 파 일은 \WinNT\System32\d rivers\etc\Hosts 에 있습니다 . 항목은 다음과 같습니다 . 127.0.0.1 exchange exchange.company.com Exchange 서버는 자체 이름을 Outlook 클라이언트로 다시 보 냅니다 . 이러한 매핑을 통해 Outlook 클라이언트는 Netlet 클라이언트를 통해 서버에 다 시 연결할 수 있게 됩니다 . 규칙 **URL** 애플릿 다 운로드 로컬 포 트 대상 호스트 대상 포트 설명

표 **5-3** 예제 Netlet 규칙 *(* 계속 *)*

| 규칙                         | URL                                               | 애플릿 다<br>운로드 | 로컬 포<br>ᄐ        | 대상 호스트                              | 대상 포트          | 설명                                                                                                    |
|----------------------------|---------------------------------------------------|--------------|------------------|-------------------------------------|----------------|----------------------------------------------------------------------------------------------------|
| FTP                        | hull                                              | false        | 30021            | your-ftp_<br>server.your-d<br>omain | 21             | 제어된 최종 사용자 계정과 함<br>께 단일 FTP Server 에 FTP 서<br>비스를 제공할 수 있습니다. 그<br>러면 최종 사용자 시스템에서<br>단일 위치로 보안 원격 FTP 전<br>송이 이루어집니다. 아이디가<br>없으면 FTP URL 은 익명의<br>FTP 연결로 해석됩니다. |
|                            |                                                   |              |                  |                                     |                | 포트 30021 은 Netlet FTP 규<br>칙에 사용할 로컬 포트로 정의<br>해야 <i>합니다</i> .                                                                                                    |
|                            |                                                   |              |                  |                                     |                | 동적 FTP 는 Netlet 연결을 통<br>해 지원되지 않습니다 .                                                                                                    |
| Netscap<br>e 4.7 우<br>편 클라 | hull                                              | false        | 30143.<br>30025. | TARGET<br>TARGET                    | 10143<br>10025 | Netscape 클라이언트에서 사<br>용자는 다음을 지정해야 합니<br>다.                                                                                                    |
| 이언트                        |                                                   |              |                  |                                     |                | IMAP 또는 수신 우편용<br>localhost:30143                                                                                                    |
|                            |                                                   |              |                  |                                     |                | SMTP 또는 송신 우편용<br>localhost: 30025                                                                                                    |
| Graphon                    | third<br>party/<br>xsessi<br>on<br>start.h<br>tml | true         | 10491            | TARGET                              | 491            | Netlet 을 통해 Graphon 에 액<br>세스하는 데 사용되는 규칙입<br>니다.<br>xsession start.html<br>은 Graphon 과 함께 번들로 제<br>공됩니다.                                                           |
| Citrix                     | third<br>party/<br>citrix_<br>start.h<br>tml      | true         | 1494             | TARGET                              | 1494           | Netlet 을 통해 Citrix 에 액세스<br>하는 데 사용되는 규칙입니다.<br>citrix start.html <del>2</del><br>Citrix 와 함께 번들로 제공됩니<br>다.                                                        |
| 원격<br>제어                   | third<br>party/<br>pca s<br>tart.ht<br>ml         | true         | 5631<br>5632     | TARGET<br>TARGET                    | 5631<br>5632   | Netlet 을 통해 원격 제어에 액<br>세스하는 데 사용되는 규칙입<br>니다. pca start.html은<br>원격 제어와 함께 번들로 제공<br>됩니다.                                                                          |

표 **5-3** 예제 Netlet 규칙 *(* 계속 *)*

# <span id="page-202-0"></span>Netlet 로깅 사용

게이트웨이 서비스에서 Netlet 관련 활동의 로깅을 활성화할 수 있습니다 . 283 [페이](#page-282-0) 지의 ["Netlet](#page-282-0) 기록 사용 " 을 참조하십시오 . 로그 파일은 Access Manager 구성 속성 의 로깅 섹션에 있는 로그 위치 속성에 지정된 디렉토리에 만들어집니다 .

로그 파일 이름에는 다음과 같은 규칙이 있습니다 .

srapNetlet\_*gateway-hostname\_gateway-profile-name*

Netlet 로그는 다음 정보를 캡처합니다 .

- 시작 시간
- 소스 주소
- 소스 포트
- 서버 주소
- 서버 포트
- 중지 시간
- 상태 ( 시작 또는 중지 )

## <span id="page-202-1"></span>디버그 로깅 활성화

디버그 정보의 위치는 Portal Server 노드의 AMConfig-*instance-name*.properties 파 일에 있는 com.iplanet.services.debug.directory 속성 설정에 따라 결정됩니 다.

예를 들어 , com.iplanet.services.debug.directory 속성의 값이 다음과 같으면

/var/opt/SUNWam/debug/

Netlet 에 대한 디버그 정보는 /var/opt/SUNWam/debug 디렉토리에 있는 srapNetlet 파일에서 찾을 수 있습니다 .

자세한 내용은 *Access Manager* 관리 설명서를 참조하십시오 .

# <span id="page-203-0"></span>Sun Ray 환경에서 Netlet 실행

Sun Ray 환경에 있는 클라이언트 컴퓨터에 애플릿을 다운로드해야 하는 응용 프로 그램을 실행하려면 HTML 파일을 변경해야 합니다 . 다음은 필요한 수정 사항을 보 여주는 예제 파일입니다 .

## 새로운 HTML 파일

```
<!-- @(#)citrix_start.html 2.1 98/08/17 Copyright (c) 1998 i-Planet, Inc., All rights 
reserved. -->
<html>
<script language="JavaScript">
var KEY_VALUES; // KEY_VALUES['key'] = 'value';
function retrieveKeyValues() {
      KEY VALUES = new Object();
       var queryString = '' + this.location;
       queryString = unescape(queryString);
      queryString = queryString.substring((queryString.indexOf('?')) + 1);
       if (queryString.length < 1) {
       return false; }
      var keypairs = new Object();
       var numKP = 0;
      while (queryString.indexOf('&') > -1) {
        keypairs[numKP] = queryString.substring(0,queryString.indexOf('&'));
        queryString = queryString.substring((queryString.indexOf('\&')) + 1);
         numKP++;
       }
       // Store what's left in the query string as the final keypairs[] data.
      keypairs[numKP++] = queryString; var keyName;
       var keyValue;
```

```
for (var i=0; i < numKP; ++i) {
         keyName = keypairs[i].substring(0,keypairs[i].indexOf('='));
         keyValue = keypairs[i].substring((keypairs[i].indexOf('=')) + 1);
        while (keyValue.indexOf('+') > -1) {
          keyValue = keyValue.substring(0, keyValue.indexOf('+')) + ' ' +
keyValue.substring(keyValue.indexOf('+') + 1);
 }
         keyValue = unescape(keyValue);
           // Unescape non-alphanumerics
        KEY_VALUES[keyName] = keyValue;
       }
}
function getClientPort(serverPort) {
   var keyName = "clientPort['" + serverPort +"']";
   return KEY_VALUES[keyName];
}
function generateContent() {
   retrieveKeyValues();
   var newContent =
       "<html>\n"
       + "<head></head>\n"
      + "<br/>body>\n"
        + "<applet code=\"com.citrix.JICA.class\" archive=\"JICAEngN.jar\" width=800 
height=600>\n"
        + "<param name=\"cabbase\" value=\"JICAEngM.cab\">\n"
        + "<param name=\"address\" value=\"localhost\">\n"
        + "<param name=ICAPortNumber value="
        + getClientPort('1494')
      + ">\n\overline{n}"
```

```
 + "</applet>\n"
```
- + "</body>\n"
- +  $"$  </html>\n";

document.write(newContent);

}

```
</script>
```

```
<body onLoad="generateContent();">
```

```
</body>
```

```
</html>
```
## 폐기된 HTML 파일 :

<html>

<body>

```
<applet code="com.citrix.JICA.class" archive="JICAEngN.jar" width=800 height=600>
```

```
<param name="cabbase" value="JICAEngM.cab">
```

```
<param name="address" value="localhost">
```

```
<param name=ICAPortNumber value=1494>
```
</applet>

</body></html>

# PDC 가 있는 Netlet

이 장에서는 Netlet 을 PDC 와 함께 사용할 수 있도록 클라이언트 브라우저의 Java ™ 플러그인을 구성하는 방법을 설명합니다 .

```
참고 JSSE 가 있는 Virtual Machine (VM) 만 PDC 가 있는 Netlet 을 지원합
         니다 .
```
# PDC 를 위한 Netlet 구성

### ➤ **PDC** 를 위한 **Netlet** 을 구성하려면

- **1.** 다음 형식 중 하나로 브라우저에서 클라이언트 인증서를 내보냅니다 .
	- o PKCS
	- ❍ JKS

클라이언트 인증서를 내보낸 후 VM 에서 인증서를 사용하려면 Java 플러그인에 다음 JVM 매개 변수가 있어야 합니다 .

javax.net.ssl.keyStoreType

javax.net.ssl.keyStorePassword

javax.netl.ssl.keyStore

- **2.** [ 제어판 ] 으로 이동하여 Java 플러그인을 시작합니다 .
- **3.** [ 고급 ] 탭을 선택하여 Java Runtime Environment 를 엽니다 .
- **4.** Java 런타임 매개 변수를 지정합니다 . 예 : Djavax.net.ssl.keyStoreType=pkcs Djavax.net.ssl.keyStorePassword=testing123 Djavax.netl.ssl.keyStore="C:\dir\test.cert"
- **5.** [ 적용 ] 을 누릅니다 .
- **6.** Java 플러그인을 닫고 관련 브라우저를 다시 시작합니다 .

인증서

이 장에서는 인증서 관리를 설명하고 직접 서명한 인증서와 인증 기관에서 받은 인증 서를 설치하는 방법을 알아봅니다 .

- 이 장에서는 다음 주제를 다룹니다 .
- SSL [인증서의](#page-209-0) 개요
- [인증서](#page-209-1) 파일
- 인증서 [트러스트](#page-210-0) 속성
- CA [트러스트](#page-211-0) 속성
- [certadmin](#page-215-0) 스크립트
- 직접 [서명한](#page-215-1) 인증서 생성
- 인증 [기관에서](#page-221-0) 발급한 SSL 인증서 설치
- 루트 CA [인증서](#page-220-0) 추가
- 인증서의 [트러스트](#page-225-0) 속성 수정
- 루트 CA [인증서](#page-226-0) 나열
- 모든 [인증서](#page-228-0) 나열
- [인증서](#page-223-0) 삭제
- [인증서](#page-229-0) 인쇄

## <span id="page-209-0"></span>SSL 인증서의 개요

Sun Java™ System Portal Server Secure Remote Access 소프트웨어는 원격 사용자 를 위한 인증서 기반 인증을 제공합니다 . SRA 는 SSL(Secure Socket Layer) 을 사용 하여 보안 통신을 가능하게 합니다 . SSL 프로토콜은 두 컴퓨터 간 보안 통신을 가능 하도록 해줍니다 .

SSL 인증서에서는 공개 키와 개인 키 쌍을 사용하여 암호화 및 비밀번호 해독 기능을 제공합니다 .

인증서 유형은 2 가지입니다 .

- 직접 서명한 인증서 ( 또는 루트 CA 인증서라고도 함 )
- 인증 기관 (CA) 에서 발급한 인증서

기본적으로 게이트웨이를 설치할 때에는 직접 서명한 인증서가 생성 및 설치됩니다.

설치후 언제라도 인증서를 설치 , 습득 또는 교체할 수 있습니다 .

또한 개인 디지털 인증서 (PDC) 를 통해 클라이언트 인증을 지원합니다 . PDC 는 SSL 클라이언트 인증으로 사용자를 인증하는 메커니즘입니다 . SSL 클라이언트 인 증을 사용하면 SSL 핸드셰이크가 게이트웨이에서 종료됩니다 . 게이트웨이는 사용 자의 PDC 를 추출하여 인증된 서버로 전달합니다 . 그러면 이 서버는 PDC 를 사용하 여 사용자를 인증합니다 . 인증 체인과 함께 PDC 를 구성하려면 81 [페이지의](#page-80-0) " 인증 [체이닝](#page-80-0) 사용 " 을 참조하십시오 .

SRA 에는 SSL 인증서를 관리하는 데 사용할 수 있는 certadmin 이라는 도구가 있습 니다 . 216 페이지의 ["certadmin](#page-215-0) 스크립트 " 를 참조하십시오 .

# <span id="page-209-1"></span>인증서 파일

인증서 관련 파일은 /etc/opt/SUNWps/cert/default/*gateway-profile-name* 에 들어있 습니다 . 이 디렉토리에는 기본적으로 파일이 5 개 들어 있습니다 .

표 [7-1](#page-210-1) 에는 파일과 파일에 대한 설명이 나열되어 있습니다 .

<span id="page-210-1"></span>표 **7-1** 인증서 파일

| 파일 이름                 | 유형            | 설명                                                                                                    |  |  |
|-----------------------|---------------|----------------------------------------------------------------------------------------------------|--|--|
| cert8.db.             | 이진            | 인증서 , 키 및 암호화 모듈을 위한 데이터가 들어 있습니다 .                                                                       |  |  |
| key3.db,<br>secmod.db |               | certadmin 스크립트로 조작할 수 있습니다 .                                                                              |  |  |
|                       |               | Sun Java System 웹 서버에서 사용되는 데이터베이스 파일과 형식<br>이 같으며 portal-server-install-root/SUNWwbsvr/alias 에 있습니<br>다. |  |  |
|                       |               | 필요에 따라 이 파일은 Portal Server 호스트와 게이트웨이 구성 요<br>소 또는 게이트웨이 사이에서 공유될 수 있습니다.                                 |  |  |
| .jsspass              | 숨은 텍스<br>트 파일 | SRA 키 데이터베이스를 위한 암호화된 비밀번호가 들어 있습니다.                                                                      |  |  |
| .nickname             | 숨은 텍스<br>트 파일 | token-name:certificate-name 형식으로 게이트웨이에서 사용해야 하는<br>토큰과 인증서 이름을 저장합니다.                                    |  |  |
|                       |               | 기본 토큰 ( 기본 내부 소프트웨어 암호화 모듈에 있는 토큰 ) 을 사<br>용하는 경우 토큰 이름을 생략하십시오. 대부분의 경우 nickname<br>파일은 인증서 이름만 저장합니다.   |  |  |
|                       |               | 관리자로서 이 파일의 인증서 이름을 수정할 수 있습니다 . 지정한<br>인증서를 이제 게이트웨이에서 사용합니다.                                            |  |  |

## <span id="page-210-0"></span>인증서 트러스트 속성

인증서의 트러스트 속성은 다음과 같은 정보를 나타냅니다 .

- 인증서 ( 클라이언트 또는 서버 인증서의 경우 ) 를 인증된 기관에서 발행했는지 여부 .
- 인증서 ( 루트 인증서의 경우 ) 가 서버 또는 클라이언트 인증서의 발급자로 인증 될 수 있는지 여부 .

각 인증서에는 'SSL, 전자 메일 , 객체 서명 ' 순서로 사용할 수 있는 트러스트 범주가 3 가지 있습니다 . 첫 번째 범주만 게이트웨이에 유용합니다 . 각 범주 위치에서 트러 스트 속성 코드가 사용되지 않을 수도 있고 많이 사용되기도 합니다 .

범주에 대한 속성 코드는 쉼표로 분리되며 전체 속성 집합은 따옴표로 묶입니다 . 예 를 들어 , 게이트웨이 설치 시 생성 및 설치된 직접 서명한 인증서는 'u,u,u' 로 표시되 는데 이는 인증서가 루트 CA 인증서가 아니라 서버 인증서 ( 사용자 인증서 ) 임을 의 미합니다 .

표 [7-2](#page-211-1) 에는 가능한 속성 값과 각 값의 의미가 나열되어 있습니다 .

<span id="page-211-1"></span>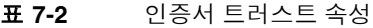

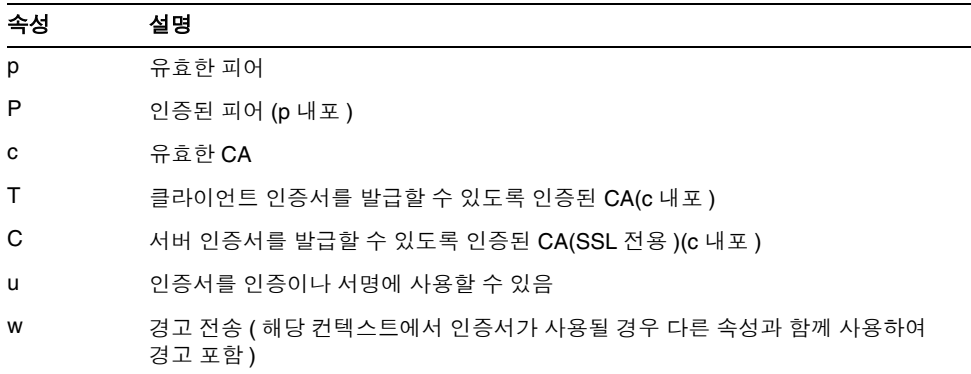

# <span id="page-211-0"></span>CA 트러스트 속성

잘 알려진 공인 CA 는 대부분 인증서 데이터베이스에 들어 있습니다 . 공인 CA 의 트 러스트 속성을 수정하는 데 대한 내용은 226 [페이지의](#page-225-0) " 인증서의 트러스트 속성 수 [정](#page-225-0) " 을 참조하십시오 .

표 [7-3](#page-211-2) 에는 트러스트 속성이 있는 가장 일반적인 인증 기관이 나열되어 있습니다 .

<span id="page-211-2"></span>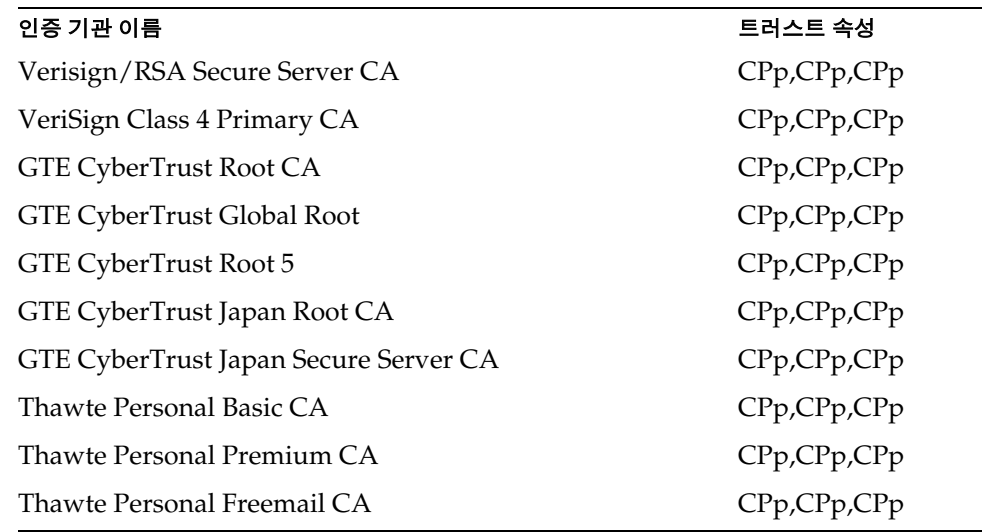

표 **7-3** 공인 인증 기관

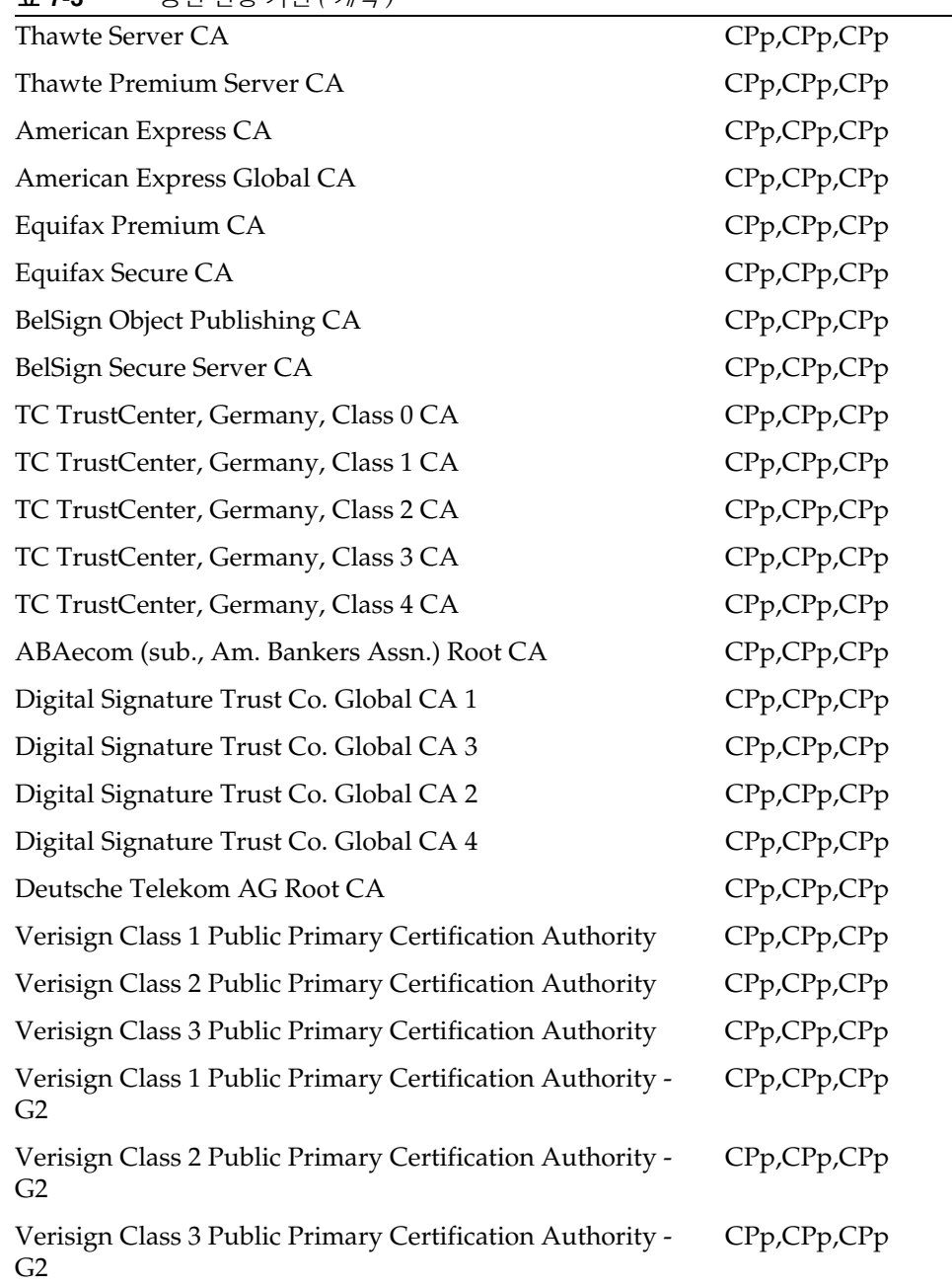

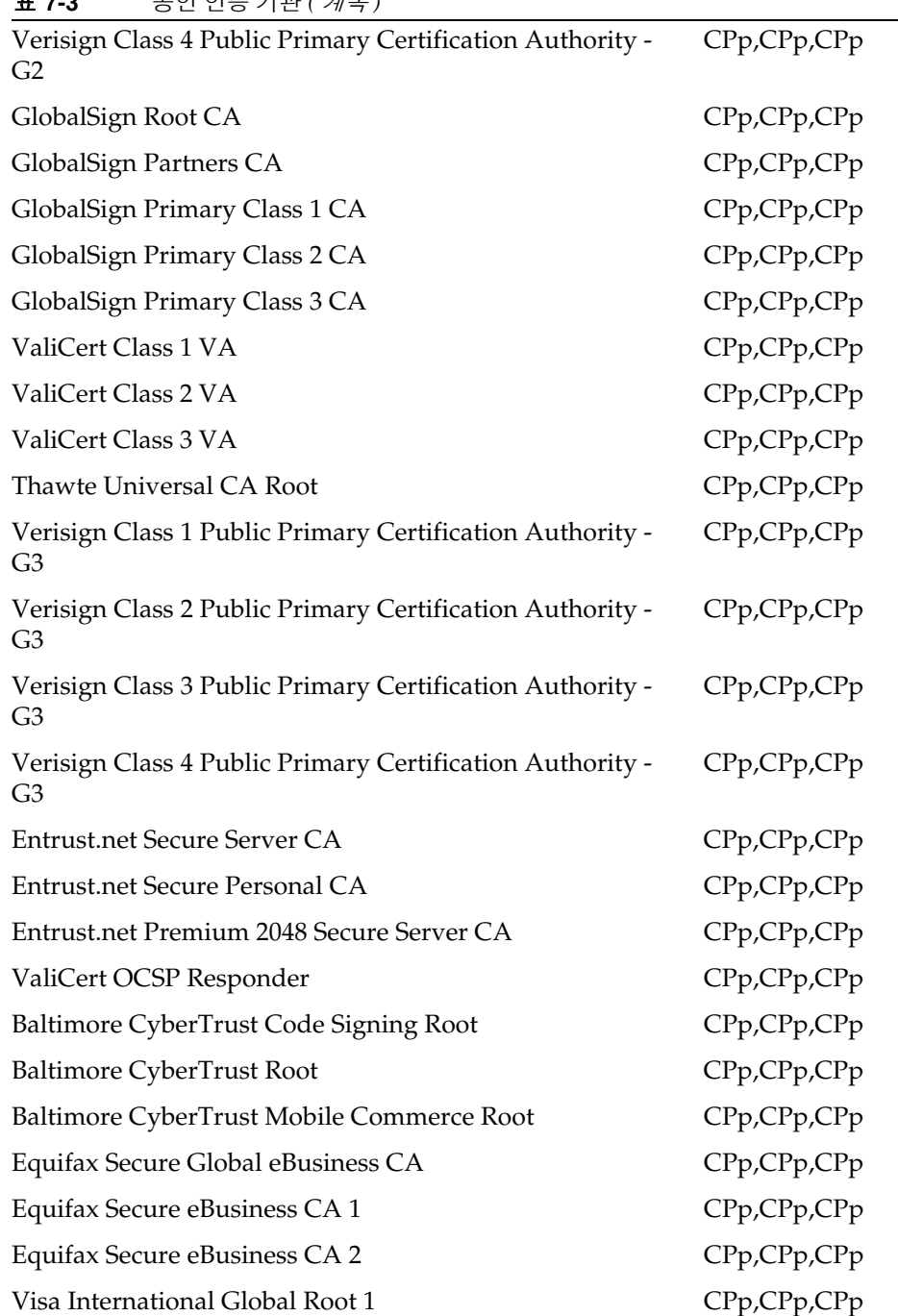

표 **7-3** 공인 인증 기관 *(* 계속 *)*

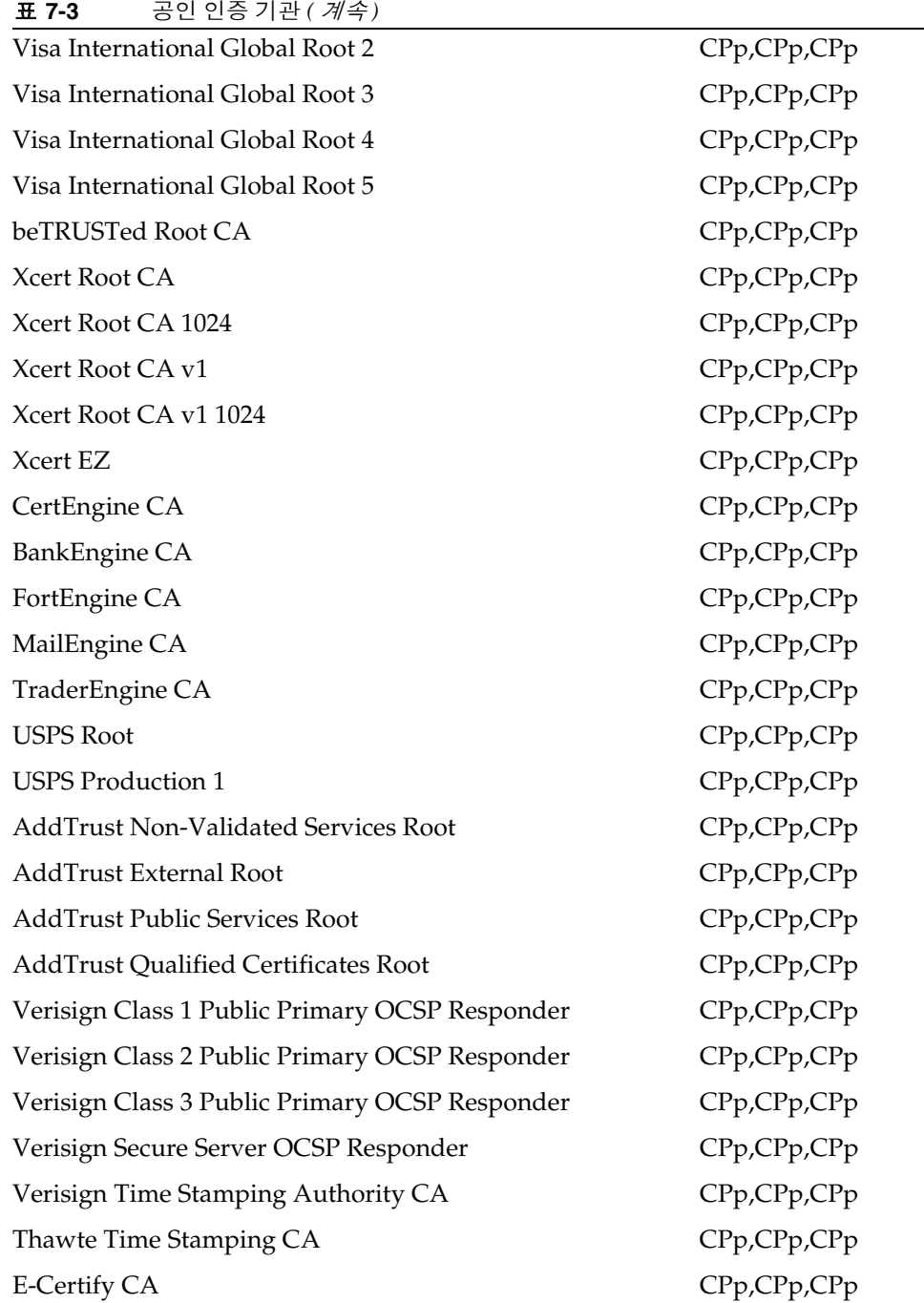

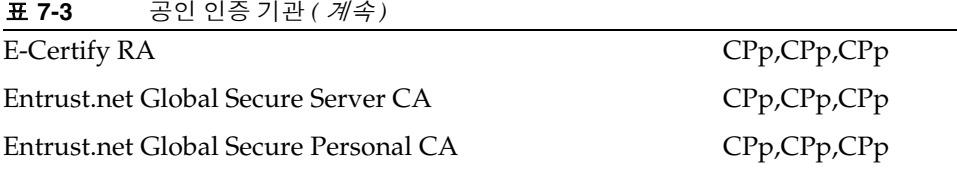

## <span id="page-215-0"></span>certadmin 스크립트

다음과 같은 인증서 관리 작업에 certadmin 스크립트를 사용할 수 있습니다 .

- 직접 [서명한](#page-215-1) 인증서 생성
- 인증서 서명 요청 [\(CSR\)](#page-217-0) 생성
- 루트 CA [인증서](#page-220-0) 추가
- CA 에서 받은 [인증서](#page-222-0) 설치
- [인증서](#page-223-0) 삭제
- 인증서의 [트러스트](#page-225-0) 속성 수정
- 루트 CA [인증서](#page-226-0) 나열
- 모든 [인증서](#page-228-0) 나열
- [인증서](#page-229-0) 인쇄

# <span id="page-215-1"></span>직접 서명한 인증서 생성

각 서버와 게이트웨이 사이의 SSL 통신을 위해서는 인증서를 생성해야 합니다 .

### ▶ 설치 후 직접 서명한 인증서를 생성하려면

**1.** 루트로서 인증서를 생성하고자 하는 게이트웨이 컴퓨터에 certadmin 스크립트 를 실행합니다 .

*portal-server-install-root*/SUNWps/bin/certadmin -n *gateway-profile-name*

인증서 관리 메뉴가 표시됩니다 .
```
1) Generate Self-Signed Certificate
2) Generate Certificate Signing Request (CSR)
3) Add Root CA Certificate
4) Install Certificate From Certificate Authority (CA)
5) Delete Certificate
6) Modify Trust Attributes of Certificate (e.g., for PDC)
7) List Root CA Certificates
8) List All Certificates
9) Print Certificate Content
10) Quit
choice: [10] 1
```
**2.** 인증서 관리 메뉴의 옵션 **1** 을 선택합니다 .

인증서 관리 스크립트에서 기존 데이터베이스 파일을 유지할 것인지 묻습니다 . **3.** 조직별 정보 , 토큰 이름 및 인증서 이름을 입력합니다 .

참고 와일드카드 인증서에는 호스트의 정규 DNS 이름에 \* 를 지정합니다 . 예를 들어 , 호스트의 정규 DNS 이름이 abc.sesta.com 이면 \*.sesta.com 으로 지정합니다 . 이제 생성된 인증서는 sesta.com 도메 인에 있는 모든 호스트 이름에 유효합니다 .

```
What is the fully-qualified DNS name of this host? [host name.domain name]
What is the name of your organization (ex: Company)? []
What is the name of your organizational unit (ex: division)? []
What is the name of your City or Locality? [] 
What is the name (no abbreviation please) of your State or Province? [] 
What is the two-letter country code for this unit? []
Token name is needed only if you are not using the default internal 
(software) cryptographic module, for example, if you want to use a crypto 
card (Token names could be listed using: modutil -dbdir 
/etc/opt/SUNWps/cert/gateway-profile-name -list); Otherwise, just hit Return 
below.
Please enter the token name. [] 
Enter the name you like for this certificate?
Enter the validity period for the certificate (months) [6]
A self-signed certificate is generated and the prompt returns.
```
토큰 이름 ( 기본적으로는 비어 있음 ) 과 인증서 이름은 /etc/opt/SUNWps/cert/*gateway-profile-name* 에 있는 .nickname 파일에 저장됩니 다 .

**4.** 인증서가 적용되도록 게이트웨이를 다시 시작합니다 .

*gateway-install-root*/SUNWps/bin/gateway -n *new gateway-profile-name* start

# <span id="page-217-0"></span>인증서 서명 요청 (CSR) 생성

CA 가 발급하는 인증서를 주문하기 전에 CA 에서 요구하는 정보가 들어 있는 인증 서 서명 요청을 만들어야 합니다 .

#### ➤ **CSR** 를 생성하려면

**1.** 루트로서 certadmin 스크립트를 실행합니다 . *portal-server-install-root*/SUNWps/bin/certadmin -n *gateway-profile-name* 인증서 관리 메뉴가 표시됩니다 .

```
1) Generate Self-Signed Certificate
2) Generate Certificate Signing Request (CSR)
3) Add Root CA Certificate
4) Install Certificate From Certificate Authority (CA)
5) Delete Certificate
6) Modify Trust Attributes of Certificate (e.g., for PDC)
7) List Root CA Certificates
8) List All Certificates
9) Print Certificate Content
10) Quit
choice: [10] 2
```
**2.** 인증서 관리 메뉴의 옵션 **2** 를 선택합니다 .

스크립트에서 조직별 정보 , 토큰 이름 및 웹 마스터의 전자 우편과 전화 번호를 입력하라는 메시지를 표시합니다 .

호스트의 정규 DNS 이름을 반드시 지정해야 합니다 .

What is the fully-qualified DNS name of this host? [snape.sesta.com] What is the name of your organization (ex: Company)? [] What is the name of your organizational unit (ex: division)? [] What is the name of your City or Locality? [] What is the name (no abbreviation please) of your State or Province? [] What is the two-letter country code for this unit? [] Token name is needed only if you are not using the default internal (software) cryptographic module, for example, if you want to use a crypto card (Token names could be listed using: modutil -dbdir /etc/opt/SUNWps/cert -list); Otherwise, just hit Return below. Please enter the token name [] Now input some contact information for the webmaster of the machine that the certificate is to be generated for. What is the email address of the admin/webmaster for this server [] ? What is the phone number of the admin/webmaster for this server [] ?

**3.** 필요한 정보를 모두 입력하십시오 .

## 참고 웹 마스터의 전자 메일과 전화 번호를 공백으로 남겨두지 마십시오. 이 정보는 유효한 CSR 를 받는 데 필요합니다 .

CSR 이 생성되어 *portal-server-install-root*/SUNWps/bin/csr.hostname.datetimestamp 파 일에 저장됩니다 . CSR 은 화면에도 인쇄됩니다 . CA 가 발급하는 인증서를 주문할 때 CSR 를 직접 복사한 후 붙여넣을 수 있습니다 .

# 루트 CA 인증서 추가

클라이언트 사이트에서 게이트웨이 인증서 데이터베이스에 알려지지 않은 CA 에서 서명한 인증서를 제시하면 SSL 핸드셰이크가 실패합니다 .

이를 방지하려면 루트 CA 인증서를 인증서 데이터베이스에 추가해야 합니다 . 그러 면 게이트웨이에서 CA 를 인식할 수 있게 됩니다 .

CA 의 웹 사이트를 찾아서 해당 CA 의 루트 인증서를 얻으십시오 . certadmin 스크 립트를 사용할 때 파일 이름과 루트 CA 인증서의 경로를 지정합니다 .

## ➤ 루트 **CA** 인증서를 추가하려면

**1.** 루트로서 certadmin 스크립트를 실행합니다 .

*portal-server-install-root*/SUNWps/bin/certadmin -n *gateway-profile-name*

인증서 관리 메뉴가 표시됩니다 .

```
1) Generate Self-Signed Certificate
```
- 2) Generate Certificate Signing Request (CSR)
- 3) Add Root CA Certificate

4) Install Certificate From Certificate Authority (CA)

- 5) Delete Certificate
- 6) Modify Trust Attributes of Certificate (e.g., for PDC)
- 7) List Root CA Certificates
- 8) List All Certificates
- 9) Print Certificate Content
- 10) Quit

choice: [10] **3**

- **2.** 인증서 관리 메뉴의 옵션 **3** 을 선택합니다 .
- **3.** 루트 인증서가 들어 있는 파일 이름을 입력한 다음 인증서 이름을 입력합니다 . 그러면 루트 CA 인증서가 인증서 데이터베이스에 추가됩니다 .

# 인증 기관에서 발급한 SSL 인증서 설치

게이트웨이를 설치하는 동안 기본적으로 직접 서명한 인증서가 만들어져 설치됩니 다 . 설치 후 언제라도 공식 인증 기관 (CA) 서비스를 제공하는 공급업체나 기업 CA 에 의해 서명된 SSL 인증서를 설치할 수 있습니다 .

이 작업은 다음과 같은 3 단계로 이루어집니다 .

- 인증서 서명 요청 [\(CSR\)](#page-217-0) 생성
- CA 에서 [발급하는](#page-221-0) 인증서 주문
- CA 에서 받은 [인증서](#page-222-0) 설치

# <span id="page-221-0"></span>CA 에서 발급하는 인증서 주문

인증서 서명 요청 (CSR) 을 만들었으면 CSR 를 사용하여 CA 가 발급하는 인증서를 주문해야 합니다 .

### ➤ **CA** 가 발급하는 인증서를 주문하려면

- **1.** 인증 기관의 웹 사이트로 가서 인증서를 주문합니다 .
- **2.** CA 의 요청에 따라 CSR 를 제공합니다 . CA 의 요청에 따라 기타 정보도 제공합 니다 .

그러면 CA 가 발급하는 인증서를 받게 됩니다 . 인증서를 파일에 저장합니다 . 파 일에 인증서와 함께 "BEGIN CERTIFICATE" 및 "END CERTIFICATE" 라인을 포함시킵니다 .

다음 예제에서는 실제 인증서 데이터를 생략하였습니다 .

```
-----BEGIN CERTIFICATE-----
The certificate contents...
----END CERTIFICATE-----
```
# <span id="page-222-0"></span>CA 에서 받은 인증서 설치

certadmin 스크립트를 사용하여 CA 에서 받은 인증서를 /etc/opt/SUNWps/cert/*gateway-profile-name* 의 로컬 데이터베이스 파일에 설치합니 다.

### ➤ **CA** 에서 받은 인증서를 설치하려면

**1.** 루트로서 certadmin 스크립트를 실행합니다 .

*portal-server-install-root*/SUNWps/bin/certadmin -n *gateway-profile-name* 인증서 관리 메뉴가 표시됩니다 .

```
1) Generate Self-Signed Certificate
2) Generate Certificate Signing Request (CSR)
3) Add Root CA Certificate
4) Install Certificate From Certificate Authority (CA)
5) Delete Certificate
6) Modify Trust Attributes of Certificate (e.g., for PDC)
7) List Root CA Certificates
8) List All Certificates
```
9) Print Certificate Content 10) Quit choice: [10] **4**

**2.** 인증서 관리 메뉴의 옵션 **4** 를 선택합니다 .

스크립트에서 인증서 파일 이름 , 인증서 이름 및 토큰 이름을 입력하라고 요청합 니다 .

What is the name (including path) of file that contains the certificate? Please enter the token name you used when creating CSR for this certificate.  $\lceil$ ]

**3.** 필요한 정보를 모두 입력하십시오 .

인증서가 /etc/opt/SUNWps/cert/*gateway-profile-name* 에 설치되고 화면 메시지 가 나타납니다 .

**4.** 인증서가 적용되도록 게이트웨이를 다시 시작합니다 .

*gateway-install-root*/SUNWps/bin/gateway -n *gateway-profile-name* start

# 인증서 삭제

인증서 관리 스크립트를 사용하면 인증서를 삭제할 수 있습니다 .

### $\blacktriangleright$  인증서를 삭제하려면

**1.** 루트로서 certadmin 스크립트를 실행합니다 .

*portal-server-install-root*/SUNWps/bin/certadmin -n *gateway-profile-name*

여기서 *gateway-profile-name* 은 게이트웨이 인스턴스의 이름입니다 .

인증서 관리 메뉴가 표시됩니다 .

```
1) Generate Self-Signed Certificate
2) Generate Certificate Signing Request (CSR)
3) Add Root CA Certificate
4) Install Certificate From Certificate Authority (CA)
5) Delete Certificate
6) Modify Trust Attributes of Certificate (e.g., for PDC)
7) List Root CA Certificates
8) List All Certificates
9) Print Certificate Content
10) Quit
choice: [10] 5
```
- **2.** 인증서 관리 메뉴의 옵션 **5** 를 선택합니다 .
- **3.** 삭제할 인증서의 이름을 입력하십시오 .

# 인증서의 트러스트 속성 수정

인증서의 트러스트 속성을 수정해야 하는 한 경우는 게이트웨이에서 클라이언트 인 증이 사용될 때입니다 . 클라이언트 인증의 한 예는 PDC(Personal Digital Certificate) 입니다 . PDC 를 발급하는 CA 는 게이트웨이에 의해 인증되어야 하며 CA 인증서에는 SSL 용으로 "T" 라고 표시되어 있어야 합니다 .

게이트웨이 구성 요소가 HTTPS 사이트와 통신하도록 설정된 경우 HTTPS 사이트 서버 인증서의 CA 는 게이트웨이에서 인증되어야 하며 CA 인증서에는 SSL 용의 "C" 표시가 있어야 합니다 .

### ➤ 인증서의 트러스트 속성을 수정하려면

**1.** 루트로서 certadmin 스크립트를 실행합니다 .

*gateway-install-root*/SUNWps/bin/certadmin -n *gateway-profile-name*

여기서 *gateway-profile-name* 은 게이트웨이 인스턴스의 이름입니다 .

인증서 관리 메뉴가 표시됩니다 .

```
1) Generate Self-Signed Certificate
2) Generate Certificate Signing Request (CSR)
3) Add Root CA Certificate
4) Install Certificate From Certificate Authority (CA)
5) Delete Certificate
6) Modify Trust Attributes of Certificate (e.g., for PDC)
7) List Root CA Certificates
8) List All Certificates
```

```
9) Print Certificate Content
10) Quit
choice: [10] 6
```
- **2.** 인증서 관리 메뉴의 옵션 **6** 을 선택합니다 .
- **3.** 인증서의 이름을 입력합니다 . 예를 들어 , Thawte Personal Freemail C 와 같이 입력하면 됩니다 .

이 인증서의 이름을 입력하십시오 : Thawte Personal Freemail CA

**4.** 인증서의 트러스트 속성을 입력합니다 .

Please enter the trust attribute you want the certificate to have [CT,CT,CT]

인증서 트러스트 속성이 변경됩니다 .

# 루트 CA 인증서 나열

인증서 관리 스크립트를 사용하면 모든 루트 CA 인증서를 볼 수 있습니다 .

### ➤ 루트 **CA** 목록을 보려면

**1.** 루트로서 certadmin 스크립트를 실행합니다 .

*portal-server-install-root*/SUNWps/bin/certadmin -n *gateway-profile-name*

여기서 *gateway-profile-name* 은 게이트웨이 인스턴스의 이름입니다 .

인증서 관리 메뉴가 표시됩니다 .

1) Generate Self-Signed Certificate 2) Generate Certificate Signing Request (CSR) 3) Add Root CA Certificate 4) Install Certificate From Certificate Authority (CA) 5) Delete Certificate 6) Modify Trust Attributes of Certificate (e.g., for PDC) 7) List Root CA Certificates 8) List All Certificates 9) Print Certificate Content 10) Quit choice: [10] **7**

**2.** 인증서 관리 메뉴의 옵션 **7** 을 선택합니다 .

모든 루트 CA 인증서가 표시됩니다 .

# 모든 인증서 나열

인증서 관리 스크립트를 사용하면 모든 인증서에 해당하는 트러스트 속성을 볼 수 있 습니다 .

### $\triangleright$  모든 인증서를 나열하려면

**1.** 루트로서 certadmin 스크립트를 실행합니다 .

*portal-server-install-root*/SUNWps/bin/certadmin -n *gateway-profile-name*

여기서 *gateway-profile-name* 은 게이트웨이 인스턴스의 이름입니다 .

인증서 관리 메뉴가 표시됩니다 .

```
1) Generate Self-Signed Certificate
2) Generate Certificate Signing Request (CSR)
3) Add Root CA Certificate
4) Install Certificate From Certificate Authority (CA)
5) Delete Certificate
6) Modify Trust Attributes of Certificate (e.g., for PDC)
7) List Root CA Certificates
8) List All Certificates
9) Print Certificate Content
10) Quit
choice: [10] 8
```
**2.** 인증서 관리 메뉴의 옵션 **8** 을 선택합니다 .

모든 CA 인증서가 표시됩니다 .

# 인증서 인쇄

인증서 관리 스크립트를 사용하면 인증서를 인쇄할 수 있습니다 .

### $\triangleright$  인증서를 인쇄하려면

**1.** 루트로서 certadmin 스크립트를 실행합니다 .

*portal-server-install-root*/SUNWps/bin/certadmin -n *gateway-profile-name*

여기서 *gateway-profile-name* 은 게이트웨이 인스턴스의 이름입니다 . 인증서 관리 메뉴가 표시됩니다 .

```
1) Generate Self-Signed Certificate
2) Generate Certificate Signing Request (CSR)
3) Add Root CA Certificate
4) Install Certificate From Certificate Authority (CA)
5) Delete Certificate
6) Modify Trust Attributes of Certificate (e.g., for PDC)
7) List Root CA Certificates
8) List All Certificates
```
9) Print Certificate Content

10) Quit

choice: [10] **9**

**2.** 인증서 관리 메뉴의 옵션 **9** 를 선택합니다 .

**3.** 인증서의 이름을 입력합니다 .

# URL 액세스 제어 구성

이 장에서는 Sun Java™ System Access Manager 관리 콘솔에서 최종 사용자에 대한 액세스를 허용 또는 거부하는 방법을 설명합니다 .

참고 Access Manager 관리 콘솔의 오른쪽 위에서 [ 설명서 ] 를 누르고 [SRA 도움말 ] 을 누르면 모든 Sun Java System Portal Server Secure Remote Access (SRA) 속성을 빠르게 참조할 수 있습니다 .

### ➤ **URL** 액세스 제어를 구성하려면

- **1.** Access Manager 관리 콘솔에 관리자로 로그인합니다 .
- **2.** 관리 콘솔에서 [ 서비스 구성 ] 탭을 선택합니다 .
- **3.** [SRA 구성 ] 에서 [ 액세스 목록 ] 옆에 있는 화살표를 누릅니다 . 액세스 목록 페이지가 나타납니다 .
- 이 페이지에서는 다음 작업을 수행할 수 있습니다 .
- [거부된](#page-233-0) URL 목록 설정
- [허용된](#page-233-1) URL 목록 설정
- 단일 [사인온](#page-234-0) 관리

참고 SRA를 설치할 때 모든 사용자가 기본적으로 액세스 목록 서비스를 사 용할 수 있는 것은 아닙니다 . 이 서비스는 설치 시 기본적으로 만들어 지는 amadmin 사용자에게만 활성화되어 있습니다 . 다른 사용자는 이 서비스 없이 게이트웨이를 통해 데스크탑에 액세스할 수 없습니다 . amadmin 로 로그인하여 이 서비스를 모든 사용자에게 할당합니다 .

# <span id="page-233-0"></span>거부된 URL 목록 설정

이 필드에서 최종 사용자가 게이트웨이를 통해 액세스할 수 없는 URL 목록을 지정할 수 있습니다 .

게이트웨이에서는 [ 허용된 URL] 목록을 확인하기 전에 [ 거부된 URL] 목록을 확인 합니다 .

### ➤ 거부된 **URL** 목록을 설정하려면

- **1.** Access Manager 관리 콘솔에 관리자로 로그인합니다 .
- **2.** [ 서비스 구성 ] 탭을 선택합니다 .
- **3.** [SRA 구성 ] 에서 [ 액세스 목록 ] 옆에 있는 화살표를 누릅니다 . 액세스 목록 페이지가 나타납니다 .
- **4.** [거부된 URL] 필드에서 게이트웨이를 통해 액세스를 거부할 URL을 지정합니다. URL 입력 형식 :

http://abc.siroe.com

**5.** [ 추가 ] 를 누릅니다 .

그러면 해당 URL 이 [ 거부된 URL] 목록에 추가됩니다 .

http://\*.siroe.com 과 같은 일반 식을 사용할 수도 있습니다 . 이 경우 사용자 는 siroe.com 도메인에 있는 모든 호스트에 액세스가 거부됩니다 .

**6.** [ 저장 ] 을 눌러 변경 사항을 기록합니다 .

# <span id="page-233-1"></span>허용된 URL 목록 설정

게이트웨이를 통해 최종 사용자가 액세스할 수 있는 모든 URL 을 지정할 수 있습니 다 . 기본적으로 이 목록에는 와일드카드 항목 (\*) 이 있으므로 모든 URL 에 액세스할 수 있다는 것을 의미합니다 . 모든 URL 에 대한 액세스를 허용하고 , 특정 URL 에 대 한 액세스만 제한하려면 제한되는 URL 을 [ 거부된 URL] 목록에 추가합니다 . 같은 방식으로 특정 URL 의 액세스만 허용하려면 [ 거부된 URL] 필드를 비워두고 [ 허용 된 URL] 필드에서 필요한 URL 을 지정합니다 .

게이트웨이에서는 [ 허용된 URL] 을 확인하기 전에 [ 거부된 URL] 을 확인합니다 .

### ➤ 허용된 **URL** 목록을 설정하려면

- **1.** Access Manager 관리 콘솔에 관리자로 로그인합니다 .
- **2.** [ 서비스 구성 ] 탭을 선택합니다 .
- **3.** [SRA 구성 ] 에서 [ 액세스 목록 ] 옆에 있는 화살표를 누릅니다 . 액세스 목록 페이지가 나타납니다 .
- **4.** [허용된 URL] 필드에서 게이트웨이를 통해 액세스를 허용할 URL을 지정합니다. URL 입력 형식 :

http://abc.siroe.com

**5.** [ 추가 ] 를 누릅니다 .

그러면 해당 URL 이 [ 허용된 URL] 에 추가됩니다 .

**6.** [ 저장 ] 을 눌러 변경 사항을 기록합니다 .

# <span id="page-234-1"></span><span id="page-234-0"></span>단일 사인온 관리

SRA 소프트웨어의 액세스 목록 서비스에서는 다양한 호스트에 대한 단일 사인온 기 능을 제어할 수 있습니다 . 단일 사인온 기능을 사용하려면 게이트웨이 서비스에서 [HTTP 기본 인증 사용 ] 옵션을 활성화해야 합니다 . 239 [페이지의](#page-238-0) "HTTP 및 HTTPS [연결](#page-238-0) 사용 " 을 참조하십시오 .

액세스 목록 서비스에서는 특정 호스트에 대한 단일 사인온을 비활성화할 수 있습니 다 . 이것은 각 세션마다 단일 사인온이 활성화되어 있지 않는 한 , HTPP 기본 인증이 필요한 호스트에 연결할 때마다 최종 사용자가 인증 받아야 한다는 것을 의미합니다 .

특정 호스트에 단일 사인온을 비활성화한 경우 사용자는 단일 Portal Server 세션 내 에서 만 그 호스트에 연결할 수 있습니다 . 예를 들어 , abc.sesta.com 에 단일 사인 온을 사용 불가능으로 설정했다고 가정해 보겠습니다 . 사용자가 이 사이트에 처음 연결할 때에는 인증이 필요합니다 . 사용자는 다른 페이지를 찾아본 후 나중에 이 페 이지로 돌아올 수 있는데 페이지가 같은 Portal Server 세션 내에 있으면 인증이 필요 치 않습니다.

사용자는 제한 관리 콘솔을 사용해서 이 등록 정보를 구성할 수도 있습니다 .

#### ▶ 호스트의 단일 사인온을 비활성화하려면

- **1.** Access Manager 관리 콘솔에 관리자로 로그인합니다 .
- **2.** [ 서비스 구성 ] 탭을 선택합니다 .

참고 [ 허용된 URL] 필드에는 기본적으로 \* 가 있으며 , 따라서 게이트웨이 를 통해 모든 URL 에 액세스할 수 있습니다 .

- **3.** [SRA 구성 ] 에서 [ 액세스 목록 ] 옆에 있는 화살표를 누릅니다 . 액세스 목록 페이지가 나타납니다 .
- **4.** [ 단일 사인온이 금지된 호스트 ] 필드에서 단일 사인온 (SSO) 을 비활성화할 호스 트를 지정합니다 .

abc.siroe.com 과 같은 형식으로 호스트 이름을 지정합니다 .

**5.** [ 추가 ] 를 누릅니다 .

해당 호스트 이름이 목록에 추가됩니다 .

**6.** [ 저장 ] 을 눌러 변경 사항을 기록합니다 .

### $\blacktriangleright$  세션별 단일 사인온을 활성화하려면

- **1.** Access Manager 관리 콘솔에 관리자로 로그인합니다 .
- **2.** [ 서비스 구성 ] 탭을 선택합니다 .
- **3.** [SRA 구성 ] 에서 [ 액세스 목록 ] 옆에 있는 화살표를 누릅니다 . 액세스 목록 페이지가 나타납니다 .
- **4.** [세션별 단일 사인온 허용] 확인란을 선택하여 세션의 단일 사인온을 활성화합니 다.
- **5.** [ 저장 ] 을 눌러 변경 사항을 기록합니다 .

#### ➤ 인증 수준을 지정하려면

- **1.** Access Manager 관리 콘솔에 관리자로 로그인합니다 .
- **2.** [ 서비스 구성 ] 탭을 선택합니다 .
- **3.** [SRA 구성 ] 에서 [ 액세스 목록 ] 옆에 있는 화살표를 누릅니다 . 액세스 목록 페이지가 나타납니다 .
- **4.** [ 허용된 인증 수준 ] 필드로 스크롤합니다 .
- **5.** 허용되는 인증을 입력합니다 . 모든 수준을 허용하려면 별표를 사용합니다 .
- **6.** [ 저장 ] 을 눌러 변경 사항을 기록합니다 .

# 게이트웨이 구성

이 장에서는 Sun Java™ System Access Manager 관리 콘솔에서 게이트웨이 속성을 구성하는 방법에 대해 설명합니다 .

참고 Access Manager 관리 콘솔의 오른쪽 위에서 [ 도움말 ] 을 누르고 [SRA 도움말 ] 을 누르면 모든 Sun Java System Portal Server Secure Remote Access (SRA) 속성을 빠르게 참조할 수 있습니다 .

게이트웨이 인스턴스를 만드는 방법은 50 페이지 " [게이트웨이](#page-49-0) 인스턴스 만들기 " 를 참조하십시오 .

게이트웨이 프로필을 만드는 방법은 42 페이지 " [게이트웨이](#page-41-0) 프로필 만들기 " 를 참조 하십시오 .

게이트웨이 프로필을 만든 다음에는 게이트웨이 속성을 구성해야 합니다 .

### ▶ 게이트웨이 속성을 구성하려면

- **1.** Access Manager 관리 콘솔에 관리자로 로그인합니다 .
- **2.** 관리 콘솔에서 [ 서비스 구성 ] 탭을 선택합니다 .
- **3.** SRA 구성 아래에서 게이트웨이 옆에 있는 화살표를 누릅니다 . 게이트웨이 페이지가 표시됩니다 .
- **4.** 속성을 설정할 게이트웨이 프로필을 선택합니다 .

게이트웨이 프로필 편집 페이지가 표시됩니다 .

여기서 해당 탭을 누릅니다 .

**○ [핵심](#page-237-0)** 탭

- ❍ [프록시](#page-255-0) 탭
- ❍ [보안](#page-261-0) 탭
- ❍ [Rewriter](#page-270-0) 탭
- ❍ [기록](#page-280-0) 탭

각 탭에서 구성할 수 있는 탭과 속성을 아래에서 설명합니다 .

# <span id="page-237-0"></span>핵심 탭

게이트웨이 서비스의 [ 핵심 ] 탭을 사용하여 다음 작업을 수행할 수 있습니다 .

- ❍ HTTP 및 [HTTPS](#page-238-1) 연결 사용
- ❍ [Rewriter](#page-239-0) 프록시 목록 사용과 만들기
- ❍ Netlet [활성화](#page-240-0)
- ❍ Netlet [프록시](#page-241-0) 목록 활성화 및 만들기
- ❍ [Proxylet](#page-242-0) 활성화
- ❍ 쿠키 관리 [활성화](#page-242-1)
- ❍ [HTTP](#page-243-0) 기본 인증 사용
- ❍ [HTTP](#page-245-0) 지속 연결 사용
- ❍ 지속 [연결당](#page-245-1) 최대 요청 수 지정
- ❍ [지속성](#page-246-0) 소켓 연결에 시간 초과 지정
- ❍ 반환 시간을 위한 [계정의](#page-246-1) 유예 시간 초과 지정
- $\circ$  쿠키 [전달을](#page-247-0) 위한 URL 목록 만들기
- 최대 연결 [대기열](#page-249-0) 길이 지정
- [게이트웨이](#page-249-1) 시간 초과 지정
- 최대 [스레드](#page-250-0) 풀 크기 지정
- [캐시된](#page-250-1) 소켓 시간 초과 지정
- ❍ [Portal Server](#page-251-0) 목록 만들기
- 서버 [재시도](#page-252-0) 간격 지정
- ❍ 외부 서버 쿠키 저장 [활성화](#page-253-0)
- URL 에서 [세션](#page-253-1) 얻기
- 쿠키를 [안전하다고](#page-254-0) 표시

## <span id="page-238-1"></span><span id="page-238-0"></span>HTTP 및 HTTPS 연결 사용

설치 중에 HTTPS 모드에서 게이트웨이를 실행하도록 선택한 경우 설치 후에 게이트 웨이가 HTTPS 모드에서 실행됩니다 . HTTPS 모드에서 게이트웨이는 브라우저로부 터 SSL 연결을 허용하고 SSL 이 아닌 연결은 거부합니다 .

그러나 , 게이트웨이를 HTTP 모드에서 실행되도록 설정할 수도 있습니다 . 그러면 SSL 세션 관리와 SSL 트래픽 암호화 및 해독에 관련된 오버헤드가 생기지 않기 때문 에 게이트웨이 성능을 높일 수 있습니다 .

### ➤ **HTTP** 또는 **HTTPS** 모드에서 실행되도록 게이트웨이를 구성하려면

- **1.** Access Manager 관리 콘솔에 관리자로 로그인합니다 .
- **2.** 관리 콘솔에서 [ 서비스 구성 ] 탭을 선택합니다 .
- **3.** SRA 구성 아래에서 게이트웨이 옆에 있는 화살표를 누릅니다 . 게이트웨이 페이지가 표시됩니다 .
- **4.** 속성을 설정할 게이트웨이 프로필을 선택합니다 .

게이트웨이 프로필 편집 페이지가 표시됩니다 .

- **5.** [ 핵심 ] 탭에서 다음을 수행합니다 .
	- ❍ 필요에 따라 [HTTP 연결 사용 ], [HTTPS 연결 사용 ] 또는 두 확인란을 모두 선택합니다 .
	- [HTTPS 포트 ] 필드에서 필요한 HTTPS 포트를 지정합니다 .
	- [HTTP 포트 ] 필드에서 필요한 HTTP 포트를 지정합니다 .
- **6.** [ 저장 ] 을 눌러 변경 사항을 기록합니다 .
- **7.** 터미널 창에서 게이트웨이를 다시 시작합니다 .

*gateway-install-root*/SUNWps/bin/gateway -n *gateway-profile-name* start

<span id="page-239-0"></span>Rewriter 프록시는 게이트웨이와 인트라넷 컴퓨터 간에 안전한 HTTP 트래픽을 가능 하게 합니다 . Rewriter 프록시를 지정하지 않으면 사용자가 인트라넷 컴퓨터에 액세 스하려고 할 때 게이트웨이 구성 요소에서 인트라넷 컴퓨터에 직접 연결합니다 .

Rewriter 프록시는 설치 후에 자동으로 실행되지 않습니다 . 아래 설명에 따라 Rewriter 프록시를 활성화해야 합니다 .

## ➤ **Rewriter** 프록시를 사용하고 목록을 만들려면

- **1.** Access Manager 관리 콘솔에 관리자로 로그인합니다 .
- **2.** [ 서비스 구성 ] 탭을 선택합니다 .
- **3.** SRA 구성 아래에서 게이트웨이 옆에 있는 화살표를 누릅니다 . 게이트웨이 페이지가 표시됩니다 .
- **4.** 속성을 설정할 게이트웨이 프로필을 선택합니다 .

참고 Rewriter 프록시와 게이트웨이가 같은 게이트웨이 프로필을 사용해 야 합니다 .

게이트웨이 프로필 편집 페이지가 표시됩니다 .

- **5.** [ 핵심 ] 탭을 누릅니다 .
- **6.** [Rewriter 프록시 사용 ] 확인란을 선택하여 Rewriter 프록시를 활성화합니다 .
- **7.** [Rewriter 프록시] 편집 상자에 필요한 호스트와 포트를 hostname:port 형식으로 입력합니다 .
- 팁 필요한 포트가 있고 아직 사용되지 않았는지 확인하려면 명령줄에서 다음을 입력합니다 .

**netstat -a | grep** *port-number* **| wc -l**

*port-number* 가 필요한 포트입니다 .

**8.** [ 추가 ] 를 누릅니다 .

- **9.** [ 저장 ] 을 눌러 변경 사항을 기록합니다 .
- **10.** 서버에서 *portal-server-install-root*/SUNWps/bin/certadmin 을 실행하여 Rewriter 프 록시의 인증서를 만듭니다 .

Rewriter 프록시 설치 중에 인증서를 만들지 않은 경우에만 이 단계가 필요합니 다 .

**11.** Rewriter 프록시가 설치된 컴퓨터에 루트로 로그인하여 Rewriter 프록시를 시작 합니다 .

*rewriter-proxy-install-root*/SUNWps/bin/rwproxyd -n *gateway-profile-name* start

**12.** 게이트웨이가 설치된 컴퓨터에 루트로 로그인하여 게이트웨이를 시작합니다 .

*gateway-install-root/*SUNWps/bin/gateway -n *gateway-profile-name* start

# <span id="page-240-0"></span>Netlet 활성화

Netlet 을 사용하여 사용자는 인터넷과 같은 불안전한 네트워크에서 공통 TCP/IP 서 비스를 안전하게 실행할 수 있습니다 . TCP/IP 응용 프로그램 (Telnet 및 SMTP), HTTP 응용 프로그램 및 고정 포트 응용 프로그램을 실행할 수 있습니다 .

Netlet 의 사용이 설정되면 게이트웨이에서 들어오는 트래픽이 Netlet 트래픽인지 또 는 Portal Server 트래픽인지를 결정해야 합니다 . Netlet 을 사용 불가능으로 설정하 면 게이트웨이가 들어오는 모든 트래픽이 HTTP 이거나 HTTPS 트래픽이라고 가정 하기 때문에 이러한 오버헤드가 줄어듭니다 . Portal Server 에서 응용 프로그램을 전 혀 사용하지 않을 Netlet 사용을 해제합니다 .

### ➤ **Netlet** 을 사용하려면

- **1.** Access Manager 관리 콘솔에 관리자로 로그인합니다 .
- **2.** [ 서비스 구성 ] 탭을 선택합니다 .
- **3.** SRA 구성 아래에서 게이트웨이 옆에 있는 화살표를 누릅니다 . 게이트웨이 페이지가 표시됩니다 .
- **4.** 속성을 설정할 게이트웨이 프로필을 선택합니다 .

게이트웨이 프로필 편집 페이지가 표시됩니다 .

- **5.** [ 핵심 ] 탭을 누릅니다 .
- **6.** [Netlet 사용] 확인란을 선택합니다. 이 확인란은 기본적으로 선택됩니다. 선택을 취소하면 Netlet 이 비활성화됩니다 .
- **7.** [Netlet 프록시 사용 ] 확인란을 선택하여 Netlet 프록시를 활성화합니다 .
- **8.** [Netlet 프록시 목록] 편집 상자에 필요한 호스트와 포트를 hostname:port 형식으 로 입력합니다 .
- **9.** [ 저장 ] 을 눌러 변경 사항을 기록합니다 .
- **10.** 터미널 창에서 게이트웨이를 다시 시작합니다 .

*gateway-install-root*/SUNWps/bin/gateway -n *gateway-profile-name* start

# <span id="page-241-0"></span>Netlet 프록시 목록 활성화 및 만들기

Netlet 프록시는 인트라넷에 상주하는 Netlet 프록시로 가는 게이트웨이를 통해 클라 이언트로부터의 보안 터널을 확장하여 게이트웨이와 인트라넷 사이에서 Netlet 트래 픽의 보안을 강화합니다 .

Netlet 프록시가 활성화되면 Netlet 패킷은 Netlet 프록시에서 해독되어 대상 서버로 전달됩니다 . 이를 통해 방화벽에서 열어야 하는 포트 수가 줄어듭니다 .

### ➤ **Netlet** 프록시를 사용하고 목록을 만들려면

- **1.** Access Manager 관리 콘솔에 관리자로 로그인합니다 .
- **2.** [ 서비스 구성 ] 탭을 선택합니다 .
- **3.** SRA 구성 아래에서 게이트웨이 옆에 있는 오른쪽 화살표를 누릅니다 . 게이트웨이 페이지가 표시됩니다 .
- **4.** 속성을 설정할 게이트웨이 프로필을 선택합니다 .

게이트웨이 프로필 편집 페이지가 표시됩니다 .

- **5.** [Netlet 프록시 사용 ] 확인란을 선택하여 Netlet 프록시를 활성화합니다 .
- **6.** [Netlet 프록시 호스트 ] 필드에 필요한 Netlet 프록시 호스트와 포트를 hostname:port 형식으로 입력합니다 .
- 팁 필요한 포트가 있고 아직 사용되지 않았는지 확인하려면 명령줄에서 다음을 입력합니다 .

**netstat -a | grep** *port-number* **| wc -l**

*port-number* 가 필요한 포트입니다 .

- **7.** [ 추가 ] 를 누릅니다 .
- **8.** [ 저장 ] 을 눌러 변경 사항을 저장합니다 .
- **9.** 터미널 창에서 게이트웨이를 다시 시작합니다 .

*gateway-install-root*/SUNWps/bin/gateway -n *gateway-profile-name* start

# Proxylet 활성화

### <span id="page-242-0"></span>➤ **Proxylet** 을 활성화하려면

- **1.** Access Manager 관리 콘솔에 관리자로 로그인합니다 .
- **2.** [ 서비스 구성 ] 탭을 선택합니다 .
- **3.** SRA 구성 아래에서 게이트웨이 옆에 있는 오른쪽 화살표를 누릅니다 . 게이트웨이 페이지가 표시됩니다 .
- **4.** 속성을 설정할 게이트웨이 프로필을 선택합니다 . 게이트웨이 프로필 편집 페이지가 표시됩니다 .
- **5.** [ 핵심 ] 탭을 누릅니다 .
- **6.** [Proxylet 사용 ] 확인란을 선택합니다 .
- **7.** [ 프록시 ] 탭을 누릅니다 . [ 도메인 및 부속 도메인의 프록시 ] 필드로 스크롤해 내 려간 후 게이트웨이로 연결되는 URL 의 도메인을 입력합니다 .
- **8.** [ 저장 ] 을 누릅니다 .

# <span id="page-242-1"></span>쿠키 관리 활성화

많은 웹 사이트에서는 사용자 세션을 추적하고 관리하기 위해 쿠키를 사용합니다 . 게이트웨이가 HTTP 헤더에 쿠키를 설정하는 요청을 웹 사이트로 보낼 때 게이트웨 이는 이러한 쿠키를 다음과 같이 폐기시키거나 통과시킵니다 .

- \_ 게이트웨이 서비스에서 [ 쿠키 관리 사용 ] 속성이 선택되지 않으면 쿠키가 다시 작성되지 않습니다 . 따라서 브라우저로부터의 쿠키는 인트라넷에 도달하지 못 합니다 ( 반대의 경우도 마찬가지 ).
- [ 쿠키 관리 사용 ] 속성이 선택되면 게이트웨이가 쿠키를 다시 작성합니다 . 게이 트웨이는 브라우저로부터의 쿠키가 대상 인트라넷 호스트에 도달하도록 합니다 ( 반대의 경우도 마찬가지 ).

이 설정은 Portal Server에서 Portal Server 사용자 세션 추적에 사용되는 쿠키에는 적 용되지 않습니다 . [ 사용자 세션 쿠키가 전달될 URL] 옵션의 구성으로 제어합니다 . 248 [페이지](#page-247-0) " 쿠키 전달을 위한 URL 목록 만들기 " 를 참조하십시오 .

이 설정은 사용자가 액세스할 수 있는 모든 웹 사이트에 적용됩니다 ( 즉 , 어떤 사이 트의 쿠키는 폐기시키고 어떤 사이트의 쿠키는 유지할 수 없습니다 ).

참고 쿠키 없는 게이트웨이에서라도 [ 쿠키 도메인 ] 목록에서 URL 을 제거 하지 마십시오. 쿠키 도메인 목록에 대한 내용은 *Access Manager* 관리 *설명서*를 참조하십시오 .

### $\blacktriangleright$  쿠키 관리를 사용하려면

- **1.** Access Manager 관리 콘솔에 관리자로 로그인합니다 .
- **1.** [ 서비스 구성 ] 탭을 선택합니다 .
- **2.** SRA 구성 아래에서 게이트웨이 옆에 있는 화살표를 누릅니다 . 게이트웨이 페이지가 표시됩니다 .
- **3.** 속성을 설정할 게이트웨이 프로필을 선택합니다 . 게이트웨이 프로필 편집 페이지가 표시됩니다 .
- **4.** [ 핵심 ] 탭을 누릅니다 .
- **5.** [ 쿠키 관리 사용 ] 확인란을 선택하고 쿠키 관리의 사용을 활성화합니다 .
- **6.** [ 저장 ] 을 눌러 변경 사항을 기록합니다 .
- **7.** 터미널 창에서 게이트웨이를 다시 시작합니다 .

*gateway-install-root*/SUNWps/bin/gateway -n *gateway-profile-name* start

# <span id="page-243-0"></span>HTTP 기본 인증 사용

HTTP 기본 인증은 게이트웨이 서비스에서 설정할 수 있습니다 .

HTTP 기본 인증을 통해 방문자가 사이트를 보기 전에 아이디와 비밀번호를 입력하 도록 요구함으로써 웹 사이트를 보호할 수 있습니다 (HTTP 응답 코드 401, WWW-인증서 :BASIC). Portal Server 는 사용자가 BASIC 으로 보호된 웹 사이트를 다시 방 문할 때 자격 증명 정보를 다시 입력할 필요가 없도록 아이디와 비밀번호를 저장할 수 있습니다 . 이러한 자격 증명 정보는 디렉토리 서버의 사용자 프로필에 저장됩니 다.

이 설정은 사용자가 BASIC 으로 보호된 사이트를 방문할 수 있는지 여부가 아니라 사용자가 입력한 자격 증명 정보를 사용자 프로필에 저장할지 여부만을 결정합니다 .

이 설정은 사용자가 액세스할 수 있는 모든 웹 사이트에 적용됩니다 ( 즉 , HTTP 기본 인증 캐싱을 어떤 사이트에 사용하고 다른 사이트에 사용하지 않을 수는 없습니다 ).

참고 BASIC 인증 대신 Windows NT 시도 / 응답 (HTTP 응답 코드 401, WWW- 인증서 :NTLM) 으로 보호되는 Microsoft IIS(Internet Information Server) 이 서비스하는 URL 보기는 지원되지 않습니다 .

관리 콘솔에서 [ 액세스 목록 ] 서비스를 사용하여 단일 사인온을 사용할 수도 있습니 다 . 단일 사인온의 사용에 대한 자세한 내용은 235 [페이지](#page-234-1) " 단일 사인온 관리 " 를 참 조하십시오 .

#### ➤ **HTTP** 기본 인증을 사용하려면

- **1.** Access Manager 관리 콘솔에 관리자로 로그인합니다 .
- **2.** [ 서비스 구성 ] 탭을 선택합니다 .
- **3.** SRA 구성 아래에서 게이트웨이 옆에 있는 화살표를 누릅니다 . 게이트웨이 페이지가 표시됩니다 .
- **4.** 속성을 설정할 게이트웨이 프로필을 선택합니다 . 게이트웨이 프로필 편집 페이지가 표시됩니다 .
- **5.** [ 핵심 ] 탭을 누릅니다 .
- **6.** [HTTP 기본 인증 사용 ] 확인란을 선택하여 HTTP 기본 인증의 사용을 설정합니 다.
- **7.** [ 저장 ] 을 눌러 변경 사항을 기록합니다 .
- **8.** 터미널 창에서 게이트웨이를 다시 시작합니다 .

*gateway-install-root*/SUNWps/bin/gateway -n *gateway-profile-name* start

# <span id="page-245-0"></span>HTTP 지속 연결 사용

게이트웨이에서 HTTP 지속 연결을 사용하여 웹 페이지의 모든 개체 ( 이미지 및 스 타일 시트 등 ) 에 대해 소켓이 열리는 것을 방지할 수 있습니다 .

## ➤ **HTTP** 지속 연결을 사용하려면

- **1.** Access Manager 관리 콘솔에 관리자로 로그인합니다 .
- **2.** [ 서비스 구성 ] 탭을 선택합니다 .
- **3.** SRA 구성 아래에서 게이트웨이 옆에 있는 화살표를 누릅니다 . 게이트웨이 페이지가 표시됩니다 .
- **4.** 속성을 설정할 게이트웨이 프로필을 선택합니다 . 게이트웨이 프로필 편집 페이지가 표시됩니다 .
- **5.** [ 핵심 ] 탭을 누릅니다 .
- **6.** [HTTP 지속 연결 사용 ] 확인란을 선택하여 HTTP 연결을 설정합니다 .
- **7.** [ 저장 ] 을 눌러 변경 사항을 기록합니다 .
- **8.** 터미널 창에서 게이트웨이를 다시 시작합니다 .

*gateway-install-root*/SUNWps/bin/gateway -n *gateway-profile-name* start

## 지속 연결당 최대 요청 수 지정

### <span id="page-245-1"></span>▶ 지속 연결당 최대 요청 수를 지정하려면

- **1.** Access Manager 관리 콘솔에 관리자로 로그인합니다 .
- **2.** [ 서비스 구성 ] 탭을 선택합니다 .
- **3.** SRA 구성 아래에서 게이트웨이 옆에 있는 화살표를 누릅니다 . 게이트웨이 페이지가 표시됩니다 .
- **4.** 속성을 설정할 게이트웨이 프로필을 선택합니다 . 게이트웨이 프로필 편집 페이지가 표시됩니다 .
- **5.** [ 핵심 ] 탭을 누릅니다 .
- **6.** [ 지속 연결당 최대 요청 수 ] 필드로 스크롤하여 필요한 요청 수를 입력합니다 .
- **7.** [ 저장 ] 을 눌러 변경 사항을 기록합니다 .
- **8.** 터미널 창에서 게이트웨이를 다시 시작합니다 .

*gateway-install-root*/SUNWps/bin/gateway -n *gateway-profile-name* start

# 지속성 소켓 연결에 시간 초과 지정

#### <span id="page-246-0"></span>▶ 지속성 소켓 연결의 시간 초과를 지정하려면

- **1.** Access Manager 관리 콘솔에 관리자로 로그인합니다 .
- **2.** [ 서비스 구성 ] 탭을 선택합니다 .
- **3.** SRA 구성 아래에서 게이트웨이 옆에 있는 화살표를 누릅니다 . 게이트웨이 페이지가 표시됩니다 .
- **4.** 속성을 설정할 게이트웨이 프로필을 선택합니다 . 게이트웨이 프로필 편집 페이지가 표시됩니다 .
- **5.** [ 핵심 ] 탭을 누릅니다 .
- **6.** [지속적 소켓 연결 시간 초과] 필드로 스크롤한 다음 필요한 시간 초과 값을 초 단 위로 입력합니다 .
- **7.** [ 저장 ] 을 눌러 변경 사항을 기록합니다 .
- **8.** 터미널 창에서 게이트웨이를 다시 시작합니다 .

*gateway-install-root*/SUNWps/bin/gateway -n *gateway-profile-name* start

## <span id="page-246-1"></span>반환 시간을 위한 계정의 유예 시간 초과 지정

유예 시간 초과 반환 시간은 다음 시간의 합계입니다 .

- 브라우저가 요청을 보낸 후 이 요청이 게이트웨이에 도달하는 시간
- 응답을 보내는 게이트웨이와 이를 실제로 수신하는 브라우저 사이의 시간

이 시간은 네트워크 상태 및 클라이언트의 연결 속도와 같은 인자에 의해 결정됩니 다 .

#### ➤ 반환 시간을 위한 계정의 유예 시간 초과를 지정하려면

이것은 클라이언트 ( 브라우저 ) 와 게이트웨이 사이에서 네트워크 트래픽의 왕복 시 간입니다 .

- **1.** Access Manager 관리 콘솔에 관리자로 로그인합니다 .
- **2.** [ 서비스 구성 ] 탭을 선택합니다 .
- **3.** SRA 구성 아래에서 게이트웨이 옆에 있는 화살표를 누릅니다 . 게이트웨이 페이지가 표시됩니다 .
- **4.** 속성을 설정할 게이트웨이 프로필을 선택합니다 .

게이트웨이 프로필 편집 페이지가 표시됩니다 .

- **5.** [ 핵심 ] 탭을 누릅니다 .
- **6.** [ 반환 시간을 위한 계정의 유예 시간 초과 ] 필드로 스크롤하여 필요한 유예 시간 초과를 초 단위로 입력합니다 .
- **7.** [ 저장 ] 을 눌러 변경 사항을 기록합니다 .
- **8.** 터미널 창에서 게이트웨이를 다시 시작합니다 .

*gateway-install-root*/SUNWps/bin/gateway -n *gateway-profile-name* start

# <span id="page-247-0"></span>쿠키 전달을 위한 URL 목록 만들기

포털 서버는 사용자 세션을 추적하기 위해 쿠키를 사용합니다 . 이 쿠키는 게이트웨 이가 서버에 HTTP 요청을 보낼 때 ( 예를 들어 , 사용자의 데스크탑 페이지를 생성하 기 위해 데스크탑 서블릿이 호출될 때 ) 서버로 전달됩니다 . 서버의 응용 프로그램은 쿠키를 사용하여 사용자를 검증하고 신원을 확인합니다 .

[ 사용자 세션 쿠키가 전달될 URL] 목록에 서버 외의 시스템 URL 을 지정하지 않은 경우에는 Portal Server 의 쿠키가 이러한 시스템에 대한 HTTP 요청으로 전달되지 않습니다 . 따라서 이 목록에 URL 을 추가하면 서블릿과 CGI 가 Portal Server 의 쿠 키를 받아 API 를 통해 사용자를 식별할 수 있습니다 .

URL 은 뒤에 오는 암시적 와일드카드를 사용하여 매칭됩니다 . 예를 들어 , 목록의 기 본 입력

http://server:8080

은 쿠키가 http://server:8080 으로 시작되는 모든 URL 로 전달되도록 합니다 .

다음을 추가하면

http://newmachine.eng.siroe.com/subdir

쿠키가 이 정확한 문자열로 시작하는 모든 URL 로 전달되도록 합니다 .

이 예에서 , 문자열 "http://newmachine.eng/subdir" 은 전달 목록의 정확한 문자열 로 시작하지 않기 때문에 쿠키는 이 문자열로 시작되는 URL 로 전달되지 않습니다 . 쿠키가 이러한 변형된 컴퓨터 이름으로 시작되는 URL 로 전달되도록 하려면 전달 목 록에 추가 항목을 추가해야 합니다 .

마찬가지로 , 쿠키는 적합한 항목이 추가되지 않는다면

"https://newmachine.eng.siroe.com/subdir" 로 시작되는 URL 로 전달되지 않습니 다 .

### ➤ 쿠키 **URL** 전달을 추가하려면

- **1.** Access Manager 관리 콘솔에 관리자로 로그인합니다 .
- **2.** [ 서비스 구성 ] 탭을 선택합니다 .
- **3.** SRA 구성 아래에서 게이트웨이 옆에 있는 화살표를 누릅니다 . 게이트웨이 페이지가 표시됩니다 .
- **4.** 속성을 설정할 게이트웨이 프로필을 선택합니다 .

게이트웨이 프로필 편집 페이지가 표시됩니다 .

- **5.** [ 핵심 ] 탭을 누릅니다 .
- **6.** [ 사용자 세션 쿠키가 전달될 URL] 편집 상자로 스크롤하고 필요한 URL 을 입력 합니다 .
- **7.** [ 추가 ] 를 눌러 이 항목을 [ 사용자 세션 쿠키가 전달될 URL] 목록에 추가합니다 .
- **8.** [ 저장 ] 을 눌러 변경 사항을 기록합니다 .
- **9.** 터미널 창에서 게이트웨이를 다시 시작합니다 .

*gateway-install-root*/SUNWps/bin/gateway -n *gateway-profile-name* start

## <span id="page-249-0"></span>최대 연결 대기열 길이 지정

게이트웨이가 허용해야 하는 최대 동시 연결 수를 지정할 수 있습니다 . 이 한계를 벗 어난 연결 시도는 게이트웨이에서 허용되지 않습니다 .

### ➤ 최대 연결 대기열 길이를 지정하려면

- **1.** Access Manager 관리 콘솔에 관리자로 로그인합니다 .
- **2.** [ 서비스 구성 ] 탭을 선택합니다 .
- **3.** SRA 구성 아래에서 게이트웨이 옆에 있는 화살표를 누릅니다 . 게이트웨이 페이지가 표시됩니다 .
- **4.** 속성을 설정할 게이트웨이 프로필을 선택합니다 . 게이트웨이 프로필 편집 페이지가 표시됩니다 .
- **5.** [ 핵심 ] 탭을 누릅니다 .
- **6.** [ 최대 연결 대기열 길이 ] 필드로 스크롤하여 필요한 연결 수를 지정합니다 .
- **7.** [ 저장 ] 을 눌러 변경 사항을 기록합니다 .
- **8.** 터미널 창에서 게이트웨이를 다시 시작합니다 .

*gateway-install-root*/SUNWps/bin/gateway -n *gateway-profile-name* start

## <span id="page-249-1"></span>게이트웨이 시간 초과 지정

게이트웨이와 브라우저의 연결이 시간 초과되기까지 소요되는 시간 ( 초 ) 을 지정합 니다 .

### ▶ 게이트웨이 시가 초과를 지정하려면

- **1.** Access Manager 관리 콘솔에 관리자로 로그인합니다 .
- **2.** [ 서비스 구성 ] 탭을 선택합니다 .
- **3.** SRA 구성 아래에서 게이트웨이 옆에 있는 화살표를 누릅니다 . 게이트웨이 페이지가 표시됩니다 .
- **4.** 속성을 설정할 게이트웨이 프로필을 선택합니다 . 게이트웨이 프로필 편집 페이지가 표시됩니다 .
- **5.** [ 핵심 ] 탭을 누릅니다 .
- **6.** [ 게이트웨이 시간 초과 ] 필드로 스크롤하여 필요한 시간을 초 단위로 지정합니 다 .
- **7.** [ 저장 ] 을 눌러 변경 사항을 기록합니다 .
- **8.** 터미널 창에서 게이트웨이를 다시 시작합니다 .

*gateway-install-root*/SUNWps/bin/gateway -n *gateway-profile-name* start

# <span id="page-250-0"></span>최대 스레드 풀 크기 지정

게이트웨이 스레드 풀에서 사전에 생성할 수 있는 최대 스레드 수를 지정할 수 있습 니다 .

- $\triangleright$  최대 스레드 풀 크기를 지정하려면
	- **1.** Access Manager 관리 콘솔에 관리자로 로그인합니다 .
	- **2.** [ 서비스 구성 ] 탭을 선택합니다 .
	- **3.** SRA 구성 아래에서 게이트웨이 옆에 있는 화살표를 누릅니다 . 게이트웨이 페이지가 표시됩니다 .
	- **4.** 속성을 설정할 게이트웨이 프로필을 선택합니다 . 게이트웨이 프로필 편집 페이지가 표시됩니다 .
	- **5.** [ 핵심 ] 탭을 누릅니다 .
	- **6.** [ 최대 스레드 풀 크기 ] 필드로 스크롤하여 필요한 스레드 수를 지정합니다 .
	- **7.** [ 저장 ] 을 눌러 변경 사항을 기록합니다 .
	- **8.** 터미널 창에서 게이트웨이를 다시 시작합니다 . *gateway-install-root*/SUNWps/bin/gateway -n *gateway-profile-name* start

## <span id="page-250-1"></span>캐시된 소켓 시간 초과 지정

게이트웨이와 Portal Server 와의 연결이 시간 초과되기까지 소요되는 시간 ( 초 ) 을 지정합니다 .

### ➤ 캐시된 소켓 시간 초과를 지정하려면

- **1.** Access Manager 관리 콘솔에 관리자로 로그인합니다 .
- **2.** [ 서비스 구성 ] 탭을 선택합니다 .
- **3.** SRA 구성 아래에서 게이트웨이 옆에 있는 화살표를 누릅니다 . 게이트웨이 페이지가 표시됩니다 .
- **4.** 속성을 설정할 게이트웨이 프로필을 선택합니다 . 게이트웨이 프로필 편집 페이지가 표시됩니다 .
- **5.** [ 핵심 ] 탭을 누릅니다 .
- **6.** [ 캐시된 소켓 시간 초과 ] 필드로 스크롤하여 필요한 시간을 초 단위로 지정합니 다 .
- **7.** [ 저장 ] 을 눌러 변경 사항을 기록합니다 .
- **8.** 터미널 창에서 게이트웨이를 다시 시작합니다 .

*gateway-install-root*/SUNWps/bin/gateway -n *gateway-profile-name* start

# <span id="page-251-0"></span>Portal Server 목록 만들기

서비스 요청에 대한 게이트웨이에 여러 Portal Server 를 구성할 수 있습니다 . 게이트 웨이를 설치하는 동안 게이트웨이가 함께 작동해야 하는 Portal Server 를 지정했을 것입니다 . 이 Portal Server 는 기본적으로 Portal Server 필드에 나열됩니다 . http://portal-server-name:port number 형식으로 목록에 Portal Server 를 더 추가 할 수 있습니다 . 게이트웨이는 요청을 처리하기 위해 연속해서 나열된 각 Portal Server 에 접속을 시도합니다 .

### $\blacktriangleright$  포털 서버를 지정하려면

- **1.** Access Manager 관리 콘솔에 관리자로 로그인합니다 .
- **2.** [ 서비스 구성 ] 탭을 선택합니다 .
- **3.** SRA 구성 아래에서 게이트웨이 옆에 있는 화살표를 누릅니다 . 게이트웨이 페이지가 표시됩니다 .
- **4.** 속성을 설정할 게이트웨이 프로필을 선택합니다 . 게이트웨이 프로필 편집 페이지가 표시됩니다 .
- **5.** [ 핵심 ] 탭을 누릅니다 .
**6.** Portal Server 필드로 스크롤하여 Portal Server 를 지정합니다 .

편집 필드에서 http://portal-server-name:port-number 형식으로 Portal Server 를 지정하고 [ 추가 ] 를 누릅니다 .

- **7.** [ 저장 ] 을 눌러 변경 사항을 기록합니다 .
- **8.** 터미널 창에서 게이트웨이를 다시 시작합니다 .

*gateway-install-root*/SUNWps/bin/gateway -n *gateway-profile-name* start

### 서버 재시도 간격 지정

이 속성은 Portal Server, Rewriter 프록시 또는 Netlet 프록시를 사용할 수 없게 되는 경우 ( 충돌이나 다운된 경우 등 ) 시작 요청 사이의 시간 간격을 지정합니다 .

#### $\triangleright$  포털 서버 재시도 간격을 지정하려면

- **1.** Access Manager 관리 콘솔에 관리자로 로그인합니다 .
- **2.** [ 서비스 구성 ] 탭을 선택합니다 .
- **3.** SRA 구성 아래에서 게이트웨이 옆에 있는 화살표를 누릅니다 . 게이트웨이 페이지가 표시됩니다 .
- **4.** 속성을 설정할 게이트웨이 프로필을 선택합니다 . 게이트웨이 프로필 편집 페이지가 표시됩니다 .
- **5.** [ 핵심 ] 탭을 누릅니다 .
- **6.** [ 포털 서버 재시도 간격 ] 필드로 스크롤하여 초 단위 시간을 지정합니다 .
- **7.** [ 저장 ] 을 눌러 변경 사항을 기록합니다 .
- **8.** 터미널 창에서 게이트웨이를 다시 시작합니다 .

### 외부 서버 쿠키 저장 활성화

외부 서버 쿠키 저장 옵션을 사용하면 게이트웨이가 게이트웨이를 통해 액세스할 수 있는 타사 응용 프로그램이나 서버에 대한 쿠키를 저장하고 관리합니다 . 응용 프로 그램이나 서버가 쿠키 없는 장치를 서비스할 수 없거나 상태 관리 ( 레거시 관련 이유 로 ) 를 위해 쿠키에 의존하는 경우에도 게이트웨이는 쿠키 없는 장치를 서비스하고 있다는 사실로부터 응용 프로그램이나 서버를 투명하게 숨깁니다. 쿠키 없는 장치와 클라이언트 검색에 대한 내용은 *Access Manager Customization and API Guide* 를 참조 하십시오 *.* 

#### ➤ 외부 서버 쿠키를 저장하려면

- **1.** Access Manager 관리 콘솔에 관리자로 로그인합니다 .
- **2.** [ 서비스 구성 ] 탭을 선택합니다 .
- **3.** SRA 구성 아래에서 게이트웨이 옆에 있는 화살표를 누릅니다 . 게이트웨이 페이지가 표시됩니다 .
- **4.** 속성을 설정할 게이트웨이 프로필을 선택합니다 . 게이트웨이 프로필 편집 페이지가 표시됩니다 .
- **5.** [ 핵심 ] 탭을 누릅니다 .
- **6.** [ 외부 서버 쿠키 저장 ] 확인란을 선택하여 외부 서버 쿠키 저장의 사용을 설정합 니다 .
- **7.** [ 저장 ] 을 눌러 변경 사항을 기록합니다 .
- **8.** 터미널 창에서 게이트웨이를 다시 시작합니다 .

*gateway-install-root*/SUNWps/bin/gateway -n *gateway-profile-name* start

### URL 에서 세션 얻기

[URL 에서 세션 얻기 ] 옵션을 선택하면 쿠키 지원 여부에 상관 없이 세션 정보가 URL 의 일부로 인코딩됩니다 . 즉 , 게이트웨이는 클라이언트의 브라우저에서 보내 는 세션 쿠키를 사용하지 않고 검증을 위해 URL 에 있는 세션 정보를 사용합니다 .

#### ➤ **URL** 에서 세션을 얻으려면

- **1.** Access Manager 관리 콘솔에 관리자로 로그인합니다 .
- **2.** [ 서비스 구성 ] 탭을 선택합니다 .
- **3.** SRA 구성 아래에서 게이트웨이 옆에 있는 화살표를 누릅니다 . 게이트웨이 페이지가 표시됩니다 .
- **4.** 속성을 설정할 게이트웨이 프로필을 선택합니다 . 게이트웨이 프로필 편집 페이지가 표시됩니다 .
- **5.** [ 핵심 ] 탭을 누릅니다 .
- **6.** [URL 에서 세션 얻기 ] 확인란을 선택하여 URL 에서 세션을 얻습니다 .
- **7.** [ 저장 ] 을 눌러 변경 사항을 기록합니다 .
- **8.** 터미널 창에서 게이트웨이를 다시 시작합니다 .

*gateway-install-root*/SUNWps/bin/gateway -n *gateway-profile-name* start

### <span id="page-254-0"></span>쿠키를 안전하다고 표시

쿠키가 안전한 것으로 표시되면 브라우저가 이 쿠키를 추가 보안을 통해 취급합니다. 보안의 구현은 브라우저에 따라 다릅니다 . 이 작업을 위해 [ 쿠키 관리 사용 ] 속성을 사용해야 합니다 .

#### ▶ 쿠키를 안전하다고 표시하려면

- **1.** Access Manager 관리 콘솔에 관리자로 로그인합니다 .
- **2.** [ 서비스 구성 ] 탭을 선택합니다 .
- **3.** SRA 구성 아래에서 게이트웨이 옆에 있는 화살표를 누릅니다 . 게이트웨이 페이지가 표시됩니다 .
- **4.** 속성을 설정할 게이트웨이 프로필을 선택합니다 . 게이트웨이 프로필 편집 페이지가 표시됩니다 .
- **5.** [ 핵심 ] 탭을 누릅니다 .
- **6.** [ 쿠키를 안전하다고 표시 ] 확인란을 선택하여 쿠키를 안전하다고 표시합니다 . [ 쿠키 관리 사용 ] 속성이 사용되도록 합니다 .
- **7.** [ 저장 ] 을 눌러 변경 사항을 기록합니다 .
- **8.** 터미널 창에서 게이트웨이를 다시 시작합니다 .

# 프록시 탭

게이트웨이 서비스의 [ 프록시 ] 탭을 사용하여 다음 작업을 수행할 수 있습니다 .

- 웹 [프록시](#page-255-0) 사용 활성화
- $\circ$  웹 [프록시에](#page-256-0) 대한 URL 목록 만들기
- $\circ$  [사용하지](#page-256-1) 않을 프록시의 URL 목록 만들기
- 도메인 및 부속 [도메인의](#page-257-0) 프록시 목록 만들기
- ❍ 프록시 [비밀번호](#page-258-0) 목록 만들기
- ❍ 자동 [프록시](#page-259-0) 구성 지원 사용
- 자동 [프록시](#page-259-1) 구성 파일 위치 지정
- ❍ 웹 [프록시를](#page-260-0) 통한 Netlet 터널링 활성화

### 웹 프록시 사용 활성화

#### <span id="page-255-0"></span> $\triangleright$  웹 프록시의 사용을 설정하려면

- **1.** Access Manager 관리 콘솔에 관리자로 로그인합니다 .
- **2.** [ 서비스 구성 ] 탭을 선택합니다 .
- **3.** SRA 구성 아래에서 게이트웨이 옆에 있는 화살표를 누릅니다 . 게이트웨이 페이지가 표시됩니다 .
- **4.** 속성을 설정할 게이트웨이 프로필을 선택합니다 . 게이트웨이 프로필 편집 페이지가 표시됩니다 .
- **5.** [ 프록시 ] 탭을 누릅니다 .
- **6.** [ 프록시 사용 ] 확인란을 선택하여 웹 프록시의 사용을 설정합니다 .
- **7.** [ 저장 ] 을 눌러 변경 사항을 기록합니다 .
- **8.** 터미널 창에서 게이트웨이를 다시 시작합니다 .

### <span id="page-256-0"></span>웹 프록시에 대한 URL 목록 만들기

프록시 사용 옵션이 사용 불가능으로 설정되어 있어도 게이트웨이가 [ 도메인 및 부 속 도메인 프록시 ] 목록에 나열된 웹 프록시를 통해서만 특정 URL 에 접속해야 한다 는 것을 지정할 수 있습니다 . [ 웹 프록시 URL 사용 ] 필드에서 이러한 URL 을 지정 해야 합니다 . 이 값이 프록시 사용에 미치는 영향에 대한 자세한 내용은 60 [페이](#page-59-0) 지 ["Access Manager](#page-59-0) 에 접속할 프록시 지정 " 을 참조하십시오 .

#### ➤ 웹 프록시에 대한 **URL** 을 지정하려면

- **1.** Access Manager 관리 콘솔에 관리자로 로그인합니다 .
- **2.** [ 서비스 구성 ] 탭을 선택합니다 .
- **3.** SRA 구성 아래에서 게이트웨이 옆에 있는 화살표를 누릅니다 . 게이트웨이 페이지가 표시됩니다 .
- **4.** 속성을 설정할 게이트웨이 프로필을 선택합니다 . 게이트웨이 프로필 편집 페이지가 표시됩니다 .
- **5.** [ 프록시 ] 탭을 누릅니다 .
- **6.** [ 웹 프록시 URL 사용 ] 편집 상자에서 필요한 URL 을 http://host name.subdomain.com 형식으로 입력합니다 . [ 추가 ] 를 누릅니다 .

URL 이 [ 웹 프록시 URL 사용 ] 목록에 추가됩니다 .

- **7.** [ 저장 ] 을 눌러 변경 사항을 기록합니다 .
- **8.** 터미널 창에서 게이트웨이를 다시 시작합니다 .

*gateway-install-root*/SUNWps/bin/gateway -n *gateway-profile-name* start

### <span id="page-256-1"></span>사용하지 않을 프록시의 URL 목록 만들기

게이트웨이는 [ 웹 프록시 URL 사용 안함 ] 목록에 나열된 URL 에 직접 연결을 시도 합니다 . 웹 프록시는 이러한 URL 에 연결하는데 사용되지 않습니다 .

#### ➤ 사용하지 않을 **URL** 을 지정하려면

- **1.** Access Manager 관리 콘솔에 관리자로 로그인합니다 .
- **2.** [ 서비스 구성 ] 탭을 선택합니다 .
- **3.** SRA 구성 아래에서 게이트웨이 옆에 있는 화살표를 누릅니다 . 게이트웨이 페이지가 표시됩니다 .
- **4.** 속성을 설정할 게이트웨이 프로필을 선택합니다 . 게이트웨이 프로필 편집 페이지가 표시됩니다 .
- **5.** [ 프록시 ] 탭을 누릅니다 .
- **6.** [웹 프록시 URL 사용 안함] 편집 상자에 필요한 URL을 입력하고 [추가]를 누릅 니다 .

URL 이 [ 웹 프록시 URL 사용 안함 ] 목록에 추가됩니다 .

- **7.** [ 저장 ] 을 눌러 변경 사항을 기록합니다 .
- **8.** 터미널 창에서 게이트웨이를 다시 시작합니다 .

*gateway-install-root*/SUNWps/bin/gateway -n *gateway-profile-name* start

### 도메인 및 부속 도메인의 프록시 목록 만들기

#### <span id="page-257-0"></span>▶ 도메인 및 부속 도메인의 프록시를 지정하려면

프록시 정보가 다양한 호스트에 어떻게 적용되는지 자세히 알아보려면 60 [페이](#page-59-0) 지 ["Access Manager](#page-59-0) 에 접속할 프록시 지정 " 을 참조하십시오 .

- **1.** Access Manager 관리 콘솔에 관리자로 로그인합니다 .
- **2.** [ 서비스 구성 ] 탭을 선택합니다 .
- **3.** SRA 구성 아래에서 게이트웨이 옆에 있는 오른쪽 화살표를 누릅니다 . 게이트웨이 페이지가 표시됩니다 .
- **4.** 속성을 설정할 게이트웨이 프로필을 선택합니다 . 게이트웨이 프로필 편집 페이지가 표시됩니다 .
- **5.** [ 프록시 ] 탭을 누릅니다 .
- **6.** [ 도메인 및 부속 도메인의 프록시 ] 편집 상자로 스크롤하고 필요한 정보를 입력 합니다 . [ 추가 ] 를 누릅니다 . [ 도메인 및 부속 도메인의 프록시 ] 목록 상자에 항목이 추가됩니다 . 프록시 정보를 입력하기 위한 형식은 다음과 같습니다 .

domainname proxy1:port1|subdomain1 proxy2:port2|subdomain2 proxy3:port3|\* proxy4:port4

\* 는 \* 이후에 정의된 프록시를 특별히 언급된 경우를 제외하고 모든 도메인과 부 속 도메인에 사용해야 한다는 것을 나타냅니다 .

프록시의 포트를 지정하지 않으면 포트 8080 이 기본적으로 사용됩니다 .

- **7.** [ 저장 ] 을 눌러 변경 사항을 기록합니다 .
- **8.** 터미널 창에서 게이트웨이를 다시 시작합니다 .

*gateway-install-root*/SUNWps/bin/gateway -n *gateway-profile-name* start

### <span id="page-258-0"></span>프록시 비밀번호 목록 만들기

프록시 서버가 일부 또는 모든 사이트에 대한 액세스에 인증을 요구하는 경우 게이트 웨이에서 지정된 프록시 서버에 인증을 얻기 위해 필요한 아이디와 비밀번호를 지정 해야 합니다 .

#### ➤ 프록시 비밀번호를 지정하려면

- **1.** Access Manager 관리 콘솔에 관리자로 로그인합니다 .
- **2.** [ 서비스 구성 ] 탭을 선택합니다 .
- **3.** SRA 구성 아래에서 게이트웨이 옆에 있는 화살표를 누릅니다 . 게이트웨이 페이지가 표시됩니다 .
- **4.** 속성을 설정할 게이트웨이 프로필을 선택합니다 . 게이트웨이 프로필 편집 페이지가 표시됩니다 .
- **5.** [ 프록시 ] 탭을 누릅니다 .
- **6.** [ 프록시 비밀번호 목록 ] 필드로 스크롤하여 각 프록시 서버에 대한 정보를 입력 하고 [ 추가 ] 를 누릅니다 .

프록시 정보를 입력하기 위한 형식은 다음과 같습니다 .

proxyserver|username|password

proxyserver 는 도메인 및 부속 도메인의 프록시 목록에 정의된 프록시 서버에 해당합니다 .

- **7.** 인증이 필요한 모든 프록시에 단계 6 을 반복합니다 .
- **8.** [ 저장 ] 을 눌러 변경 사항을 기록합니다 .
- **9.** 터미널 창에서 게이트웨이를 다시 시작합니다 .

*gateway-install-root*/SUNWps/bin/gateway -n *gateway-profile-name* start

### <span id="page-259-0"></span>자동 프록시 구성 지원 사용

[ 자동 프록시 구성 사용 ] 옵션을 선택하면 [ 도메인 및 부속 도메인의 프록시 ] 필드 에 제공된 정보가 무시됩니다 . 게이트웨이에서는 인트라넷 구성에 프록시 자동 구성 (PAC) 파일만 사용합니다 . PAC 파일에 대한 내용은 67 [페이지](#page-66-0) " 자동 프록시 구성 [사용](#page-66-0) " 을 참조하십시오 .

#### ▶ 자동 프록시 구성 지원을 사용하려면

- **1.** Access Manager 관리 콘솔에 관리자로 로그인합니다 .
- **2.** [ 서비스 구성 ] 탭을 선택합니다 .
- **3.** SRA 구성 아래에서 게이트웨이 옆에 있는 화살표를 누릅니다 . 게이트웨이 페이지가 표시됩니다 .
- **4.** 속성을 설정할 게이트웨이 프로필을 선택합니다 . 게이트웨이 프로필 편집 페이지가 표시됩니다 .
- **5.** [ 프록시 ] 탭을 누릅니다 .
- **6.** [ 자동 프록시 구성 지원 ] 확인란을 선택하여 PAC 지원을 활성화합니다 .
- **7.** [ 저장 ] 을 눌러 변경 사항을 기록합니다 .
- **8.** 터미널 창에서 게이트웨이를 다시 시작합니다 .

*gateway-install-root*/SUNWps/bin/gateway -n *gateway-profile-name* start

## 자동 프록시 구성 파일 위치 지정

#### <span id="page-259-1"></span>➤ 자동 프록시 구성 파일 위치를 지정하려면

- **1.** Access Manager 관리 콘솔에 관리자로 로그인합니다 .
- **2.** [ 서비스 구성 ] 탭을 선택합니다 .
- **3.** SRA 구성 아래에서 게이트웨이 옆에 있는 화살표를 누릅니다 . 게이트웨이 페이지가 표시됩니다 .
- **4.** 속성을 설정할 게이트웨이 프로필을 선택합니다 . 게이트웨이 프로필 편집 페이지가 표시됩니다 .
- **5.** [ 프록시 ] 탭을 누릅니다 .
- **6.** [ 자동 프록시 구성 파일 위치 ] 필드로 스크롤하여 PAC 파일 이름과 위치를 입력 합니다 .
- **7.** [ 저장 ] 을 눌러 변경 사항을 기록합니다 .
- **8.** 터미널 창에서 게이트웨이를 다시 시작합니다 .

*gateway-install-root*/SUNWps/bin/gateway -n *gateway-profile-name* start

### 웹 프록시를 통한 Netlet 터널링 활성화

#### <span id="page-260-0"></span>➤ 웹 프록시를 통한 터널 **Netlet** 을 사용하려면

- **1.** Access Manager 관리 콘솔에 관리자로 로그인합니다 .
- **2.** [ 서비스 구성 ] 탭을 선택합니다 .
- **3.** SRA 구성 아래에서 게이트웨이 옆에 있는 화살표를 누릅니다 . 게이트웨이 페이지가 표시됩니다 .
- **4.** 속성을 설정할 게이트웨이 프로필을 선택합니다 . 게이트웨이 프로필 편집 페이지가 표시됩니다 .
- **5.** [ 프록시 ] 탭을 누릅니다 .
- **6.** [ 웹 프록시를 통한 Netlet 터널링 허용 ] 확인란을 선택하여 터널링을 활성화합니 다 .
- **7.** [ 저장 ] 을 눌러 변경 사항을 기록합니다 .
- **8.** 터미널 창에서 게이트웨이를 다시 시작합니다 .

# 보안 탭

게이트웨이 서비스의 [ 보안 ] 탭을 사용하여 다음 작업을 수행할 수 있습니다 .

- $\circ$  [인증되지](#page-261-0) 않은 URL 목록 만들기
- ❍ 인증서 사용 가능 [게이트웨이](#page-262-0) 호스트 목록 만들기
- ❍ 40 비트 [암호화](#page-263-0) 연결 허용
- ❍ [SSL](#page-264-0) 버전 2.0 사용
- ❍ [SSL](#page-264-1) 암호 선택 사용
- ❍ [SSL](#page-265-0) 버전 3.0 사용
- ❍ Null 암호 [활성화](#page-265-1)
- ❍ [신뢰할](#page-266-0) 수 있는 SSL 도메인 목록 만들기
- ❍ 개인 디지털 인증서 [\(PDC\)](#page-267-0) 인증 구성
- 쿠키를 [안전하다고](#page-254-0) 표시
- ❍ HTTP 및 [HTTPS](#page-238-0) 연결 사용

### <span id="page-261-0"></span>인증되지 않은 URL 목록 만들기

일부 URL 에 인증이 필요 없음을 지정할 수 있습니다 . 일반적으로 이미지가 있는 디 렉토리와 폴더가 이에 해당합니다 .

#### ➤ 인증되지 않은 **URL** 경로를 지정하려면

- **1.** Access Manager 관리 콘솔에 관리자로 로그인합니다 .
- **2.** [ 서비스 구성 ] 탭을 선택합니다 .
- **3.** SRA 구성 아래에서 게이트웨이 옆에 있는 화살표를 누릅니다 . 게이트웨이 페이지가 표시됩니다 .
- **4.** 속성을 설정할 게이트웨이 프로필을 선택합니다 . 게이트웨이 프로필 편집 페이지가 표시됩니다 .

**5.** [ 인증되지 않은 URL] 필드로 스크롤하여 필요한 폴더 경로를 folder/subfolder 형식으로 입력합니다 . 정규화되지 않은 URL( 예를 들어 , /images) 은 포털 URL 로 취급됩니다 .

포털이 아닌 URL 을 추가하려면 URL 을 완전히 정규화하십시오 .

- **6.** [ 추가 ] 를 눌러 인증되지 않은 URL 목록에 항목을 추가합니다 .
- **7.** [ 저장 ] 을 눌러 변경 사항을 기록합니다 .
- **8.** 터미널 창에서 게이트웨이를 다시 시작합니다 .

*gateway-install-root*/SUNWps/bin/gateway -n *gateway-profile-name* start

## 인증서 사용 가능 게이트웨이 호스트 목록 만들기

### <span id="page-262-0"></span>▶ 게이트웨이에 인증서 사용 가능 호스트 목록을 추가하려면

- **1.** Access Manager 관리 콘솔에 관리자로 로그인합니다 .
- **2.** [ 서비스 구성 ] 탭을 선택합니다 .

모든 서비스가 왼쪽 창에 표시됩니다 .

- **3.** SRA 구성 아래에서 게이트웨이 옆에 있는 화살표를 누릅니다 . 오른쪽 창에 [ 게이트웨이 ] 페이지가 표시됩니다 .
- **4.** 인증서 기반 인증을 사용할 게이트웨이 프로필을 선택합니다 .
- **5.** [ 보안 ] 탭을 누릅니다 .
- **6.** 게이트웨이 이름을 [ 인증서 사용 가능 게이트웨이 호스트 ] 에 추가합니다 . 게이트웨이를 host1.sesta.com 형식으로 추가합니다 .
- **7.** [ 추가 ] 를 누릅니다 .

<span id="page-263-0"></span>40 비트 ( 취약 ) SSL(Secure Sockets Layer) 연결을 허용하려는 경우에 이 옵션을 선 택하십시오 . 이 옵션을 선택하지 않으면 128 비트 연결만 지원됩니다 .

이 옵션을 선택하지 않으면 사용자의 브라우저가 필요한 연결 유형을 지원하도록 구 성되어 있어야 합니다 .

참고 Netscape Navigator 4.7x 를 사용하는 경우에는 다음을 수행합니다.

- [ 커뮤니케이터 ] 메뉴의 [ 도구 ] 에서 [ 보안 정보 ] 를 선택합니다 .
- 왼쪽 창에서 [ 네비게이터 ] 링크를 누릅니다 .
- [ 고급 보안 (SSL) 구성 ] 에서 [SSL v2 구성 ] 또는 [SSL v3 구성 ] 을 누릅니다 .
- 이제 필요한 암호가 사용됩니다 .

#### ➤ **40** 비트 암호화 연결을 허용하려면

- **1.** Access Manager 관리 콘솔에 관리자로 로그인합니다 .
- **2.** [ 서비스 구성 ] 탭을 선택합니다 .
- **3.** SRA 구성 아래에서 게이트웨이 옆에 있는 화살표를 누릅니다 . 게이트웨이 페이지가 표시됩니다 .
- **4.** 속성을 설정할 게이트웨이 프로필을 선택합니다 . 게이트웨이 프로필 편집 페이지가 표시됩니다 .
- **5.** [ 보안 ] 탭을 누릅니다 .
- **6.** [40비트 암호화 허용] 확인란을 선택하여 40비트 브라우저 연결을 활성화합니다.
- **7.** [ 저장 ] 을 눌러 변경 사항을 기록합니다 .
- **8.** 터미널 창에서 게이트웨이를 다시 시작합니다 . *gateway-install-root*/SUNWps/bin/gateway -n *gateway-profile-name* start

### <span id="page-264-0"></span>SSL 버전 2.0 사용

SSL 버전 2.0 을 사용 또는 비활성화할 수 있습니다 . SSL 2.0 을 비활성화하면 이전 SSL 2.0 만 지원하는 브라우저에서 SRA 를 인증할 수 없습니다 . 그러면 보안 수준이 높아집니다 .

#### ➤ **SSL** 버전 **2.0** 을 사용하려면

- **1.** Access Manager 관리 콘솔에 관리자로 로그인합니다 .
- **2.** [ 서비스 구성 ] 탭을 선택합니다 .
- **3.** SRA 구성 아래에서 게이트웨이 옆에 있는 화살표를 누릅니다 . 게이트웨이 페이지가 표시됩니다 .
- **4.** 속성을 설정할 게이트웨이 프로필을 선택합니다 . 게이트웨이 프로필 편집 페이지가 표시됩니다 .
- **5.** [ 보안 ] 탭을 누릅니다 .
- **6.** [SSL 버전 2.0 사용 ] 확인란을 선택하여 버전 2.0 의 사용을 설정합니다 . 이 필드는 기본적으로 선택됩니다 .
- **7.** [ 저장 ] 을 눌러 변경 사항을 기록합니다 .
- **8.** 터미널 창에서 게이트웨이를 다시 시작합니다 .

*gateway-install-root*/SUNWps/bin/gateway -n *gateway-profile-name* start

### <span id="page-264-1"></span>SSL 암호 선택 사용

SRA 는 많은 표준 암호를 지원합니다 . 사전 구성된 모든 암호의 지원을 선택하거나 필요한 암호만 개별적으로 선택할 수 있습니다 . 각 게이트웨이 인스턴스에 특정 SSL 암호를 선택할 수 있습니다 . 선택한 암호가 클라이언트 사이트에 있으면 SSL 핸드쉐 이크가 성공적으로 이루어집니다 .

#### ➤ 개별 암호 선택을 사용하려면

- **1.** Access Manager 관리 콘솔에 관리자로 로그인합니다 .
- **2.** [ 서비스 구성 ] 탭을 선택합니다 .
- **3.** SRA 구성 아래에서 게이트웨이 옆에 있는 화살표를 누릅니다 .

게이트웨이 페이지가 표시됩니다 .

**4.** 속성을 설정할 게이트웨이 프로필을 선택합니다 .

게이트웨이 프로필 편집 페이지가 표시됩니다 .

**5.** [SSL 암호 선택 사용 ] 확인란으로 스크롤하고 옵션을 선택합니다 .

이 옵션을 통해 SSL2, SSL3 및 TLS 암호 목록에서 필요한 암호를 선택할 수 있습 니다 .

- **6.** [ 저장 ] 을 눌러 변경 사항을 기록합니다 .
- **7.** 터미널 창에서 게이트웨이를 다시 시작합니다 .

*gateway-install-root*/SUNWps/bin/gateway -n *gateway-profile-name* start

### <span id="page-265-0"></span>SSL 버전 3.0 사용

SSL 버전 3.0 을 사용 또는 비활성화할 수 있습니다 . SSL 3.0 을 비활성화하면 SSL 3.0 만 지원하는 브라우저에서 SRA 소프트웨어를 인증할 수 없습니다 . 그러면 보안 수 준이 높아집니다 .

#### ➤ **SSL** 버전 **3.0** 을 사용하려면

- **1.** Access Manager 관리 콘솔에 관리자로 로그인합니다 .
- **2.** [ 서비스 구성 ] 탭을 선택합니다 .
- **3.** SRA 구성 아래에서 게이트웨이 옆에 있는 화살표를 누릅니다 . 게이트웨이 페이지가 표시됩니다 .
- **4.** 속성을 설정할 게이트웨이 프로필을 선택합니다 . 게이트웨이 프로필 편집 페이지가 표시됩니다 .
- **5.** [SSL 버전 3.0 사용 ] 확인란을 선택하여 버전 3.0 의 사용을 설정합니다 .
- **6.** [ 저장 ] 을 눌러 변경 사항을 기록합니다 .
- **7.** 터미널 창에서 게이트웨이를 다시 시작합니다 .

*gateway-install-root*/SUNWps/bin/gateway -n *gateway-profile-name* start

### Null 암호 활성화

### <span id="page-265-1"></span>➤ **Null** 암호를 활성화하려면

**1.** Access Manager 관리 콘솔에 관리자로 로그인합니다 .

- **3.** SRA 구성 아래에서 게이트웨이 옆에 있는 화살표를 누릅니다 . 게이트웨이 페이지가 표시됩니다 .
- **4.** 속성을 설정할 게이트웨이 프로필을 선택합니다 . 게이트웨이 프로필 편집 페이지가 표시됩니다 .
- **5.** [Null 암호화 사용 ] 확인란을 선택하여 Null 암호를 활성화합니다 .
- **6.** [ 저장 ] 을 눌러 변경 사항을 기록합니다 .
- **7.** 터미널 창에서 게이트웨이를 다시 시작합니다 .

*gateway-install-root*/SUNWps/bin/gateway -n *gateway-profile-name* start

# 신뢰할 수 있는 SSL 도메인 목록 만들기

### <span id="page-266-0"></span>➤ 인증된 **SSL** 도메인 목록을 만들려면

- **1.** Access Manager 관리 콘솔에 관리자로 로그인합니다 .
- **2.** [ 서비스 구성 ] 탭을 선택합니다 .
- **3.** SRA 구성 아래에서 게이트웨이 옆에 있는 화살표를 누릅니다 . 게이트웨이 페이지가 표시됩니다 .
- **4.** 속성을 설정할 게이트웨이 프로필을 선택합니다 . 게이트웨이 프로필 편집 페이지가 표시됩니다 .
- **5.** [ 보안 ] 탭을 누릅니다 .
- **6.** [인증된 SSL 도메인] 필드로 스크롤하여 도메인 이름을 입력하고 [추가]를 누릅 니다 .
- **7.** [ 저장 ] 을 눌러 변경 사항을 기록합니다 .
- **8.** 터미널 창에서 게이트웨이를 다시 시작합니다 .

### <span id="page-267-0"></span>개인 디지털 인증서 (PDC) 인증 구성

PDC 는 인증 기관 (CA) 에서 발행하며 CA 개인 키로 서명됩니다 . CA 는 인증서를 발행하기 전에 요청자의 신원을 검증합니다 . 따라서 PDC 가 있다는 것은 인증 메커 니즘이 강력하다는 것을 나타냅니다 .

PDC 에는 소유자의 공용 키 , 소유자 이름 , 만료 날짜 , 디지털 인증서를 발행한 인증 기관의 이름 , 일련 번호와 함께 기타 정보도 포함될 수 있습니다 .

사용자는 PDC 와 스마트 카드 및 Java 카드와 같은 암호화된 장치를 Portal Server 에 서 인증을 얻는 데 사용할 수 있습니다 . 코드화된 장치는 카드에 저장된 PDC 를 전자 적 형태로 보관합니다 . 사용자가 이러한 메커니즘 중 하나를 사용하여 로그인하면 로그인 화면과 인증 화면이 나타나지 않습니다 .

PDC 인증 프로세스에는 다음 단계가 있습니다 .

**1.** 브라우저에서 사용자가 예를 들어 https://my.sesta.com 과 같이 연결 요청을 입 력합니다 .

이 요청에 대한 응답은 my.sesta.com 에 대한 게이트웨이가 인증서를 허용하도 록 구성되었는지 여부에 달려있습니다 .

### 참고 게이트웨이가 인증서를 허용하도록 구성된 경우 인증서가 있는 로그 인만 허용되며 다른 종류의 로그인은 허용되지 않습니다 .

게이트웨이는 인증서가 알려진 인증 기관에서 발행된 것인지 , 만료되지 않았는 지 그리고 위조되지 않았는지 점검합니다 . 인증서가 유효하면 게이트웨이는 사 용자를 인증 프로세스의 다음 단계로 진행시킵니다 .

**2.** 게이트웨이는 인증서를 서버의 PDC 인증 모듈로 전달합니다 .

#### ➤ **PDC** 및 코드화된 장치를 구성하려면

PDC 및 코드화된 장치의 구성에 다음 단계가 사용됩니다 .

**1.** Portal Server 시스템의

*portal-server-install-root*/SUNWam/config/AMConfig-*instance-name*.properties 파 일에 다음 행을 추가합니다 .

com.iplanet.authentication.modules.cert.gwAuthEnable=yes

( 파일의 아무 위치에나 추가 )

**2.** PDC를 사용할 게이트웨이의 인증서 데이터베이스로 필요한 인증서를 가져옵니 다 .

자세한 내용은 7 장 , " [인증서](#page-208-0) " 를 참조하십시오 .

- **3.** 인증서를 등록합니다 .
	- **a.** Access Manager 관리 콘솔에 관리자로 로그인합니다 .
	- **b.** [Identity 관리 ] 탭을 선택합니다 .
	- **c.** 조직을 선택합니다 .
	- **d.** [ 보기 ] 드롭다운 메뉴에서 [ 서비스 ] 를 누릅니다 .
	- **e.** 핵심 옆의 화살표를 누릅니다 .
	- **f.** [ 조직 인증 모듈 ] 목록 상자 LDAP 에서 인증서와 LDAP 를 선택합니다 .
	- **g.** [ 사용자 프로필에서 동적으로 생성 ] 드롭다운 메뉴를 선택합니다 .
	- **h.** [ 저장 ] 을 누릅니다 .
- **4.** 신뢰할 수 있는 원격 호스트 목록을 만듭니다 .
	- **a.** [ 서비스 구성 ] 탭을 누릅니다 .
	- **b.** [ 인증 구성 ] 아래의 인증서 옆에 있는 화살표를 누릅니다 .
	- **c.** [ 인증된 원격 호스트 ] 목록 상자로 스크롤합니다 .
	- **d.** ' 없음 ' 을 반전 표시하고 [ 제거 ] 를 누릅니다 .
	- **e.** 텍스트 상자에 'any' 를 입력합니다 .
	- **f.** [ 추가 ] 를 누릅니다 .
	- **g.** [ 저장 ] 을 누릅니다 .
- **5.** 새 인스턴스를 만듭니다 .
	- **a.** [Identity 관리 ] 탭을 누릅니다 .
	- **b.** [ 보기 ] 드롭다운 메뉴에서 [ 서비스 ] 를 선택합니다 .
	- **c.** [ 인증 구성 ] 옆의 화살표를 누릅니다 .

서비스 인스턴스 목록이 표시됩니다 .

**d.** [ 새로 만들기 ] 를 누릅니다 .

새 서비스 인스턴스 페이지가 표시됩니다 .

- **e.** 서비스 인스턴스 이름으로 gatewaypdc 를 입력합니다 . 참고 : 이 이름을 사용해야 합니다 .
- **f.** [ 제출 ] 을 누릅니다 . gatewaypdc 서비스 인스턴스 목록이 표시됩니다 .
- **g.** gatewaypdc 를 눌러 서비스를 편집합니다 . gatewaypdc 등록 정보 페이지가 표시됩니다 .
- **h.** 오른쪽 창에서 [ 인증 구성 ] 옆의 편집 링크를 누릅니다 . 팝업 창이 나타납니다 .
- **i.** [ 추가 ] 를 누릅니다 . *YourOrganization* 구성에 대한 인증 페이지가 표시됩니다 .
- **j.** [ 추가 ] 를 누릅니다 . [ 인증 모듈 추가 ] 페이지가 표시됩니다 .
- **k.** [모듈 이름] 필드에서 인증서를 선택하고 [적용 기준] 필드에서 REQUIRED 를 선택합니다 .
- **l.** [ 확인 ] 을 누릅니다 .
- **m.** [ 확인 ] 을 다시 누르고 팝업 창을 닫습니다 .
- **6.** 인증서를 게이트웨이 호스트에 연결합니다 .
	- **a.** [ 서비스 구성 ] 탭을 선택합니다 .
	- **b.** 게이트웨이 옆의 화살표를 누릅니다 . 오른쪽 창에 게이트웨이 프로필이 표시됩니다 .
	- **c.** 게이트웨이 프로필을 선택합니다 .
	- **d.** [ 보안 ] 탭을 누릅니다 .
	- **e.** 게이트웨이 이름을 [인증서 사용 가능 게이트웨이 호스트] 목록 상자에 추가 합니다 .
	- **f.** [ 저장 ] 을 누릅니다 .
	- **g.** 서버를 다시 시작합니다 .

**h.** 터미널 창에서 게이트웨이를 다시 시작합니다 .

*gateway-install-root*/SUNWps/bin/gateway -n *gateway-profile-name* start

- **7.** CA 에서 발행된 클라이언트 인증서를 PDC 사용 가능 게이트웨이에 액세스하는 브라우저에 설치합니다 .
- **8.** 게이트 프로필과 조직에 액세스합니다 .

https://*gateway:instance-port/YourOrganization*

인증서 이름으로 아이디와 비밀번호 프롬프트 없이 로그인되어 있어야 합니다 .

# Rewriter 탭

게이트웨이 서비스의 [Rewriter] 탭을 사용하여 다음 작업을 수행할 수 있습니다 .

- 모든 [URL](#page-270-0) 의 다시 쓰기 사용
- 규칙 [집합에](#page-271-0) 대한 URI 의 매핑 목록 만들기
- 구문 분석할 [MIME](#page-274-0) 유형 목록 만들기
- 기본 [도메인](#page-275-0) 지정
- 다시 쓰지 않을 URI 목록 [만들기](#page-275-1)
- [MIME](#page-276-0) 추측 활성화
- 구문 [분석할](#page-277-0) URI 매핑 목록 만들기
- 마스크 [활성화](#page-277-1)
- [마스킹용](#page-278-0) 씨드 문자열 지정
- [마스크하지](#page-279-0) 않을 URI 목록 만들기
- 게이트웨이 [프로토콜을](#page-279-1) 원본 URI 프로토콜과 같게 만들기

### <span id="page-270-0"></span>모든 URL 의 다시 쓰기 사용

게이트웨이 서비스에서 [ 모든 URL 다시 쓰기 사용 ] 옵션을 설정하면 [ 도메인 및 부 속 도메인의 프록시 ] 목록에 있는 항목을 확인하지 않고 Rewriter 가 모든 URL 을 다 시 씁니다 . [ 도메인 및 부속 도메인의 프록시 ] 목록에 있는 항목은 무시됩니다 .

#### ➤ 게이트웨이가 모든 **URL** 을 다시 쓰도록 하려면

- **1.** Access Manager 관리 콘솔에 관리자로 로그인합니다 .
- **2.** [ 서비스 구성 ] 탭을 선택합니다 .
- **3.** SRA 구성 아래에서 게이트웨이 옆에 있는 화살표를 누릅니다 . 게이트웨이 페이지가 표시됩니다 .
- **4.** 속성을 설정할 게이트웨이 프로필을 선택합니다 . 게이트웨이 프로필 편집 페이지가 표시됩니다 .
- **5.** [Rewriter] 탭 아래의 [ 기본 ] 부분을 누릅니다 .
- **6.** [ 모든 URL 다시 쓰기 사용 ] 확인란을 선택하여 게이트웨이가 모든 URL 을 다시 쓸 수 있게 합니다 .
- **7.** [ 저장 ] 을 눌러 변경 사항을 기록합니다 .
- **8.** 터미널 창에서 게이트웨이를 다시 시작합니다 .

*gateway-install-root*/SUNWps/bin/gateway -n *gateway-profile-name* start

### <span id="page-271-0"></span>규칙 집합에 대한 URI 의 매핑 목록 만들기

규칙 집합은 Access Manager 관리 콘솔의 Portal Server 구성 아래에 있는 Rewriter 서비스에 만들어집니다 . 자세한 내용은 *Portal Server* 관리 설명서 를 참조하십시오 .

규칙 집합을 만든 후 [ 규칙 집합에 URI 매핑 ] 필드를 사용하여 도메인과 규칙 집합 을 연관시킵니다 . 기본적으로 다음 두 항목이 [ 규칙 집합에 URI 매핑 ] 필드에 추가 됩니다 .

• \*://\*.Sun.COM/portal/\*|default\_gateway\_ruleset

여기서 sun.com 은 포털의 설치 도메인이고 /portal 은 포털 설치 컨텍스트입니 다 .

• \* | generic\_ruleset

이것은 기본 도메인의 모든 페이지에 대해 기본 게이트웨이 규칙 집합이 적용된다는 것을 의미합니다 . 기타 모든 페이지에는 일반 규칙 집합이 적용됩니다 . 기본 게이트 웨이 규칙 집합과 일반 규칙 집합은 사전 구성된 규칙 집합입니다 .

참고 데스크탑에 나타나는 모든 커텐트에는 커텐트가 어디서 가져왔는지 상관 없이 기본 도메인의 규칙 집합이 사용됩니다 .

> 예를 들어 , 데스크탑이 URL yahoo.com 에서 컨텐트를 스크랩하도록 구성되었다고 가정합시다 . Portal Server 는 sesta.com 에 있습니다 . sesta.com 에 대한 규칙 집합이 불려온 컨텐트에 적용됩니다 .

### 참고 규칙 집합을 지정하는 도메인은 [ 도메인 및 부속 도메인의 프록시 ] 목록에 있어야 합니다 .

#### ➤ **URI** 를 규칙 집합에 매핑하려면

- **1.** Access Manager 관리 콘솔에 관리자로 로그인합니다 .
- **2.** [ 서비스 구성 ] 탭을 선택합니다 .
- **3.** SRA 구성 아래에서 게이트웨이 옆에 있는 화살표를 누릅니다 . 게이트웨이 페이지가 표시됩니다 .
- **4.** 속성을 설정할 게이트웨이 프로필을 선택합니다 .

게이트웨이 ― *gateway-profile-name* 페이지가 나타납니다 .

- **5.** [Rewriter] 탭 아래의 [ 기본 ] 부분을 누릅니다 .
- **6.** [ 규칙 집합에 URI 매핑 ] 필드로 스크롤합니다 .
- **7.** 필요한 도메인이나 호스트 이름 그리고 규칙 집합을 [ 규칙 집합에 URI 매핑 ] 필 드에 입력하고 [ 추가 ] 를 누릅니다 .

항목이 [ 규칙 집합에 URI 매핑 ] 필드에 추가됩니다 .

도메인이나 호스트 이름 그리고 규칙 집합을 지정하는 형식은 다음과 같습니다 .

domain-name|ruleset-name

예 :

eng.sesta.com|default

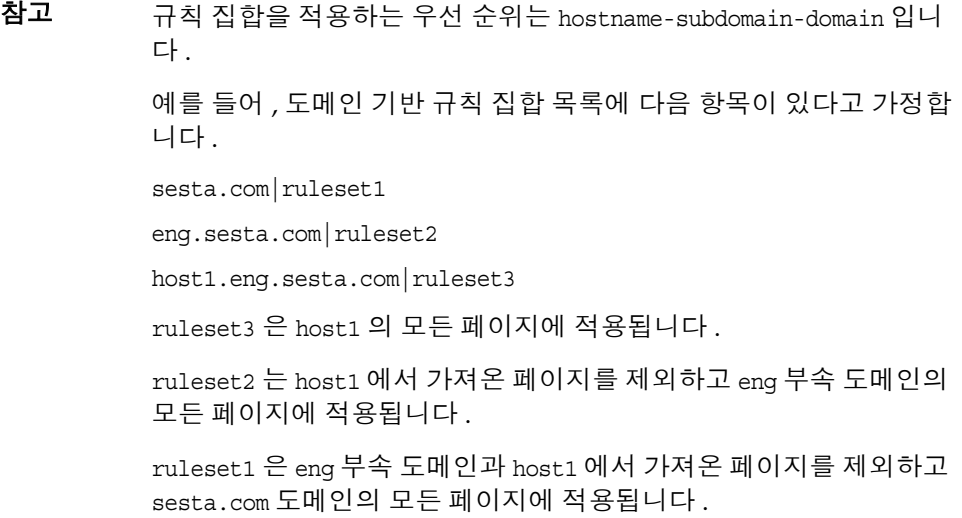

- **8.** [ 저장 ] 을 눌러 변경 사항을 기록합니다 .
- **9.** 터미널 창에서 게이트웨이를 다시 시작합니다 .

*gateway-install-root*/SUNWps/bin/gateway -n *gateway-profile-name* start

Outlook Web Access 의 규칙 집합

SRA 소프트웨어는 MS Exchange 2000 SP3 및 Outlook Web Access(OWA) 의 MS Exchange 2003 을 지원합니다 .

### ➤ **OWA** 규칙 집합을 구성하려면

- **1.** Access Manager 관리 콘솔에 관리자로 로그인합니다 .
- **2.** [ 서비스 구성 ] 탭을 선택합니다 .
- **3.** SRA 구성 아래에서 게이트웨이 옆에 있는 화살표를 누릅니다 . 게이트웨이 페이지가 표시됩니다 .
- **4.** 속성을 설정할 게이트웨이 프로필을 선택합니다 .

게이트웨이 ― *gateway-profile-name* 페이지가 나타납니다 .

**5.** [ 규칙 집합에 URI 매핑 ] 필드에서 Exchange 2000 이 설치된 서버 이름에 이어 Exchange 2000 서비스 팩 4 OWA 규칙 집합의 이름을 입력합니다 .

예 :

*exchange.domain*.com|exchange\_2000sp3\_owa\_ruleset.

### <span id="page-274-0"></span>구문 분석할 MIME 유형 목록 만들기

Rewriter 에는 컨텐트 유형 (HTML, JAVASCRIPT, CSS 및 XML) 에 따라 웹 페이지 의 구문을 분석하기 위한 4 가지 구문 분석기가 있습니다 . 기본적으로 공통 MIME 유 형이 이러한 구문 분석기와 연결되어 있습니다 . 게이트웨이 서비스의 [ 구문 분석기 를 MIME 유형에 매핑 ] 필드에서 새로운 MIME 유형을 이러한 구문 분석기와 연관 시킬 수 있습니다 . 그러면 Rewriter 의 기능이 다른 MIME 유형까지 확장됩니다 .

여러 항목을 입력할 때에는 세미콜론이나 콤마로 구분합니다 (";" 또는 ",").

 $|01|$  :

HTML=text/html;text/htm;text/x-component;text/wml; text/vnl/wap.wml

이것은 이러한 MIME 을 가진 모든 컨텐트가 HTML Rewriter 로 보내지고 URL 을 다시 쓰도록 HTML 규칙이 적용된다는 의미입니다 .

팁 MIME 매핑에서 불필요한 구문 분석기를 제거하면 작동 속도를 높일 수 있습니다 . 예를 들어 , 특정 인트라넷의 컨텐트에 JavaScript 가 없 다는 것이 확실하면 MIME 매핑 목록에서 JAVASCRIPT 항목을 제거 할 수 있습니다.

#### ➤ **MIME** 매핑을 지정하려면

- **1.** Access Manager 관리 콘솔에 관리자로 로그인합니다 .
- **2.** [ 서비스 구성 ] 탭을 선택합니다 .
- **3.** SRA 구성 아래에서 게이트웨이 옆에 있는 화살표를 누릅니다 .

게이트웨이 페이지가 표시됩니다 .

**4.** 속성을 설정할 게이트웨이 프로필을 선택합니다 .

게이트웨이 ― *gateway-profile-name* 페이지가 나타납니다 .

- **5.** [Rewriter] 탭 아래의 [ 기본 ] 부분을 누릅니다 .
- **6.** [ 구문 분석기를 MIME 유형에 매핑 ] 필드로 스크롤하여 편집 상자에 필요한 MIME 유형을 추가합니다 . 여러 항목을 구분할 때에는 세미콜론이나 콤마를 사 용합니다 .

항목을 HTML=text/html;text/htm 형식으로 지정합니다 .

**7.** [ 추가 ] 를 눌러 목록에 필요한 항목을 추가합니다 .

- **8.** [ 저장 ] 을 눌러 변경 사항을 기록합니다 .
- **9.** 터미널 창에서 게이트웨이를 다시 시작합니다 .

*gateway-install-root*/SUNWps/bin/gateway -n *gateway-profile-name* start

## 다시 쓰지 않을 URI 목록 만들기

### <span id="page-275-1"></span>➤ 다시 쓰지 않을 **URI** 를 지정하려면

- **1.** Access Manager 관리 콘솔에 관리자로 로그인합니다 .
- **2.** [ 서비스 구성 ] 탭을 선택합니다 .
- **3.** SRA 구성 아래에서 게이트웨이 옆에 있는 화살표를 누릅니다 . 게이트웨이 페이지가 표시됩니다 .
- **4.** 속성을 설정할 게이트웨이 프로필을 선택합니다 . 게이트웨이 ― *gateway-profile-name* 페이지가 나타납니다 .
- **5.** [Rewriter] 탭 아래의 [ 기본 ] 부분을 누릅니다 .
- **6.** [ 다시 쓰지 않을 URI] 필드로 스크롤하여 편집 상자에 URI 를 추가합니다 . 참고 : 이 목록에 #\* 를 추가하면 href 규칙이 규칙 집합의 일부라 하더라도 URI 를 다시 쓸 수 있습니다 .
- **7.** [ 저장 ] 을 눌러 변경 사항을 기록합니다 .
- **8.** 터미널 창에서 게이트웨이를 다시 시작합니다 .

*gateway-install-root*/SUNWps/bin/gateway -n *gateway-profile-name* start

## <span id="page-275-0"></span>기본 도메인 지정

기본 도메인은 URL 에 도메인과 부속 도메인 없이 호스트 이름만 있을 때 유용합니 다 . 이 경우에 게이트웨이는 호스트 이름이 기본 도메인 목록에 있다고 가정하고 그 에 따라 진행합니다 .

예를 들어 , URL 의 호스트 이름이 host1 이고 기본 도메인과 부속 도메인이 red.sesta.com 으로 지정된 경우 , 호스트 이름은 host1.red.sesta.com 으로 확인됩 니다 .

### ▶ 기본 도메인을 지정하려면

**1.** Access Manager 관리 콘솔에 관리자로 로그인합니다 .

- **2.** [ 서비스 구성 ] 탭을 누릅니다 .
- **3.** SRA 구성 아래에서 게이트웨이 옆에 있는 오른쪽 화살표를 누릅니다 . 게이트웨이 페이지가 표시됩니다 .
- **4.** 속성을 설정할 게이트웨이 프로필을 선택합니다 .

게이트웨이 프로필 편집 페이지가 표시됩니다 .

- **5.** [Rewriter] 탭 아래의 [ 기본 ] 부분을 누릅니다 .
- **6.** [ 기본 도메인 ] 필드로 스크롤하여 subdomain.domain name 형식으로 필요한 기본 값을 입력합니다 .
- **7.** [ 저장 ] 을 눌러 변경 사항을 기록합니다 .
- **8.** 터미널 창에서 게이트웨이를 다시 시작합니다 .

*gateway-install-root*/SUNWps/bin/gateway -n *gateway-profile-name* start

### <span id="page-276-0"></span>MIME 추측 활성화

Rewriter 는 페이지의 MIME 유형에 따라 구문 분석기를 선택합니다 . WebLogic 및 Oracle 같은 일부 웹 서버는 MIME 유형을 보내지 않습니다 . 이 문제를 해결하려면 [ 구문 분석기와 URI 의 매핑 ] 목록 상자에 데이터를 추가하여 MIME 추측 기능을 활성화합니다 .

#### ➤ **MIME** 추측을 사용하려면

- **1.** Access Manager 관리 콘솔에 관리자로 로그인합니다 .
- **2.** [ 서비스 구성 ] 탭을 선택합니다 .
- **3.** SRA 구성 아래에서 게이트웨이 옆에 있는 화살표를 누릅니다 . 게이트웨이 페이지가 표시됩니다 .
- **4.** 속성을 설정할 게이트웨이 프로필을 선택합니다 .

게이트웨이 ― *gateway-profile-name* 페이지가 나타납니다 .

- **5.** [Rewriter] 탭 아래의 [ 고급 ] 부분을 누릅니다 .
- **6.** [MIME 추측 사용 ] 확인란을 선택하여 MIME 추측의 사용을 설정합니다 .
- **7.** [ 저장 ] 을 눌러 변경 사항을 기록합니다 .
- **8.** 터미널 창에서 게이트웨이를 다시 시작합니다 .

### <span id="page-277-0"></span>구문 분석할 URI 매핑 목록 만들기

[MIME 추측 ] 확인란이 선택된 상태에서 서버가 MIME 유형을 보내지 않으면 이 상 자를 사용하여 구문 분석기를 URI 에 매핑합니다 .

각 URI 는 세미콜론으로 구분합니다 .

예 : HTML=\*.html; \*.htm;\*Servlet

이 것은 html, htm 또는 Servlet 확장을 가진 모든 페이지에 대한 컨텐트를 다시 쓰기 위해 HTML Rewriter 가 사용된다는 것을 의미합니다 .

### ➤ **URI** 매핑을 구문 분석하려면

- **1.** Access Manager 관리 콘솔에 관리자로 로그인합니다 .
- **2.** [ 서비스 구성 ] 탭을 선택합니다 .
- **3.** SRA 구성 아래에서 게이트웨이 옆에 있는 화살표를 누릅니다 . 게이트웨이 페이지가 표시됩니다 .
- **4.** 속성을 설정할 게이트웨이 프로필을 선택합니다 . 게이트웨이 프로필 편집 페이지가 표시됩니다 .
- **5.** [Rewriter] 탭 아래의 [ 고급 ] 부분을 누릅니다 .
- **6.** [구문 분석기를 URI에 매핑] 필드로 스크롤하여 편집 상자에 데이터를 추가합니 다 .
- **7.** [ 저장 ] 을 눌러 변경 사항을 기록합니다 .
- **8.** 터미널 창에서 게이트웨이를 다시 시작합니다 .

*gateway-install-root*/SUNWps/bin/gateway -n *gateway-profile-name* start

### <span id="page-277-1"></span>마스크 활성화

마스크를 사용하면 Rewriter 에서 페이지의 인트라넷 URL 이 보이지 않도록 URI 를 다시 쓸 수 있습니다 .

### ➤ 마스크를 활성화하려면

- **1.** Access Manager 관리 콘솔에 관리자로 로그인합니다 .
- **2.** [ 서비스 구성 ] 탭을 선택합니다 .
- **3.** SRA 구성 아래에서 게이트웨이 옆에 있는 화살표를 누릅니다 . 게이트웨이 페이지가 표시됩니다 .

**4.** 속성을 설정할 게이트웨이 프로필을 선택합니다 .

게이트웨이 ― *gateway-profile-name* 페이지가 나타납니다 .

- **5.** [Rewriter] 탭 아래의 [ 고급 ] 부분을 누릅니다 .
- **6.** [ 마스크 사용 ] 확인란을 선택하여 마스크를 활성화합니다 .
- **7.** [ 저장 ] 을 눌러 변경 사항을 기록합니다 .
- **8.** 터미널 창에서 게이트웨이를 다시 시작합니다 .

*gateway-install-root*/SUNWps/bin/gateway -n *gateway-profile-name* start

### <span id="page-278-0"></span>마스킹용 씨드 문자열 지정

씨드 문자열은 URI 의 마스크에 사용됩니다 . 마스크 알고리즘을 통해 문자열을 생성 합니다 .

참고 이 씨드 문자열이 변경되거나 게이트웨이가 다시 시작되면 마스크된 URI 를 책갈피에 추가하지 못할 수 있습니다 .

#### ➤ 마스크 씨드 문자열을 지정하려면

- **1.** Access Manager 관리 콘솔에 관리자로 로그인합니다 .
- **2.** [ 서비스 구성 ] 탭을 선택합니다 .
- **3.** SRA 구성 아래에서 게이트웨이 옆에 있는 화살표를 누릅니다 . 게이트웨이 페이지가 표시됩니다 .
- **4.** 속성을 설정할 게이트웨이 프로필을 선택합니다 . 게이트웨이 ― *gateway-profile-name* 페이지가 나타납니다 .
- **5.** [Rewriter] 탭 아래의 [ 고급 ] 부분을 누릅니다 .
- **6.** [ 마스크 씨드 문자열 ] 필드로 스크롤하고 편집 상자에 문자열을 추가합니다 .
- **7.** [ 저장 ] 을 눌러 변경 사항을 기록합니다 .
- **8.** 터미널 창에서 게이트웨이를 다시 시작합니다 .

### <span id="page-279-0"></span>마스크하지 않을 URI 목록 만들기

일부 응용 프로그램 ( 애플릿 등 ) 은 인터넷 URI 가 필요하기 때문에 마스크할 수 없 습니다 . 이러한 응용 프로그램을 지정하려면 URI 를 목록 상자에 추가합니다 .

예를 들어 다음을 목록 상자에 추가하면

\*/Applet/Param\*

컨텐트 URI http://abc.com/Applet/Param1.html이 규칙 집합의 규칙에서 매칭되는 경우 URL 이 마스크되지 않습니다 .

### ➤ 마스크하지 않을 **URI** 를 지정하려면

- **1.** Access Manager 관리 콘솔에 관리자로 로그인합니다 .
- **2.** [ 서비스 구성 ] 탭을 선택합니다 .
- **3.** SRA 구성 아래에서 게이트웨이 옆에 있는 화살표를 누릅니다 . 게이트웨이 페이지가 표시됩니다 .
- **4.** 속성을 설정할 게이트웨이 프로필을 선택합니다 . 게이트웨이 ― *gateway-profile-name* 페이지가 나타납니다 .
- **5.** [Rewriter] 탭의 [ 고급 ] 부분을 누릅니다 .
- **6.** [마스크하지 않을 URI] 목록 필드로 스크롤하여 편집 상자에 URI를 추가합니다.
- **7.** [ 저장 ] 을 눌러 변경 사항을 기록합니다 .
- **8.** 터미널 창에서 게이트웨이를 다시 시작합니다 .

*gateway-install-root*/SUNWps/bin/gateway -n *gateway-profile-name* start

# <span id="page-279-1"></span>게이트웨이 프로토콜을 원본 URI 프로토콜과 같 게 만들기

게이트웨이가 HTTP 와 HTTPS 모드 모두에서 실행되는 경우 Rewriter 가 일관된 프 로토콜을 사용하여 HTML 컨텐트의 참조 리소스에 액세스하게 할 수 있습니다 .

예를 들어 원본 URL 이 http://intranet.com/Public.html 이라면 http 게이트웨이 가 추가됩니다 . 원본 URL 이 https://intranet.com/Public.html 이라면 https 게이 트웨이가 추가됩니다 .

참고 이는 Javascript 로 생성된 동적 URI 가 아닌 정적 URI 에만 적용됩니 다 .

### ➤ 게이트웨이 프로토콜을 원본 **URI** 프로토콜과 같게 하려면

- **1.** Access Manager 관리 콘솔에 관리자로 로그인합니다 .
- **2.** [ 서비스 구성 ] 탭을 선택합니다 .
- **3.** SRA 구성 아래에서 게이트웨이 옆에 있는 화살표를 누릅니다 . 게이트웨이 페이지가 표시됩니다 .
- **4.** 속성을 설정할 게이트웨이 프로필을 선택합니다 .

게이트웨이 ― *gateway-profile-name* 페이지가 나타납니다 .

- **5.** [Rewriter] 탭 아래의 [ 고급 ] 부분을 누릅니다 .
- **6.** [ 게이트웨이 프로토콜을 원본 URI 프로토콜과 같게 만들기 ] 확인란을 선택합니 다 .
- **7.** [ 저장 ] 을 눌러 변경 사항을 기록합니다 .
- **8.** 터미널 창에서 게이트웨이를 다시 시작합니다 .

*gateway-install-root*/SUNWps/bin/gateway -n *gateway-profile-name* start

# 기록 탭

게이트웨이 서비스의 [ 기록 ] 탭을 사용하여 다음 작업을 수행할 수 있습니다 .

- [기록](#page-280-0) 사용
- [Netlet](#page-282-0) 기록 사용

# <span id="page-280-0"></span>기록 사용

게이트웨이 기록 파일이 각 세션에 대한 최소 정보 또는 세부 정보를 포착하도록 지 정할 수 있습니다 . 기록 정보는 Access Manager 구성 속성의 기록 부분의 일부로 로 그 위치 속성에 지정된 디렉토리에 저장됩니다 . 이 기록은 Portal Server 컴퓨터에 위 치합니다 .

기록 이름에는 다음 방식이 사용됩니다 .

srapGateway\_*gatewayhostname\_gateway-profile-name*

기록 정보는 Access Manager 구성에 지정된 대로 파일로 저장하거나 데이터베이스 로 저장할 수 있습니다 . 기록의 각 필드는 콤마로 구분된 ASCII 값이며 다른 데이터 분석 도구로 내보낼 수 있습니다 .

#### $\triangleright$  게이트웨이 기록을 사용하려면

- **1.** Access Manager 관리 콘솔에 관리자로 로그인합니다 .
- **2.** [ 서비스 구성 ] 탭을 선택합니다 .
- **3.** SRA 구성 아래에서 게이트웨이 옆에 있는 화살표를 누릅니다 . 게이트웨이 페이지가 표시됩니다 .
- **4.** 속성을 설정할 게이트웨이 프로필을 선택합니다 . 게이트웨이 프로필 편집 페이지가 표시됩니다 .
- **5.** [ 기록 ] 탭을 누릅니다 .
- **6.** [ 기록 사용 ] 확인란을 선택하여 게이트웨이 기록의 사용을 설정합니다 .

### 참고 기록 정보는 [기록 사용] 필드가 사용되고 있는 경우에만 포착됩니다.

- **7.** [세션 기록마다 사용] 확인란을 선택하여 클라이언트 주소, 요청 유형 및 대상 호 스트와 같은 최소 기록 정보를 포착합니다 .
- **8.** 게이트웨이가 클라이언트 , 요청 유형 , 대상 호스트 , 요청의 유형 , 클라이언트 요 청 URL, 클라이언트 사후 데이터 크기 , 세션 아이디 , 요청 결과 코드 및 전체 응 답 크기와 같은 세부적 기록 정보를 포착하도록 [ 세션 기록마다 상세 정보 표시 사용 ] 을 선택합니다 .
- 참고 세부 기록 정보는 [ 세션 기록마다 사용 ] 확인란이 사용되고 있는 경 우에만 포착됩니다 .
- **9.** [ 저장 ] 을 눌러 변경 사항을 기록합니다 .
- **10.** 터미널 창에서 게이트웨이를 다시 시작합니다 .

### <span id="page-282-0"></span>Netlet 기록 사용

이 옵션을 선택하여 Netlet 관련 작업을 기록할 수 있습니다 . Netlet 로그에는 Netlet 세션에 대한 다음 세부 사항이 들어갑니다 .

- 시작 시간
- 소스 주소
- 소스 포트
- 서버 주소
- 서버 포트
- 중지 시간
- 상태 ( 시작 또는 중지 )

#### ➤ **Netlet** 기록을 사용하려면

- **1.** Access Manager 관리 콘솔에 관리자로 로그인합니다 .
- **2.** [ 서비스 구성 ] 탭을 선택합니다 .
- **3.** SRA 구성 아래에서 게이트웨이 옆에 있는 화살표를 누릅니다 . 게이트웨이 페이지가 표시됩니다 .
- **4.** 속성을 설정할 게이트웨이 프로필을 선택합니다 . 게이트웨이 프로필 편집 페이지가 표시됩니다 .
- **5.** [ 기록 ] 탭을 누릅니다 .
- **6.** [Netlet 기록 사용 ] 확인란을 선택하여 Netlet 기록의 사용을 설정합니다 .
- **7.** 페이지 맨 아래의 [ 저장 ] 을 눌러 변경 사항을 저장합니다 .
- **8.** 터미널 창에서 게이트웨이를 다시 시작합니다 .

# NetFile 구성

이 장에서는 Sun Java™ System Access Manager 관리 콘솔에서 NetFile을 구성하는 방법에 대해 설명합니다 .

참고 Access Manager 관리 콘솔의 맨 위 오른쪽 구석에서 [ 도움말 ] 을 누 르고 SRA 도움말을 눌러 모든 SRA 속성을 빨리 참조할 수 있습니다 .

### ➤ **NetFile** 속성을 구성하려면

- **1.** Access Manager 관리 콘솔에 관리자로 로그인합니다 .
- **2.** [Identity 관리 ] 탭을 선택합니다 .
- **3.** [ 보기 ] 드롭다운 목록에서 [ 조직 ] 을 선택합니다 .
- **4.** 필요한 조직 이름을 누릅니다. 선택된 조직 이름이 관리 콘솔의 왼쪽 위에 위치로 반영됩니다 .
- **5.** [ 보기 ] 목록 상자에서 [ 서비스 ] 를 선택합니다 .
- **6.** SRA 구성 아래에서 NetFile 옆에 있는 화살표를 누릅니다 .

여기서 해당 탭을 누릅니다 .

- ❍ [호스트](#page-285-0) 탭
- ❍ [권한](#page-293-0) 탭
- ❍ [보기](#page-294-0) 탭
- ❍ [작업](#page-296-0) 탭
- ❍ [일반](#page-300-0) 탭

각각에서 구성할 수 있는 탭과 속성을 아래에서 설명합니다 .

# <span id="page-285-0"></span>호스트 탭

NetFile 서비스의 [ 호스트 ] 탭을 사용하여 다음 작업을 수행할 수 있습니다 .

- OS [문자](#page-285-1) 집합 지정
- [호스트](#page-286-0) 검색 순서 지정
- 공통 [호스트](#page-286-1) 목록 구성
- 기본 [도메인](#page-288-0) 지정
- [Windows](#page-289-0) 도메인 / 워크그룹 지정
- 기본 [WINS/DNS](#page-290-0) 서버 지정
- 다른 유형의 [호스트에](#page-290-1) 액세스 지정
- 허용된 [호스트](#page-291-0) 목록 구성
- 거부된 [호스트](#page-292-0) 목록 구성

### <span id="page-285-1"></span>OS 문자 집합 지정

호스트와의 통신을 위한 기본 인코딩으로 사용할 문자 집합을 지정할 수 있습니다 . 기본값은 UTF-8 입니다 .

- 주의 문자 집합을 올바로 지정하지 않으면 컴퓨터의 작동과 나타나는 오류 메시지를 예측할 수 없습니다 .
- ➤ **OS** 문자 집합을 지정하려면
	- **1.** Access Manager 관리 콘솔에 관리자로 로그인합니다 .
	- **2.** [Identity 관리 ] 탭을 선택합니다 .
	- **3.** [ 보기 ] 드롭다운 목록에서 [ 조직 ] 을 선택합니다 .
	- **4.** 필요한 조직 이름을 누릅니다. 선택된 조직 이름이 관리 콘솔의 왼쪽 위에 위치로 반영됩니다 .
	- **5.** [ 보기 ] 목록 상자에서 [ 서비스 ] 를 선택합니다 .
	- **6.** SRA 구성 아래에서 NetFile 옆에 있는 화살표를 누릅니다 . NetFile 페이지가 표시됩니다 .
	- **7.** [ 호스트 ] 탭을 누르면 [ 구성 ] 이 있습니다 .
- **8.** [OS 문자 집합 ] 필드로 스크롤하여 문자 집합 코드를 선택합니다 .
- **9.** [ 저장 ] 을 눌러 변경 사항을 기록합니다 .

### 호스트 검색 순서 지정

#### <span id="page-286-0"></span>➤ 호스트 검색 순서를 지정하려면

- **1.** Access Manager 관리 콘솔에 관리자로 로그인합니다 .
- **2.** [Identity 관리 ] 탭을 선택합니다 .
- **3.** [ 보기 ] 드롭다운 목록에서 [ 조직 ] 을 선택합니다 .
- **4.** 필요한 조직 이름을 누릅니다. 선택된 조직 이름이 관리 콘솔의 왼쪽 위에 위치로 반영됩니다 .
- **5.** [ 보기 ] 목록 상자에서 [ 서비스 ] 를 선택합니다 .
- **6.** SRA 구성 아래에서 NetFile 옆에 있는 화살표를 누릅니다 . NetFile 페이지가 표시됩니다 .
- **7.** [ 호스트 ] 탭을 누르면 [ 구성 ] 이 있습니다 .
- **8.** [ 호스트 검색 순서 ] 필드로 스크롤하여 호스트 유형을 선택합니다 .
- **9.** 위쪽 및 아래쪽 버튼을 사용하여 호스트 검색 순서를 변경합니다 .

**10.** [ 저장 ] 을 눌러 변경 사항을 기록합니다 .

### <span id="page-286-1"></span>공통 호스트 목록 구성

모든 원격 NetFile 사용자가 NetFile 을 통해 이용할 수 있는 호스트 목록을 구성할 수 있습니다 . 추가하는 각 호스트에 다음 정보를 지정해야 합니다 .

호스트 이름―호스트 이름 또는 정규 이름을 입력할 수 있습니다 . 제공한 호스트 이 름이 사용자가 구성한 호스트 이름과 일치하면 두 정보 집합이 병합되고 사용자 지정 값이 우선적으로 적용됩니다 .

예를 들어 sesta, siroe, florizon 및 abc 의 4 가지 공통 호스트를 구성했다고 가정 합시다 . 사용자가 3 개의 호스트를 구성하고 이중 2 개가 sesta 와 siroe 입니다 . 이 러한 충돌 상황에서 사용자가 지정한 값이 관리자가 지정한 값보다 우선합니다 . florizon 과 abc 는 사용자의 NetFile 에도 나열되며 사용자는 이 호스트에서 다양 한 작업을 수행할 수 있습니다 . florizon 을 거부된 호스트 목록에 포함시킨 경우는 florizon 이 사용자의 NetFile 에 나열되기는 하지만 florizon 에서 작업을 수행할 수 없습니다 .

호스트 유형―공통 호스트 목록에 나열된 호스트를 이미 추가했다면 사용자 설정이 우선합니다. 유형이 충돌하면 해당 사용자에 대해 관리자가 추가한 공유가 추가되지 않습니다 . 사용자와 관리자가 같은 공유를 추가하면 공유가 추가되지만 사용자가 설 정한 비밀번호가 우선합니다 .

인코딩―지정한 값과 사용자 설정 사이에 충돌이 있으면 사용자 설정이 우선합니다. 비었거나 잘못된 설정을 지정하면 클라이언트 OS( 사용자의 시스템 ) 의 문자 집합을 사용합니다 .

참고 사용자는 NetFile 클라이언트 응용 프로그램에서 이러한 값을 편집할 수 있습니다 . 그러나 편집된 값은 현재 세션에만 적용됩니다 . 사용자 가 로그아웃한 다음 다시 로그인하면 편집된 값이 유지되지 않습니다 .

#### ➤ 공통 호스트 목록을 구성하려면

- **1.** Access Manager 관리 콘솔에 관리자로 로그인합니다 .
- **2.** [Identity 관리 ] 탭을 선택합니다 .
- **3.** [ 보기 ] 드롭다운 목록에서 [ 조직 ] 을 선택합니다 .
- **4.** 필요한 조직 이름을 누릅니다. 선택된 조직 이름이 관리 콘솔의 왼쪽 위에 위치로 반영됩니다 .
- **5.** [ 보기 ] 목록 상자에서 [ 서비스 ] 를 선택합니다 .
- **6.** SRA 구성 아래에서 NetFile 옆에 있는 화살표를 누릅니다 . NetFile 페이지가 표시됩니다 .
- **7.** [ 호스트 ] 탭을 누르면 [ 구성 ] 이 있습니다 . NetFile 페이지가 표시됩니다 .
- **8.** 공통 호스트를 추가하려면
	- **a.** 공통 호스트 필드 아래의 [ 새로 만들기 ...] 를 누릅니다 .
**b.** 다음 필드에 필요한 정보를 입력합니다 .

- 호스트 이름
- 호스트 종류
- 인코딩
- Microsoft Windows 도메인 / 워크그룹
- 아이디
- 비밀번호
- **c.** 추가할 각 공유에 대해 다음 필드에 필요한 정보를 입력하고 [목록에 추가]를 누릅니다 .
	- 공유 목록
	- 공유 이름
	- 공유 비밀번호
- **d.** [ 확인 ] 을 누릅니다 .
- **e.** 추가하거나 삭제할 각 공통 호스트에 대해 이 과정을 반복합니다 .
- **9.** 공통 호스트 목록에서 공통 호스트를 삭제하려면
	- **a.** [삭제]를 누르고 공유 목록에서 호스트 이름을 선택합니다. 그런 다음 [제거] 를 누릅니다 .
	- **b.** [ 저장 ] 을 눌러 변경 사항을 기록합니다 .

### 기본 도메인 지정

허용된 호스트에 접속하기 위해 NetFile 이 사용해야 하는 기본 도메인을 지정할 수 있습니다 .

이 기본 도메인 값은 사용자가 NetFile 을 사용하여 호스트를 추가하면서 정규 호스 트 이름을 지정하지 않은 경우에만 적용할 수 있습니다 .

주의 [ 기본 도메인 ] 필드가 비어있지 않고 유효한 도메인 이름이 들어 있 는지 확인합니다 .

### ➤ 기본 도메인을 지정하려면

- **1.** Access Manager 관리 콘솔에 관리자로 로그인합니다 .
- **2.** [Identity 관리 ] 탭을 선택합니다 .
- **3.** [ 보기 ] 드롭다운 목록에서 [ 조직 ] 을 선택합니다 .
- **4.** 필요한 조직 이름을 누릅니다. 선택된 조직 이름이 관리 콘솔의 왼쪽 위에 위치로 반영됩니다 .
- **5.** [ 보기 ] 목록 상자에서 [ 서비스 ] 를 선택합니다 .
- **6.** SRA 구성 아래에서 NetFile 옆에 있는 화살표를 누릅니다 . NetFile 페이지가 표시됩니다 .
- **7.** [ 호스트 ] 탭을 누르면 [ 구성 ] 이 있습니다 .
- **8.** [ 기본 도메인 ] 필드로 스크롤하여 기본 도메인 이름을 입력합니다 .
- **9.** [ 저장 ] 을 눌러 변경 사항을 기록합니다 .

### Windows 도메인 / 워크그룹 지정

이것은 사용자가 Microsoft Windows 호스트에 액세스할 때 선택하는 기본 Windows 도메인 또는 워크그룹입니다 .

사용자가 컴퓨터를 추가하면서 다른 값을 지정하여 이 값을 무시할 수 있습니다 .

#### ➤ 기본 **Windows** 도메인 또는 워크그룹을 지정하려면

- **1.** Access Manager 관리 콘솔에 관리자로 로그인합니다 .
- **2.** [Identity 관리 ] 탭을 선택합니다 .
- **3.** [ 보기 ] 드롭다운 목록에서 [ 조직 ] 을 선택합니다 .
- **4.** 필요한 조직 이름을 누릅니다. 선택된 조직 이름이 관리 콘솔의 왼쪽 위에 위치로 반영됩니다 .
- **5.** [ 보기 ] 목록 상자에서 [ 서비스 ] 를 선택합니다 .
- **6.** SRA 구성 아래에서 NetFile 옆에 있는 화살표를 누릅니다 . NetFile 페이지가 표시됩니다 .
- **7.** [ 호스트 ] 탭을 누르면 [ 구성 ] 이 있습니다 .
- **8.** [기본 Windows 도메인/워크그룹] 필드로 스크롤하여 기본 도메인 또는 워크그 룹 이름을 입력합니다 .
- **9.** [ 저장 ] 을 눌러 변경 사항을 기록합니다 .

### 기본 WINS/DNS 서버 지정

이것은 NetFile 이 Microsoft Windows 호스트에 액세스할 때 사용하는 WINS/DNS 서버입니다 .

### ➤ 기본 **WINS/DNS** 서버를 지정하려면

- **1.** Access Manager 관리 콘솔에 관리자로 로그인합니다 .
- **2.** [Identity 관리 ] 탭을 선택합니다 .
- **3.** [ 보기 ] 드롭다운 목록에서 [ 조직 ] 을 선택합니다 .
- **4.** 필요한 조직 이름을 누릅니다. 선택된 조직 이름이 관리 콘솔의 왼쪽 위에 위치로 반영됩니다 .
- **5.** [ 보기 ] 목록 상자에서 [ 서비스 ] 를 선택합니다 .
- **6.** SRA 구성 아래에서 NetFile 옆에 있는 화살표를 누릅니다 .

NetFile 페이지가 표시됩니다 .

- **7.** [ 호스트 ] 탭을 누르면 [ 구성 ] 이 있습니다 .
- **8.** [기본 WINS/DNS 서버] 필드로 스크롤하여 기본 Microsoft Windows 또는 DNS 서버 이름을 입력합니다 .
- **9.** [ 저장 ] 을 눌러 변경 사항을 기록합니다 .

### 다른 유형의 호스트에 액세스 지정

사용자가 Microsoft Windows, FTP, NFS 또는 Netware 호스트와 같은 특정 호스트 에 액세스할 수 있는지 여부를 지정할 수 있습니다 . 각 유형의 호스트에 대한 액세스 를 허용하거나 거부하기 위한 옵션을 설정할 수 있습니다 . 기본적으로 이 옵션의 사 용이 모두 설정됩니다 .

### ➤ 다른 유형의 호스트에 액세스를 지정하려면

- **1.** Access Manager 관리 콘솔에 관리자로 로그인합니다 .
- **2.** [Identity 관리 ] 탭을 선택합니다 .
- **3.** [ 보기 ] 드롭다운 목록에서 [ 조직 ] 을 선택합니다 .
- **4.** 필요한 조직 이름을 누릅니다. 선택된 조직 이름이 관리 콘솔의 왼쪽 위에 위치로 반영됩니다 .
- **5.** [ 보기 ] 목록 상자에서 [ 서비스 ] 를 선택합니다 .
- **6.** SRA 구성 아래에서 NetFile 옆에 있는 화살표를 누릅니다 . NetFile 페이지가 표시됩니다 .
- **7.** [ 호스트 ] 탭 , [ 액세스 ] 하위 부분을 누릅니다 .
- **8.** 액세스를 활성화할 호스트 유형을 누릅니다 . 다음을 활성화시킬 수 있습니다 .
	- ❍ Microsoft Windows 호스트에 액세스 허용
	- ❍ FTP 호스트에 액세스 허용
	- ❍ NFS 호스트에 액세스 허용
	- ❍ Netware 호스트에 액세스 허용

옵션을 선택하면 사용자가 그 특정 호스트 유형에 액세스할 수 있게 됩니다 . 확 인란을 지우면 사용자가 그 호스트 유형에 액세스하지 못합니다 .

**9.** [ 저장 ] 을 눌러 변경 사항을 기록합니다 .

### 허용된 호스트 목록 구성

이 목록에 \* 항목이 있기 때문에 사용자는 기본적으로 NetFile 을 통해 모든 호스트에 액세스할 수 있습니다. 이를 변경하려면 \* 항목을 제거하고 사용자가 NetFile을 통해 액세스해야 하는 호스트만 이 목록에서 지정합니다 . 또는 , \* 입력을 그대로 두고 [ 거 부된 호스트 ] 목록에서 액세스를 거부할 호스트를 지정할 수 있습니다 . 이 경우 [ 거 부된 호스트 ] 목록에 지정된 호스트를 제외한 모든 호스트에 액세스가 허용됩니다 .

자세한 내용은 293 [페이지의](#page-292-0) " 거부된 호스트 목록 구성 " 을 참조하십시오 .

### 참고 [ 허용된 호스트 ] 및 [ 거부된 호스트 ] 목록이 모두 비어 있으면 어떤 호스트에도 액세스가 허용되지 않습니다 .

#### ➤ 허용된 호스트 목록을 만들려면

- **1.** Access Manager 관리 콘솔에 관리자로 로그인합니다 .
- **2.** [Identity 관리 ] 탭을 선택합니다 .
- **3.** [ 보기 ] 드롭다운 목록에서 [ 조직 ] 을 선택합니다 .
- **4.** 필요한 조직 이름을 누릅니다. 선택된 조직 이름이 관리 콘솔의 왼쪽 위에 위치로 반영됩니다 .
- **5.** [ 보기 ] 목록 상자에서 [ 서비스 ] 를 선택합니다 .
- **6.** SRA 구성 아래에서 NetFile 옆에 있는 화살표를 누릅니다 .

NetFile 페이지가 표시됩니다 .

- **7.** [ 호스트 ] 탭 , [ 액세스 ] 하위 부분을 누릅니다 .
- **8.** [ 허용된 호스트 ] 필드로 스크롤합니다 . 편집 필드에서 액세스를 허용할 호스트 이름을 입력하고 [ 추가 ] 를 누릅니다 .

호스트 이름이 [ 허용된 호스트 ] 목록 상자에 추가됩니다 .

**9.** [ 저장 ] 을 눌러 변경 사항을 기록합니다 .

### <span id="page-292-0"></span>거부된 호스트 목록 구성

287 [페이지의](#page-286-0) " 공통 호스트 목록 구성 " 에서 공통적으로 사용할 수 있는 호스트 목록 을 지정하고 나면 NetFile 을 통한 사용자의 액세스를 거부할 호스트 목록도 지정할 수 있습니다 .

참고 사용자가 NetFile 창에서 이미 추가한 호스트의 액세스를 거부하는 경 우에도 거부된 호스트는 사용자의 NetFile 창에 계속 표시됩니다 . 그 러나 사용자는 이 호스트에서 어떤 작업도 수행할 수 없습니다 .

> NetFile Java2 에서 응용 프로그램에 나타나는 경우 거부된 호스트에 는 빨간색 십자 모양이 표시되어 액세스할 수 없음을 나타냅니다 .

참고 [ 허용된 호스트 ] 및 [ 거부된 호스트 ] 목록이 모두 비어 있으면 어떤 호스트에도 액세스가 허용되지 않습니다 .

#### ➤ 거부된 호스트 목록을 만들려면

- **1.** Access Manager 관리 콘솔에 관리자로 로그인합니다 .
- **2.** [Identity 관리 ] 탭을 선택합니다 .
- **3.** [ 보기 ] 드롭다운 목록에서 [ 조직 ] 을 선택합니다 .
- **4.** 필요한 조직 이름을 누릅니다. 선택된 조직 이름이 관리 콘솔의 왼쪽 위에 위치로 반영됩니다 .
- **5.** [ 보기 ] 목록 상자에서 [ 서비스 ] 를 선택합니다 .
- **6.** SRA 구성 아래에서 NetFile 옆에 있는 화살표를 누릅니다 . NetFile 페이지가 표시됩니다 .
- **7.** [ 호스트 ] 탭 , [ 액세스 ] 하위 부분을 누릅니다 .
- **8.** [ 거부된 호스트 ] 필드로 스크롤합니다 . 편집 필드에서 액세스를 거부할 호스트 이름을 입력합니다 .
- **9.** [ 추가 ] 를 누릅니다 .

호스트 이름이 [ 거부된 호스트 ] 목록 상자에 추가됩니다 .

**10.** [ 저장 ] 을 눌러 변경 사항을 기록합니다 .

## 권한 탭

NetFile 서비스의 [ 권한 ] 탭을 사용하여 사용자가 원격 호스트에서 다음 작업을 수 행할 수 있는 권한을 허용하거나 거부할 수 있습니다 .

- 파일 이름 변경
- 파일 및 폴더 삭제
- 파일 업로드
- 파일 및 폴더 다운로드
- 파일 검색
- 메일로 파일 보내기
- 파일 압축
- 사용자 아이디 변경

이 환경 설정으로는 사용자가 다른 아이디로 NetFile 을 사용하는 호스트에 연결 할 수 있는지 여부를 지정합니다 . 대규모 조직에서 사용자는 여러 개의 사용자 아이디를 가질 수 있습니다 . 사용자가 하나의 사용자 아이디만 사용하도록 제한 해야 할 수 있습니다 . 이 경우에 [ 사용자 아이디 변경 허용 ] 옵션을 비활성화할 수 있습니다 . 그러면 특정 조직의 모든 사용자가 해당 사용자 아이디를 변경할 수 없고 하나의 아이디 ( 데스크탑 로그인 아이디 ) 로만 NetFile 을 사용하여 호 스트에 연결할 수 있습니다 . 또 다른 경우에 , 사용자가 여러 컴퓨터에서 서로 다 른 로그인 아이디를 가질 수 있으며 이 때에는 사용자가 필요에 따라 아이디를 변 경하도록 허용해야 할 수 있습니다 .

• Microsoft Windows 도메인 변경

이 옵션은 NT 도메인에 적용할 수 있습니다 .

사용자가 시스템을 추가하면서 사용자 NT 도메인 이름 필드에 잘못된 도메인 이 름을 지정하면 오류 메시지가 표시됩니다 . 사용자가 나중에 호스트 정보를 편집 하고 잘못된 도메인 이름을 지정할 경우에는 오류 메시지가 나타나지 않습니다 .

사용자가 도메인 이름을 지정하면 이 도메인의 아이디와 비밀번호도 지정해야 합니다 . 호스트의 아이디와 비밀번호를 사용해야 하는 경우 사용자가 사용자 NT 도메인 이름 필드에서 도메인을 제거해야 합니다 .

이 권한 옵션은 기본적으로 활성화됩니다 .

#### ➤ 권한을 사용 **/** 비활성화하려면

- **1.** Access Manager 관리 콘솔에 관리자로 로그인합니다 .
- **2.** [Identity 관리 ] 탭을 선택합니다 .
- **3.** [ 보기 ] 드롭다운 목록에서 [ 조직 ] 을 선택합니다 .
- **4.** 필요한 조직 이름을 누릅니다. 선택된 조직 이름이 관리 콘솔의 왼쪽 위에 위치로 반영됩니다 .
- **5.** [ 보기 ] 목록 상자에서 [ 서비스 ] 를 선택합니다 .
- **6.** SRA 구성 아래에서 NetFile 옆에 있는 화살표를 누릅니다 .

NetFile 페이지가 표시됩니다 .

- **7.** [ 권한 ] 탭을 누릅니다 .
- **8.** 필요한 [ 허용 ] 필드로 스크롤하여 권한 허용을 위한 확인란을 누릅니다 .
- **9.** [ 저장 ] 을 눌러 변경 사항을 기록합니다 .
- 참고 사용자가 NetFile 을 사용하기 시작한 후에 이러한 옵션을 비활성화하 면 사용자가 NetFile을 로그아웃하고 다시 로그인하는 경우에만 변경 사항이 적용됩니다 .

## 보기 탭

NetFile 서비스의 [ 보기 ] 탭을 사용하여 다음 작업을 수행할 수 있습니다 .

- [NetFile](#page-295-0) 창 크기 지정
- [NetFile](#page-296-0) 창 위치 지정

### <span id="page-295-0"></span>NetFile 창 크기 지정

사용자 데스크탑에서 픽셀 단위로 NetFile 창의 크기를 지정할 수 있습니다 . 기본값 은 700|400 픽셀입니다 . 잘못된 값을 입력하면 NetFile 이 기본값을 사용합니다 .

참고 사용자도 자신이 사용할 수 있는 제한된 관리 콘솔에서 이 값을 편집 할 수 있습니다 . 사용자가 데스크탑에서 NetFile 창의 크기를 조정하 면 지정하는 값이 새 값으로 교체됩니다 .

### ➤ **NetFile** 창의 크기를 지정하려면

- **1.** Access Manager 관리 콘솔에 관리자로 로그인합니다 .
- **2.** [Identity 관리 ] 탭을 선택합니다 .
- **3.** [ 보기 ] 드롭다운 목록에서 [ 조직 ] 을 선택합니다 .
- **4.** 필요한 조직 이름을 누릅니다. 선택된 조직 이름이 관리 콘솔의 왼쪽 위에 위치로 반영됩니다 .
- **5.** [ 보기 ] 목록 상자에서 [ 서비스 ] 를 선택합니다 .
- **6.** SRA 구성 아래에서 NetFile 옆에 있는 화살표를 누릅니다 . NetFile 페이지가 표시됩니다 .
- **7.** [ 보기 ] 탭을 누릅니다 .
- **8.** [ 창 크기 ] 필드로 스크롤하여 필요한 창 크기를 픽셀로 입력합니다 . 공백 없이 700|400 형식으로 값을 입력합니다 . 좌표는 x|y 형태입니다 . 구분 기 호로 다른 문자를 사용해서는 안됩니다 .
- **9.** [ 저장 ] 을 눌러 변경 사항을 기록합니다 .

<span id="page-296-0"></span>사용자 데스크탑에서 NetFile 창의 표시 위치를 지정할 수 있습니다 . 기본값은 100|50 픽셀입니다 . 잘못된 값을 입력하면 NetFile 이 기본값을 사용합니다 .

참고 사용자도 자신이 사용할 수 있는 제한된 관리 콘솔에서 이 값을 편집 할 수 있습니다 . 사용자가 데스크탑에서 NetFile 창의 위치를 바꾸면 지정하는 값이 새 값으로 교체됩니다 .

### ➤ **NetFile** 창의 위치를 지정하려면

- **1.** Access Manager 관리 콘솔에 관리자로 로그인합니다 .
- **2.** [Identity 관리 ] 탭을 선택합니다 .
- **3.** [ 보기 ] 드롭다운 목록에서 [ 조직 ] 을 선택합니다 .
- **4.** 필요한 조직 이름을 누릅니다. 선택된 조직 이름이 관리 콘솔의 왼쪽 위에 위치로 반영됩니다 .
- **5.** [ 보기 ] 목록 상자에서 [ 서비스 ] 를 선택합니다 .
- **6.** SRA 구성 아래에서 NetFile 옆에 있는 화살표를 누릅니다 .

NetFile 페이지가 표시됩니다 .

- **7.** [ 보기 ] 탭을 누릅니다 .
- **8.** [ 창 위치 ] 필드로 스크롤하여 필요한 창 위치 좌표를 입력합니다 . 공백 없이 100|50 형식으로 값을 입력합니다 . 좌표는 x|y 형태입니다 . 구분 기 호로 다른 문자를 사용해서는 안됩니다 .
- **9.** [ 저장 ] 을 눌러 변경 사항을 기록합니다 .

작업 탭

NetFile 서비스의 [ 작업 ] 탭을 사용하여 다음 작업을 수행할 수 있습니다 .

- 임시 파일 [디렉토리](#page-297-0) 지정
- 파일 [업로드](#page-298-0) 제한 크기 설정
- [디렉토리](#page-298-1) 검색 제한 지정
- 압축 [지정](#page-299-0)

### <span id="page-297-0"></span>임시 파일 디렉토리 지정

NetFile 에서 파일 메일링 등의 일부 파일 작업을 수행하려면 임시 디렉토리가 필요 합니다 . 기본 임시 디렉토리는 /tmp 입니다 . 임시 디렉토리는 필요한 작업이 수행된 다음에 삭제됩니다 .

지정된 임시 디렉토리는 서버에 없는 경우에 만들어집니다 .

웹 서버 실행에 사용하고 있는 아이디 (nobody 또는 noaccess 등 ) 에 지정 디렉토리 에 대한 rwx 권한이 있는지 확인하십시오 . 이 아이디에 필요한 임시 디렉토리의 전 체 경로에 대한 rx 권한이 있는지도 확인하십시오 .

팁 NetFile 에 별도 임시 디렉토리를 만들어야 하는 경우가 있습니다 . Portal Server 의 모든 모듈에 공통된 임시 디렉토리를 지정하면 디스 크 공간이 금방 부족해질 수 있습니다 . 파일 메일링과 같은 NetFile 의 일부 작업은 임시 디렉토리에 공간이 없으면 작동하지 않습니다 .

### ▶ 임시 디렉토리를 지정하려면

- **1.** Access Manager 관리 콘솔에 관리자로 로그인합니다 .
- **2.** [Identity 관리 ] 탭을 선택합니다 .
- **3.** [ 보기 ] 드롭다운 목록에서 [ 조직 ] 을 선택합니다 .
- **4.** [ 보기 ] 목록 상자에서 [ 서비스 ] 를 선택합니다 .
- **5.** SRA 구성 아래에서 NetFile 옆에 있는 화살표를 누릅니다 . NetFile 페이지가 표시됩니다 .
- **6.** [ 작업 ] 탭 , [ 트래픽 ] 하위 부분을 누릅니다 .
- **7.** [임시 디렉토리 위치] 필드로 스크롤하여 필요한 임시 디렉토리 위치를 입력합니 다.
- **8.** [ 저장 ] 을 눌러 변경 사항을 기록합니다 .

### <span id="page-298-0"></span>파일 업로드 제한 크기 설정

이 필드에 업로드할 수 있는 최대 파일 크기를 지정할 수 있습니다 . 업로드하는 파일 의 크기가 여기에 지정된 값을 초과하면 오류 메시지가 표시되고 파일이 업로드되지 않습니다 . 기본값은 5MB 입니다 . 잘못된 값을 입력하면 NetFile 이 잘못된 값을 기 본값으로 재설정합니다 .

사용자마다 다른 파일 업로드 제한 크기를 지정할 수 있습니다 .

참고 업로드의 최대 파일 크기를 MB 로 지정합니다 . 정수 값만 입력해야 합니다.

#### $\triangleright$  파일 업로드 제한 크기를 설정하려면

- **1.** Access Manager 관리 콘솔에 관리자로 로그인합니다 .
- **2.** [Identity 관리 ] 탭을 선택합니다 .
- **3.** [ 보기 ] 드롭다운 목록에서 [ 조직 ] 을 선택합니다 .
- **4.** 필요한 조직 이름을 누릅니다. 선택된 조직 이름이 관리 콘솔의 왼쪽 위에 위치로 반영됩니다 .
- **5.** [ 보기 ] 목록 상자에서 [ 서비스 ] 를 선택합니다 .
- **6.** SRA 구성 아래에서 NetFile 옆에 있는 화살표를 누릅니다 .

NetFile 페이지가 표시됩니다 .

- **7.** [ 작업 ] 탭 , [ 트래픽 ] 하위 부분을 누릅니다 .
- **8.** [파일 업로드 제한] 필드로 스크롤합니다. 필요한 제한 크기를 MB로 입력합니다.
- **9.** [ 저장 ] 을 눌러 변경 사항을 기록합니다 .

### <span id="page-298-1"></span>디렉토리 검색 제한 지정

한번의 검색으로 검색되는 최대 디렉토리 수를 구성할 수 있습니다 . 이 제한은 많은 사용자가 동시에 로그인하여 네트워크 체증을 유발하고 액세스 속도를 저하시키는 것을 방지합니다 . 기본값은 100 입니다 . 잘못된 값을 입력하면 NetFile 이 잘못된 값 을 기본값으로 재설정합니다 .

사용자가 A 라는 디렉토리를 가지고 있고 A 에 100 개의 하위 디렉토리가 있다고 가 정합시다 . 최대 검색 디렉토리를 100 개로 지정하면 검색 과정이 디렉토리 A 에서 끝 납니다 . 디렉토리 A 에서 100 개 제한에 도달하고 나면 사용자 시스템의 다른 디렉토 리를 통해 검색이 진행되지 않습니다 . 검색 제한에 도달할 때까지 누적된 검색 결과 는 검색이 제한을 초과했음을 알리는 오류 메시지를 사용자에게 표시합니다. 검색을 계속하려면 사용자가 다음 디렉토리에서 수동으로 검색을 다시 시작해야 합니다 .

검색 작업은 하위 디렉토리 우선 방식으로 수행됩니다 . 즉 , 검색 작업은 사용자가 선 택한 디렉토리의 모든 하위 디렉토리를 거친 후에 다음 디렉토리로 이동합니다 .

### ➤ 디렉토리 검색 제한을 지정하려면

- **1.** Access Manager 관리 콘솔에 관리자로 로그인합니다 .
- **2.** [Identity 관리 ] 탭을 선택합니다 .
- **3.** [ 보기 ] 드롭다운 목록에서 [ 조직 ] 을 선택합니다 .
- **4.** 필요한 조직 이름을 누릅니다. 선택된 조직 이름이 관리 콘솔의 왼쪽 위에 위치로 반영됩니다 .
- **5.** [ 보기 ] 목록 상자에서 [ 서비스 ] 를 선택합니다 .
- **6.** SRA 구성 아래에서 NetFile 옆에 있는 화살표를 누릅니다 . NetFile 페이지가 표시됩니다 .
- **7.** [ 작업 ] 탭 아래의 [ 검색 ] 부분을 누릅니다 .
- **8.** [ 검색 디렉토리 제한 ] 필드로 스크롤하여 필요한 숫자를 입력합니다 .

### 참고 이 필드에 정수 값만 입력해야 합니다 .

**9.** [ 저장 ] 을 눌러 변경 사항을 기록합니다 .

### <span id="page-299-0"></span>압축 지정

이 압축 속성은 NetFile Java2 에만 적용됩니다 .

### ▶ 기본 압축 유형을 지정하려면

- **1.** Access Manager 관리 콘솔에 관리자로 로그인합니다 .
- **2.** [Identity 관리 ] 탭을 선택합니다 .
- **3.** [ 보기 ] 드롭다운 목록에서 [ 조직 ] 을 선택합니다 .
- **4.** 필요한 조직 이름을 누릅니다. 선택된 조직 이름이 관리 콘솔의 왼쪽 위에 위치로 반영됩니다 .
- **5.** [ 보기 ] 목록 상자에서 [ 서비스 ] 를 선택합니다 .
- **6.** SRA 구성 아래에서 NetFile 옆에 있는 화살표를 누릅니다 . NetFile 페이지가 표시됩니다 .
- **7.** [ 작업 ] 탭 아래의 [ 압축 ] 부분을 누릅니다 .
- **8.** [ 기본 압축 유형 ] 필드로 스크롤합니다 . Zip 또는 Gzip 을 선택합니다 .
- **9.** [ 저장 ] 을 눌러 변경 사항을 기록합니다 .

## 일반 탭

NetFile 서비스의 [ 일반 ] 탭을 사용하여 MIME 유형 구성 파일 위치를 지정할 수 있 습니다 .

### MIME 유형 구성 파일 위치 지정

이 정보는 클라이언트 브라우저로 보낼 응답 컨텐트 유형을 결정할 때 필요합니다 . 브라우저는 NetFile 열기 또는 다운로드 작업 중에 파일을 연결시켜야 하는 응용 프 로그램을 확인하기 위해 이 정보가 필요합니다 . 이 정보는 설치 중에 구성됩니다 .

Portal Server 에 있는 웹 서버의 MIME 유형 파일을 사용해야 하는 경우에는 다음과 같이 위치를 지정합니다 .

*portal-server-install-root*/SUNWam/servers/*instance-name-of-web-servermachine*/config

참고 MIME 유형 구성 파일 위치 속성은 조직 수준에서만 설정할 수 있습니 다 .

### ➤ **MIME** 유형 구성 파일의 위치를 지정하려면

- **1.** Access Manager 관리 콘솔에 관리자로 로그인합니다 .
- **2.** [Identity 관리 ] 탭을 선택합니다 .
- **3.** [ 보기 ] 드롭다운 목록에서 [ 조직 ] 을 선택합니다 .
- **4.** 필요한 조직 이름을 누릅니다. 선택된 조직 이름이 관리 콘솔의 왼쪽 위에 위치로 반영됩니다 .
- **5.** [ 보기 ] 목록 상자에서 [ 서비스 ] 를 선택합니다 .
- **6.** SRA 구성 아래에서 NetFile 옆에 있는 화살표를 누릅니다 .

NetFile 페이지가 표시됩니다 .

- **7.** [ 일반 ] 탭을 누릅니다 .
- **8.** [MIME 유형 구성 파일 위치 ] 필드로 스크롤하여 MIME 유형 구성 파일이 있는 전체 경로를 입력합니다 .
- **9.** [ 저장 ] 을 눌러 변경 사항을 기록합니다 .

# Netlet 구성

이 장에서는 Sun Java™ System Access Manager 관리 콘솔에서 Netlet 속성을 구성 하는 방법에 대해 설명합니다 .

참고 Access Manager 관리 콘솔의 맨 위 오른쪽 구석에서 [ 도움말 ] 을 누 르고 SRA 도움말을 눌러 모든 SRA 속성을 빨리 참조할 수 있습니다 .

조직 수준에서 구성할 수 있는 모든 속성은 사용자 수준에서도 구성할 수 있습니다 . 조직 , 역할 및 사용자 수준 속성에 대한 자세한 내용은 *Access Manager* 관리 설명서 를 참조하십시오 .

Netlet 속성을 구성하려면 다음 단계에 따라 조직 수준에서 속성을 구성합니다 .

- **1.** Access Manager 관리 콘솔에 관리자로 로그인합니다 .
- **2.** [Identity 관리 ] 탭을 선택합니다 .
- **3.** [ 보기 ] 드롭다운 목록에서 [ 조직 ] 을 선택합니다 .
- **4.** 필요한 조직 이름을 누릅니다. 선택된 조직 이름이 관리 콘솔의 왼쪽 위에 위치로 반영됩니다 .
- **5.** [ 보기 ] 드롭다운 목록에서 [ 서비스 ] 를 선택합니다 .
- **6.** SRA 구성 아래에서 Netlet 옆에 있는 화살표를 누릅니다 .

여기서부터 다음 작업을 수행할 수 있습니다 .

- ❍ [Netlet](#page-304-0) 규칙 추가
- ❍ [사용자에](#page-303-0) Netlet 서비스 지정
- ❍ [Netlet](#page-304-0) 규칙 추가
- ❍ 기존 [Netlet](#page-305-0) 규칙 수정
- ❍ [Netlet](#page-306-0) 규칙 삭제

사용자 프로필을 구성하고 Netlet 규칙을 만드는 경우가 아니면 사이트의 요구 사항에 따라 다음 속성을 구성해야 합니다 . 이러한 속성은 조직 또는 사용자 수 준에서 구성할 수 있습니다 .

- [기본](#page-306-1) 암호 지정
- ❍ 기본 [루프백](#page-307-0) 포트 할당
- [연결에](#page-308-0) 대한 재인증 활성화
- ❍ [연결에](#page-308-1) 대한 경고 팝업 표시
- 포트 경고 대화 [상자에](#page-309-0) 확인란 표시 활성화
- [연결](#page-310-0) 유지 시간
- ❍ 포털 [로그아웃할](#page-310-1) 때 Netlet 종료 옵션 설정
- ❍ Netlet [규칙에](#page-311-0) 대한 액세스 정의
- ❍ Netlet [규칙에](#page-312-0) 액세스 거부
- [호스트에](#page-313-0) 대한 액세스 허[용호스트에](#page-313-1) 대한 액세스 거부

## <span id="page-303-0"></span>사용자에 Netlet 서비스 지정

- **1.** Access Manager 관리 콘솔에 관리자로 로그인합니다 .
- **2.** [Identity 관리 ] 탭을 선택합니다 .
- **3.** [ 보기 ] 드롭다운 목록에서 [ 조직 ] 을 선택합니다 .
- **4.** 필요한 조직 이름을 누릅니다 .

선택된 조직 이름이 관리 콘솔의 왼쪽 위에 위치로 반영됩니다 .

- **5.** 선택된 조직에 대한 [ 보기 ] 드롭다운 목록에서 [ 사용자 ] 를 선택합니다 .
- **6.** 왼쪽 창에서 필요한 사용자 옆에 있는 화살표를 누릅니다 .
- **7.** 이 사용자에 대해 아직 Netlet 서비스를 사용할 수 없는 경우, 이 사용자에 대한 [보 기 ] 드롭다운 목록에서 [ 서비스 ] 를 선택합니다 .
- **8.** [ 추가 ] 를 누릅니다 .
- **9.** [ 사용 가능한 서비스 ] 목록에서 [Netlet] 을 선택합니다 .
- **10.** [ 저장 ] 을 누릅니다 .
- **11.** 이 사용자의 [ 보기 ] 드롭다운 목록에서 Netlet 서비스를 선택하면 Netlet 속성을 수정할 수 있습니다 .

## <span id="page-304-0"></span>Netlet 규칙 추가

Access Manager 관리 콘솔의 [Identity 관리 ] 탭에서 Netlet 규칙을 전역 수준으로 추 가하거나 만들 수 있습니다 . 이러한 규칙은 생성되는 새로운 조직에 상속됩니다 .

조직 , 역할 또는 사용자 수준에서 새 규칙을 만들거나 기존 규칙을 수정할 수도 있습 니다 .

#### ➤ **Netlet** 규칙을 추가하려면

- **1.** Access Manager 관리 콘솔에 관리자로 로그인합니다 .
- **2.** [Identity 관리 ] 탭을 선택합니다 .
- **3.** 규칙을 만들려는 대상 조직을 선택합니다 .
- **4.** [ 보기 ] 드롭다운 목록에서 [ 서비스 ] 를 선택합니다 .
- **5.** SRA 구성 아래에서 Netlet 옆에 있는 화살표를 누릅니다 .

오른쪽 창에 Netlet 페이지가 표시됩니다 .

**6.** [Netlet 규칙 ] 필드에서 [ 추가 ] 를 누릅니다 .

[Netlet 규칙 추가 ] 페이지가 표시됩니다 . 규칙의 모든 필드에는 필요에 따라 변 경할 수 있는 예제 값이 들어가 있습니다 .

- **7.** [ 규칙 이름 ] 필드에 규칙에 대한 고유한 이름을 입력합니다 .
- **8.** 필요한 암호를 지정합니다 . 기본 암호를 유지하려면 [ 기본값 ] 을 선택합니다 . 사 용 가능한 암호 목록에서 선택하려면 [ 기타 ] 를 선택합니다 .

기본 암호에 대한 자세한 내용은 308 페이지의 " 기본 암호를 [지정하려면](#page-307-1) " 을 참 조하십시오 .

- **9.** URL 필드에 불러올 응용 프로그램에 대한 URL 을 입력합니다 .
- **10.** 애플릿을 다운로드해야 하는 경우에는 [애플릿 다운로드] 확인란을 선택합니다. 연관된 편집 상자에서 *local-port:server-host:server-port* 형식으로 애플릿 세부 사항을 입력합니다 .

### 참고 각 규칙에 고유한 local port 를 지정합니다.

Portal Server 호스트 이외 호스트에서 애플릿을 다운로드해야 하는 경우에만 애 플릿 세부사항을 지정해야 합니다 . 확인란을 선택하지 않으면 편집 상자가 비활 성화됩니다 . 자세한 내용은 186 페이지의 " 원격 [호스트에서](#page-185-0) 애플릿 다운로드 " 를 참조하십시오 .

- **11.** [세션 연장] 확인란을 선택하여 이 규칙에 해당하는 Netlet 세션이 실행되는 동안 에 Portal Server 세션 시간이 연장되도록 합니다 .
- **12.** [ 로컬 포트 ] 필드에 Netlet 이 수신할 로컬 포트를 입력합니다 .

FTP 규칙의 경우 로컬 포트 값이 30021 이어야 합니다 .

**13.** [ 대상 호스트 ] 필드에 항목을 입력합니다 .

정적 규칙의 경우 , Netlet 연결에 대한 대상 컴퓨터의 호스트 이름을 입력합니 다 .

동적 규칙의 경우 , "TARGET" 을 입력합니다 .

- **14.** [ 대상 포트 ] 필드에 대상 호스트의 포트를 입력합니다 .
- **15.** [목록에 추가]를 눌러 [로컬 포트를 대상 서버 포트에 매핑] 필드에 마지막 3개 항 목을 반영합니다 .
- **16.** [ 확인 ] 을 누릅니다 .

규칙이 저장되고 Netlet 페이지로 돌아옵니다 . [Netlet 규칙 ] 목록에 새 규칙 이 름이 표시됩니다 .

## <span id="page-305-0"></span>기존 Netlet 규칙 수정

관리 콘솔의 [Identity 관리 ] 탭에서 조직 , 역할 또는 사용자 수준으로 기존 규칙을 수정할 수 있습니다 . 이러한 규칙은 생성되는 새로운 조직에 상속됩니다 .

### ➤ **Netlet** 규칙을 수정하려면

- **1.** Access Manager 관리 콘솔에 관리자로 로그인합니다 .
- **2.** [Identity 관리 ] 탭을 선택합니다 .
- **3.** 규칙을 수정하려는 대상 조직을 선택합니다 .
- **4.** [ 보기 ] 드롭다운 목록에서 [ 서비스 ] 를 선택합니다 .
- **5.** SRA 구성 아래에서 Netlet 옆에 있는 화살표를 누릅니다 . 오른쪽 창에 Netlet 페이지가 표시됩니다 .
- **6.** 수정할 규칙 옆에 있는 확인란을 선택합니다 . [Netlet 규칙 편집 ] 페이지가 표시됩니다 .
- **7.** 필요에 따라 변경하고 [ 저장 ] 을 누릅니다 . 수정된 규칙이 저장되고 Netlet 페이지로 돌아옵니다 .

## <span id="page-306-0"></span>Netlet 규칙 삭제

관리 콘솔의 [Identity 관리 ] 탭에서 Netlet 규칙을 전역 수준으로 삭제할 수 있습니 다.

### ➤ **Netlet** 규칙을 삭제하려면

- **1.** Access Manager 관리 콘솔에 관리자로 로그인합니다 .
- **2.** [Identity 관리 ] 탭을 선택합니다 .
- **3.** 규칙을 삭제하려는 대상 조직을 선택합니다 .
- **4.** SRA 구성 아래에서 Netlet 옆에 있는 화살표를 누릅니다 . 오른쪽 창에 Netlet 페이지가 표시됩니다 .
- **5.** [Netlet 규칙 ] 목록에서 삭제할 규칙 옆에 있는 확인란을 선택합니다 .
- **6.** [ 삭제 ] 를 누릅니다 .

선택한 규칙이 [Netlet 규칙 ] 목록에서 제거됩니다 .

참고 이 부분에서는 조직 수준에서 모든 속성의 구성에 대해 설명합니다.

## <span id="page-306-1"></span>기본 암호 지정

Netlet 규칙에 대한 기본 암호를 지정해야 합니다 . 규칙의 일부로 암호를 포함하지 않은 기존 규칙을 사용할 때 유용합니다 . 이 필드는 필수입니다 . 193 [페이지의](#page-192-0) " 이 전 [버전과의](#page-192-0) 호환성 " 을 참조하십시오 .

### <span id="page-307-1"></span> $\triangleright$  기본 암호를 지정하려면

- **1.** Access Manager 관리 콘솔에 관리자로 로그인합니다 .
- **2.** [Identity 관리 ] 탭을 선택합니다 .
- **3.** [ 보기 ] 드롭다운 목록에서 [ 조직 ] 을 선택합니다 .
- **4.** 필요한 조직 이름을 누릅니다. 선택된 조직 이름이 관리 콘솔의 왼쪽 위에 위치로 반영됩니다 .
- **5.** [ 보기 ] 드롭다운 목록에서 [ 서비스 ] 를 선택합니다 .
- **6.** SRA 구성 아래에서 Netlet 옆에 있는 화살표를 누릅니다 .

오른쪽 창에 Netlet 페이지가 표시됩니다 .

- **7.** [기본 원시 VM 암호] 또는 [기본 Java 플러그인 암호] 필드로 스크롤하고 드롭다 운 목록에서 필요한 암호를 선택합니다 . 지원되는 암호 목록에 대해서는 [192](#page-191-0) 페 이지의 " [지원되는](#page-191-0) 비밀번호 " 를 참조하십시오 .
- **8.** [ 저장 ] 을 눌러 변경 사항을 기록합니다 .

### <span id="page-307-0"></span>기본 루프백 포트 할당

이 속성은 Netlet 을 통해 애플릿을 다운로드할 때 로컬 시스템에서 사용할 포트를 지 정합니다 . Netlet 규칙에서 값이 대체되지 않는다면 기본값 58000 이 사용됩니다 .

### ➤ 기본 루프백 포트를 할당하려면

- **1.** Access Manager 관리 콘솔에 관리자로 로그인합니다 .
- **2.** [Identity 관리 ] 탭을 선택합니다 .
- **3.** [ 보기 ] 드롭다운 목록에서 [ 조직 ] 을 선택합니다 .
- **4.** 필요한 조직 이름을 누릅니다. 선택된 조직 이름이 관리 콘솔의 왼쪽 위에 위치로 반영됩니다 .
- **5.** [ 보기 ] 드롭다운 목록에서 [ 서비스 ] 를 선택합니다 .
- **6.** SRA 구성 아래에서 Netlet 옆에 있는 화살표를 누릅니다 . 오른쪽 창에 Netlet 페이지가 표시됩니다 .
- **7.** [ 기본 루프백 포트 ] 필드로 스크롤하고 필요한 포트 번호를 입력합니다 .
- **8.** [ 저장 ] 을 눌러 변경 사항을 기록합니다 .

## <span id="page-308-0"></span>연결에 대한 재인증 활성화

Netlet 연결을 구성해야 할 때마다 사용자가 Netlet 비밀번호를 입력하도록 하려면 이 옵션을 활성화합니다. 이 옵션을 활성화하면 사용자의 데스크탑에서 연결에 대한 경고 팝업이 표시되지 않습니다 . 자세한 내용은 309 [페이지의](#page-308-1) " 연결에 대한 경고 팝 업 [표시](#page-308-1) " 를 참조하십시오 .

이 옵션을 활성화하면 사용자가 Netlet 채널 편집 옵션을 사용하여 재인증 비밀번호 를 변경할 수 있습니다 . 초기 비밀번호는 기본적으로 srap-Netlet 입니다 .

### $\triangleright$  연결에 대한 재인증을 활성화하려면

- **1.** Access Manager 관리 콘솔에 관리자로 로그인합니다 .
- **2.** [Identity 관리 ] 탭을 선택합니다 .
- **3.** [ 보기 ] 드롭다운 목록에서 [ 조직 ] 을 선택합니다 .
- **4.** 필요한 조직 이름을 누릅니다. 선택된 조직 이름이 관리 콘솔의 왼쪽 위에 위치로 반영됩니다 .
- **5.** [ 보기 ] 드롭다운 목록에서 [ 서비스 ] 를 선택합니다 .
- **6.** SRA 구성 아래에서 Netlet 옆에 있는 화살표를 누릅니다 . 오른쪽 창에 Netlet 페이지가 표시됩니다 .
- **7.** [ 연결에 대한 재인증 ] 필드로 스크롤하고 옵션을 선택합니다 .
- **8.** [ 저장 ] 을 눌러 변경 사항을 기록합니다 .

### <span id="page-308-1"></span>연결에 대한 경고 팝업 표시

이 속성은 사용자가 Netlet 을 사용하여 응용 프로그램을 실행하고 있는데 누군가 수 신 포트를 통해 Netlet 에 연결하려 하면 사용자의 데스크탑에 경고 팝업 대화 상자를 표시합니다. 사용자의 데스크탑에 팝업이 나타나지 않도록 하려면 이 속성의 선택을 해제한니다

#### ➤ 연결에 대한 경고 팝업을 비활성화하려면

- **1.** Access Manager 관리 콘솔에 관리자로 로그인합니다 .
- **2.** [Identity 관리 ] 탭을 선택합니다 .
- **3.** [ 보기 ] 드롭다운 목록에서 [ 조직 ] 을 선택합니다 .
- **4.** 필요한 조직 이름을 누릅니다 . 선택된 조직 이름이 관리 콘솔의 왼쪽 위에 ' 위치 ' 로 반영됩니다 .
- **5.** [ 보기 ] 드롭다운 목록에서 [ 서비스 ] 를 선택합니다 .
- **6.** SRA 구성 아래에서 Netlet 옆에 있는 화살표를 누릅니다 . 오른쪽 창에 Netlet 페이지가 표시됩니다 .
- **7.** [ 연결에 대한 경고 팝업 표시 ] 확인란을 선택하여 경고 팝업을 활성화합니다 .
- **8.** [ 저장 ] 을 눌러 변경 사항을 기록합니다 .

## <span id="page-309-0"></span>포트 경고 대화 상자에 확인란 표시 활성화

이 속성은 관리 콘솔에서 활성화되어 있는 경우 Netlet 에서 로컬 시스템의 포트에서 자유롭게 이용할 수 있는 포트를 통해 대상 호스트에 연결하려 하면 사용자 데스크탑 의 경고 팝업에 확인란을 표시합니다 . 사용자가 데스크탑에서 이 확인란을 선택하거 나 선택을 취소하면 그에 따라 팝업을 활성화 또는 비활성화할 수 있습니다 .

관리 콘솔에서 [ 포트 경고 대화 상자에 확인란 표시 ] 옵션을 비활성화하면 사용자가 이 경고 팝업이 나타나지 않도록 억제할 수 있습니다 .

#### ➤ 사용자가 포트 경고 대화 상자를 나타나지 않도록 허용하려면

- **1.** Access Manager 관리 콘솔에 관리자로 로그인합니다 .
- **2.** [Identity 관리 ] 탭을 선택합니다 .
- **3.** [ 보기 ] 드롭다운 목록에서 [ 조직 ] 을 선택합니다 .
- **4.** 필요한 조직 이름을 누릅니다. 선택된 조직 이름이 관리 콘솔의 왼쪽 위에 위치로 반영됩니다 .
- **5.** [ 보기 ] 드롭다운 목록에서 [ 서비스 ] 를 선택합니다 .
- **6.** SRA 구성 아래에서 Netlet 옆에 있는 화살표를 누릅니다 .

오른쪽 창에 Netlet 페이지가 표시됩니다 .

- **7.** [ 포트 경고 대화 상자에 확인란 표시 ] 필드로 스크롤하여 상자 선택을 해제합니 다 .
- **8.** [ 저장 ] 을 눌러 변경 사항을 기록합니다 .

## <span id="page-310-0"></span>연결 유지 시간

클라이언트에서 웹 프록시를 통해 게이트웨이에 연결하는 경우에는 유휴 Netlet 연 결이 프록시 시간 초과로 해제됩니다 . 이를 방지하려면 이 매개 변수에 프록시 시간 초과보다 작은 값을 지정합니다 .

### ▶ 연결 유지 시가을 설정하려면

- **1.** Access Manager 관리 콘솔에 관리자로 로그인합니다 .
- **2.** [Identity 관리 ] 탭을 선택합니다 .
- **3.** [ 보기 ] 드롭다운 목록에서 [ 조직 ] 을 선택합니다 .
- **4.** 필요한 조직 이름을 누릅니다. 선택된 조직 이름이 관리 콘솔의 왼쪽 위에 위치로 반영됩니다 .
- **5.** [ 보기 ] 드롭다운 목록에서 [ 서비스 ] 를 선택합니다 .
- **6.** SRA 구성 아래에서 Netlet 옆에 있는 화살표를 누릅니다 .

오른쪽 창에 Netlet 페이지가 표시됩니다 .

- **7.** [ 연결 유지 시간 ( 분 )] 필드로 스크롤하고 필요한 시간 길이를 입력합니다 .
- **8.** [ 저장 ] 을 눌러 변경 사항을 기록합니다 .

## <span id="page-310-1"></span>포털 로그아웃할 때 Netlet 종료 옵션 설정

사용자가 Portal Server 에서 로그아웃할 때 모든 연결이 종료되도록 하려는 경우에 이 옵션을 활성화합니다 . 이 옵션을 설정하면 보안이 강화됩니다 . 이 필드는 기본적 으로 선택됩니다 .

사용자가 Portal Server 데스크탑을 로그아웃한 후에도 Netlet 연결이 계속 유지되도 록 하려면 이 옵션을 비활성화합니다 .

참고 이 옵셔을 비활성화시키면 사용자가 Portal Server 를 로그아웃한 후 에 새 Netlet 연결을 구성할 수 없습니다 . 기존 연결만 보존됩니다 .

### ➤ **[** 포털 로그아웃할 때 **Netlet** 종료 **]** 옵션을 설정하려면

**1.** Access Manager 관리 콘솔에 관리자로 로그인합니다 .

- **2.** [Identity 관리 ] 탭을 선택합니다 .
- **3.** [ 보기 ] 드롭다운 목록에서 [ 조직 ] 을 선택합니다 .
- **4.** 필요한 조직 이름을 누릅니다. 선택된 조직 이름이 관리 콘솔의 왼쪽 위에 위치로 반영됩니다 .
- **5.** [ 보기 ] 드롭다운 목록에서 [ 서비스 ] 를 선택합니다 .
- **6.** SRA 구성 아래에서 Netlet 옆에 있는 화살표를 누릅니다 .

오른쪽 창에 Netlet 페이지가 표시됩니다 .

- **7.** [포털 로그아웃할 때 Netlet 종료] 필드로 스크롤하고 필요에 따라 확인란을 선택 또는 선택 해제합니다 .
- **8.** [ 저장 ] 을 눌러 변경 사항을 기록합니다 .

204 페이지의 ["Sun Ray](#page-203-0) 환경에서 Netlet 실행 " 을 참조하십시오 .

## <span id="page-311-0"></span>Netlet 규칙에 대한 액세스 정의

특정 조직 , 역할 또는 사용자의 특정 Netlet 규칙에 대한 액세스를 정의할 수 있습니 다 .

#### ➤ **Netlet** 규칙에 대한 액세스를 정의하려면

- **1.** Access Manager 관리 콘솔에 관리자로 로그인합니다 .
- **2.** [Identity 관리 ] 탭을 선택합니다 .
- **3.** [ 보기 ] 드롭다운 목록에서 [ 조직 ] 을 선택합니다 .
- **4.** 필요한 조직 이름을 누릅니다. 선택된 조직 이름이 관리 콘솔의 왼쪽 위에 위치로 반영됩니다 .
- **5.** [ 보기 ] 드롭다운 목록에서 [ 서비스 ] 를 선택합니다 .
- **6.** SRA 구성 아래에서 Netlet 옆에 있는 화살표를 누릅니다 .

오른쪽 창에 Netlet 페이지가 표시됩니다 .

- **7.** [Netlet 규칙에 액세스 ] 필드로 스크롤합니다 .
- **8.** [Netlet 규칙에 액세스 ] 필드에 선택 조직에서 이용할 수 있도록 할 규칙 이름을 입력합니다 .

이 필드에서 별표 (\*) 는 선택된 조직에 정의된 모든 Netlet 규칙을 사용할 수 있다 는 것을 나타냅니다 .

**9.** [ 추가 ] 를 누릅니다 .

지정한 규칙이 [Netlet 규칙에 액세스 ] 목록에 추가됩니다 .

- **10.** 사용할 수 있도록 할 각 Netlet 규칙에 대해 단계 7, 8 및 9 를 반복합니다 .
- **11.** [ 저장 ] 을 눌러 변경 사항을 기록합니다 .

## <span id="page-312-0"></span>Netlet 규칙에 액세스 거부

특정 조직 , 역할 또는 사용자의 특정 Netlet 규칙에 대한 액세스를 거부할 수 있습니 다 .

### ➤ **Netlet** 규칙에 액세스를 거부하려면

- **1.** Access Manager 관리 콘솔에 관리자로 로그인합니다 .
- **2.** [Identity 관리 ] 탭을 선택합니다 .
- **3.** [ 보기 ] 드롭다운 목록에서 [ 조직 ] 을 선택합니다 .
- **4.** 필요한 조직 이름을 누릅니다. 선택된 조직 이름이 관리 콘솔의 왼쪽 위에 위치로 반영됩니다 .
- **5.** [ 보기 ] 드롭다운 목록에서 [ 서비스 ] 를 선택합니다 .
- **6.** SRA 구성 아래에서 Netlet 옆에 있는 화살표를 누릅니다 .

오른쪽 창에 Netlet 페이지가 표시됩니다 .

- **7.** [Netlet 규칙 거부 ] 필드로 스크롤합니다 .
- **8.** [Netlet 규칙 거부 ] 필드에 선택 조직에 대해 액세스를 거부할 규칙 이름을 입력 합니다 .

이 필드에서 별표 (\*) 는 선택된 조직에 정의된 모든 Netlet 규칙이 거부된 액세스 라는 것을 나타냅니다 .

**9.** [ 추가 ] 를 누릅니다 .

지정한 규칙이 [Netlet 규칙 거부 ] 목록에 추가됩니다 .

- **10.** 액세스를 거부할 각 Netlet 규칙에 대해 단계 7, 8 및 9 를 반복합니다 .
- **11.** [ 저장 ] 을 눌러 변경 사항을 기록합니다 .

## <span id="page-313-0"></span>호스트에 대한 액세스 허용

특정 조직 , 역할 또는 사용자의 특정 호스트에 대한 액세스를 정의할 수 있습니다 . 그러면 특정 호스트에 대한 액세스를 허용할 수 있습니다 . 예를 들어 , 사용자가 Telnet 으로 연결할 수 있는 5 개의 호스트로 허용 목록을 설정할 수 있습니다 .

### ➤ 호스트에 액세스를 허용하려면

- **1.** Access Manager 관리 콘솔에 관리자로 로그인합니다 .
- **2.** [Identity 관리 ] 탭을 선택합니다 .
- **3.** [ 보기 ] 드롭다운 목록에서 [ 조직 ] 을 선택합니다 .
- **4.** 필요한 조직 이름을 누릅니다. 선택된 조직 이름이 관리 콘솔의 왼쪽 위에 위치로 반영됩니다 .
- **5.** [ 보기 ] 드롭다운 목록에서 [ 서비스 ] 를 선택합니다 .
- **6.** SRA 구성 아래에서 Netlet 옆에 있는 화살표를 누릅니다 .

오른쪽 창에 Netlet 페이지가 표시됩니다 .

- **7.** [ 허용된 호스트 ] 필드로 스크롤합니다 .
- **8.** [ 허용된 호스트 ] 필드에 액세스를 허용할 호스트 이름을 입력합니다 .

이 필드에서 별표 (\*) 는 지정 도메인의 모든 호스트에 액세스할 수 있다는 것을 나타냅니다 . 예를 들어 , \*.sesta.com 을 지정하면 사용자가 sesta.com 도메인 내의 모든 Netlet 대상을 실행시킬 수 있습니다 . xxx.xxx.xxx.\* 와 같이 IP 주소 를 와일드 카드로 지정할 수도 있습니다 .

**9.** [ 추가 ] 를 누릅니다 .

지정된 호스트가 [ 허용된 호스트 ] 목록에 추가됩니다 .

- **10.** 사용할 수 있도록 할 각 호스트에 단계 7 및 8 을 반복합니다 .
- **11.** [ 저장 ] 을 눌러 변경 사항을 기록합니다 .

## <span id="page-313-1"></span>호스트에 대한 액세스 거부

조직 내에서 특정 호스트에 대한 액세스를 거부할 수 있습니다 . [ 거부된 호스트 ] 목 록에서 액세스를 거부할 호스트를 지정합니다 .

### ➤ 호스트에 액세스를 거부하려면

- **1.** Access Manager 관리 콘솔에 관리자로 로그인합니다 .
- **2.** [Identity 관리 ] 탭을 선택합니다 .
- **3.** [ 보기 ] 드롭다운 목록에서 [ 조직 ] 을 선택합니다 .
- **4.** 필요한 조직 이름을 누릅니다. 선택된 조직 이름이 관리 콘솔의 왼쪽 위에 위치로 반영됩니다 .
- **5.** [ 보기 ] 드롭다운 목록에서 [ 서비스 ] 를 선택합니다 .
- **6.** SRA 구성 아래에서 Netlet 옆에 있는 화살표를 누릅니다 .

오른쪽 창에 Netlet 페이지가 표시됩니다 .

- **7.** [ 거부된 호스트 ] 필드로 스크롤합니다 .
- **8.** [ 거부된 호스트 ] 필드에 액세스를 거부할 호스트 이름을 입력합니다 .

이 필드에서 별표 (\*) 는 선택된 조직 내의 모든 호스트에 사용자의 액세스가 거 부된다는 것을 나타냅니다 . 예를 들어 , sesta 의 모든 호스트에 대한 액세스를 거부하려면 [ 거부된 호스트 ] 필드에 \*.sesta.com 을 입력합니다 .

특정 호스트에 액세스를 거부하려면 정규 이름을 지정합니다 . 예를 들어 , abc 호 스트에 대한 액세스를 거부하려면 abc.sesta.com 을 입력합니다 .

**9.** [ 추가 ] 를 누릅니다 .

지정한 도메인이 [ 도메인에 액세스 ] 목록에 추가됩니다 .

**10.** 사용할 수 있도록 할 각 도메인에 단계 7 및 8 을 반복합니다 .

**11.** [ 저장 ] 을 눌러 변경 사항을 기록합니다 .

## 프록시 구성

사용자 수준에서 다음과 같은 속성을 구성할 수 있습니다 .

- 브라우저 프록시 유형
- 브라우저 프록시 호스트
- 브라우저 프록시 포트
- 브라우저 프록시 대체 목록

관리 콘솔에서 이 값을 지정하지 않은 경우 Netlet 에서 브라우저 프록시 설정을 확인 할 수 없으면 사용자가 처음으로 Netlet 을 통해 연결할 때 이 정보를 묻습니다 . 이 정 보는 저장되었다가 나중에 사용자 연결에 사용됩니다 .

다음 시나리오에서는 Netlet 이 브라우저 프록시 설정을 확인하지 못합니다 .

- 사용자가 Java 플러그인 ( 버전 1.4.0 보다 낮음 ) 이 설치된 Internet Explorer 4.x, 5.x 또는 6.x 를 사용하고 , Java 플러그인 제어 패널의 [ 프록시 ] 탭에서 "브라 우저 설정 사용" 옵션을 선택하고 , Internet Explorer 의 LAN 설정 대화 상자에 있는 "자동 구성 스크립트 사용" 필드에서 애드온 제품이나 INS 파일을 지정 한 경우 .
- 사용자가 Java 플러그인 ( 버전 1.3.1\_01 이상 ) 이 설치된 Netscape 6.2 를 사용하 고 Java 플러그인 제어 패널의 [ 프록시 ] 탭에서 "브라우저 설정 사용" 옵션을 선택한 경우 .

두 경우 모두 , Netlet 이 브라우저 설정을 확인할 수 없기 때문에 사용자에게 다음 정 보를 제공하도록 요청합니다 .

• 브라우저 프록시 유형

이 속성은 DIRECT 또는 MANUAL 값을 가질 수 있습니다 . 사용자가 드롭다운 목록에서 DIRECT 를 선택하면 Netlet 이 게이트웨이 호스트에 직접 연결합니 다 .

• 브라우저 프록시 호스트

Netlet 의 연결을 위해 필요한 프록시 호스트를 지정합니다 .

• 브라우저 프록시 포트

Netlet 의 연결을 위해 필요한 프록시 호스트의 포트를 지정합니다 .

• 브라우저 프록시 대체 목록 ( 쉼표로 구분 )

Netlet 이 프록시를 통해 연결하지 않도록 할 호스트를 지정합니다 . 이 목록에는 쉼표로 구분된 여러 호스트 이름이 있을 수 있습니다 .

# Proxylet 구성

이 장에서는 Sun Java™ System Access Manager 관리 콘솔에서 Proxylet 을 구성하 는 방법에 대해 설명합니다 .

참고 Access Manager 관리 콘솔의 맨 위 오른쪽 구석에서 [ 도움말 ] 을 누 르고 SRA 도움말을 눌러 모든 SRA 속성을 빨리 참조할 수 있습니다 .

# Proxylet 구성

Proxylet 채널 편집 페이지에서 [Proxylet 애플릿 자동으로 다운로드 ] 를 선택하면 사용자가 로그인할 때 자동으로 Proxylet 이 시작하도록 구성할 수 있습니다 . [Proxylet 자동으로 다운로드 ] 확인란을 선택하지 않은 경우 , 사용자는 표준 포털 데 스크탑의 Proxylet 채널에 있는 'Proxylet 시작 ' 링크를 눌러 필요할 때마다 Proxylet 을 가져올 수 있습니다 .

### ➤ **Proxylet** 속성을 구성하려면

- **1.** Access Manager 관리 콘솔에 관리자로 로그인합니다 .
- **2.** [Identity 관리 ] 탭을 선택합니다 .
- **3.** [ 보기 ] 드롭다운 목록에서 [ 조직 ] 을 선택합니다 .
- **4.** 필요한 조직 이름을 누릅니다. 선택된 조직 이름이 관리 콘솔의 왼쪽 위에 위치로 반영됩니다 .
- **5.** [ 보기 ] 드롭다운 목록에서 [ 서비스 ] 를 선택합니다 .
- **6.** SRA 구성 아래에서 Proxylet 옆에 있는 화살표를 누릅니다 .
- **7.** 선택된 조직 사용자에 대해 원하는 충돌 해결 수준을 선택합니다 .
- **8.** 원하는 경우 [Proxylet 애플릿 자동으로 다운로드 ] 확인란을 누릅니다 .
- **9.** Proxylet 을 실행할 기본 Proxylet 애플릿 바인딩 IP 주소를 입력합니다 .
- **10.** [ 기본 Proxylet 애플릿 포트 ] 필드에서 Proxylet 이 수신하는 포트 번호를 입력합 니다 . 클라이언트 수준 편집 창에서 이를 구성할 수도 있습니다 .
- **11.** [ 저장 ] 을 누릅니다 .
- 참고 사용자가 Portal Server 에 로그인하여 Proxylet 을 실행한 다음 Java 플러그인을 설 치한 경우에는 Netscape 브라우저를 다시 시작해야 합니다 .

### 참고 Proxylet 이 활성화된 경우 gateway.httpsurl 항목이 아닌 platform.conf 파일의 gateway.httpurl 을 사용하십시오 .

# SSL 가속기 구성

이 장에서는 Sun Java™ System Portal Server Secure Remote Access 에 다양한 가속 기를 구성하는 방법을 설명합니다 .

- 이 장에서는 다음 주제를 다룹니다 .
- [Sun Crypto Accelerator 1000](#page-318-0)
- [Sun Crypto Accelerator 4000](#page-322-0)
- 외부 SSL 장치 및 [프록시](#page-325-0) 가속기

## 개요

외부 가속기는 서버 CPU 의 SSL 기능을 분담함으로써 CPU 가 다른 작업을 수행하도 록 하여 SSL 트랜잭션의 처리 속도를 높이는 전용 하드웨어 코프로세서입니다 .

## <span id="page-318-0"></span>Sun Crypto Accelerator 1000

Sun ™ Crypto Accelerator 1000 (Sun CA1000) 보드는 암호화 코프로세서로 작동하 여 공용 키와 대칭 암호화를 가속화하는 짧은 형태의 PCI 보드입니다 . 이 제품에는 외부 인터페이스가 없습니다 . 이 보드는 내부 PCI 버스 인터페이스를 통해 호스트와 통신합니다 . 이 보드는 eCommerce 응용 프로그램에서 보안 프로토콜을 위한 다양 한 계산 집약적 암호화 알고리즘을 가속화하기 위한 목적으로 사용됩니다 .

RSA [7] 및 Triple-DES (3DES) [8] 와 같은 다수의 핵심 암호화 기능을 응용 프로그램 에서 Sun CA1000 으로 분담시켜 병렬로 수행할 수 있습니다 . 그러면 CPU 가 자유롭 게 다른 작업을 수행할 수 있어 SSL 트랜잭션의 처리 속도가 증가합니다 .

## Crypto Accelerator 1000 사용

Portal Server Secure Remote Access 가 설치되어 있고 게이트웨이 서버 인증서 ( 직 접 서명 또는 CA 에서 발행 ) 가 설치되었는지 확인합니다 . 자세한 내용은 209 [페이](#page-208-0) 지의 7 장 , " [인증서](#page-208-0) " 를 참조하십시오 .

표 [13-1](#page-319-0) 은 SSL 가속기를 설치하기 전에 필요한 정보를 추적하는 일을 돕는 점검 목록 이며 Crypto Accelerator 1000 매개 변수와 값을 나열합니다 .

<span id="page-319-0"></span>표 **13-1** Crypto Accelerator 1000 설치 점검 목록

| 매개 변수                | 값                            |
|----------------------|------------------------------|
| SRA 설치 기본 디렉토리       | /opt                         |
| SRA 인증서 데이터베이스<br>경로 | /etc/opt/SUNWps/cert/default |
| SRA 서버 인증서 별명        | server-cert                  |
| 영역                   | sra-keystore                 |
| 영역 사용자               | crypta                       |

### Crypto Accelerator 1000 구성

### ➤ **Crypto Accelerator 1000** 을 구성하려면

**1.** 사용 설명서의 지침에 따라 하드웨어를 설치합니다 . 참조 :

http://www.sun.com/products-n-solutions/hardware/docs/pdf/816-2450-11.p df

**2.** CD 에서 다음 패키지를 설치합니다 .

SUNWcrypm, SUNWcrypu, SUNWcrysu, SUNWdcar, SUNWcrypr, SUNWcrysl, SUNWdcamn, SUNWdcav

**3.** 다음 패치를 설치합니다 . (http://sunsolve.sun.com 에서 얻을 수 있습니다 .)

110383-01, 108528-05, 112438-01

**4.** pk12util 및 modutil 도구가 있는지 확인하십시오 .

이 도구는 /usr/sfw/bin 아래에 설치됩니다 . /usf/sfw/bin 디렉토리에 도구가 없는 경우에는 Sun Java System 배포 매체에서 SUNWtlsu 패키지를 수동으로 추가해야 합니다 .

Solaris\_[sparc/x86]/Product/shared\_components/

- **5.** 슬롯 파일을 만듭니다 .
	- vi /etc/opt/SUNWconn/crypto/slots

그리고 파일의 처음이자 유일한 라인으로 'crypta@sra' 를 넣습니다 .

- **6.** 영역을 만들고 설정합니다 .
	- **a.** 루트로 로그인합니다 .
	- **b.** 다음 명령을 입력합니다 .

cd /opt/SUNWconn/bin/secadm

secadm> create realm=sra

영역 sra 가 성공적으로 만들어졌습니다 .

- **7.** 사용자를 만듭니다 .
	- **a.** 다음 명령을 입력하고 응답합니다 .

secadm> set realm=sra

secadm{srap}> su

secadm{root@sra}>create user=crypta

초기 비밀번호 :

비밀번호 확인 :

사용자 crypta 가 성공적으로 만들어졌습니다 .

**8.** 만든 사용자로 로그인합니다 .

secadm{root@sra}> login user=crypta

비밀번호 :

secadm{crypta@sra}> show key

이 사용자에게 키가 없습니다 .

**9.** Sun Crypto 모듈을 로드합니다 .

환경 변수 LD LIBRARY\_PATH 는 /usr/lib/mps/secv1/ 을 가리켜야 합니다 .

다음을 입력합니다 .

modutil -dbdir /etc/opt/SUNWps/cert/default -add "Sun Crypto Module" -libfile /opt/SUNWconn/crypto/lib/libpkcs11.so

다음 명령을 사용하여 이 모듈이 로드되었는지 확인합니다 .

modutil -list -dbdir /etc/opt/SUNWps/cert /default

**10.** 게이트웨이 인증서와 키를 "Sun Crypto Module" 로 내보냅니다 .

환경 변수 LD LIBRARY\_PATH 는 /usr/lib/mps/secv1/ 을 가리켜야 합니다 .

다음을 입력합니다 .

pk12util -o servercert.p12 -d /etc/opt/SUNWps/cert/default -n server-cert

pk12util -i servercert.p12 -d /etc/opt/SUNWps/cert/default -h "crypta@sra"

이제 show key 명령을 실행합니다 .

secadm{crypta@sra}> show key

이 사용자에게 2 개의 키가 나타나야 합니다 .

**11.** /etc/opt/SUNWps/cert/default/.nickname 파일에서 별명을 변경합니다 .

vi /etc/opt/SUNWps/cert/default/.nickname

server-cert 를 crypta@sra:server-cert 로 교체합니다 .

**12.** 가속화용 암호를 활성화합니다 .

SUN CA1000 은 RSA 기능을 가속화하지만 DES 와 3DES 암호에 대한 가속만 지 원합니다 .

**13.** 가속기를 사용하도록 /etc/opt/SUNWps/platform.conf.*gateway-profile-name* 을 수 정합니다 .

gateway.enable.accelerator=true

**14.** 터미널 창에서 게이트웨이를 다시 시작합니다 .

*portal-server-install-root*/SUNWps/bin/gateway -n *gateway-profile-name* start

참고 게이트웨이는 게이트웨이 프로필에서 https 포트로 언급된 포트의 일 반 ServerSocket( 비 SSL) 에 바인딩합니다 . 들어오는 클라이언트 트래픽에 대해 SSL 암호화 또는 복호화가 수행

되지 않습니다 . 가속기에서 이 작업을 수행합니다 .

PDC 는 이 모드에서 작동하지 않습니다 .

## <span id="page-322-0"></span>Sun Crypto Accelerator 4000

Sun ™ Crypto Accelerator 4000 보드는 Sun 서버에서 IPsec 및 SSL( 대칭 및 비 대칭 모두 ) 에 대한 암호화 하드웨어 가속을 지원하는 기가비트 이더넷 기반 네 트워크 인터페이스 카드입니다 .

암호화되지 않은 네트워크 트래픽을 위한 표준 기가비트 이더넷 네트워크 카드 로 작동하는 외에 이 보드에는 암호화 IPsec 트래픽에 높은 처리 속도를 지원할 암호 하드웨어가 포함되어 있습니다 .

Crypto Accelerator 4000 보드는 하드웨어와 소프트웨어 모두에서 암호화 알고 리즘을 가속화합니다 . 암호 DES 및 3DES 에 대한 대량 암호화도 지원합니다 .

### Crypto Accelerator 4000 사용

SRA 가 설치되어 있고 게이트웨이 서버 인증서 ( 직접 서명 또는 CA 에서 발행 ) 가 설치되었는지 확인합니다 . 다음 점검 목록으로 SSL 가속기를 설치하기 전에 필요한 정보를 쉽게 확인할 수 있습니다 .

표 [13-1](#page-319-0) 에 Crypto Accelerator 4000 매개 변수와 그 값을 나열합니다 .

표 **13-2** Crypto Accelerator 4000 설치 점검 목록

| 매개 변수                                                      | 값                            |
|------------------------------------------------------------|------------------------------|
| <b>Portal Server Secure</b><br>Remote Access 설치 기본<br>디렉토리 | /opt                         |
| SRA 인스턴스                                                   | 기본값                          |
| SRA 인증서 데이터베이스<br>경로                                       | /etc/opt/SUNWps/cert/default |

| -- - - -<br>$\mathcal{L}$ , pro Treatment to $\mathcal{L}$ = $\mathcal{L}$ = $\mathcal{L}$ = $\mathcal{L}$ = $\mathcal{L}$ |             |  |
|----------------------------------------------------------------------------------------------------|-------------|--|
| 매개 변수                                                                                                    | 값           |  |
| SRA 서버 인증서 별명                                                                                                    | server-cert |  |
| CA4000 키 저장소                                                                                                    | srap        |  |
| CA4000 키 저장소 사용자                                                                                                    | crypta      |  |

표 **13-2** Crypto Accelerator 4000 설치 점검 목록

## Crypto Accelerator 4000 구성

### ➤ **Crypto Accelerator 4000** 을 구성하려면

- **1.** 사용 설명서의 지침에 따라 하드웨어와 소프트웨어 패키지를 설치합니다 . 참조 : http://www.sun.com/products-n-solutions/hardware/docs/pdf/816-2450-11.pdf
- **2.** 다음 패치를 설치합니다 . (http://sunsolve.sun.com 에서 얻을 수 있습니다 .) 114795
- **3.** certutil, pk12util 및 modutil 도구가 있는지 확인하십시오 .

이 도구는 /usr/sfw/bin 아래에 설치됩니다 .

/usf/sfw/bin 디렉토리에서 도구를 사용할 수 없는 경우에는

Sun Java System 배포 매체에서 수동으로 SUNWtlsu 패키지를 추가해야 합니 다.

Solaris\_[sparc/x86]/Product/shared\_components/

**4.** 보드를 초기화합니다 .

/opt/SUNWconn/bin/vcadm 도구를 실행하여 암호화 보드를 초기화하고 다음 값 을 설정합니다 .

초기 보안 관리 이름 : sec\_officer

키 저장소 이름 : sra-keystore

FIPS 140-2 모드에서 실행 : No
**5.** 사용자를 만듭니다 .

vcaadm{vca0@localhost, sec\_officer}> create user

새 아이디 : crypta

새 사용자 비밀번호 입력 :

비밀번호 확인 :

사용자 crypta 가 성공적으로 만들어졌습니다 .

**6.** 키 저장소에 토큰을 매핑합니다 .

vi /opt/SUNWconn/cryptov2/tokens

그리고 파일에 sra-keystore 를 추가합니다 .

**7.** 대량 암호화의 사용을 설정합니다 .

touch /opt/SUNWconn/cryptov2/sslreg

**8.** Sun Crypto 모듈을 로드합니다 .

환경 변수 LD LIBRARY\_PATH 는 /usr/lib/mps/secv1/ 을 가리켜야 합니다 .

다음을 입력합니다 .

modutil -dbdir /etc/opt/SUNWps/cert/default -add "Sun Crypto Module" -libfile /opt/SUNWconn/cryptov2/lib/libvpkcs11.so

다음 명령을 사용하여 이 모듈이 로드되었는지 확인할 수 있습니다 .

modutil -list -dbdir /etc/opt/SUNWps/cert /default

**9.** 게이트웨이 인증서와 키를 "Sun Crypto Module" 로 내보냅니다 .

환경 변수 LD LIBRARY\_PATH 는 /usr/lib/mps/secv1/ 을 가리켜야 합니다 .

pk12util -o servercert.p12 -d /etc/opt/SUNWps/cert/default -n server-cert

pk12util -i servercert.p12 -d /etc/opt/SUNWps/cert/default -h "sra-keystore"

다음 명령을 사용하여 키가 내보내졌는지 확인할 수 있습니다 .

certutil -K -h "sra-keystore" -d /etc/opt/SUNWps/cert/default

**10.** /etc/opt/SUNWps/cert/default/.nickname 파일에서 별명을 변경합니다 .

vi /etc/opt/SUNWps/cert/default/.nickname

server-cert 를 sra-keystore:server-cert 로 교체합니다 .

**11.** 가속화용 암호를 활성화합니다 .

265 [페이지의](#page-264-0) "SSL 암호 선택 사용 " 을 참조하십시오 .

**12.** 터미널 창에서 게이트웨이를 다시 시작합니다 .

*portal-server-install-root*/SUNWps/bin/gateway -n *gateway-profile-name* start

키 저장소 비밀번호를 입력하라는 게이트웨이 프롬프트가 표시됩니다 .

"sra-keystore":crypta:crytpa-password 에 대한 비밀번호 또는 PIN 을 입력합 니다 .

참고 게이트웨이는 게이트웨이 프로필에서 https 포트로 언급된 포트의 일 반 ServerSocket( 비 SSL) 에 바인딩합니다 .

> 들어오는 클라이언트 트래픽에 대해 SSL 암호화 또는 복호화가 수행 되지 않습니다 . 가속기에서 이 작업을 수행합니다 .

PDC 는 이 모드에서 작동하지 않습니다 .

### 외부 SSL 장치 및 프록시 가속기

열린 모드에서 외부 SSL 장치를 Secure Remote Access(SRA) 전방에서 실행할 수 있 습니다 . 이 장치는 클라이언트와 SRA 사이에 SSL 링크를 제공합니다 .

### 외부 SSL 장치 가속기 사용

#### ➤ 외부 **SSL** 장치 가속기 사용

- **1.** SRA 가 설치되어 있고 게이트웨이가 열린 모드 (HTTP 모드 ) 에서 실행되는지 확인합니다 .
- **2.** HTTP 연결을 사용합니다 . 244 [페이지의](#page-243-0) "HTTP 기본 인증 사용 " 을 참조하십시 오 .

표 [13-3](#page-325-0) 은 외부 SSL 장치와 프록시 가속기 매개 변수 및 값을 나타냅니다 .

<span id="page-325-0"></span>

| 값    |
|------|
| 기본값  |
| http |
|      |

표 **13-3** 외부 SSL 장치 및 프록시 가속기 점검 목록

| <u>ن-ن س</u>   | - 피王 55L 8 에 ᄎ ㅡㅋ'`! / !ㅋ/ ! ㅁㅁ ㅋㅋ |     |
|----------------|------------------------------------|-----|
| 매개 변수          |                                    | 값   |
| 게이트웨이 포트       |                                    | 880 |
| 외부 장치 / 프록시 포트 |                                    | 443 |

표 **13-3** 외부 SSL 장치 및 프록시 가속기 점검 목록

#### 외부 SSL 장치 가속기 구성

#### ➤ 외부 **SSL** 장치 가속기를 구성하려면

- **1.** 사용 설명서의 지침에 따라 하드웨어와 소프트웨어 패키지를 설치합니다 .
- **2.** 해당하는 경우 필요한 패치를 설치합니다 .
- **3.** HTTP 를 사용하도록 게이트웨이 인스턴스를 구성합니다 .
- **4.** platform.conf 파일에 다음 값을 입력합니다 .

gateway.enable.customurl=true

gateway.enable.accelerator=true

gateway.httpurl=https://*external-device-URL:port-number*

- **5.** 두 가지 방법으로 게이트웨이 알림을 구성할 수 있습니다 .
	- Access Manager 가 포트 880 에서 게이트웨이 컴퓨터와 접속할 수 있는 경우 (HTTP 로 세션 알림 ) platform.conf 파일에 값을 입력합니다 .

vi /etc/opt/SUNWps/platform.conf.default

gateway.protocol=http

gateway.port=880

○ Access Manager 가 포트 443 에서 외부 장치 / 프록시와 접속할 수 있는 경우 (HTTPS 세션 알림 ) platform.conf 파일에 값을 입력합니다 .

vi /etc/opt/SUNWps/platform.conf.default

gateway.host=External Device/Proxy Host Name

gateway.protocol=https

gateway.port=443

**6.** SSL 장치 / 프록시가 작동하고 있으며 게이트웨이 포트로 트래픽을 넘기도록 구 성되어 있는지 확인합니다 .

#### **7.** 터미널 창에서 게이트웨이를 다시 시작합니다 .

*gateway-install-root/*SUNWps/bin/gateway -n *gateway-profile-name* start

## 로그 파일

다음 로그 파일은 기본 /var/opt/SUNWps/debug 디렉토리에 있으며 디버그 및 기타 유형의 정보를 포함합니다 .

표 **A-1** 정보 및 디버그 파일

# 파일 이름 가격하게 되는 목차

다음 로그 파일은 기본 디렉토리 /etc/opt/SUNWam/debug/ 파일의 AMConfig-*instance-name*.properties 파일에 있는 디버그 매개 변수를 통해 제어 됩니다 . Linux 경로 이름은 26 [페이지의](#page-25-0) "Solaris 와 Linux 경로 이름 비교 " 를 참조 하십시오 .

amconsole Netfile, Netlet 및 게이트웨이 관리 파일

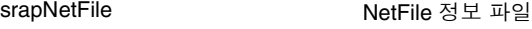

srapNetlet Netlet 정보 파일

srapProxylet **No. 2018** Proxylet 정보 파일

다음 로그 파일은 기본 디렉토리 /etc/opt/SUNWps 에 있는

platform.conf.*gateway-profile-name* 파일의 디버그 매개 변수 gateway.debug 를 통 해 제어됩니다 .Linux 경로 이름은 26 [페이지의](#page-25-0) "Solaris 와 Linux 경로 이름 비교 " 를 참조하십시오 .

srapGateway.*gateway-profile-nam* 게이트웨이 정보 *e* Gateway\_to\_from\_server.*gateway*

*-profile-name*

Gateway\_to\_from\_browser.*gatew ay-profile-name*

srapNetletProxy.*gateway-profile-n ame*

srapRewriterProxy.*gateway-profile -name*

표 **A-1** 정보 및 디버그 파일 *(* 계속 *)*

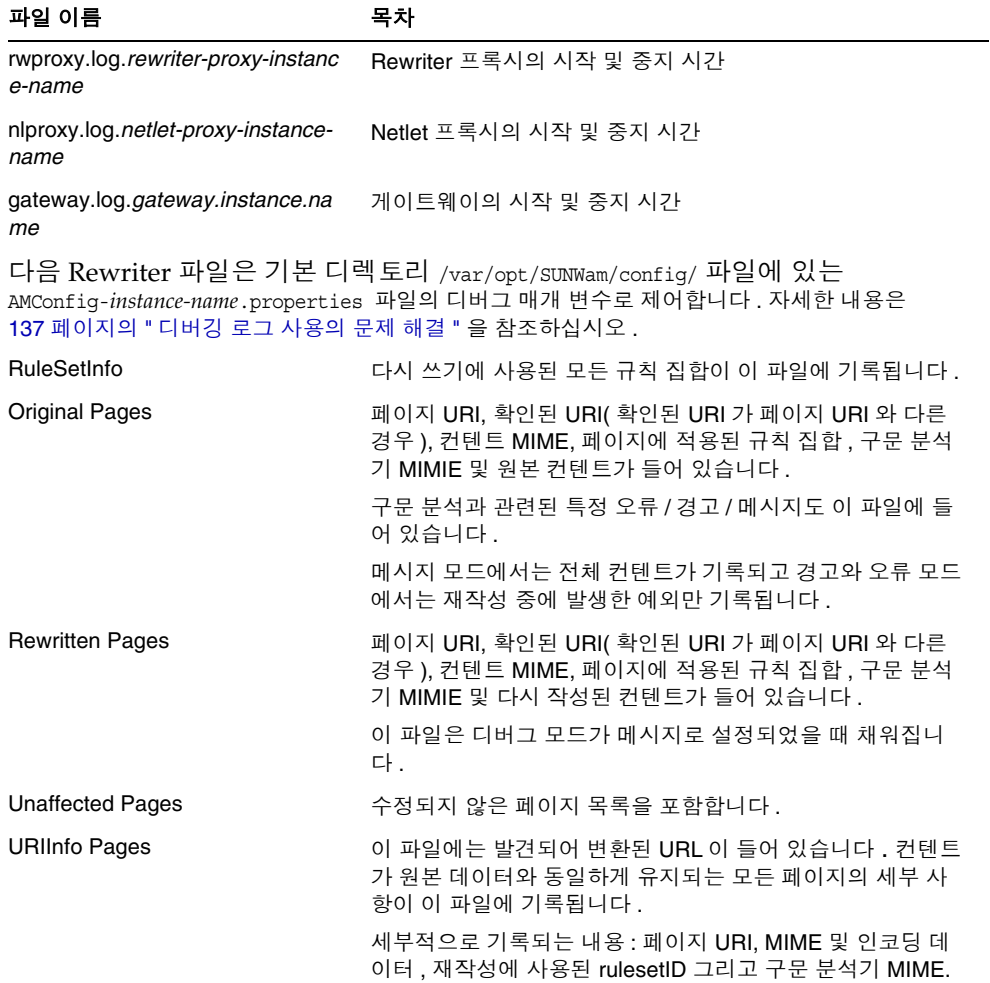

# 구성 속성

이 부록에서는 각 Portal Server Secure Remote Access 구성 요소의 서비스 구성에서 Access Manager 관리 콘솔을 통해 Sun Java™ System Portal Server Secure Remote Access 에 대해 구성할 수 있는 속성을 설명합니다 .

- 액세스 목록 [서비스](#page-330-0)
- [게이트웨이](#page-331-0) 서비스
- [NetFile](#page-339-0) 서비스
- Netlet [서비스](#page-343-0)
- [Proxylet](#page-345-0) 서비스

## <span id="page-330-1"></span><span id="page-330-0"></span>액세스 목록 서비스

표 [B-1](#page-330-1) 에는 액세스 목록 서비스 속성이 나열되어 있습니다 .

표 **B-1** 액세스 목록 서비스 속성

| 속성                 | 기본값     | 설명                                     |
|--------------------|---------|----------------------------------------|
| 거부된 URL            |         | 최종 사용자가 게이트웨이를 통해 액세스할 수 없<br>는 URL 목록 |
| 허용된 URL            | $\star$ | 최종 사용자가 게이트웨이를 통해 액세스할 수 있<br>는 URL 목록 |
| 단일 사인온이 금지된<br>호스트 |         | 호스트 목록에 대해 단일 사인온 사용을 해제합니<br>다        |
| 세션별 단일 사인온<br>허용   |         | 세션에 대해 단일 사인온의 사용을 설정합니다 .             |

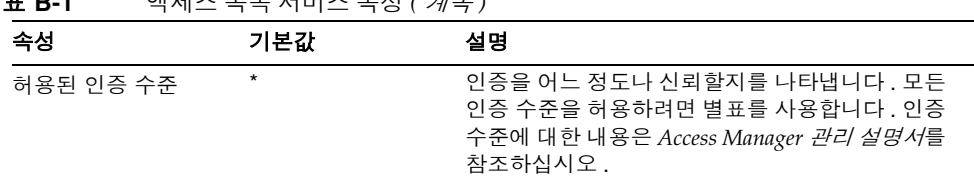

#### 표 **B-1** 액세스 목록 서비스 속성 *(* 계속 *)*

## <span id="page-331-0"></span>게이트웨이 서비스

게이트웨이 서비스를 누르면 오른쪽 표시 영역에 새 프로필을 만들기 위한 버튼과 만 든 게이트웨이 프로필 목록이 표시됩니다 .

[ 새로 만들기 ] 를 누르면 다음 표시 영역에 새 게이트웨이 프로필 이름을 입력하라 는 메시지가 표시됩니다 . 기본 템플리트 또는 이전에 만든 게이트웨이 프로필을 템 플리트로 사용할 수 있습니다 .

나열된 게이트웨이 프로필 이름 중 하나를 누르면 탭 목록이 제시됩니다 . 다음 탭이 있습니다 .

- [핵심](#page-331-1)
- [프록시](#page-334-0)
- [보안](#page-334-1)
- [Rewriter](#page-336-0)
- [기록](#page-339-1)

#### <span id="page-331-1"></span>핵심

표 [B-2](#page-331-2) 에는 게이트웨이 서비스 핵심 속성이 나와 있습니다 .

<span id="page-331-2"></span>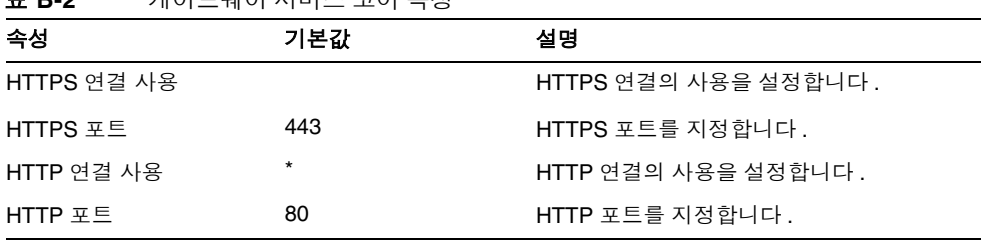

표 **B-2** 게이트웨이 서비스 코어 속성

| 속성                        | 기본값 | 설명                                                                                                    |
|---------------------------|-----|----------------------------------------------------------------------------------------------------|
| Rewriter 프록시 사용           |     | 게이트웨이와 인트라넷 사이에서 보안<br>HTTP 트래픽의 사용을 설정합니다.<br>Rewriter 프록시와 게이트웨이는 같은 게이<br>트웨이 프로필을 사용합니다.                                                                  |
| Rewriter 프록시 목록           |     | Rewriter 프록시 목록 . Rewriter 프록시 인<br>스턴스가 여럿인 경우에는 각각<br>host-name:port 의 형식으로 세부 사항을 입력<br>합니다.                                                               |
| Netlet 사용                 | 선택  | TCP/IP(Telnet 및 SMTP 등 ), HTTP 응용<br>프로그램 및 고정 포트 응용 프로그램을 위<br>한 보안의 사용을 설정합니다.                                                                              |
| Proxylet 사용               | 선택  | 클라이언트 컴퓨터에서 Proxylet 의 다운로<br>드를 허용합니다.                                                                                                    |
| Netlet 프록시 사용             |     | 클라이언트로부터 게이트웨이를 거쳐 인트<br>라넷에 상주하는 Netlet 프록시까지 보안 터<br>널을 확장함으로써 게이트웨이와 인트라넷<br>사이의 Netlet 트래픽 보안을 강화합니다.<br>Portal Server 에서 응용 프로그램을 사용하<br>지 않으려면 비활성화합니다. |
| Netlet 프록시 호스트            |     | hostname:port 형식으로 Netlet 프록시 호<br>스트를 나열합니다.                                                                                                    |
| 쿠키 관리 사용                  |     | 사용자가 액세스할 수 있는 모든 웹 사이트<br>의 사용자 세션을 추적하고 관리합니다.<br>(Portal Server 에서 Portal Server 사용자 세<br>션을 추적하기 위해 사용하는 쿠키에는 적<br>용되지 않습니다.                              |
| HTTP 지속 연결 사용             | 선택  | 게이트웨이에서 HTTP 지속 연결을 사용하<br>여 웹 페이지의 모든 개체 (이미지 및 스타<br>일 시트 등 ) 에 대해 소켓이 열리는 것을 방<br>지합니다.                                                                    |
| 지속 연결당 최대 요청 수            | 10  | 지속 연결당 요청 수를 지정합니다.                                                                                                    |
| 지속적 소켓 연결 시간 초<br>과       | 50  | 소켓이 닫힐 때까지 경과해야 하는 시간을<br>지정합니다.                                                                                                    |
| 반환 시간을 위한 계정의<br>유예 시간 초과 | 20  | 브라우저가 요청을 보낸 후 요청이 게이트<br>웨이에 도달하기 위한 유예 시간과 응답을<br>보내는 게이트웨이와 실제로 이를 받는 브<br>라우저 사이의 시간을 지정합니다.                                                              |

표 **B-2** 게이트웨이 서비스 코어 속성 *(* 계속 *)*

| 속성                     | 기본값 | 설명                                                                                                    |
|------------------------|-----|----------------------------------------------------------------------------------------------------|
| 사용자 세션 쿠키가 전달<br>될 URL |     | 서블릿 및 CGI 가 Portal Server 의 쿠키를<br>수신하고 API 를 사용하여 사용자를 확인하<br>도록 합니다.                                                                     |
| 최대 연결 대기 길이            | 50  | 게이트웨이가 허용할 수 있는 최대 동시 연<br>결을 지정합니다.                                                                                                    |
| 게이트웨이 시간 초과(초)         | 120 | 게이트웨이가 브라우저와의 연결에서 초과<br>할 시간을 초 단위로 지정합니다.                                                                                                |
| 최대 스레드 풀 크기            | 200 | 게이트웨이 스레드 풀에서 사전에 생성할<br>수 있는 최대 스레드 수를 지정합니다.                                                                                             |
| 캐시된 소켓 시간 초과           | 200 | 게이트웨이가 Portal Server 와의 연결에서<br>초과할 시간을 초 단위로 지정합니다.                                                                                       |
| <b>Portal Server</b>   |     | http://portal server name:port -number 형<br>식으로 Portal Server 를 지정합니다. 게이<br>트웨이는 요청을 처리하기 위해 연속해서<br>나열된 각 Portal Server 에 접속을 시도합<br>니다. |
| 서버 재시도 간격 (초)          | 120 | Portal Server, Rewriter 프록시 또는 Netlet<br>프록시를 사용할 수 없게 된 후 ( 충돌이나<br>다운된 경우 ) 시작 요청 사이의 시간 간격<br>을 지정합니다.                                  |
| 외부 서버 쿠키 저장            |     | 게이트웨이에서 게이트웨이를 통해 액세스<br>하는 타사 응용 프로그램이나 서버에 대한<br>쿠키를 저장하고 관리할 수 있습니다.                                                                    |
| URL 에서 세션 정보 얻기        |     | 쿠키가 지원되는지 여부에 상관 없이 세션<br>정보를 URL 의 일부로 코드화합니다. 게이<br>트웨이는 클라이언트의 브라우저에서 보내<br>는 세션 쿠키를 사용하지 않고 검증을 위해<br>URL 에 있는 이 세션 정보를 사용합니다.         |

표 **B-2** 게이트웨이 서비스 코어 속성 *(* 계속 *)*

### <span id="page-334-0"></span>프록시

표 [B-3](#page-334-2) 에는 게이트웨이 서비스 프록시 속성이 나와 있습니다 .

<span id="page-334-2"></span>표 **B-3** 게이트웨이 서비스 프록시 속성

| 속성                          | 기본값         | 설명                                                                                                    |
|-----------------------------|-------------|----------------------------------------------------------------------------------------------------|
| 프록시 사용                      |             | 웹 프록시의 사용을 설정합니다.                                                                                                   |
| 웹 프록시 URL 사용                |             | 프록시 사용 옵션이 선택되지 않아도 게<br>이트웨이가 [ 도메인 및 부속 도메인 프록<br>시 ] 목록에 나열된 웹 프록시를 통해서만<br>접속해야 하는 URL 을 나열합니다 .                |
| 웹 프록시 URL 사용 안함             |             | 게이트웨이가 직접 연결할 수 있는 URL<br>을 나열합니다.                                                                                  |
| 도메인 및 부속 도메인의 프록            | iportal.com | 특정 도메인의 특정 부속 도메인에 접속                                                                                               |
| 시                           | sun.com     | 하기 위해 사용할 프록시를 지정합니다.                                                                                               |
| 프록시 비밀번호 목록                 |             | 프록시 서버가 일부 또는 모든 사이트에<br>대한 액세스에 인증을 요구하는 경우 게<br>이트웨이가 지정된 프록시 서버에 인증<br>을 얻기 위해 필요한 서버 이름과 아이디<br>. 비밀번호를 지정합니다 . |
| 자동 프록시 구성 지원 사용             |             | [ 도메인 및 부속 도메인의 프록시 ] 필드<br>에 제공된 정보가 무시되도록 지정합니<br>다.                                                              |
| 자동 프록시 구성 파일 위치             |             | PAC 지원에 사용할 파일 위치를 지정한<br>니다.                                                                                       |
| 웹 프록시를 통한 Netlet 터널<br>링 허용 |             | 클라이언트로부터의 보안 터널을 게이트<br>웨이를 통해 인트라넷에 있는 웹 프록시<br>로 연장합니다.                                                           |

### <span id="page-334-1"></span>보안

표 [13-4](#page-334-3) 에는 게이트웨이 서비스 보안 속성이 나와 있습니다 .

<span id="page-334-3"></span>표 **13-4** 게이트웨이 서비스 보안 속성

| 속성            | 기본값 | 설명                                                                                   |
|---------------|-----|--------------------------------------------------------------------------------------|
| HTTP 기본 인증 사용 | 선택  | BASIC 으로 보호된 웸 사이트를 다시 방문<br>할 때 자격 증명 정보를 다시 입력하지 않도<br>록 아이디와 비밀번호를 저장할 수 있습니<br>다 |

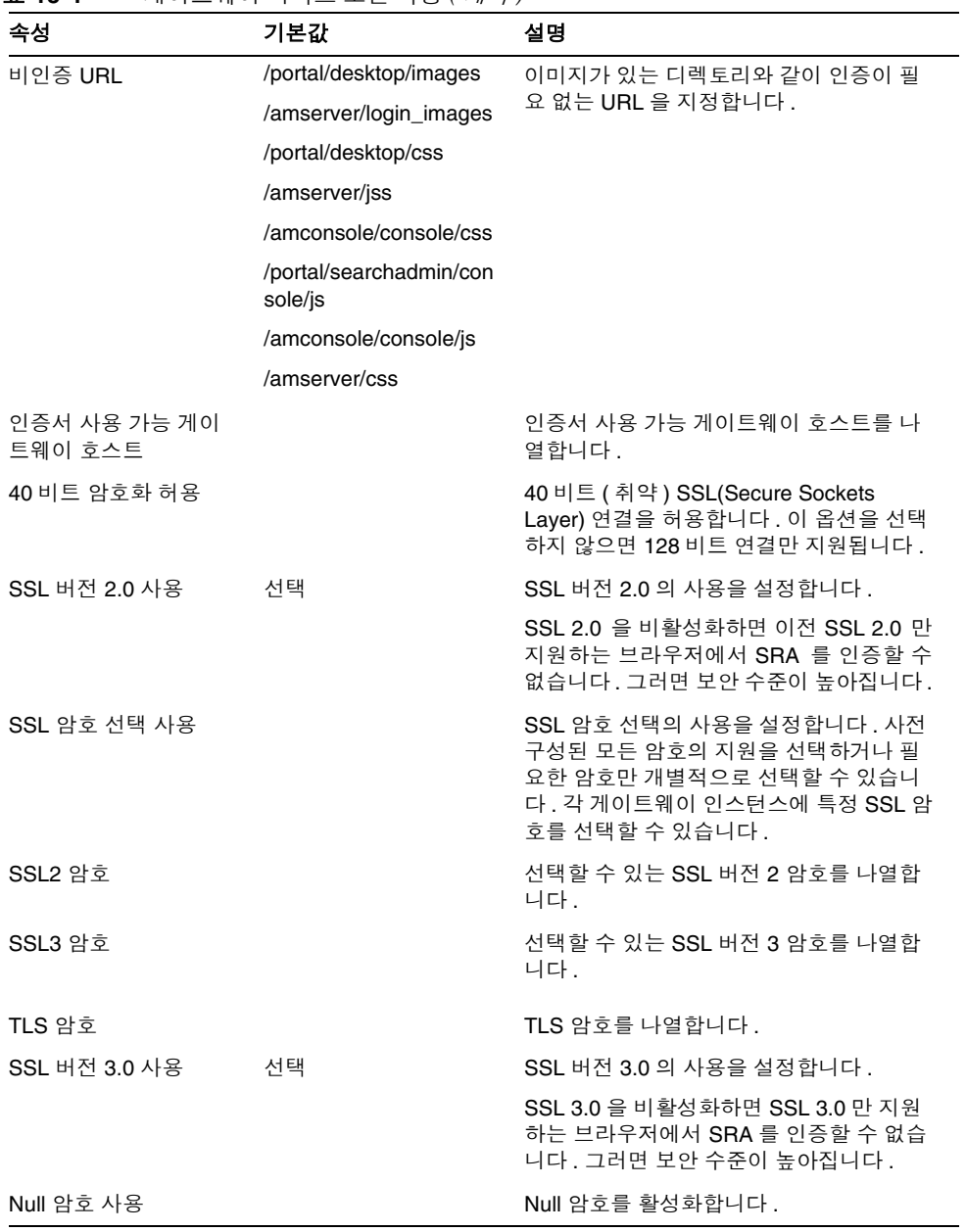

표 **13-4** 게이트웨이 서비스 보안 속성 *(* 계속 *)*

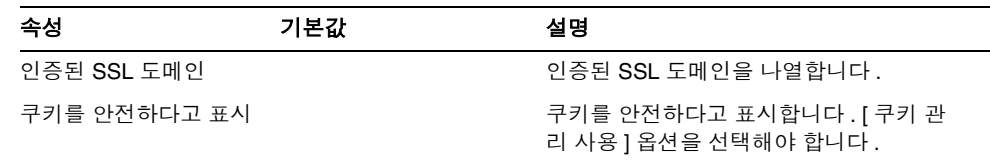

#### 표 **13-4** 게이트웨이 서비스 보안 속성 *(* 계속 *)*

### <span id="page-336-0"></span>**Rewriter**

Rewriter 탭에는 두 개의 하위 부분이 있습니다 .

- [기본](#page-336-1)
- [고급](#page-338-0)

#### <span id="page-336-1"></span>기본

표 [B-4](#page-336-2) 에는 게이트웨이 서비스 Rewriter 기본 속성이 나와 있습니다 .

<span id="page-336-2"></span>표 **B-4** 게이트웨이 서비스 Rewriter 속성 - 기본

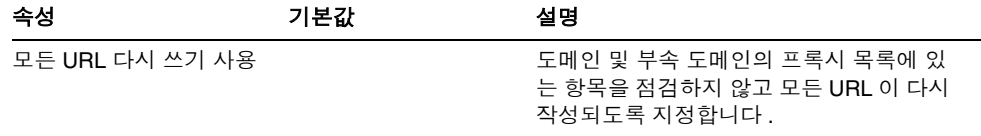

| 속성                      | $-$ 1.0.11.000<br>기본값                                                          | $1 - 1$ $1$<br>설명                                                                                   |
|-------------------------|--------------------------------------------------------------------------------|----------------------------------------------------------------------------------------------------|
| 규칙 집합에 URI 매핑           | *://*.iportal.com*/portal<br>/* default_gateway_rul<br>eset                    | 맵 URI 와 규칙 집합 목록을 사용하여 도메<br>인을 규칙 집합과 연관시킵니다. 규칙 집합<br>은 Access Manager 관리 콘솔의 포털 서버<br>구성에서 만듭니다. |
|                         | */portal/NetFileOpenFi<br>leServlet* null_ruleset                              |                                                                                                    |
|                         | * generic_ruleset                                                              |                                                                                                    |
|                         | REPLACE WITH IPL<br>ANET_MAIL_SERVE<br>R_NAME iplanet_mail<br>ruleset          |                                                                                                    |
|                         | REPLACE_WITH_EX<br>CHANGE_SERVER_<br>NAMEexchange_2000<br>sp3_owa_ruleset      |                                                                                                    |
|                         | *://*.iportal.com*/amco<br>nsole/* default_gatew<br>ay_ruleset                 |                                                                                                    |
|                         | REPLACE_WITH_IN<br>OTES_SERVER_NA<br>ME inotes_ruleset                         |                                                                                                    |
|                         | http*://*/portal/NetFile<br>Controller* null_rulese<br>t                       |                                                                                                    |
| 구문 분석기를 MIME 유형<br>에 매핑 | JAVASCRIPT=applica<br>tion/x-java                                              | 새 MIME 유형을 HTML, JAVASCRIPT,<br>CSS 또는 XML 과 연관시킵니다. 여러 항                                           |
|                         | XML=text/xml                                                                   | 목을 입력할 때에는 세미콜론이나 콤마로<br>구분합니다.                                                                     |
|                         | HTML=text/html;text/h<br>tm;text/x-component;t<br>ext/wml;text/vnd.wap.<br>wml |                                                                                                    |
|                         | CSS=text/css                                                                   |                                                                                                    |
| 다시 쓰지 않는 URI            |                                                                                | 다시 쓰지 않을 URI 를 나열합니다 . 참고 :<br>이 목록에 #* 를 추가하면 href 규칙이 규칙<br>집합의 일부라 하더라도 URI 를 다시 쓸 수<br>있습니다.    |
| 기본 도메인                  |                                                                                | 기본 도메인 및 부속 도메인에 대한 호스트<br>이름을 확인합니다. 이 정보는 설치 중에 구<br>성됩니다.                                        |

표 **B-4** 게이트웨이 서비스 Rewriter 속성 - 기본 *(* 계속 *)*

#### <span id="page-338-0"></span>고급

표 [B-5](#page-338-1) 에는 게이트웨이 서비스 Rewriter 고급 속성이 나와 있습니다 .

표 **B-5** 게이트웨이 서비스 Rewriter 속성 ― 고급

<span id="page-338-1"></span>

| 속성                                     | 기본값 | 설명                                                                                          |
|----------------------------------------|-----|---------------------------------------------------------------------------------------------|
| MIME 추측 사용                             |     | MIME이 전송되지 않을 때 MIME 추측의 사용을<br>설정합니다. 구분 분석기와 URI 의 매핑 목록 상<br>자에 데이터를 추가해야 합니다.           |
| 구문 분석기와 URI 의 매<br>핑                   |     | 구문 분석기를 URI 에 매핑합니다 . 각 URI 는 세<br>미콜론으로 구분합니다.                                             |
|                                        |     | 예 : HTML=*.html; *.htm; *Servlet                                                            |
|                                        |     | 이 것은 html, htm 또는 Servlet 확장을 가진 모든<br>페이지에 대한 컨텐트를 다시 쓰기 위해<br>Rewriter 가 사용된다는 것을 의미합니다.  |
| 마스크 사용                                 |     | Rewriter 가 페이지의 인트라넷 URL 이 보이지<br>않도록 URI 를 다시 쓸 수 있습니다.                                    |
| 마스킹용 씨드 문자열                            |     | URI 를 마스크하는 데 사용되는 씨드 문자열을<br>지정합니다. 마스크 알고리즘을 통해 이 임의<br>문자열을 생성합니다.                       |
| 마스크하지 않을 URI                           |     | 마스크하지 않을 인터넷 URI 를 지정합니다. 응<br>용 프로그램 (애플릿 등)에 인터넷 URI 가 필요<br>한 경우에 사용됩니다.                 |
|                                        |     | 예를 들어 다음을 목록 상자에 추가하면                                                                       |
|                                        |     | */Applet/Param*                                                                             |
|                                        |     | 커텐트 URI<br>http://abc.com/Applet/Param1.html 이<br>규칙 집합의 규칙에서 매칭되는 경우 URL 이 마<br>스크되지 않습니다. |
| 게이트웨이 프로토콜을<br>원본 URI 프로토콜과 같<br>게 만들기 |     | HTML 커텐트의 참조 리소스에 액세스할 때<br>Rewriter 가 일관된 프로토콜을 사용하도록 합니<br>다.                             |
|                                        |     | 이는 Javascript 로 생성된 동적 URI 가 아닌 정<br>적 URI 에만 적용됨니다.                                        |

### <span id="page-339-1"></span>기록

표 [B-6](#page-339-2) 에는 게이트웨이 서비스 기록 속성이 나와 있습니다 .

<span id="page-339-2"></span>표 **B-6** 게이트웨이 서비스 기록 속성

| 속성                     | 기본값 | 설명                                                                                                    |
|------------------------|-----|----------------------------------------------------------------------------------------------------|
| 기록 사용                  |     | 기록의 사용을 설정합니다 .                                                                                                    |
| 세션 기록마다 사용             |     | 클라이언트 주소 . 요청 유형 및 대상 호스<br>트와 같은 최소 기록 정보를 포착하도록<br>합니다.                                                                                 |
| 세션 기록마다 상세 정보 표시<br>사용 |     | 클라이언트 . 요청 유형 . 대상 호스트 . 요<br>청의 유형 , 클라이언트 요청 URL, 클라이<br>언트 사후 데이터 크기 , 세션 아이디 , 요<br>청 결과 코드 및 전체 응답 크기와 같은 세<br>부적 기록 정보를 포착하도록 합니다 . |
|                        |     | 참고 : 세션 기록마다 사용을 선택해야 합<br>니다.                                                                                                    |
| Netlet 기록 사용           |     | 기록을 사용할지 여부를 지정합니다. 기록<br>을 사용하는 경우 , 다음 정보가 포착됩니<br>다 . 시작 시간 , 소스 , 주소 , 소스 포트 , 서<br>버 주소 , 서버 포트 , 중지 시간 , 상태 ( 시<br>작 또는 중지 )        |

## <span id="page-339-0"></span>NetFile 서비스

NetFile 서비스를 누르면 오른쪽 창에 탭이 표시됩니다 . 다음 탭이 있습니다 .

- [호스트](#page-339-3)
- [권한](#page-341-0)
- [보기](#page-341-1)
- [작업](#page-341-2)
- [일반](#page-343-1)

#### <span id="page-339-3"></span>호스트

호스트 탭에는 두 개의 하위 부분이 있습니다 .

• [구성](#page-340-0)

• [액세스](#page-340-1)

#### <span id="page-340-0"></span>구성

표 [B-7](#page-340-2) 은 NetFile 호스트 구성 속성의 목록입니다 .

표 **B-7** NetFile 서비스 호스트 구성 속성

<span id="page-340-2"></span>

| 속성                                  | 기본값                       | 설명                                                                             |
|-------------------------------------|---------------------------|--------------------------------------------------------------------------------|
| OS 문자 집합                            | Unicode (UTF-8)           | 호스트와의 통신을 위한 기본 인코딩으로<br>사용할 문자 집합을 지정합니다.                                     |
| 호스트 검색 순서                           | WIN, NETWARE,<br>FTP, NFS | 호스트 검색 순서를 지정합니다 .                                                             |
| 공통 호스트                              |                           | NetFile 을 통해 모든 원격 NetFile 사용자가<br>사용할 수 있게 만들 호스트를 지정합니다.                     |
| 기본 도메인                              |                           | 허용된 호스트에 접속하기 위해 NetFile 이<br>사용해야 하는 기본 도메인을 지정합니다.                           |
| 기본 Microsoft Windows 도<br>메인 / 워크그룹 |                           | 사용자가 Microsoft Windows 호스트에<br>액세스할 때 선택하는 기본 Windows 도메<br>인 또는 워크그룹을 지정합니다 . |
| 기본 WINS/DNS 서버                      |                           | NetFile 이 Windows 호스트에 액세스할 때<br>사용하는 WINS/DNS 서버를 지정합니다 .                     |

#### <span id="page-340-1"></span>액세스

표 [B-8](#page-340-3) 는 NetFile 서비스 호스트 액세스 속성의 목록입니다 .

<span id="page-340-3"></span>표 **B-8** NetFile 서비스 호스트 액세스 속성

| 속성                      | 기본값     | 설명                                          |
|-------------------------|---------|---------------------------------------------|
| Windows 호스트에 액세스 허<br>용 | 선택      | Microsoft Windows 호스트에 액세스를 허<br>용합니다.      |
| FTP 호스트에 액세스 허용         | 선택      | FTP 호스트에 액세스를 허용합니다 .                       |
| NFS 호스트에 액세스 허용         | 선택      | NFS 호스트에 액세스를 허용합니다.                        |
| Netware 호스트에 액세스 허용     | 선택      | Netware 호스트에 액세스를 허용합니다 .                   |
| 허용된 호스트                 | $\star$ | 사용자가 NetFile 을 통해 액세스할 수 있는<br>호스트를 지정합니다 . |
| 거부된 호스트                 |         | 사용자가 NetFile 을 통해 액세스할 수 없는<br>호스트를 지정합니다 . |

### <span id="page-341-0"></span>권한

사용자가 NetFile 을 사용하기 시작한 후에 이러한 옵션을 비활성화하면 사용자가 NetFile 을 로그아웃하고 다시 로그인하는 경우에만 변경 사항이 적용됩니다 .

표 [B-9](#page-341-3) 은 NetFile 서비스 권한 속성의 목록입니다 .

<span id="page-341-3"></span>표 **B-9** NetFile 서비스 권한 속성

| 속성                | 기본값 | 설명                                          |
|-------------------|-----|---------------------------------------------|
| 파일 이름 변경 허용       | 선택  | 사용자가 파일의 이름을 바꿀 수 있습니다 .                    |
| 파일 / 폴더 삭제 허용     | 선택  | 사용자가 파일 및 폴더를 삭제할 수 있습니다.                   |
| 파일 업로드 허용         | 선택  | 사용자가 파일을 업로드할 수 있습니다.                       |
| 파일 / 폴더 다운로드 허용   | 선택  | 사용자가 파일 및 폴더를 다운로드할 수 있습<br>니다.             |
| 파일 검색 허용          | 선택  | 사용자가 검색할 수 있습니다.                            |
| 파일 메일 허용          | 선택  | 파일 메일링을 허용합니다.                              |
| 파일 압축 허용          | 선택  | 파일 압축을 허용합니다 .                              |
| 사용자 아이디 변경 허용     | 선택  | 사용자가 다른 아이디를 사용할 수 있습니다.                    |
| Windows 도메인 변경 허용 | 선택  | 사용자가 Microsoft Windows 도메인을 변<br>경할 수 있습니다. |

#### <span id="page-341-1"></span>보기

표 [B-10](#page-341-4) 은 NetFile 서비스 보기 속성의 목록입니다 .

<span id="page-341-4"></span>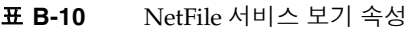

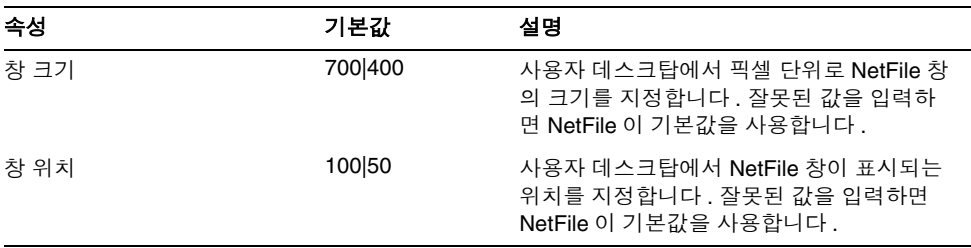

### <span id="page-341-2"></span>작업

작업 탭에는 다음 하위 부분이 있습니다 .

- [트래픽](#page-342-0)
- [검색](#page-342-1)
- [압축](#page-343-2)

#### <span id="page-342-0"></span>트래픽

표 [B-11](#page-342-2) 는 NetFile 서비스 작업 트래픽 속성의 목록입니다 .

<span id="page-342-2"></span>표 **B-11** NetFile 서비스 작업 - 트래픽 속성

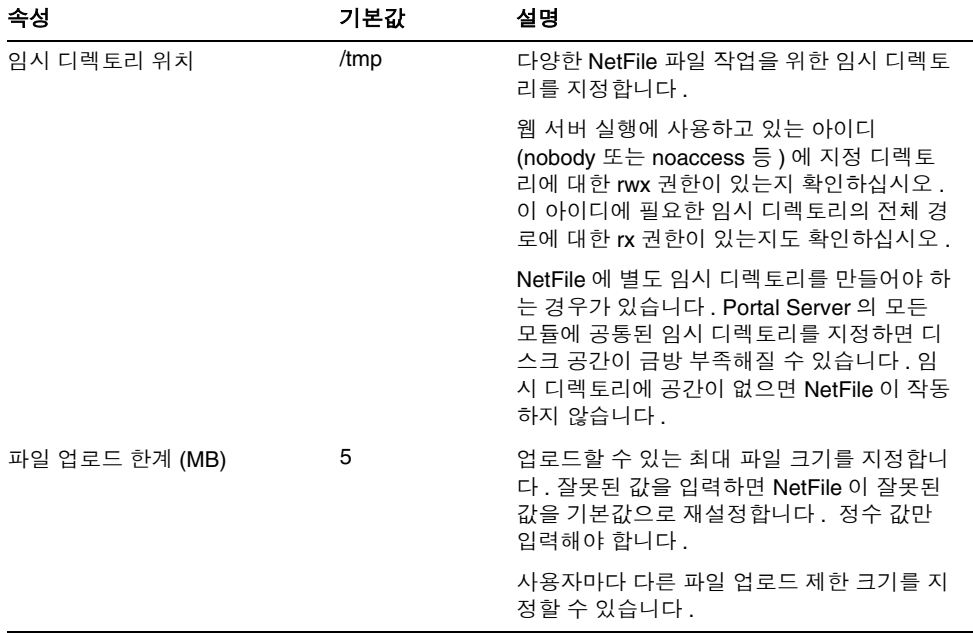

#### <span id="page-342-1"></span>검색

표 [B-12](#page-342-3) 은 NetFile 서비스 작업 검색 속성의 목록입니다 .

표 **B-12** NetFile 서비스 작업 - 검색 속성

<span id="page-342-3"></span>

| 속성         | 기본값 | 설명                                           |
|------------|-----|----------------------------------------------|
| 디렉토리 검색 제한 | 100 | 한 번의 검색으로 검색할 수 있<br>는 최대 디렉토리 수를 지정합<br>니다. |

#### <span id="page-343-2"></span>압축

표 [B-13](#page-343-3) 는 NetFile 서비스 작업 압축 속성의 목록입니다 .

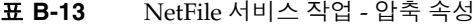

<span id="page-343-3"></span>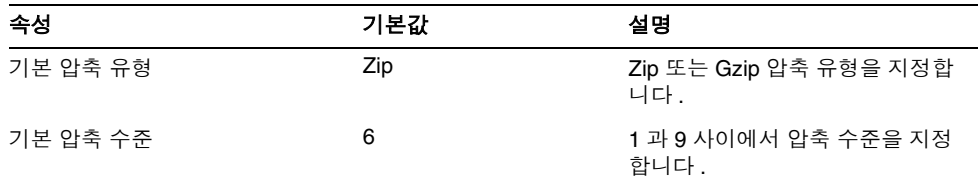

### <span id="page-343-1"></span>일반

표 [B-14](#page-343-4) 는 NetFile 서비스 일반 속성의 목록입니다 .

<span id="page-343-4"></span>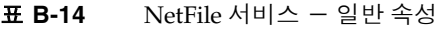

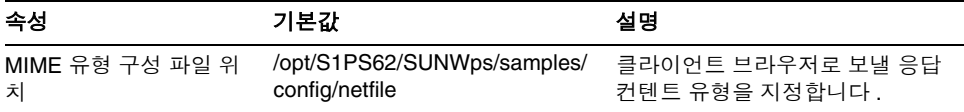

## <span id="page-343-5"></span><span id="page-343-0"></span>Netlet 서비스

표 [B-15](#page-343-5) 은 Netlet 서비스 속성의 목록입니다 .

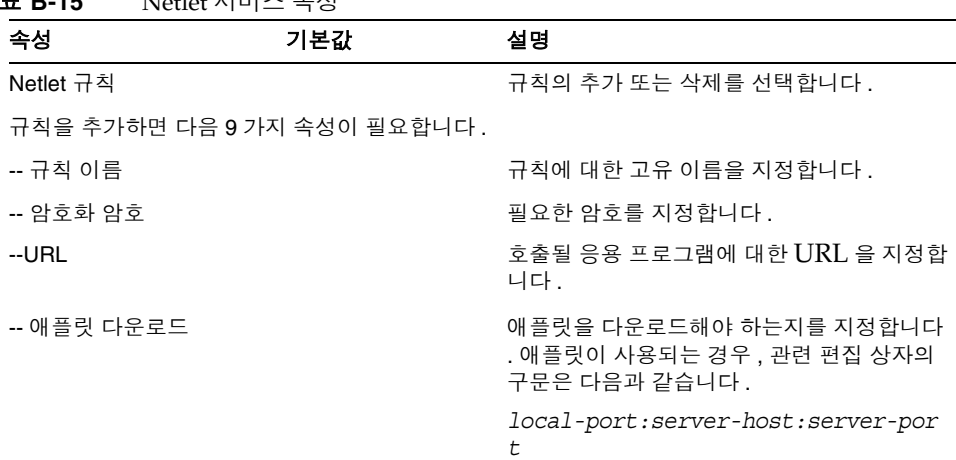

표 **B-15** Netlet 서비스 속성

| 속성                                               | 기본값   | 설명                                                                                              |
|--------------------------------------------------|-------|-------------------------------------------------------------------------------------------------|
| -- 세션 확장                                         |       | 이 규칙에 해당하는 Netlet 세션이 실행되는<br>동안에 Portal Server 세션 시간이 연장되도록<br>합니다.                            |
| -- 로컬 포트를 대상 서버<br>포트에 매핑                        |       | 로컬 포트, 대상 호스트 및 대상 포트를 지정<br>합니다. 이 값을 입력한 후 (이 표의 다음 3개<br>행에 ) [ 추가 ] 를 눌러 목록에 나타나도록 합<br>니다. |
| -- 로컬 포트                                         |       | Netlet 이 수신할 로컬 포트를 지정합니다.<br>FTP 규칙의 경우 로컬 포트 값이 30021 이어<br>야 합니다.                            |
| -- 대상 호스트                                        |       | 정적 규칙에는 Netlet 연결 대상 컴퓨터의 호<br>스트 이름이 포함됩니다.                                                    |
|                                                  |       | 동적 규칙에는 단어 "TARGET" 이 포함됩니<br>다.                                                                |
| -- 대상 포트                                         |       | 대상 호스트의 포트를 지정합니다.                                                                              |
| 기본 원시 VM 암호                                      |       | Netlet 규칙에 대한 기본 암호를 지정합니다.<br>규칙의 일부로 암호를 포함하지 않은 기존 규<br>칙을 사용할 때 유용합니다.                      |
| 기본 Java™ 플러그인 암<br>$\bar{\overline{\mathsf{P}}}$ |       | Netlet 규칙에 대한 기본 암호를 지정합니다.<br>규칙의 일부로 암호를 포함하지 않은 기존 규<br>칙을 사용할 때 유용합니다.                      |
| 기본 루프백 포트                                        | 58000 | Netlet 을 통해 애플릿을 다운로드할 때 클라이<br>언트에서 사용할 포트를 지정합니다. Netlet<br>규칙에서 기본값을 무시할 수 있습니다.             |
| 연결 재인증                                           |       | Netlet 연결을 구성해야 할 때마다 사용자가<br>Netlet 비밀번호를 입력하도록 합니다.                                           |
| 연결에 대해 경고 팝업 표<br>시                              | 서택    | 사용자가 Netlet 에서 응용 프로그램 실행할<br>때, 그리고 침입자가 수신 포트를 통해 데스크<br>탑에 액세스하려고 할 때 메시지가 표시됩니<br>다.        |
| 포트 경고 대화 상자에 확<br>인란 표시                          | 선택    | Netlet 에서 사용자의 표준 포털 데스크탑에<br>있는 대상 호스트에 연결하려 할 때 경고 대화<br>상자 팜업을 억제하는 옴션을 사용자에게 제<br>공합니다.     |

표 **B-15** Netlet 서비스 속성 *(* 계속 *)*

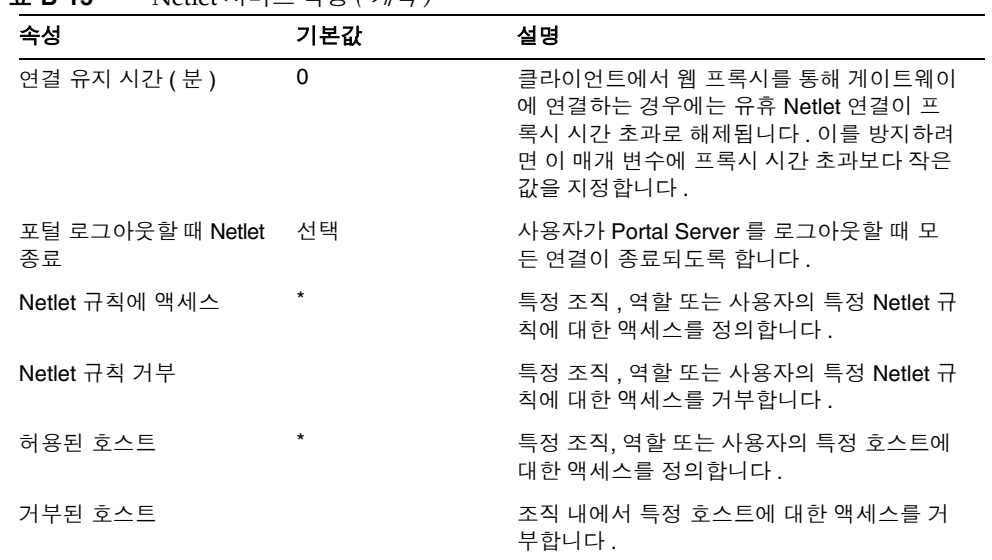

#### 표 **B-15** Netlet 서비스 속성 *(* 계속 *)*

# <span id="page-345-1"></span><span id="page-345-0"></span>Proxylet 서비스

표 [B-16](#page-345-1) 은 Proxylet 서비스 속성을 나열합니다 .

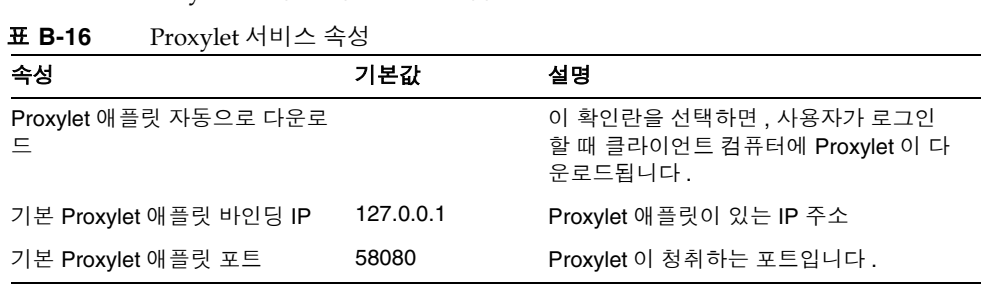

# 국가 코드

다음 표에는 인증서 관리 중에 지정해야 하는 2 자로 된 국가 코드가 나열되어 있습니 다.

표 **C-1** 2 자로 된 국가 코드 *(1 / 9)*

| ad   | 안도라         |
|------|-------------|
| ae   | 아랍에미리트      |
| af   | 아프가니스탄      |
| ag   | 앤티가 바부다     |
| ai   | 앙귈라         |
| al   | 알바니아        |
| am   | 아르메니아       |
| an   | 네덜란드령 안틸레스  |
| ao   | 앙골라         |
| aq   | 남극          |
| ar   | 아르헨티나       |
| arpa | 구식 아르파네트    |
| as   | 미국령 사모아     |
| at   | 오스트리아       |
| au   | 오스트레일리아     |
| aw   | 아루바         |
| az   | 아제르바이젠      |
| ba   | 보스니아 헤르체고비나 |
| bb   | 바베이도스       |
| bd   | 방글라데시       |

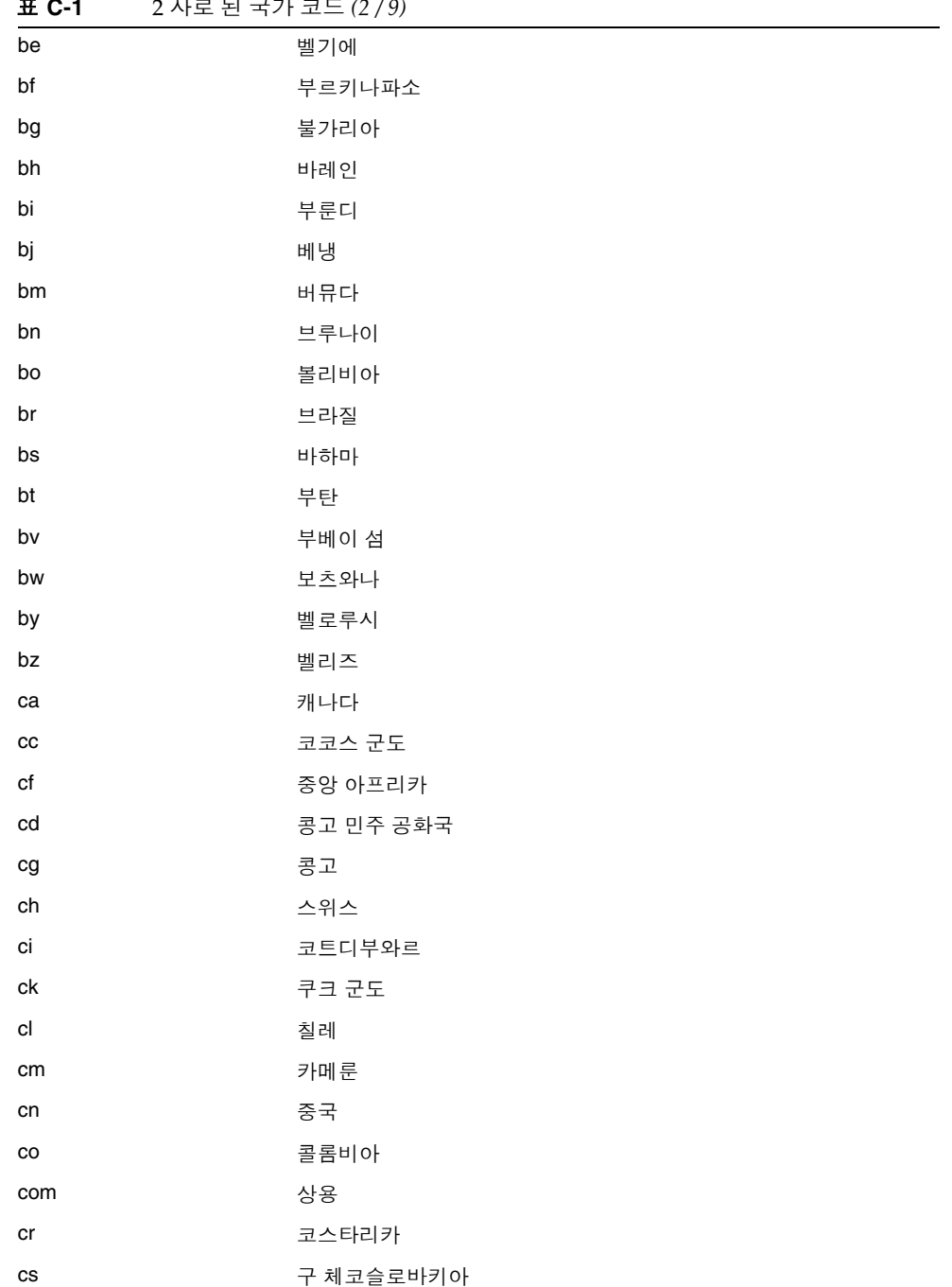

| ᄑᇅ                              | <u>Z 시노 닌 독가 고드 (3 / 9)</u> |
|---------------------------------|-----------------------------|
| cu                              | 쿠바                          |
| $\mathsf{cv}$                   | 카보베르데                       |
| СX                              | 크리스마스 섬                     |
| сy                              | 사이프러스                       |
| CZ                              | 체코                          |
| de                              | 독일                          |
| dj                              | 지부티                         |
| $\mathsf{d}\mathsf{k}$          | 덴마크                         |
| $\mathsf{d}\mathsf{m}$          | 도미니카                        |
| do                              | 도미니카 공화국                    |
| dz                              | 알제리                         |
| ec                              | 에쿠아도르                       |
| edu                             | 교육적                         |
| ee                              | 에스토니아                       |
| eg                              | 이집트                         |
| eh                              | 서사하라                        |
| er                              | 에리트레아                       |
| es                              | 스페인                         |
| ${\sf et}$                      | 에디오피아                       |
| $\operatorname{\sf fi}$         | 핀란드                         |
| fj                              | 피지                          |
| $\operatorname{\sf f}\nolimits$ | 포클랜드                        |
| ${\sf fm}$                      | 마이크로네시아                     |
| $\operatorname{\mathsf{fo}}$    | 페로 군도                       |
| $\operatorname{\sf fr}$         | 프랑스                         |
| $\mathsf{fx}$                   | 프랑스 (유럽 영토)                 |
| ga                              | 가봉                          |
| gb                              | 영국                          |
| gd                              | 그레나다                        |
| ge                              | 그루지야                        |
| gf                              | 프랑스령 가이아나                   |

표 **C-1** 2 자로 된 국가 코드 *(3 / 9)*

| ᄑᄓ  | <u>Z 시노 핀 독가 고드 (4 / 9)</u> |
|-----|-----------------------------|
| gh  | 가나                          |
| gi  | 지브랄타                        |
| gl  | 그린랜드                        |
| gm  | 감비아                         |
| gn  | 기니                          |
| gov | 미 정부                        |
| gp  | 과달루프 (프랑스령)                 |
| gq  | 적도 기니                       |
| gr  | 그리스                         |
| gs  | 사우스 조지아 및 사우스 샌드위치 군도       |
| gt  | 과테말라                        |
| gu  | 괌 (미국령)                     |
| gw  | 기니비사우                       |
| gу  | 가이아나                        |
| hk  | 홍콩                          |
| hm  | 허드 섬 및 맥도널드 군도              |
| hn  | 온두라스                        |
| hr  | 크로아티아                       |
| ht  | 아이티                         |
| hu  | 헝가리                         |
| id  | 인도네시아                       |
| ie  | 아일랜드                        |
| il  | 이스라엘                        |
| in  | 인도                          |
| int | 국제                          |
| io  | 영인도 제도                      |
| iq  | 이라크                         |
| ir  | 이란                          |
| is  | 아이슬란드                       |
| it  | 이탈리아                        |
| jm  | 자메이카                        |

표 **C-1** 2 자로 된 국가 코드 *(4 / 9)*

| ᅭᅜ                         | 2 사도 핀 국가 코느 (5 / 9) |
|----------------------------|----------------------|
| jo                         | 요르단                  |
| jp                         | 일본                   |
| ke                         | 케냐                   |
| kg                         | 키르기스스탄               |
| kh                         | 캄보디아                 |
| ki                         | 키리바시                 |
| km                         | 코모로                  |
| kn                         | 세인트 크리스토퍼 네비스        |
| kp                         | 북한                   |
| $\mathsf{kr}$              | 대한민국                 |
| kw                         | 쿠웨이트                 |
| ky                         | 카이만 군도               |
| $\mathsf{kz}$              | 카자흐스탄                |
| la                         | 라오스                  |
| Ib                         | 레바논                  |
| lс                         | 세인트 루시아              |
| $\mathop{\rm li}\nolimits$ | 리히텐슈타인               |
| $\ensuremath{\mathsf{lk}}$ | 스리랑카                 |
| Ir                         | 라이베리아                |
| ls                         | 레소토                  |
| $\sf{lt}$                  | 리투아니아                |
| lu                         | 룩셈부르크                |
| $\sf{Iv}$                  | 라트비아                 |
| ly                         | 리비아                  |
| ma                         | 모로코                  |
| mc                         | 모나코                  |
| $md\,$                     | 몰다비아                 |
| mg                         | 마다가스카르               |
| $\mathsf{mh}$              | 마셜 군도                |
| mil                        | 미군                   |
| $\mathsf{mk}$              | 마케도니아                |

표 **C-1** 2 자로 된 국가 코드 *(5 / 9)*

| — v-ı |                                             |
|-------|---------------------------------------------|
| ml    | 말리                                          |
| mm    | 미얀마                                         |
| mn    | 몽골                                          |
| mo    | 마카오                                         |
| mp    | 북마리아나 군도                                    |
| mq    | 말티니크 (프랑스령)                                 |
| mr    | 모리타니                                        |
| ms    | 몬트세라트                                       |
| mt    | 몰타                                          |
| mu    | 모리셔스                                        |
| mv    | 몰디브                                         |
| mw    | 말라위                                         |
| mx    | 멕시코                                         |
| my    | 말레이시아                                       |
| mz    | 모잠비크                                        |
| na    | 나미비아                                        |
| nato  | NATO( 이 페이지는 1996 년 삭제되었음 -hq.nato.int 참조 ) |
| nc    | 뉴 칼레도니아 (프랑스령)                              |
| ne    | 니제르                                         |
| net   | 네트워크                                        |
| nf    | 노퍽 섬                                        |
| ng    | 나이지리아                                       |
| ni    | 니카라과                                        |
| nl    | 네덜란드                                        |
| no    | 노르웨이                                        |
| np    | 네팔                                          |
| nr    | 나우루                                         |
| nt    | 중립 지역                                       |
| nu    | 니우에                                         |
| nz    | 뉴질랜드                                        |
| om    | 오멘                                          |

표 **C-1** 2 자로 된 국가 코드 *(6 / 9)*

표 **C-1** 2 자로 된 국가 코드 *(7 / 9)*

| org        | 비영리 조직 (sic)  |
|------------|---------------|
| pa         | 파나마           |
| pe         | 페루            |
| pf         | 폴리네시아 (프랑스령)  |
| pg         | 파푸아뉴기니        |
| ph         | 필리핀           |
| pk         | 파키스탄          |
| pl         | 폴란드           |
| pm         | 세인트 피에르 미켈론   |
| pn         | 핏케언 군도        |
| pr         | 푸에르토리코        |
| pt         | 포르투갈          |
| pw         | 팔라우           |
| ру         | 파라과이          |
| qa         | 카타르           |
| re         | 리유니언 (프랑스령)   |
| ro         | 루마니아          |
| ru         | 러시아           |
| rw         | 르완다           |
| sa         | 사우디아라비아       |
| sb         | 솔로몬 군도        |
| ${\sf sc}$ | 세이셸           |
| sd         | 수단            |
| se         | 스웨덴           |
| sg         | 싱가포르          |
| ${\sf sh}$ | 세인트 헬레나       |
| si         | 슬로베니아         |
| sj         | 스발바르드 얀마이옌 군도 |
| sk         | 슬로바키아         |
| sl         | 시에라리온         |
| sm         | 산마리노          |

| ᅭᅜ                           | <u> 4 시포 친 국가 고드 (0 / 3)</u> |
|------------------------------|------------------------------|
| sn                           | 세네갈                          |
| so                           | 소말리아                         |
| sr                           | 수리남                          |
| st                           | 상투메 프린시페                     |
| su                           | 구 USSR                       |
| sv                           | 엘살바도르                        |
| sy                           | 시리아                          |
| SZ                           | 스와질랜드                        |
| tc                           | 터크스 카이코스 군도                  |
| td                           | 차드                           |
| tf                           | 프랑스 남부 지방                    |
| tg                           | 토고                           |
| th                           | 태국                           |
| tj                           | 타지키스탄                        |
| $\operatorname{\mathsf{tk}}$ | 토켈라우                         |
| $\mathop{\text{tm}}$         | 투르크메니스탄                      |
| tn                           | 튀니지                          |
| to                           | 통가                           |
| tp                           | 동티모르                         |
| tr                           | 터키                           |
| tt                           | 트리니다드 토바고                    |
| tv                           | 투발루                          |
| tw                           | 대만                           |
| tz                           | 탄자니아                         |
| ua                           | 우크라이나                        |
| ug                           | 우간다                          |
| uk                           | 영국                           |
| um                           | 미국령 군도                       |
| us                           | 미국                           |
| uy                           | 우루과이                         |
| uz                           | 우즈베키스탄                       |

표 **C-1** 2 자로 된 국가 코드 *(8 / 9)*

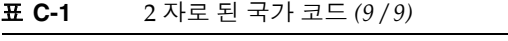

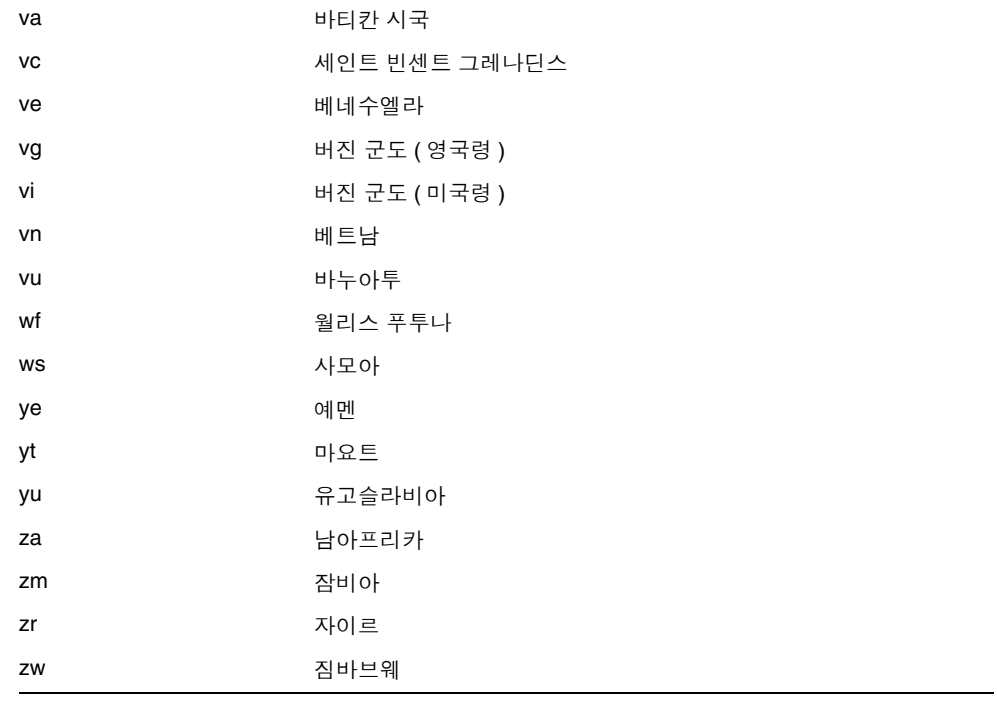

이 설명서 세트에서 사용되는 용어의 전체 목록은 Java™ Enterprise System 용어 (http://docs.sun.com/doc/819-1934) 를 참조하십시오 .

### **A**

AMConfig 등록 정보 파일 [53](#page-52-0) 기본값 [50](#page-49-0)

### **C**

CCS(Cascading Style Sheet) Rewriter 에서 [127](#page-126-0) certadmin 스크립트 [216](#page-215-0) chroot [54](#page-53-0) Citrix html 파일 [204](#page-203-0) Communication Express [39](#page-38-0)

### **D**

DMZ [32](#page-31-0) DNS [200](#page-199-0)

### **F**

FTP NetFile 에서 지원 [180](#page-179-0)

#### **H**

HTML Rewriter 의 규칙 [103](#page-102-0) HTML 메타 태그 [94](#page-93-0) HTTP 기본 인증 [244](#page-243-1) 리소스 연결 [61](#page-60-0) 웹 프록시를 사용하는 리소스 [61](#page-60-0) 헤더 [78](#page-77-0)

### **I**

iNotes [38](#page-37-0)

### **J**

JavaScript Rewriter 의 규칙 [109](#page-108-0) Javaô Enterprise System Accessory CD SUNWrhino 패키지 [67](#page-66-0) Java ™ Enterprise System Accessory CD jchdt 패키지 [94](#page-93-1) Jchardet PAC 파일 사용 [67](#page-66-1) jCIFS NetFile 에서 지원 [180](#page-179-1)

Windows 액세스용 [181](#page-180-0)

#### **M**

Messenger Express [38](#page-37-1) Microsoft Exchange 서버 [201](#page-200-0) MIME 구문 분석할 유형 [275](#page-274-0) 추측 [133,](#page-132-0) [277](#page-276-0) MIME 유형 목록 만들기 [275](#page-274-0) 지정 [301](#page-300-0)

### **N**

```
NetFile 179
  Novell Netware 사용 181
  ProFTPD 서버 사용 181
  공통 호스트 목록 287
  구성 285
  디버깅 182
  로깅 182
  소개 179
  압축 300
  액세스 사용 181
  업로드 제한 크기 299
  임시 파일 디렉토리 298
  지원되는 프로토콜 180
  창 위치 297
  창 크기 296
  호스트 감지 순서 180
  호스트에 액세스 291
  호스트에 액세스 거부 293
  호스트에 액세스 허용 292
NetFile 서비스 35
Netlet 184
  PAC 파일 사용 67
  PDC 를 위한 구성 207
  Sun Ray 환경에서 204
```
공급자 [185](#page-184-0) 구성 [303](#page-302-0) 구성 요소 [184](#page-183-1) 규칙 [185,](#page-184-1) [187](#page-186-0) 규칙 추가 [305](#page-304-0) 로그아웃할 때 종료 [311](#page-310-0) 로깅 [203,](#page-202-0) [283](#page-282-0) 사용 시나리오 [185](#page-184-2) 소개 [183](#page-182-0) 수신 포트 [184](#page-183-2) 애플릿 [184](#page-183-0) 애플릿 다운로드 확인란 [305](#page-304-1) 연결 유지 시간 [311](#page-310-1) 연결에 대한 재인증 활성화 [309](#page-308-0) 원격 호스트에서 애플릿 다운로드 [186](#page-185-0) 웹 프록시를 통한 터널링 [261](#page-260-0) 포트 번호 [194](#page-193-0) 호스트에 액세스 [314](#page-313-0) 호스트에 액세스 거부 [314](#page-313-1) 활성화 [241](#page-240-0) Netlet 규칙 [306](#page-305-0) 동적 [191](#page-190-0) 삭제 [307](#page-306-0) 수정 [306](#page-305-0) 액세스 거부 [313](#page-312-0) 액세스 지정 [312](#page-311-0) 정적 규칙 [191](#page-190-1) Netlet 규칙 예제 FTP [202](#page-201-0) IMAP [199](#page-198-0) Lotus Notes 비 웹 클라이언트 [200](#page-199-1) Lotus 웹 클라이언트 [200](#page-199-2) Microsoft Outlook 및 Exchange 서버 [201](#page-200-0) Netscape 4.7 우편 클라이언트 [202](#page-201-1) SMTP [199](#page-198-1) Netlet 서비스 [36](#page-35-0) 사용자에 지정 [304](#page-303-0) Netlet 프록시 [185](#page-184-3) 다시 시작 [74](#page-73-0) 만들기 [73](#page-72-0) 사용 [70](#page-69-0) 이점 [70](#page-69-1)
활성화 [74](#page-73-0) NFS NetFile 에서 지원 [180](#page-179-0) nlpmultiinstance 스크립트 [73](#page-72-0) Novell Netware NetFile 용 프로토콜 [181](#page-180-0)

# **O**

OS 문자 집합 [286](#page-285-0) Outlook Web Access [201](#page-200-0) 구성 [176](#page-175-0) 규칙 집합 [176,](#page-175-0) [274](#page-273-0)

# **P**

PAC 구성 [67](#page-66-0) PAC 파일 Rhino 소프트웨어 사용 [67](#page-66-1) 위치 [260](#page-259-0) PDC 구성 [207,](#page-206-0) [268](#page-267-0) 인증 [210](#page-209-0) 인증 체이닝 [81](#page-80-0) platform.conf [44](#page-43-0) 등록 정보 [46](#page-45-0) Portal Server 목록 만들기 [252](#page-251-0) ProFTPD NetFile 사용 [181](#page-180-1) Proxylet PAC 파일 사용 [67](#page-66-0) 구성 [317](#page-316-0) 이점 [93](#page-92-0) 활성화 [243](#page-242-0) Proxylet 서비스 [36](#page-35-0)

# **R**

Rewriter 6.x 규칙 집합을 3.0 과 매핑 [177](#page-176-0) HTML 규칙 [103](#page-102-0) JavaScript 규칙 [109](#page-108-0) URLScraper [94](#page-93-0) XML 규칙 [124](#page-123-0) 구문 분석기와 URI 의 매핑 목록 만들기 [134](#page-133-0) 구성 [128](#page-127-0) 규칙 작성 [100](#page-99-0) 규칙 집합 DTD [96](#page-95-0) 규칙 집합에 대한 URI 의 매핑 목록 만들기 [272](#page-271-0) 규칙에서 패턴 매칭 [108](#page-107-0) 다시 쓰지 않을 URI 목록 만들기 [130](#page-129-0) 디버깅 로그 사용 [137](#page-136-0) 마스크 활성화 [134](#page-133-1) 모든 URL 의 다시 쓰기 사용 [271](#page-270-0) 모든 URL 의 재작성 [128](#page-127-1) 및 도메인 및 부속 도메인의 프록시 목록 [66](#page-65-0) 사례 연구 [172](#page-171-0) 예제 [140](#page-139-0) 와일드카드 사용 [130](#page-129-1) 일관된 프로토콜 [280](#page-279-0) 작업 예제 [140](#page-139-0) Rewriter 서비스 [35](#page-34-0) Rewriter 프록시 다시 시작 [77](#page-76-0) 만들기 [75](#page-74-0) 이점 [75](#page-74-1) 활성화 [77](#page-76-1) Rhino 소프트웨어 PAC 파일 분석 [67](#page-66-1) rwpmultiinstance [75](#page-74-2)

# **S**

Secure Sockets Layer [34](#page-33-0) SMB Windows 액세스용 [181](#page-180-2) SMTP [241](#page-240-0)

Solaris 지원 [28](#page-27-0) 패치 [28](#page-27-0) SRA SRA 코어에 접속 [60](#page-59-0) 모든 속성 목록 [331](#page-330-0) 서비스 [35](#page-34-1) 소프트웨어 [31](#page-30-0) SSL [210](#page-209-1) SSL 버전 3.0 [266](#page-265-0) SSO [235](#page-234-0) SUNWjchdt 패키지 [94](#page-93-1)

# **T**

TCP/IP [184](#page-183-0), [241](#page-240-1) Telnet [241](#page-240-2)

# **U**

```
UNIX
  명령줄 36
URL
  거부된 234
  다시 쓰기 사용 271
  다시 쓰지 않음 276
  동적 Netlet 규칙으로 불러옴 197
  세션 얻기 254
  웹 프록시용 목록 만들기 257
  인증되지 않은 262
  허용된 234
URLScraper 94
```
## **W**

Windows 도메인 [290](#page-289-0), [291](#page-290-0)

필요한 jCIFS [181](#page-180-2) Windows 도메인 지정 [290](#page-289-1) WINS/DNS 서버 지정 [291](#page-290-1) WML Rewriter 의 규칙 [127](#page-126-0)

# **X**

XML 규칙 Rewriter 에서 [124](#page-123-0)

## ㄱ

가속기 Sun Crypto 1000 [319](#page-318-0) Sun Crypto 4000 [323](#page-322-0) 외부 SSL 장치 [326](#page-325-0) 프록시 [326](#page-325-0) 거부 URL [234](#page-233-2) 검색 디렉토리 제한 [299](#page-298-0) 게이트웨이 chroot 모드 [54](#page-53-0) HTTP 모드 [239](#page-238-0) HTTPS 모드 [239](#page-238-0) PAC 파일 사용 [67](#page-66-0) URL 에서 세션 얻기 [254](#page-253-0) 게이트웨이 프로필 [42](#page-41-0) 구성 [237](#page-236-0) 다시 시작 [59](#page-58-0) 다중 홈 [53](#page-52-0) 로깅 [281](#page-280-0) 소개 [41](#page-40-0) 스레드 풀 지정 [251](#page-250-0) 시간 초과 [250](#page-249-0) 시작 [58](#page-57-0)

연결 설정 [239](#page-238-0) 인증서 사용 가능 [263](#page-262-0) 중지 [59](#page-58-1) 게이트웨이 서비스 [35](#page-34-2) 경고 팝업 대화 상자 [309](#page-308-0) 공통 호스트 목록 구성 [287](#page-286-0) 관리 콘솔 [36](#page-35-2) 관리자 구성 암호 [192](#page-191-0) 구문 분석기와 URI 의 매핑 [134](#page-133-0) 구성 HTTP 지속 연결 사용 [246](#page-245-0) Netlet [303](#page-302-0) Outlook Web Access [176](#page-175-0) Proxylet [317](#page-316-0) Rewriter [128](#page-127-0) Secure Remote Access [36](#page-35-3) 개인 디지털 인증서 [268](#page-267-0) 거부된 URL [234](#page-233-2) 거부된 호스트 목록 [293](#page-292-0) 게이트웨이 [237](#page-236-0) 공통 호스트 목록 [287](#page-286-0) 허용된 호스트 목록 [292](#page-291-0) 구성 요소 Netlet [184](#page-183-1) 국가 코드 2 자로 된 값 [347](#page-346-0) 규칙 CCS(Cascading Style Sheet) [127](#page-126-1) Netlet [187](#page-186-0) Rewriter [100](#page-99-0) Rewriter 의 HTML [103](#page-102-0) Rewriter 의 JavaScript [109](#page-108-0) WML [127](#page-126-0) 추가 [305](#page-304-0) 규칙 집합 OWA [274](#page-273-0) 일반 [129](#page-128-0) 규칙 집합 매핑 URI 목록 만들기 [272](#page-271-0) 기본 도메인 다시 쓰기 [66](#page-65-1)

지정 [276,](#page-275-1) [289](#page-288-0) 기본 암호화 암호 [307](#page-306-0) 기본값 Windows 도메인 [290](#page-289-0), [291](#page-290-0) Windows 워크그룹 [290](#page-289-0) 게이트웨이 프로필 [42](#page-41-1) 도메인 [66](#page-65-1)

#### $\mathsf{L}$

네트 규칙 예제 [199](#page-198-0)

## ㄷ

다시 시작 Netlet 프록시 [74](#page-73-1) Rewriter 프록시 [77](#page-76-0) 게이트웨이 [59](#page-58-0) 다중 인스턴스 Rewriter 프록시 [75](#page-74-3) 게이트웨이 [53](#page-52-0) 다중 홈 게이트웨이 [53](#page-52-0) 단일 사인온 [235](#page-234-0) 도메인 및 부속 도메인의 프록시 [63](#page-62-0) 동적 규칙 Netlet [191](#page-190-0) 불러옴 [197](#page-196-0) 애플릿 다운로드 [198](#page-197-0) 등록 정보 platform.conf [46](#page-45-0) 디버깅 NetFile [182](#page-181-0) 정보의 위치 [203](#page-202-0) 디버깅 로그 Rewriter [137](#page-136-0)

#### ㄹ

```
로그 파일
  파일 이름 329
로깅
  NetFile 182
  Netlet 203
  Rewriter 137
  게이트웨이 281
  디버깅 활성화 203
루프백 포트
  할당 308
```
### ㅁ

마스크 씨드 문자열 [279](#page-278-0) 활성화 [134](#page-133-1), [278](#page-277-0) 만들기 Portal Server 목록 [252](#page-251-0) Rewriter 프록시 [75](#page-74-0) 게이트웨이 프로필 [42](#page-41-0) 구문 분석기와 URI 의 매핑 목록 [134](#page-133-0) 구문 분석할 매핑 목록 [278](#page-277-1) 규칙 집합에 대한 URI 의 목록 [272](#page-271-0) 다시 쓰지 않을 URI 목록 [130,](#page-129-0) [276](#page-275-0) 마스크하지 않을 URI 목록 [280](#page-279-1) 신뢰할 수 있는 SSL 도메인 목록 [267](#page-266-0) 인증되지 않은 URL 목록 [262](#page-261-0) 인증서 사용 가능 게이트웨이 호스트 목록 [263](#page-262-0) 호스트 프록시 [60](#page-59-1) 모드 HTTP [239](#page-238-0) HTTPS [239](#page-238-0) 보안 [33](#page-32-0)

열린 [32](#page-31-0) 문자 집합 암호화 [94](#page-93-2) 문제 해결 [137](#page-136-0)

#### ㅂ

```
보안 모드 33
브라우저 캐싱
 비활성화 82
비무장 지대 32
비밀번호
 프록시 259
비활성화
 Netlet 프록시 242
 SSL 버전 2.0 265
 단일 사인온 235
 브라우저 캐싱 82
```
### ㅅ

```
사례 연구
  Rewriter 172
사용자 구성 가능 암호 191
사용자 정의
  게이트웨이 사용자 인터페이스 83
삭제
 Netlet 규칙 307
생성
  직접 서명한 인증서 216
서버 재시도 간격 253
서비스
 SRA 35
선택
  암호 265
소켓
  연결 시간 초과 247
속성
 SRA 331
  구성 36
수정
 Netlet 규칙 306
시간 초과
 게이트웨이 250
  소켓 연결 247
```
유예 [247](#page-246-1) 캐시된 소켓 [251](#page-250-1) 시작 게이트웨이 [58](#page-57-0) 신뢰할 수 있는 SSL 도메인 [267](#page-266-0) 실행 HTTP 모드 [239](#page-238-0) HTTPS 모드 [239](#page-238-0) 응용 프로그램 [183](#page-182-0)

## $\circ$

알림 [38](#page-37-0) 암호 null [266](#page-265-1) 관리자 구성 [192](#page-191-0) 기본 암호화 [307](#page-306-0) 사용자 구성 가능 [191](#page-190-1) 선택 [265](#page-264-1) 지원되는 [192](#page-191-1) 압축 NetFile 용 [300](#page-299-0) 애플릿 [184](#page-183-2) 다운로드 [198](#page-197-0) 액세스 호스트에 거부 [314](#page-313-0) 호스트에 허용 [314](#page-313-1) 액세스 목록 거부된 URL [234](#page-233-0) 단일 사인온 [235](#page-234-2) 허용된 URL [234](#page-233-1) 업로드 제한 크기 NetFile 용 [299](#page-298-1) 역 프록시 [78](#page-77-0) 활성화 [78](#page-77-1) 연결 경고 팝업 대화 상자 활성화 [309](#page-308-0) 지속 [246](#page-245-0) 연결 유지 시간 설정 [311](#page-310-0)

연합 관리 [84](#page-83-0) 열린 모드 [32](#page-31-2) 예제 Rewriter [140](#page-139-0) 와일드카드 Rewriter 에서 [130](#page-129-1) 웹 프록시에서 [63](#page-62-1) 와일드카드 인증서 [82](#page-81-1) 워치독 Netlet 프록시 [74](#page-73-2) Rewriter 프록시 [77](#page-76-2) 웹 프록시 [61](#page-60-0) Netlet 터널링 [261](#page-260-0) 활성화 [256](#page-255-0) 유예 시간 초과 [247](#page-246-1) 응용 프로그램 실행 [183](#page-182-0) 지원되는 [38](#page-37-1) 인증 PDC [81](#page-80-0), [210](#page-209-0) 체이닝 [81](#page-80-1) 인증 수준 [236](#page-235-0) 인증서 CA 에서 설치 [222](#page-221-0) certadmin 스크립트 [216](#page-215-1) SSL [210](#page-209-2) 공인 인증서 [212](#page-211-0) 루트 CA 인증서 [221](#page-220-0) 루트 CA 인증서 나열 [227](#page-226-0) 모두 나열 [229](#page-228-0) 삭제 [224](#page-223-0) 와일드카드 [82](#page-81-1) 인쇄 [230](#page-229-0) 인증서 서명 요청 [218](#page-217-0) 주문 [222](#page-221-1) 직접 서명 [216](#page-215-0) 트러스트 속성 [211,](#page-210-0) [212](#page-211-1) 트러스트 속성 수정 [226](#page-225-0) 파일 210 임시 파일 디렉토리 [298](#page-297-0)

#### ㅈ

자동 검색 Netfile 에서 [180](#page-179-1) 자동 프록시 구성 파일 위치 [260](#page-259-0) 재인증 연결 [309](#page-308-1) 정적 규칙 [191](#page-190-2) 종료 Netlet [311](#page-310-1) 중지 게이트웨이 [59](#page-58-1) 지원 Solaris [28](#page-27-0) 지원 암호 [192](#page-191-1) 지정 [236](#page-235-0) MIME 유형 파일 [301](#page-300-0) NetFile 창 위치 [297](#page-296-0) NetFile 창 지정 [296](#page-295-0) OS 문자 집합 [286](#page-285-0) Windows 도메인 [290](#page-289-1) 게이트웨이 스레드 풀 크기 [251](#page-250-0) 게이트웨이 시간 초과 [250](#page-249-0) 기본 WINS/DNS [291](#page-290-1) 기본 도메인 [276,](#page-275-1) [289](#page-288-0) 디렉토리 검색 제한 [299](#page-298-0) 루프백 포트 [308](#page-307-0) 연결 유지 시간 [311](#page-310-0) 인증 수준 [236](#page-235-0) 임시 디렉토리 [298](#page-297-0) 직접 연결 [257](#page-256-1) 최대 연결 대기열 길이 [250](#page-249-1) 충돌 해결 [38](#page-37-2) 캐시된 소켓 시간 초과 [251](#page-250-1) 프록시 [257](#page-256-2) 프록시 인증 [259](#page-258-0) 호스트에 액세스 [291](#page-290-2) 직접 서명한 인증서 [216](#page-215-0)

### ㅊ

```
창 위치
 NetFile 용 297
창 크기
 NetFile 용 296
처리 순서
  프록시 63
최대 요청 수 246
충돌 해결 38
```
#### ㅋ

캐시된 소켓 시간 초과 [251](#page-250-1) 캘린더 [38](#page-37-3) 쿠키 안전하다고 표시 [255](#page-254-0) 외부 저장 [254](#page-253-1) 활성화 [243](#page-242-1)

#### ㅌ

트러스트 속성 [211](#page-210-0)

#### ㅍ

파일 업로드 제한 [299](#page-298-1) 포트 Netlet [184](#page-183-3) 루프백 [308](#page-307-0) 포트 번호 Netlet [194](#page-193-0) 표시 제거 포트 경고 [310](#page-309-0) 프로토콜 NetFile [180](#page-179-2) NetFile 에서 지원되는 [180](#page-179-3) 프록시 Netlet [185,](#page-184-0) [242](#page-241-0) Rewriter [240](#page-239-0) 가속기 [326](#page-325-0) 비밀번호 [259](#page-258-0) 역 [78](#page-77-0) 웹 [61](#page-60-0) 인증 [259](#page-258-0) 지정 [257](#page-256-2) 호스트 프록시 지정 [60](#page-59-1) 프록시 자동 구성 [67](#page-66-0)

## ㅎ

할당 Netlet 서비스를 사용자에 [304](#page-303-0) 기본 루프백 포트 [308](#page-307-0) 허용 40 비트 브라우저 연결 [264](#page-263-0) 허용된 URL [234](#page-233-1) 헤더 HTTP [78](#page-77-2) 호스트 액세스 거부 [314](#page-313-0) 액세스 지정 [291](#page-290-2) 액세스 허용 [314](#page-313-1) 허용된 호스트 목록 구성 [292](#page-291-0), [293](#page-292-0) 호스트 감지 순서 NetFile 에 사용되는 [180](#page-179-4) 구성 [287](#page-286-1) 호스트 프록시 만들기 [60](#page-59-1) 확인란 포트 경고 대화 상자에서 활성화 [310](#page-309-1) 활성화 40 비트 브라우저 연결 [264](#page-263-0) HTTP 기본 인증 [244](#page-243-0) HTTP 연결 [246](#page-245-0) MIME 추측 [133](#page-132-0), [277](#page-276-0) NetFile 액세스 [181](#page-180-3) Netlet 기록 [203](#page-202-1), [283](#page-282-0)

Netlet 프록시 [74,](#page-73-0) [242](#page-241-0) null 암호 [266](#page-265-1) PDC 인증 [268](#page-267-0) Proxylet [243](#page-242-0) Rewriter 프록시 [77,](#page-76-1) [240](#page-239-0) SSL 버전 2.0 [265](#page-264-0) SSL 버전 3.0 [266](#page-265-0) 경고 팝업 대화 상자 [309](#page-308-0) 단일 사인온 [235](#page-234-1) 디버깅 [182](#page-181-0) 로깅 [281](#page-280-0) 마스크 [134](#page-133-1), [278](#page-277-0) 모든 URL 의 재작성 [128](#page-127-1) 암호 선택 [265](#page-264-1) 역 프록시 [78](#page-77-1) 연결 [239](#page-238-0) 연결에 대한 재인증 [309](#page-308-1) 외부 서버 쿠키 저장 [254](#page-253-1) 웹 프록시 [256](#page-255-0) 웹 프록시 사용 [256](#page-255-1) 인증 체이닝 [81](#page-80-1) 쿠키 [243](#page-242-1) 쿠키를 안전하다고 표시 [255](#page-254-0) 포트 경고 대화 상자에 확인란 표시 [310](#page-309-1)